# SecurView

**Breast Imaging Workstation** 

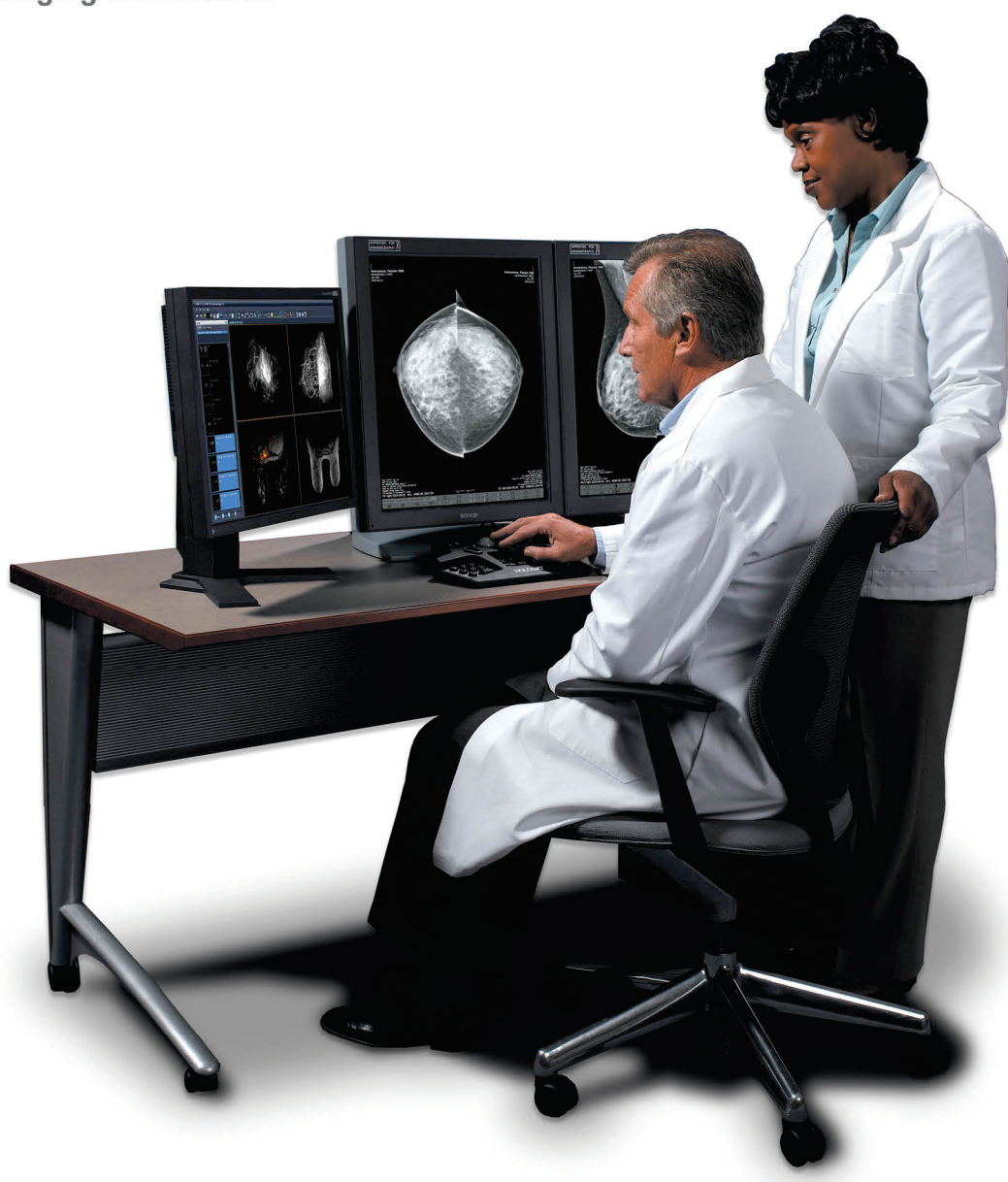

Guida per l'utente<br>MAN-06204-702 Revisione 001

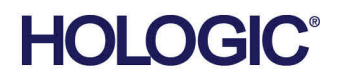

# **SecurView® DX/RT**

Stazione di lavoro mammografia digitale

# Guida per l'utente

per la versione del software 10.4

Codice articolo MAN-06204-702 Revisione 001 Novembre 2019

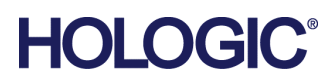

#### **Supporto al prodotto**

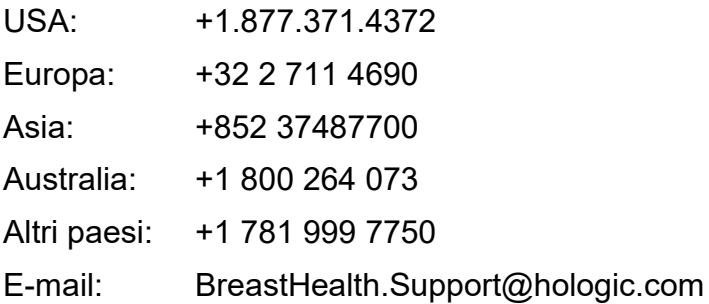

© 2019 Hologic, Inc. Stampato negli USA. Questo manuale è stato originariamente scritto in inglese.

Hologic, Citra, C-View, EmphaSize, ImageChecker, Intelligent 2D, I-View, Mammography Prior Enhancement, MultiView, PeerView, Quantra, RightOn, SecurView, Selenia, TechMate e I loghi associate sono marchi depositati e/o registrati di Hologic Inc. e/o sue affiliate negli Stati Uniti e/o in altri Paesi. Tutti gli altri marchi di fabbrica, marchi registrati e nomi di prodotti depositati sono di proprietà dei rispettivi proprietari.

Questo prodotto può essere protetto da uno o più brevetti statunitensi o di altri Paesi identificati sul sito Web www.Hologic.com/patents.

## **MeVis**

Software di lettura delle copie digitali © 2002–2019 MeVis Medical Solutions AG. Tutti i diritti riservati. Il prodotto e la documentazione correlata sono protetti da copyright e distribuiti dietro accordi di licenza che ne limitano l'uso, la copia, la distribuzione e la decompilazione. Nessuna parte di questo prodotto né della documentazione correlata potrà essere riprodotta in qualsivoglia forma né mediante alcun mezzo in assenza di previa autorizzazione scritta da parte di MeVis Medical Solutions AG e suoi concessionari di licenza, se presenti. FlowBack, FlowNext, MammoNavigator e ReportFlow sono marchi commerciali di MeVis BreastCare GmbH & Co. KG. Il presente prodotto potrebbe essere protetto da uno o più dei seguenti brevetti: 7.283.857, 6.891.920.

#### Catalogo multimediale

Libtiff library © 1988-1997 Sam Leffler, 1991-1997 Silicon Graphics, Inc. OFFIS\_DCMTK © 1994–2005, OFFIS. Kit di strumenti di Advanced Integrator MergeCOM-3 – Versione 4.8.0.0. PostgreSQL – Versione 9.4.1 © 1996-2015, The PostgreSQL Global Development Group, 1994, The Regents of the University of California. Jpeglib © 1991-1998, Thomas G. Lane. xerces © 1999- 2010 The Apache Software Foundation. 7-Zip © 1999-2009 Igor Pavlov. Qt 4.8.6 © 2014 Digia Plc e/o le sue sussidiarie con licenza sotto LGPL v2.1. Questa libreria Qt è stata adattata da MeVis Medical Solutions AG. È possibile ottenere il codice sorgente completo corrispondente inviando un ordine a MeVis Medical Solutions AG, Support Department, Caroline-Herschel-Str. 1, 28359 Brema, Germania.

# **Sommario**

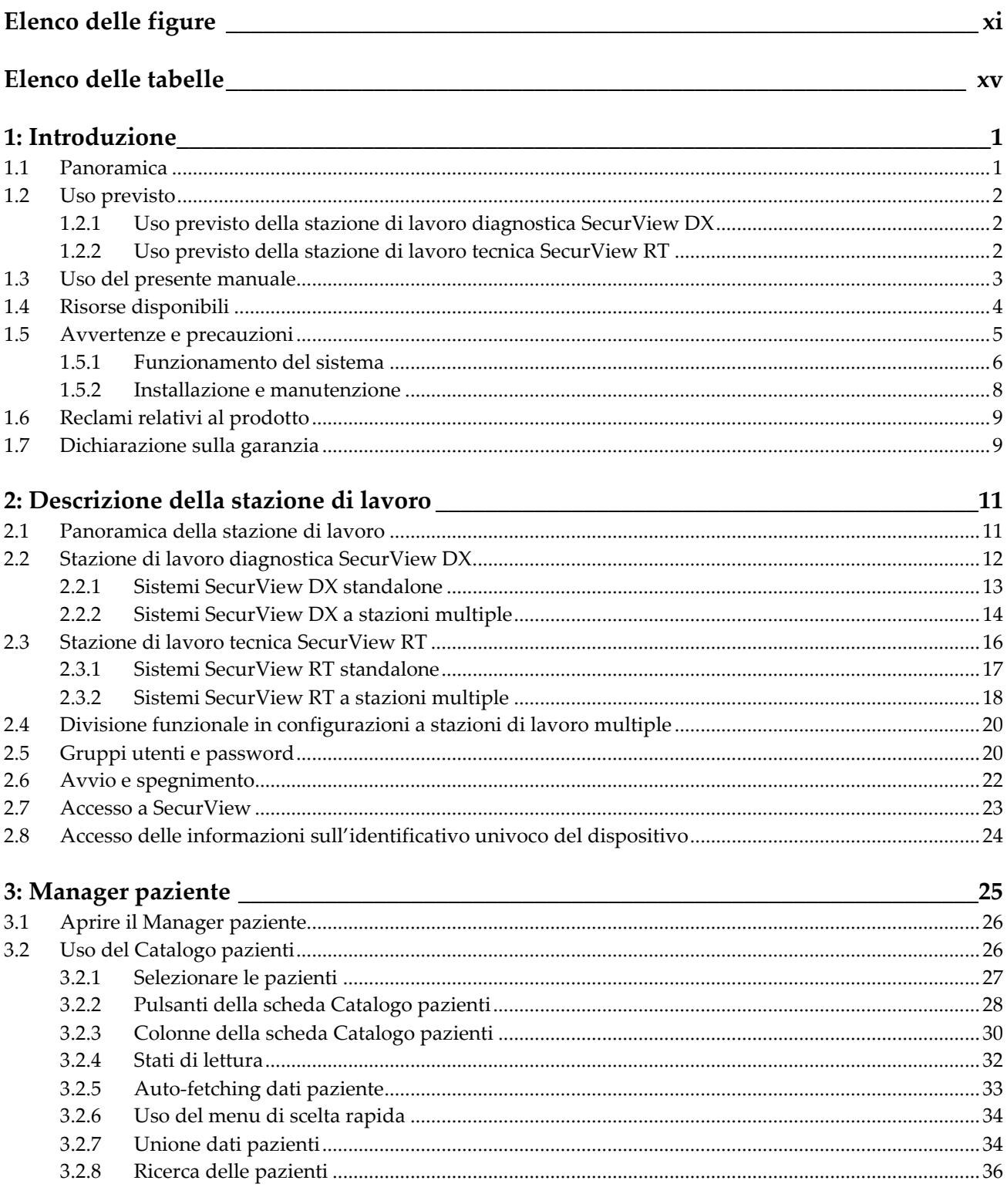

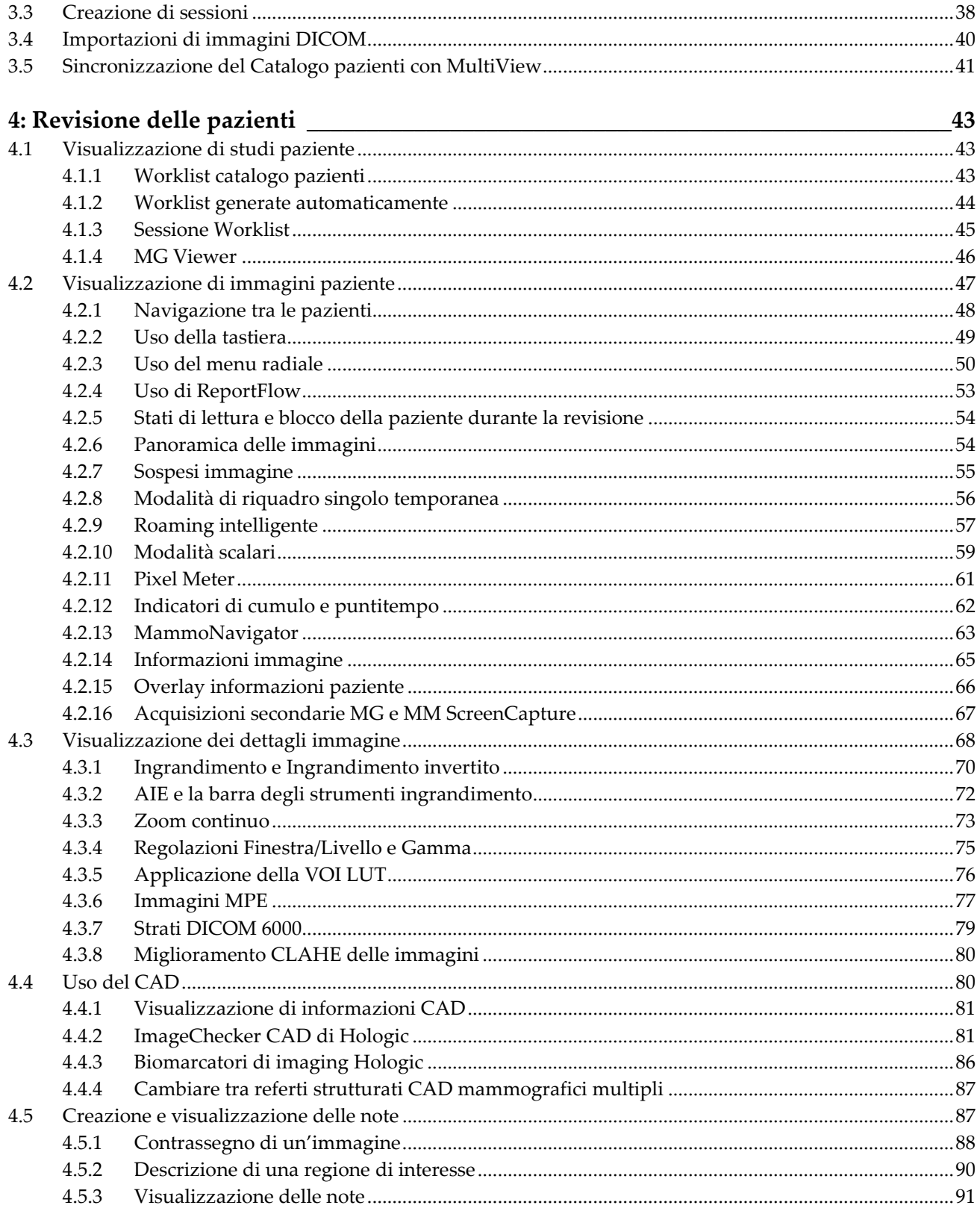

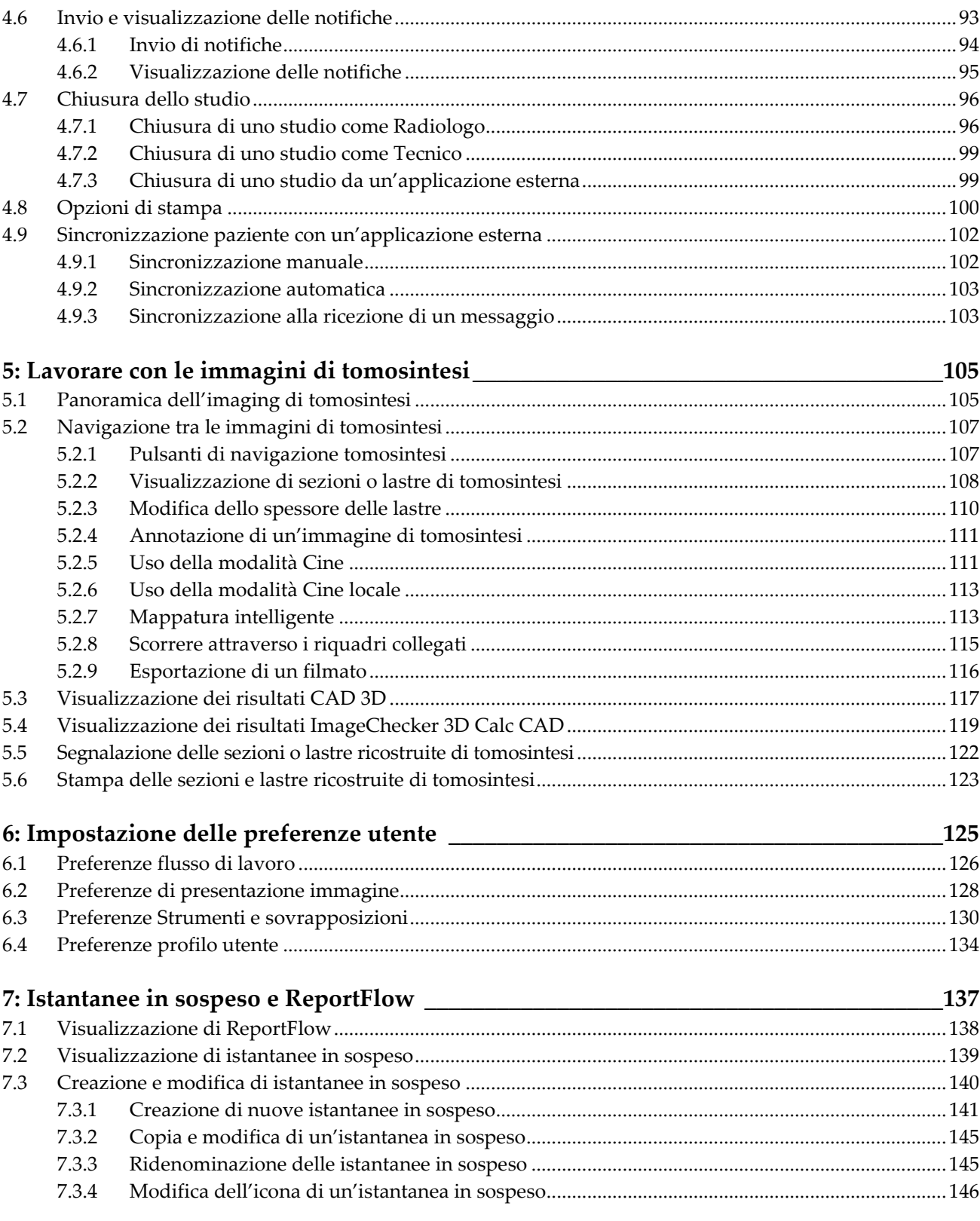

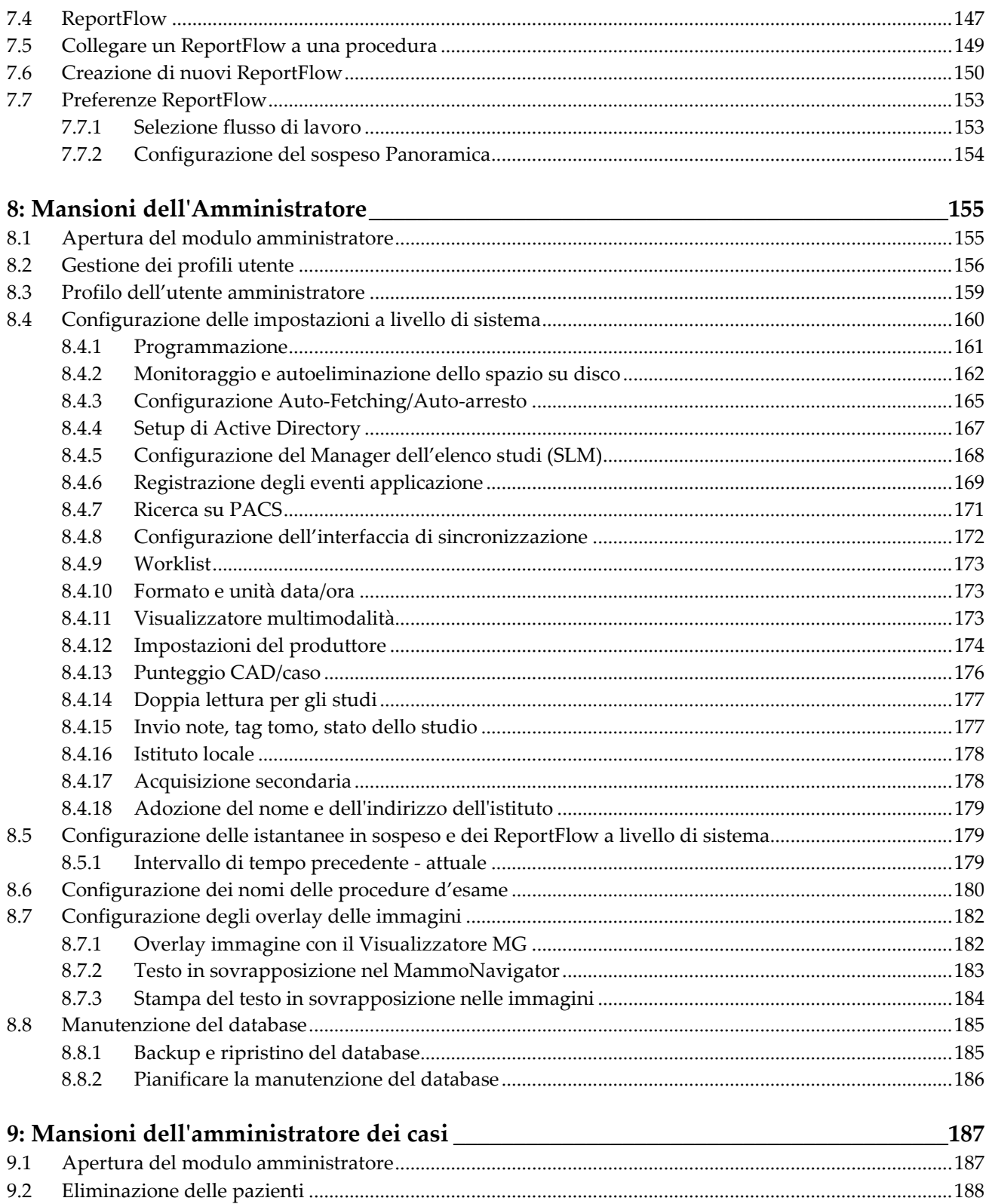

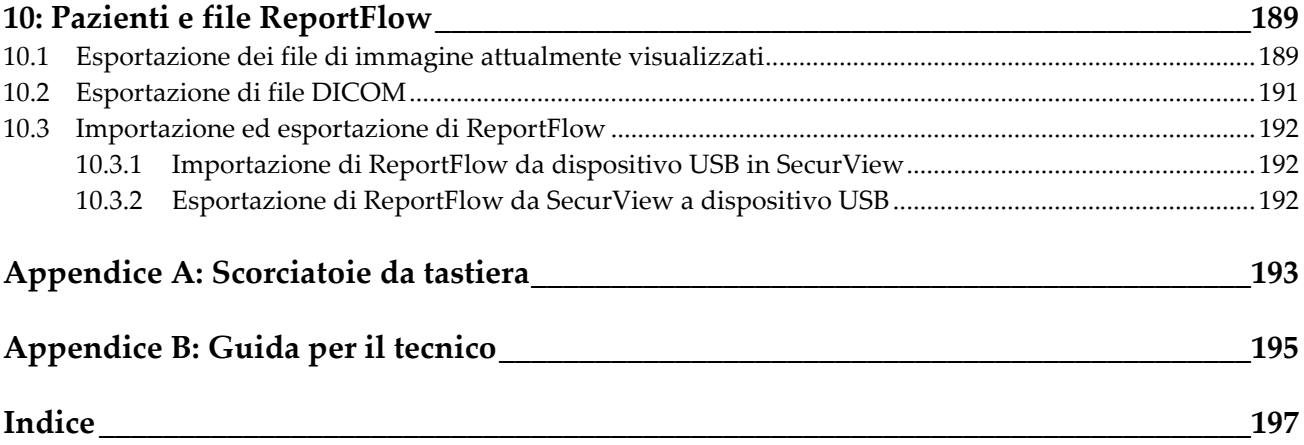

# <span id="page-10-0"></span>Elenco delle figure

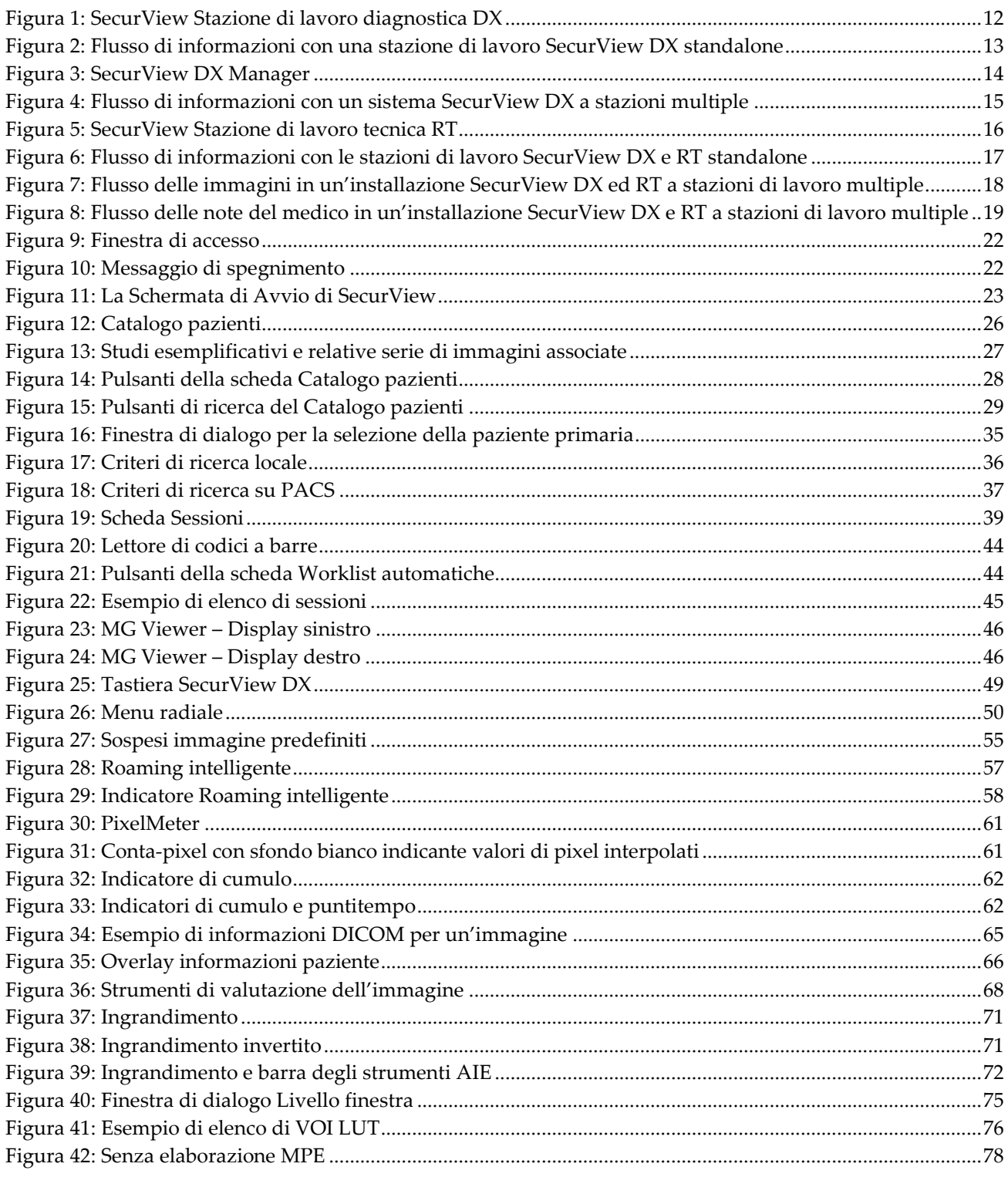

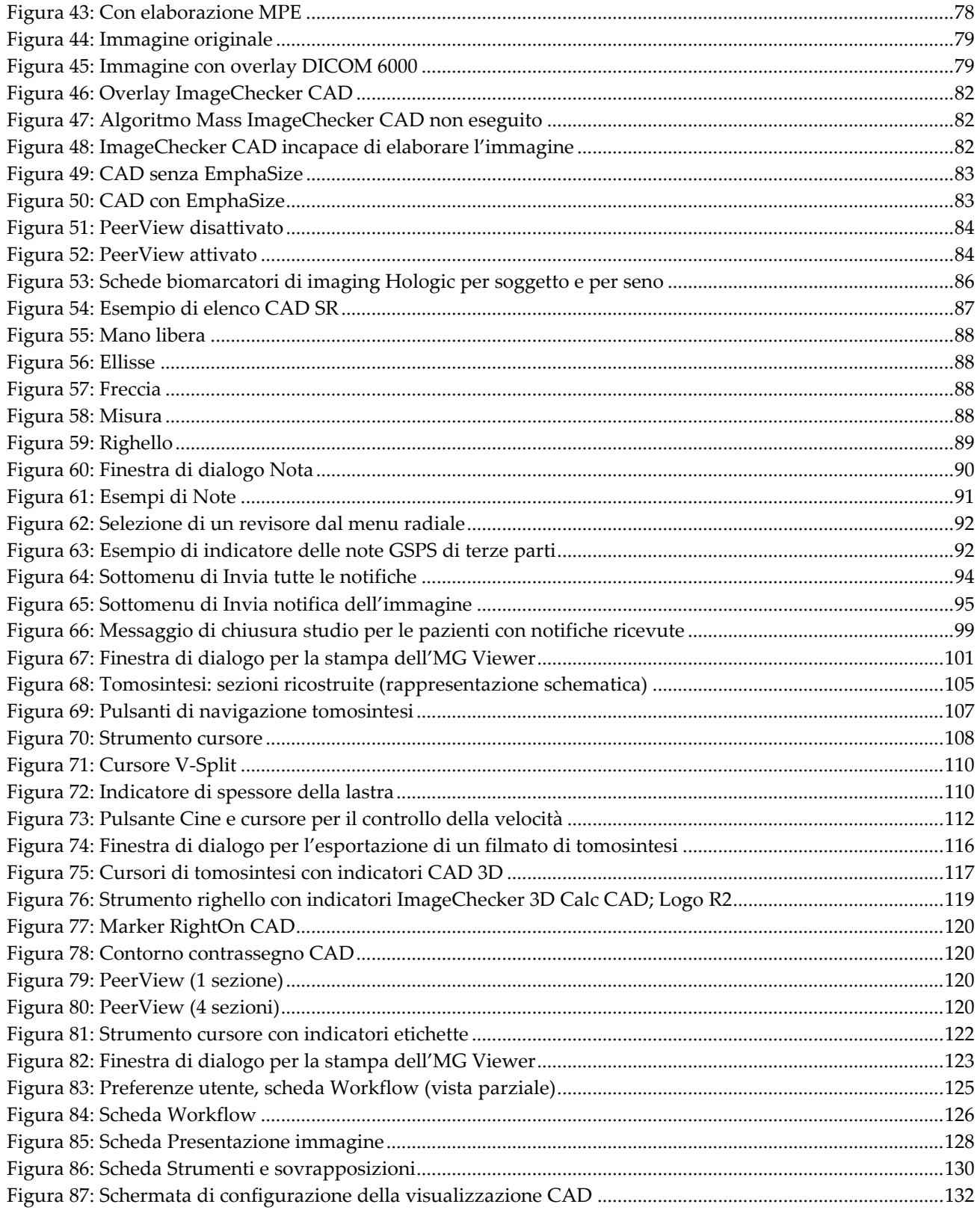

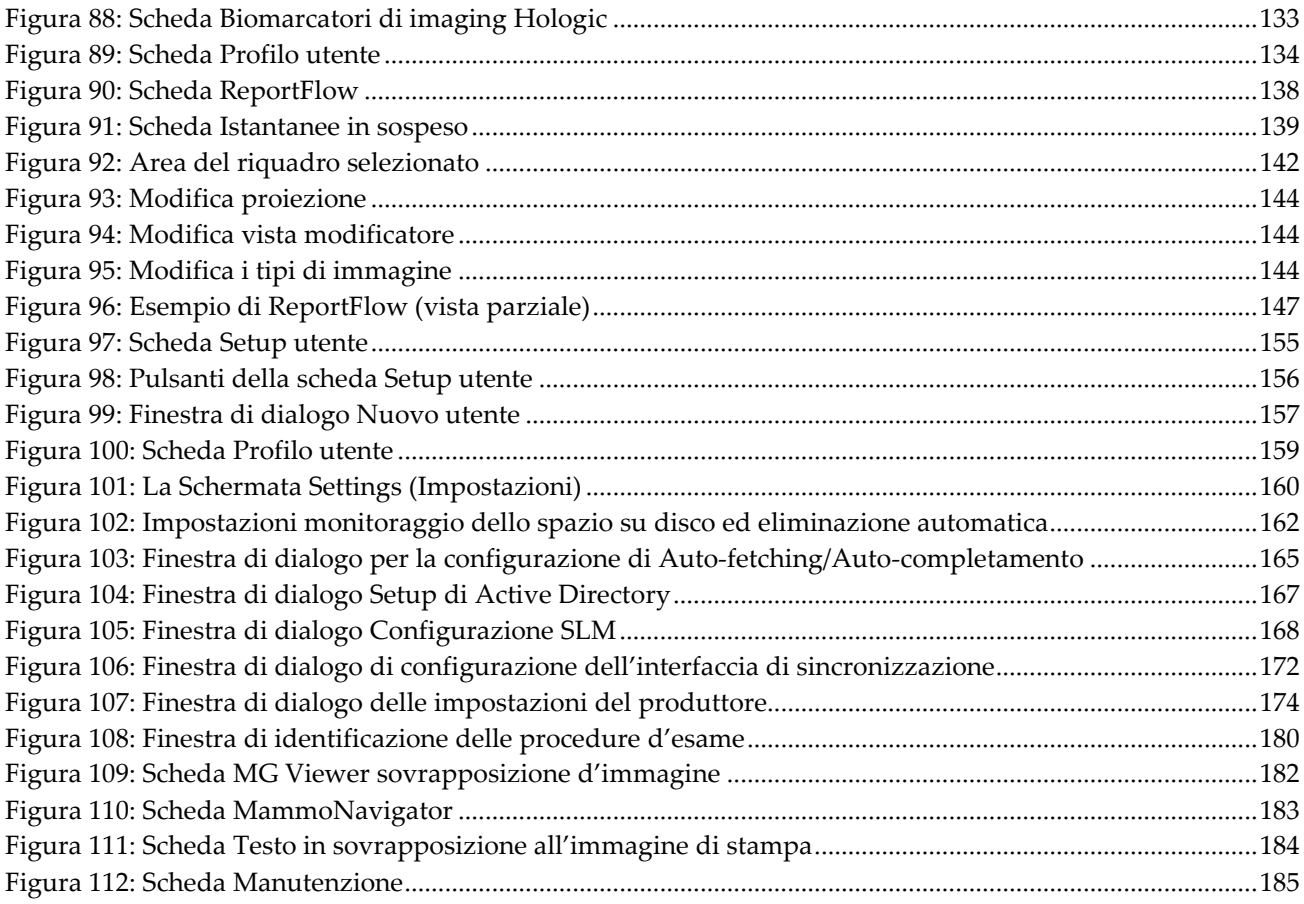

# <span id="page-14-0"></span>**Elenco delle tabelle**

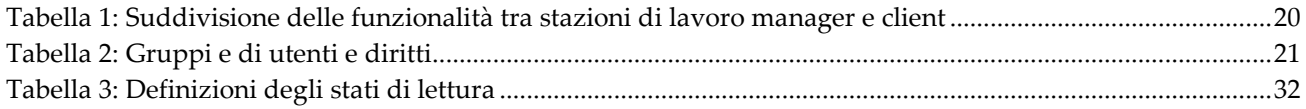

## **1: Introduzione Capitolo 1**

- <span id="page-16-0"></span>• *[Panoramica](#page-16-1)* a pagin[a 1](#page-16-1)
- *[Uso previsto](#page-17-0)* a pagin[a 2](#page-17-0)
- *[Uso del presente manuale](#page-18-0)* a pagina [3](#page-18-0)
- *[Risorse disponibili](#page-19-0)* a pagina [4](#page-19-0)
- *[Avvertenze e precauzioni](#page-20-0)* a pagin[a 5](#page-20-0)
- *[Reclami relativi al prodotto](#page-24-0)* a pagin[a 9](#page-24-0)
- *[Dichiarazione sulla garanzia](#page-24-1)* a pagina [9](#page-24-1)

Questo capitolo fornisce una panoramica delle stazioni di lavoro SecurView® DX e RT di Hologic, con informazioni sul presente manuale, risorse di assistenza prodotto e precauzioni di sicurezza.

## <span id="page-16-1"></span>**1.1 Panoramica**

Il presente manuale fornisce le istruzioni per l'uso delle stazioni di lavoro SecurView:

- Stazione di lavoro diagnostica SecurView DX
- Stazione di lavoro tecnica SecurView RT

Il presente manuale fornisce inoltre istruzioni per l'uso delle seguenti applicazioni software supplementari Hologic:

- Rilevamento supportato da computer ImageChecker®
- ImageChecker® 3D Calc CAD
- Valutazione della densità mammaria Quantra™
- Sincronizzazione applicazioni
- Manager dell'elenco studi

Per informazioni relative all'opzione Multimodalità avanzata fare riferimento al *Manuale d'uso dell'opzione Multimodalità avanzata SecurView*.

Le stazioni di lavoro SecurView forniscono un ambiente di analisi dedicato su copia digitale per mammografie diagnostiche e di screening. L'interfaccia utente e il flusso di lavoro del sistema sono stati ottimizzati per supportare gli analizzatori esperti di mammografie nella lettura di volumi elevati. L'efficienza e la qualità di lettura sono supportate da funzioni specifiche che comprendono:

- istantanee in sospeso predefinite
- miglior ReportFlow corrispondente
- tastiera flusso di lavoro
- lettore di codici a barre paziente
- login utente e impostazioni preferenze utente personali
- worklist generate automaticamente
- viste standard predefinite
- supporto per doppia lettura

SecurView fornisce accesso a dati paziente aggiuntivi:

- MammoNavigator per supportare un facile accesso a materiale relativo a immagini non standardizzate come ad esempio viste aggiuntive, mosaici e documenti scannerizzati
- Mammografia CAD Rapporto strutturato (CAD SR) integrazione
- sincronizzazione automatica con applicazioni esterne
- registrazione degli eventi applicazione in conformità con le norme sulla privacy del paziente
- il Manager dell'elenco studi aggiunge pazienti non 'in locale' all'elenco pazienti per favorire la sincronizzazione automatica

## <span id="page-17-0"></span>**1.2 Uso previsto**

 $R_{x}$ Only

La legge federale degli Stati Uniti limita l'uso del presente dispositivo a medici o su prescrizione di un medico.

### <span id="page-17-1"></span>**1.2.1 Uso previsto della stazione di lavoro diagnostica SecurView DX**

Il dispositivo SecurView DX Hologic è destinato alla selezione, alla visualizzazione, alla manipolazione, alla riproduzione su pellicola e allo scambio tra supporti di immagini multimodali da una serie di sistemi di modalità diversi. Il dispositivo si interfaccia inoltre con vari dispositivi di memorizzazione e stampa delle immagini tramite DICOM o simili standard di interfaccia. Il dispositivo può essere usato con monitor approvati dalla FDA, da parte di medici addestrati, per la visualizzazione, manipolazione e interpretazione di immagini mammografiche compresse o non compresse senza perdita di informazioni, per mammografie diagnostiche e di screening e tomosintesi mammaria digitale, nonché di qualsiasi altro tipo di immagini DICOM multimodali. SecurView DX viene generalmente usato da professionisti addestrati, compresi, in via non limitativa, medici, radiologi, infermieri, tecnici e assistenti medici.

#### <span id="page-17-2"></span>**1.2.2 Uso previsto della stazione di lavoro tecnica SecurView RT**

La stazione di lavoro tecnica SecurView RT è un sistema di visualizzazione di copie digitali previsto esclusivamente per la visualizzazione e non supporta la lettura diagnostica della mammografia. È in grado di recuperare e visualizzare immagini mammografiche precedenti da PACS e altri sistemi di memorizzazione delle immagini DICOM.

## <span id="page-18-0"></span>**1.3 Uso del presente manuale**

Il presente manuale è organizzato come descritto di seguito:

- *[Introduzione](#page-16-0)* a pagina [1](#page-16-0) fornisce informazioni di base sul sistema e sui manuali.
- *[Descrizione della stazione di lavoro](#page-26-0)* a pagin[a 11](#page-26-0) fornisce una panoramica generale delle stazioni di lavoro SecurView, compresa la descrizione dei componenti. Inoltre spiega come avviare e spegnere il sistema e come accedervi.
- *[Manager paziente](#page-40-0)* a pagina [25](#page-40-0) spiega il Catalogo pazienti, che comprende tutte le pazienti, gli studi e le immagini attualmente presenti nel database SecurView. Questo capitolo spiega inoltre come impostare le sessioni di revisione.
- *[Revisione delle pazienti](#page-58-0)* a pagina [43](#page-58-0) descrive come visualizzare le pazienti, come usare gli strumenti di visualizzazione e le note, come chiudere gli studi e come usare le opzioni di stampa.
- *[Lavorare con le immagini di tomosintesi](#page-120-0)* a pagina [105](#page-120-0) descrive come visualizzare e lavorare con le immagini della tomosintesi.
- *[Impostazione delle preferenze utente](#page-140-0)* a pagina [125](#page-140-0) spiega come definire le preferenze per i singoli utenti.
- *[Istantanee in sospeso e ReportFlow](#page-152-0)* a pagina [137](#page-152-0) descrive le Istantanee in sospeso e i ReportFlow, come un radiologo può selezionare ReportFlow specifici per l'uso quotidiano e come creare nuove istantanee in sospeso e ReportFlow.
- *[Mansioni dell'Amministratore](#page-170-0)* a pagina [155](#page-170-0) descrive le mansioni dell'amministratore di sistema, come la gestione degli utenti, la configurazione delle impostazioni a livello di sistema e il backup/ripristino del database delle pazienti.
- *[Mansioni dell'amministratore dei casi](#page-202-0)* a pagina [187](#page-202-0) descrive come l'amministratore del caso possa eliminare i dati della paziente.
- *[Pazienti e file ReportFlow](#page-204-0)* a pagina [189](#page-204-0) fornisce le procedure previste per supportare il tecnico nella gestione delle pazienti e dei file ReportFlow.

## <span id="page-19-0"></span>**1.4 Risorse disponibili**

Oltre al presente manuale sono disponibili le seguenti risorse come supporto per l'utilizzo delle stazioni di lavoro SecurView.

- **Formazione:** per i nuovi sistemi, il team Applicazioni Hologic fornisce una formazione approfondita per radiologi e tecnici. Per un ulteriore corso di formazione personalizzato, contattare il proprio rappresentante Hologic.
- **Centro di formazione Hologic:** questo sito Web fornisce un veloce accesso ai manuali e materiali di addestramento per i prodotti Hologic ed è disponibile gratuitamente per i nostri clienti per prodotti in garanzia o sotto contratto di manutenzione Hologic. Si può accedere al centro di formazione visitando il sito Web Hologic (*[www.hologic.com](http://www.hologic.com/)*).
- **Ulteriore documentazione:** in aggiunta al presente manuale, Hologic fornisce i seguenti documenti per le stazioni di lavoro SecurView:
	- *Note sull'edizione della stazione di lavoro SecurView DX/RT*
	- *Manuale di controllo qualità della stazione di lavoro SecurView DX*
	- *Manuale di installazione e di assistenza della stazione di lavoro SecurView DX/RT*
	- *Dichiarazioni di conformità DICOM della stazione di lavoro SecurView*
	- *Manuale d'uso dell'opzione Multimodalità avanzata SecurView*
	- *Manuale di installazione e assistenza opzione Multimodalità avanzata SecurView*

La Guida dell'utente di SecurView e la Guida dell'utente dell'opzione Multimodalità avanzata sono disponibili online selezionando l'icona Aiuto sulla barra degli strumenti della stazione di lavoro SecurView. È possibile ottenere ulteriori copie cartacee dei manuali stampati attraverso il proprio rappresentante Hologic. Le dichiarazioni di conformità DICOM sono disponibili nel sito *[www.hologic.com](http://www.hologic.com/)*.

• **Supporto e assistenza per i prodotti:** Per informazioni, fare riferimento alla pagina del copyright di questa guida.

## <span id="page-20-0"></span>**1.5 Avvertenze e precauzioni**

Nel presente manuale vengono usate le seguenti convenzioni per fornire informazioni tecniche e di sicurezza di particolare interesse.

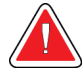

#### **Avvertenza:**

**indica situazioni che possono determinare condizioni pericolose, se non vengono seguite le relative istruzioni.**

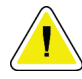

#### **Attenzione**

**Indica situazioni che possono determinare il danneggiamento del sistema, se non vengono seguite le relative istruzioni.**

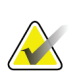

#### **Importante**

Un'istruzione fornita per assicurare risultati corretti e prestazioni ottimali oppure per chiarire le limitazioni del dispositivo.

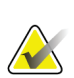

#### **Nota**

Informazioni fornite per chiarire particolari passaggi o procedure.

Prima di usare il sistema SecurView leggere i seguenti messaggi di avvertenza e precauzione.

#### <span id="page-21-0"></span>**1.5.1 Funzionamento del sistema**

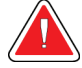

#### **Avvertenza:**

**Questo sistema deve essere utilizzato soltanto da personale che abbia letto il presente manuale e abbia ricevuto la formazione necessaria per utilizzare il sistema. Hologic declina ogni responsabilità per lesioni o danni associati all'uso improprio o non sicuro del sistema.**

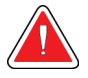

#### **Avvertenza:**

**Se gli utenti Amministrativi accedono al sistema operativo o al sistema di file in modo diverso rispetto a quello indicato da questa guida o dal personale qualificato Hologic, potrebbero verificarsi una corruzione del sistema o modifiche che potrebbero rendere inutilizzabile il sistema.**

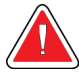

#### **Avvertenza:**

**Non usare mai il sistema in un ambiente in cui siano presenti pazienti, in quanto è omologato esclusivamente per l'uso in ambienti d'ufficio.**

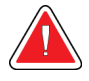

#### **Avvertenza:**

**Il simbolo a fianco del connettore di alimentazione indica il rischio di folgorazione. Per ridurre la possibilità di scosse elettriche o incendi, collegare il computer solo a una presa elettrica opportunamente messa a terra e con tensione e corrente entro le specifiche richieste dal sistema.**

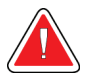

#### **Avvertenza:**

**Non collocare recipienti contenenti liquidi sul dispositivo. In caso di presenza di liquidi sul dispositivo, spegnere tutti i componenti prima di pulirli, per ridurre il più possibile il rischio di scosse elettriche. Se si espongono a liquidi i componenti interni, non azionare il dispositivo e rivolgersi all'incaricato dell'assistenza di zona.**

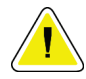

#### **Attenzione**

**spegnere sempre il computer seguendo le procedure descritte nel presente manuale. Spegnendo il sistema in modo improprio si rischiano perdite di dati o danni al sistema operativo del computer.**

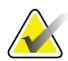

#### **Importante**

Per un corretto funzionamento del sistema, la qualità tecnica delle immagini (per esempio il contrasto) deve essere accettabile dal mammografo ed essere conforme agli standard MQSA (Mammography Quality Standards Act, Legge sugli standard qualitativi per mammografia) o ai relativi standard nazionali.

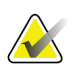

#### **Importante**

La progettazione del dispositivo e le modalità operative sono conformi agli attuali standard dell'attività clinica mammografica, come regolata dal MQSA. Nel quadro dell'implementazione dell'applicazione SecurView nei protocolli clinici, gli operatori devono agire in ottemperanza alla normativa MQSA negli Stati Uniti o ai rispettivi regolamenti locali negli altri Paesi.

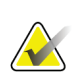

#### **Importante**

Durante l'analisi delle immagini mammografiche digitali da un sistema FFDM (mammografia digitale a tutto campo), attenersi alle linee guida dell'American College of Radiology (ACR). Per garantire la visualizzazione ottimale delle informazioni diagnostiche, esaminare ogni immagine con modalità di ridimensionamento pixel reali. Quando si visualizzano le immagini utilizzando un fattore di zoom Dimensione immagine maggiore di uno, SecurView ingrandisce le immagini originali interpolando i valori dei pixel tra i pixel di origine. Le caratteristiche dei pixel nelle immagini allargate possono essere diverse dai pixel dell'immagine originale. Per informazioni sulle modalità di ridimensionamento, vedere *[Modalità scalari](#page-74-0)* a pagina [59.](#page-74-0)

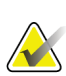

#### **Importante**

Per garantire prestazioni ottimali dei display ad alta risoluzione SecurView, è necessario seguire le procedure di controllo qualità consigliate. Tutti i test di controllo qualità devono essere eseguiti agli intervalli indicati, come stabilito dalle normative nazionali.

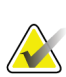

#### **Importante**

Questa apparecchiatura è stata testata ed è risultata conforme ai limiti per un dispositivo digitale di Classe A, in accordo ai Regolamenti FCC, Parte 15. Questi limiti sono stati stabiliti al fine di garantire una protezione ragionevole da interferenze dannose durante l'uso dell'apparecchiatura in ambienti commerciali. Questo strumento genera, usa ed è in grado di emettere energia a radiofrequenza e, se non viene installato e usato secondo quanto indicato nel manuale di istruzioni, può interferire in modo negativo con le comunicazioni radio. L'azionamento di questo dispositivo in zone residenziali potrebbe causare interferenze dannose; in tal caso, l'utente è tenuto a porvi rimedio a proprie spese.

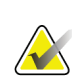

#### **Importante**

Le stazioni di lavoro SecurView sono destinate esclusivamente all'analisi delle immagini. Le stazioni di lavoro non devono essere utilizzate per l'archiviazione dei dati immagine né come archivi immagine. Per l'archiviazione permanente delle immagini e delle cartelle cliniche delle pazienti, utilizzare un PACS.

#### <span id="page-23-0"></span>**1.5.2 Installazione e manutenzione**

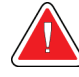

#### **Avvertenza:**

**per collegare l'alimentazione principale al sistema utilizzare sempre un cavo con messa a terra a tre conduttori che soddisfi gli standard normativi locali. L'uso di un adattatore a due poli esclude la messa a terra dell'impianto elettrico, creando un grave rischio di folgorazione.**

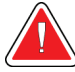

#### **Avvertenza:**

**I computer delle stazioni di lavoro SecurView sono pesanti! Richiedere assistenza per qualunque problema relativo al sollevamento o posizionamento del computer.**

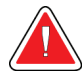

#### **Avvertenza:**

**Prima di pulire i componenti del sistema spegnere sempre il sistema secondo le procedure indicate nel presente manuale e scollegare i cavi di alimentazione per evitare scosse elettriche. non usare mai alcol, benzene, diluenti o altri detergenti infiammabili.**

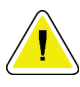

#### **Attenzione**

**questa apparecchiatura non comprende alcun componente riparabile dall'operatore.**

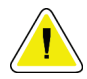

#### **Attenzione**

**Tenere l'apparecchiatura in un ambiente ben ventilato e condizionato che soddisfi le specifiche di temperatura e umidità fornite nel manuale di assistenza del prodotto.**

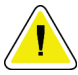

#### **Attenzione**

**Non tentare di installare o riparare il sistema SecurView personalmente. L'installazione e le riparazioni del sistema vanno affidate unicamente a personale qualificato autorizzato da Hologic.**

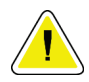

#### **Attenzione**

**Prima di spostare l'apparecchiatura o di sottoporla a manutenzione o riparazione, scollegare il cavo di alimentazione.**

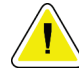

#### **Attenzione**

**Installare il sistema in modo che sia protetto dal firewall dell'istituto per garantire la sicurezza di rete e la protezione antivirus. Non viene fornita alcuna protezione antivirus per il computer né alcun sistema di sicurezza di rete. Nel caso in cui si abbia necessità di un software antivirus, visitare il sito Web Hologic per informazioni sul programma di sicurezza informatica Hologic e sulla guida all'installazione di prodotti antivirus.**

## <span id="page-24-0"></span>**1.6 Reclami relativi al prodotto**

Invitiamo gli operatori sanitari che avessero reclami da presentare o fossero insoddisfatti della qualità, durata, affidabilità, sicurezza, efficacia e/o delle prestazioni di questo prodotto a contattare Hologic.

Se ci fosse ragione di credere che il dispositivo abbia causato o abbia contribuito a causare lesioni gravi a una paziente, informare immediatamente Hologic per telefono, via fax o per corrispondenza.

## <span id="page-24-1"></span>**1.7 Dichiarazione sulla garanzia**

Salvo per quanto dichiarato espressamente nel Contratto: i) si garantisce al cliente originario che le prestazioni dell'apparecchiatura prodotta da Hologic rimarranno sostanzialmente conformi alle specifiche del prodotto pubblicate per il periodo di un (1) anno a partire dalla data di spedizione, o se è richiesta l'installazione, dalla data di installazione ("Periodo di garanzia"); ii) i tubi radiogeni per imaging mammario digitale sono garantiti per ventiquattro (24) mesi, durante i quali i tubi in questione sono completamente coperti da garanzia per i primi dodici (12) mesi e sono garantiti secondo il metodo lineare pro rata temporis durante i mesi 13-24; iii) le parti di ricambio e gli elementi rigenerati sono garantiti per la durata rimanente del Periodo di garanzia o per novanta (90) giorni dalla spedizione, a seconda del periodo superiore; iv) si garantisce che i Materiali di consumo rimarranno conformi alle specifiche pubblicate per un periodo che termina alla data di scadenza indicata sulle rispettive confezioni; v) si garantisce che il Software dotato di licenza funzioni in conformità alle specifiche pubblicate; vi) si garantisce che i servizi saranno prestati a regola d'arte; vii) le apparecchiature non prodotte da Hologic sono garantite dai rispettivi produttori e tali garanzie si estendono ai clienti Hologic nella misura concessa dal produttore di tali apparecchiature non prodotte da Hologic. Hologic non garantisce che l'utilizzo di tali prodotti sarà ininterrotto o esente da errori, né che i prodotti possano funzionare con prodotti di terzi non autorizzati da Hologic. Le presenti garanzie non si applicano ad alcun articolo: che venga (a) riparato, spostato o alterato da personale di servizio non autorizzato da Hologic; che sia (b) sottoposto ad abuso, utilizzo eccessivo o uso improprio (compresi termico o elettrico); che venga (c) conservato, riparato o azionato in modo incompatibile con le specifiche o le istruzioni di Hologic applicabili, compreso il rifiuto da parte del Cliente di acconsentire agli aggiornamenti del Software raccomandati da Hologic; oppure che sia (d) designato come soggetto a una garanzia non Hologic o pre-release o secondo il principio "così com'è".

## **2:Descrizione della stazione di lavoro Capitolo 2**

- <span id="page-26-0"></span>• *[Panoramica della stazione di lavoro](#page-26-1)* a pagina [11](#page-26-1)
- *[Stazione di lavoro diagnostica SecurView DX](#page-27-0)* a pagin[a 12](#page-27-0)
- *[Stazione di lavoro tecnica SecurView RT](#page-31-0)* a pagina [16](#page-31-0)
- *[Divisione funzionale in configurazioni a stazioni di lavoro multiple](#page-35-0)* a pagina [20](#page-35-0)
- *[Gruppi utenti e password](#page-35-1)* a pagina [20](#page-35-1)
- *[Avvio e spegnimento](#page-37-0)* a pagina [22](#page-37-0)
- *[Accesso a SecurView](#page-38-0)* a pagina [23](#page-38-0)
- *[Accesso delle informazioni sull'identificativo univoco del dispositivo](#page-39-0)* a pagina [24](#page-39-0)

Questo capitolo descrive i modelli delle stazioni di lavoro e il modo in cui queste interagiscono tra loro e con altri dispositivi nell'ambiente clinico. Inoltre, spiega come avviare e spegnere il sistema e come accedervi.

## <span id="page-26-1"></span>**2.1 Panoramica della stazione di lavoro**

Hologic offre le seguenti stazioni di lavoro SecurView:

**SecurView Stazione di lavoro diagnostica DX**: usata dai radiologi per esaminare immagini mediche per mammografie di screening e diagnostiche e tomosintesi mammaria digitale. Le stazioni di lavoro SecurView DX possono essere stazioni di lavoro standalone oppure, se presenti in numero elevato, possono essere configurate come stazioni di lavoro client con database centralizzato su una stazione SecurView DX Manager.

**SecurView DX Manager**: fornisce accesso al database centrale ed esegue la preparazione delle immagini per tutte le stazioni di lavoro SecurView DX Client collegate.

**Stazione di lavoro tecnica SecurView RT**: usata dai tecnici per esaminare le immagini a scopo di riferimento. Le stazioni di lavoro SecurView RT possono essere stazioni di lavoro standalone oppure, se presenti in numero elevato, possono essere configurate come stazioni di lavoro client con database centralizzato su una stazione SecurView RT Manager. Le stazioni di lavoro SecurView RT sono utilizzate principalmente in sedi dotate di sistemi Hologic Selenia FFDM.

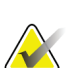

**Nota**

SecurView RT TechMate non è più supportato per la versione 9.0 o successive.

**SecurView RT Manager**: fornisce accesso al database centrale ed esegue la preparazione delle immagini per tutte le stazioni di lavoro SecurView RT Client.

## <span id="page-27-0"></span>**2.2 Stazione di lavoro diagnostica SecurView DX**

I medici utilizzano le stazioni di lavoro diagnostiche SecurView DX per esaminare le immagini mediche per mammografie di screening e diagnostiche e tomosintesi mammaria digitale.

*[Sistemi SecurView DX standalone](#page-28-0)* a pagina [13](#page-28-0)

#### *[Sistemi SecurView DX a stazioni multiple](#page-29-0)* a pagin[a 14](#page-29-0)

SecurView DX fornisce un browser pazienti con funzione di ricerca/recupero per accedere ai dati paziente, alla revisione e annotazione delle immagini paziente, visualizzazione dei risultati SR CAD della mammografia e per la gestione della stazione di lavoro e le impostazioni dell'utente.

Una stazione di lavoro SecurView DX standalone o client è composta da:

- un display widescreen in scala di grigi o a colori per uso diagnostico (o due display verticali)
- uno o due display opzionali a risoluzione inferiore per l'opzione Multimodalità avanzata, opzione software MultiView™ MM, Manager paziente e/o applicazioni esterne
- computer con Microsoft Windows, tastiera e mouse
- tastiera flusso di lavoro SecurView con trackball (opzionale)
- lettore di codici a barre (opzionale, non visualizzato)
- gruppo di continuità (UPS) (opzionale, non mostrato in figura)

#### **Nota**

Le opzioni Multimodalità avanzata e MultiView MM migliorano l'ambiente di lettura delle copie digitali della stazione di lavoro SecurView DX. È possibile utilizzare uno o due display aggiuntivi per visualizzare l'opzione Multimodalità avanzata, l'opzione MultiView MM, il Catalogo pazienti e/o le applicazioni esterne approvate (con Sincronizzazione applicazione installata).

<span id="page-27-1"></span>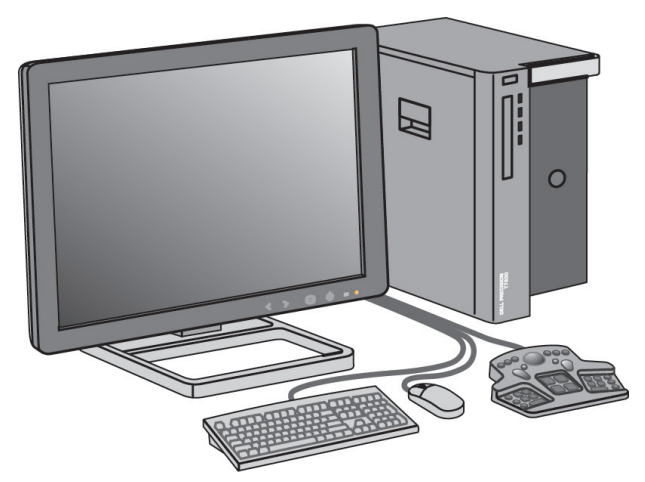

*Figura 1: SecurView Stazione di lavoro diagnostica DX*

## <span id="page-28-0"></span>**2.2.1 Sistemi SecurView DX standalone**

Quando installata come sistema standalone, ogni stazione di lavoro SecurView DX fornisce un complemento integrale delle funzioni della stazione di lavoro:

- Memorizzazione temporanea delle pazienti attuali
- Manager paziente per consultare le pazienti
- Revisione e annotazione delle immagini paziente
- Richiesta e recupero di studi paziente da PACS
- Connettività DICOM
- Database con impostazioni di sistema e preferenze utente configurabili
- Immagini preparate per la visualizzazione
- Memorizzazione e visualizzazione di referti strutturati CAD di mammografie

Il diagramma seguente mostra come le immagini provenienti dalla stazione di acquisizione vengano trasferite alla stazione di lavoro SecurView DX standalone. Dopo l'analisi delle immagini sulla stazione di lavoro SecurView DX, le Note (contrassegni del medico con descrizioni) vengono archiviate automaticamente nel database SecurView e inviate a tutte le destinazioni configurate.

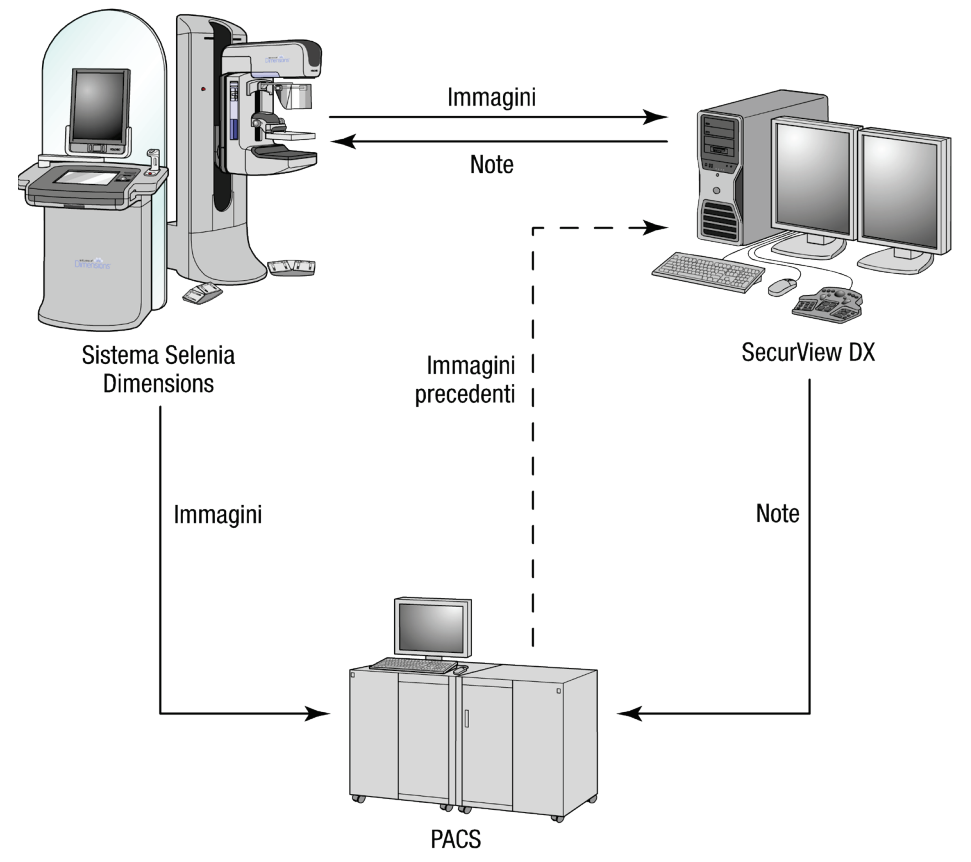

<span id="page-28-1"></span>*Figura 2: Flusso di informazioni con una stazione di lavoro SecurView DX standalone*

## <span id="page-29-0"></span>**2.2.2 Sistemi SecurView DX a stazioni multiple**

Una stazione di lavoro SecurView DX Manager supporta due o più stazioni di lavoro SecurView DX Client, secondo necessità, in base al volume di pazienti e ai requisiti di flusso di lavoro. La stazione manager è composta da:

- display orizzontale
- computer con Microsoft Windows, tastiera e mouse
- UPS (non mostrato in figura)

SecurView DX Manager permette ai propri gruppi di accedere al database centrale SecurView ed esegue la preparazione delle immagini di tutte le stazioni di lavoro SecurView DX Client collegate. La stazione manager agisce come entità DICOM per un gruppo di stazioni di lavoro multiple ed è responsabile della ricezione delle immagini DICOM. Un gruppo di stazioni di lavoro multiple agisce come entità DICOM singola.

<span id="page-29-1"></span>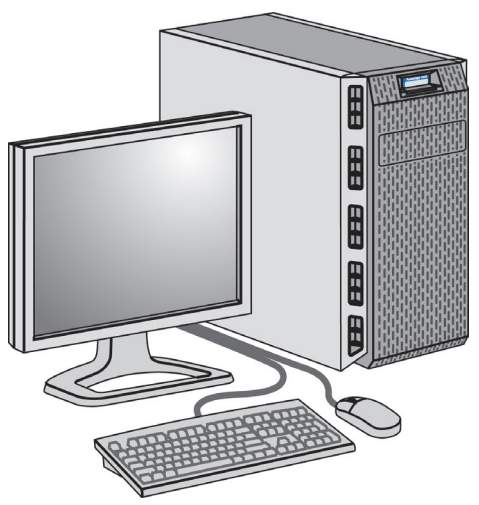

*Figura 3: SecurView DX Manager*

Il diagramma seguente mostra come le immagini provenienti dalla stazione di acquisizione vengano trasferite a SecurView DX Manager. Dopo l'analisi delle immagini sulla stazione di lavoro SecurView DX, le Note (contrassegni del medico con descrizioni) vengono archiviate automaticamente nel database Manager e inviate a tutte le destinazioni configurate.

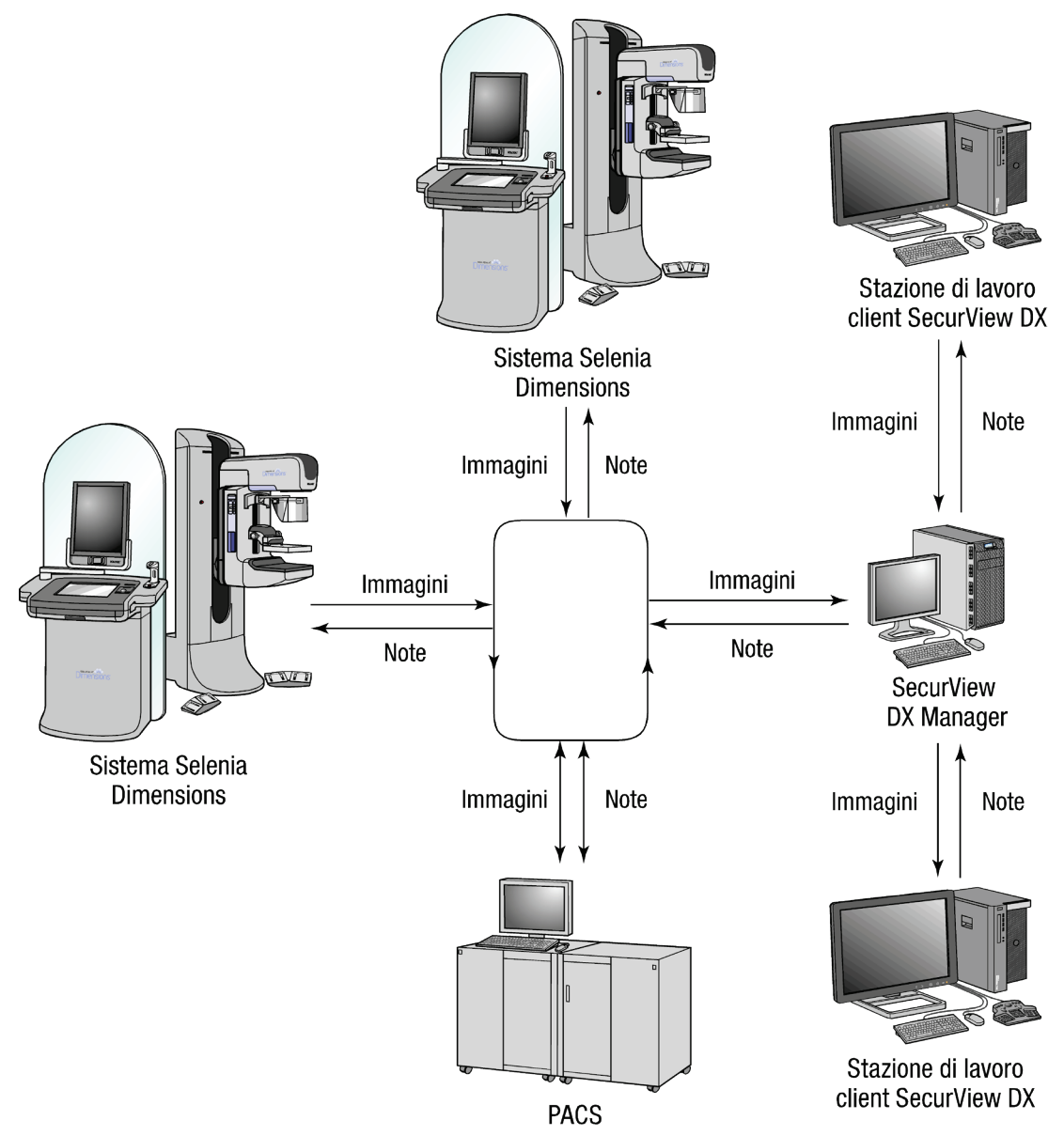

<span id="page-30-0"></span>*Figura 4: Flusso di informazioni con un sistema SecurView DX a stazioni multiple*

## <span id="page-31-0"></span>**2.3 Stazione di lavoro tecnica SecurView RT**

I tecnici usano le stazioni di lavoro SecurView RT per verificare nuove immagini, rivedere immagini precedenti e le note dei radiologi e per operazioni di tipo amministrativo.

*[Sistemi SecurView RT standalone](#page-32-0)* a pagina [17](#page-32-0)

#### *[Sistemi SecurView RT a stazioni multiple](#page-33-0)* a pagina [18](#page-33-0)

Le stazioni di lavoro SecurView RT forniscono la visualizzazione a bassa risoluzione delle immagini paziente, quindi non sono adatte alla revisione diagnostica. Tuttavia, SecurView RT fornisce molte funzioni della stazione di lavoro SecurView DX come, ad esempio, il browser pazienti, la funzionalità di ricerca/recupero per accedere ai dati della paziente, nonché le funzioni di amministrazione della stazione di lavoro e le impostazioni dell'utente.

Le stazioni di lavoro SecurView RT sono utilizzate principalmente in sedi dotate di sistemi Hologic Selenia FFDM.

Una stazione di lavoro SecurView RT standalone o client è composta da:

- display orizzontale
- computer con Microsoft Windows, tastiera e mouse
- UPS (non mostrato in figura)

<span id="page-31-1"></span>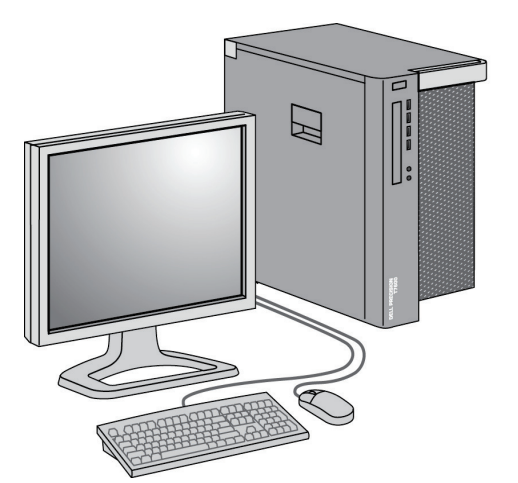

*Figura 5: SecurView Stazione di lavoro tecnica RT*

## <span id="page-32-0"></span>**2.3.1 Sistemi SecurView RT standalone**

Quando installata come sistema standalone, ogni stazione di lavoro SecurView RT fornisce una gamma di funzioni per i tecnici:

- controllo immediato all'arrivo di nuovi studi e immagini
- analisi delle immagini precedenti e delle note dei radiologi
- creazione e gestione di ReportFlow e delle Istantanee in sospeso
- stampa, importazione ed esportazione dei file di immagine mammografica

Il diagramma seguente mostra come le immagini provenienti dalla stazione di acquisizione vengano trasferite alle stazioni di lavoro SecurView RT e DX standalone. Dopo l'analisi delle immagini sulla stazione di lavoro SecurView DX, le Note (contrassegni del medico con descrizioni) vengono archiviate automaticamente nel database SecurView e inviate a tutte le destinazioni configurate, incluse eventuali stazioni di lavoro SecurView RT.

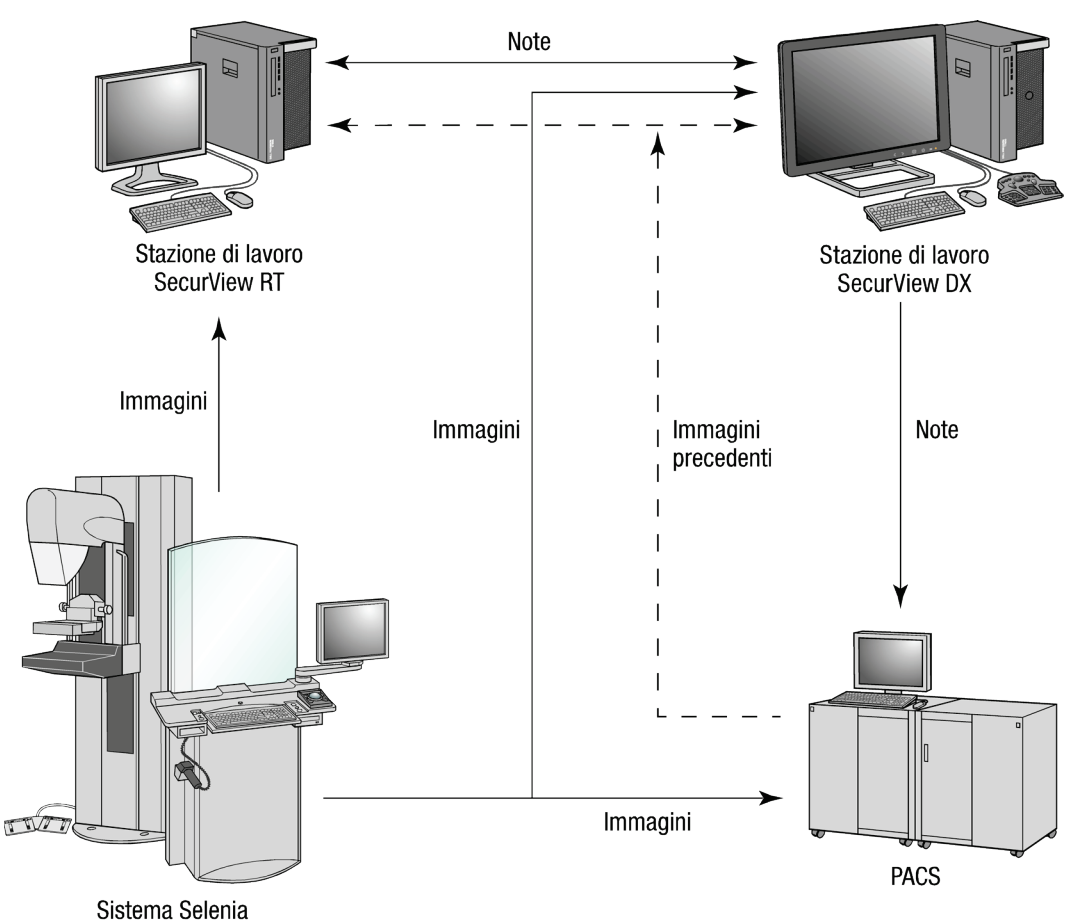

<span id="page-32-1"></span>*Figura 6: Flusso di informazioni con le stazioni di lavoro SecurView DX e RT standalone*

## <span id="page-33-0"></span>**2.3.2 Sistemi SecurView RT a stazioni multiple**

Una stazione di lavoro SecurView RT Manager supporta due o più stazioni di lavoro SecurView RT Client, secondo necessità, in base al volume di pazienti e ai requisiti di flusso di lavoro. Come per il SecurView DX Manager, il SecurView SecurViewDX Manager permette ai propri gruppi di accedere al database centrale SecurView ed esegue la preparazione delle immagini di tutte le stazioni di lavoro SecurViewDX Client collegate. RT Client stazioni di lavoro.

Il diagramma seguente mostra come le immagini provenienti dalla stazione di acquisizione vengano trasferite alle stazioni di lavoro SecurView RT e DX.

<span id="page-33-1"></span>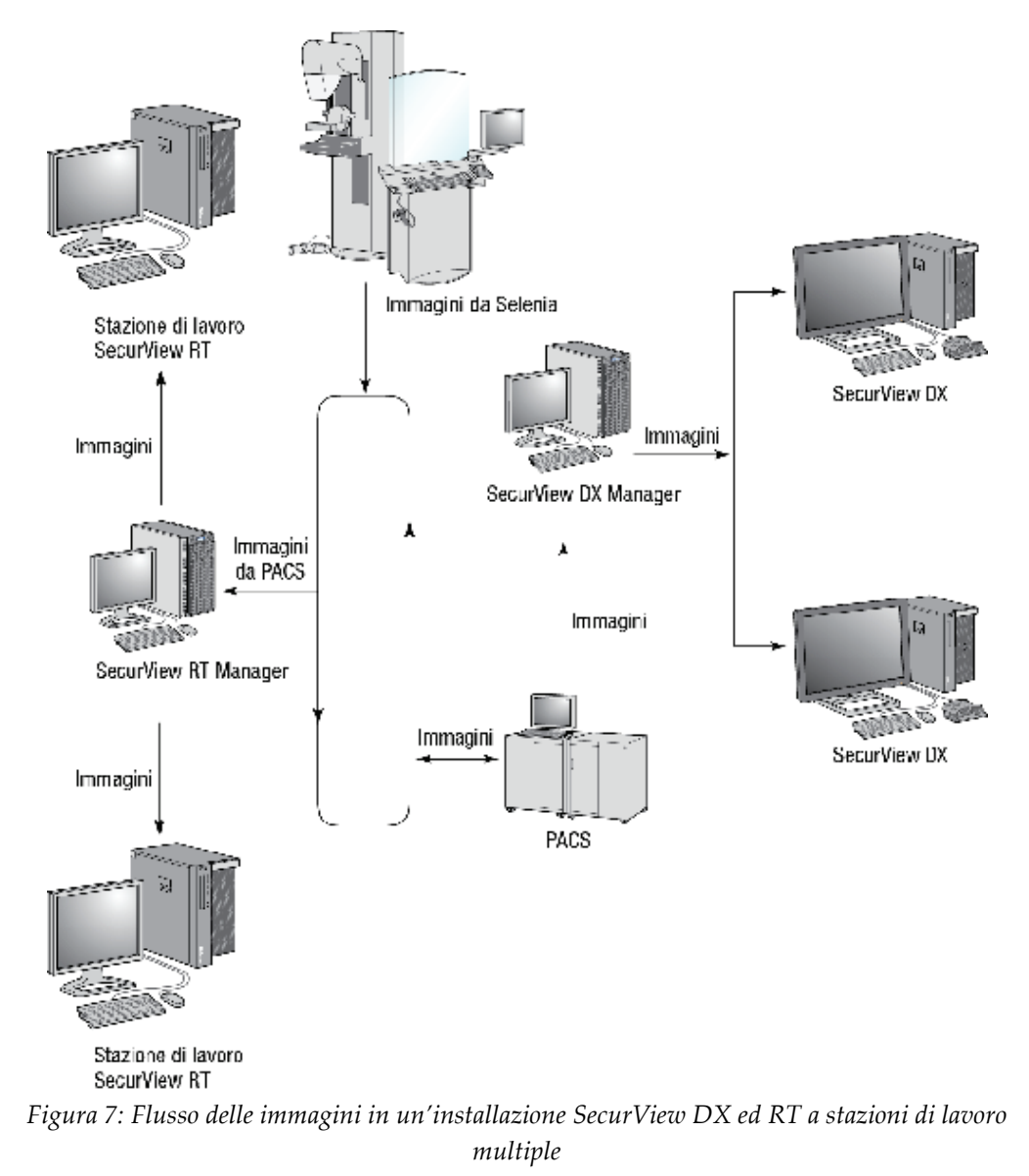

Dopo l'analisi delle immagini sulla stazione di lavoro SecurView DX, le note (contrassegni del medico con descrizioni) create sulla stazione di lavoro client vengono archiviate automaticamente nel database SecurView DX Manager e inviate a tutte le destinazioni configurate al di fuori del gruppo client, incluse eventuali stazioni di lavoro SecurView RT standalone o manager.

Il SecurView RT Manager ricevente distribuisce le note a tutti i client collegati. Come risultato, tutte le note del medico sono disponibili per i tecnici presso le stazioni di lavoro SecurView RT client.

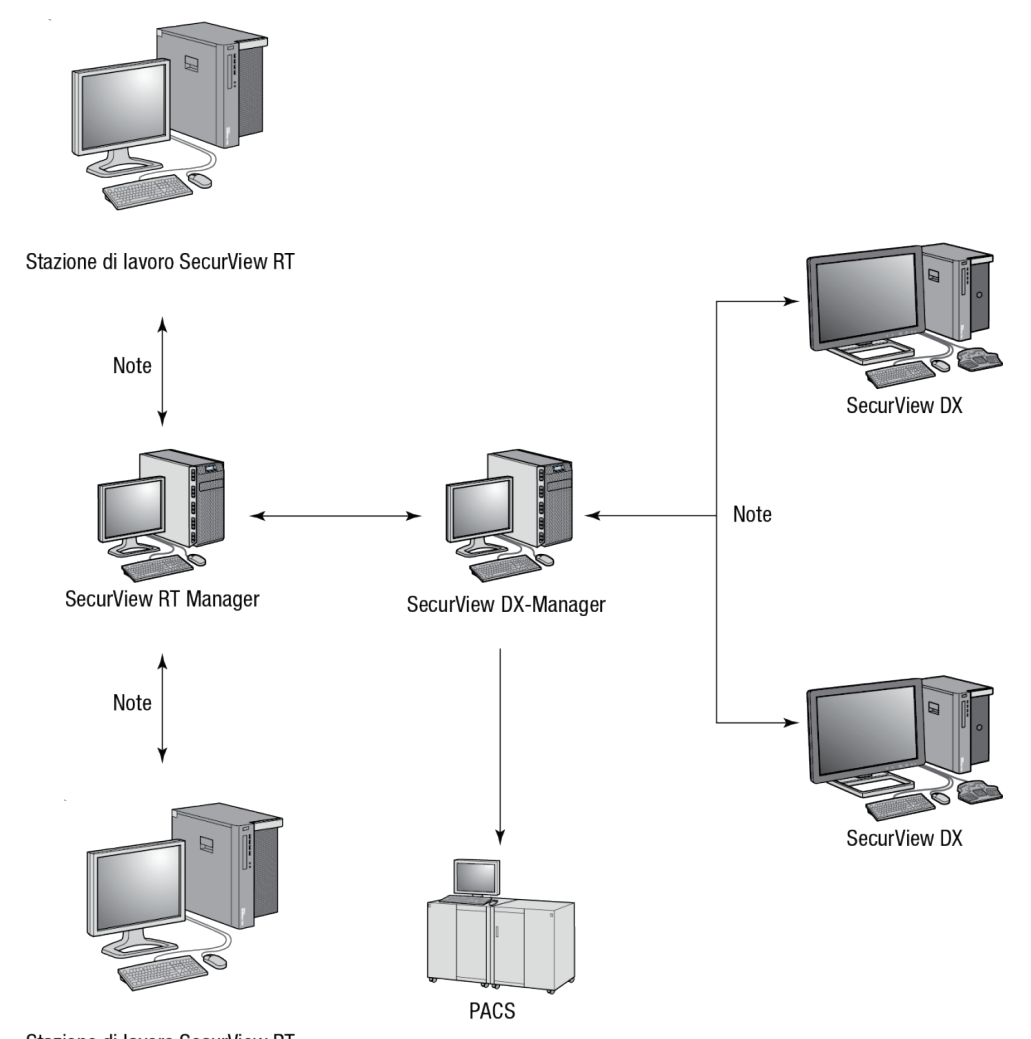

<span id="page-34-0"></span>Stazione di lavoro SecurView RT *Figura 8: Flusso delle note del medico in un'installazione SecurView DX e RT a stazioni di lavoro multiple*

## <span id="page-35-0"></span>**2.4 Divisione funzionale in configurazioni a stazioni di lavoro multiple**

La tabella seguente mostra la suddivisione delle funzionalità tra le stazioni di lavoro manager e client.

<span id="page-35-2"></span>

| Funzione                                                                  | SecurView DX o SecurView DX SecurView RT |        |        |
|---------------------------------------------------------------------------|------------------------------------------|--------|--------|
|                                                                           | <b>RT</b> Manager                        | Client | Client |
| Manager paziente per consultare gli studi                                 |                                          | X      | X      |
| Revisione diagnostica delle pazienti                                      |                                          | X      |        |
| Annotazione delle immagini paziente                                       |                                          | $\chi$ | X      |
| Visualizzazione di referti strutturati referti<br>strutturati CAD         |                                          | $\chi$ | X      |
| Visualizzazione a bassa risoluzione di<br>immagini paziente e note        |                                          |        | $\chi$ |
| Richiesta e recupero di studi paziente da<br><b>PACS</b>                  |                                          | $\chi$ | $\chi$ |
| Memorizzazione temporanea di studi<br>correnti e referti strutturati CAD  | $\chi$                                   |        |        |
| Connettività DICOM                                                        | $\chi$                                   |        |        |
| Database con impostazioni di sistema e<br>preferenze utente configurabili | X                                        |        |        |

*Tabella 1: Suddivisione delle funzionalità tra stazioni di lavoro manager e client*

## <span id="page-35-1"></span>**2.5 Gruppi utenti e password**

L'amministratore del sistema SecurView deve registrare ogni utente impostando un profilo utente che comprenda:

- **Nome utente**: nome che identifica l'utente nel sistema.
- **Password**: da usare per un accesso sicuro.
- **Nome e cognome**: nome reale dell'utente.
- **Gruppo/i di utenti**: Radiologo, Tecnico, Amministratore, Amministratore del caso o Servizio (fare riferimento alla tabella seguente).
- **Diritti**: serie di autorizzazioni per esaminare le immagini e configurare le impostazioni del sistema.

Ogni utente ha accesso a specifici moduli di programma in base al gruppo o ai gruppi e ai diritti assegnati (fare riferimento a *[Gestione dei profili utente](#page-171-0)* a pagina [156\)](#page-171-0).
| Gruppo utenti       | Diritti: questi utenti possono                                                                                                    |
|---------------------|----------------------------------------------------------------------------------------------------|
| Radiologo           | Configurare preferenze di flusso di lavoro personalizzate<br>(ad es., strumenti predefiniti, istantanee in sospeso,<br>ReportFlow)                                               |
|                     | Eseguire la revisione diagnostica degli studi paziente                                                                                                    |
|                     | Inserire e visualizzare note, unire le varie cartelle cliniche<br>di una singola paziente, tenere traccia delle varie letture<br>degli studi                                     |
|                     | Cercare pazienti in PACS                                                                                                    |
|                     | Chiudere gli studi                                                                                                    |
| Tecnico             | Impostare worklist per sessioni diagnostiche e di<br>screening (su SecurView DX)                                                                                                 |
|                     | Visualizzare studi e note sulle pazienti                                                                                                    |
|                     | Unire più cartelle mediche relative ad una singola<br>paziente, tenere traccia delle varie letture fatte degli studi<br>(su SecurView DX)                                        |
|                     | Cercare pazienti in PACS                                                                                                    |
| Caso amministratore | Eliminare immagini e pazienti dal database                                                                                                    |
|                     | Unire le varie cartelle cliniche di una singola paziente                                                                                                    |
| Amministratore      | Impostare nuovi utenti e assegnare diritti agli utenti<br>Configurare preferenze per il flusso di lavoro a livello di<br>٠<br>sistema (ad es. istantanee in sospeso, ReportFlow) |
|                     | Configurare altre impostazioni a livello di sistema, come<br>il monitoraggio dello spazio su disco, l'auto-fetching e la<br>sincronizzazione con un'applicazione esterna.        |
|                     | Eseguire il backup e ripristinare il database                                                                                                    |
|                     | Configurare l'overlay immagine e MammoNavigator                                                                                                    |
| Assistenza          | Configurare le impostazioni di rete e DICOM                                                                                                    |
|                     | Configurare la stazione di lavoro, il routing immagine,<br>eliminare le pazienti dal database e gestire le licenze                                                               |
|                     | Accedere a tutte le impostazioni di amministratore                                                                                                    |

*Tabella 2: Gruppi e di utenti e diritti*

## <span id="page-37-0"></span>**2.6 Avvio e spegnimento**

Normalmente le stazioni di lavoro possono essere lasciate accese. Usare queste procedure nel caso in cui qualcuno abbia spento il sistema oppure se si desidera spegnerlo (ad esempio, per spostare il computer oppure se si prevede un'interruzione dell'alimentazione elettrica).

#### **Per avviare una stazione di lavoro SecurView**

## **Nota**

In un ambiente a stazioni di lavoro multiple avviare il Manager prima di avviare le stazioni di lavoro Client.

- 1. Accendere le periferiche (prima l'UPS, quindi i display).
- 2. Accendere il computer della stazione di lavoro SecurView. L'applicazione SecurView si avvia automaticamente e visualizza la finestra di *accesso*.

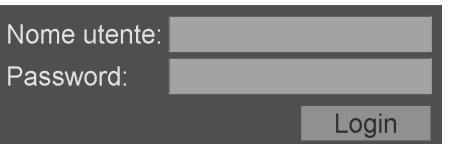

*Figura 9: Finestra di accesso*

Per informazioni sull'accesso, fare riferimento a *[Accesso a SecurView](#page-38-0)* a pagina [23.](#page-38-0)

#### **Per spegnere una stazione di lavoro SecurView**

1. Sul selettore applicazione, selezionare **Chiudi**.

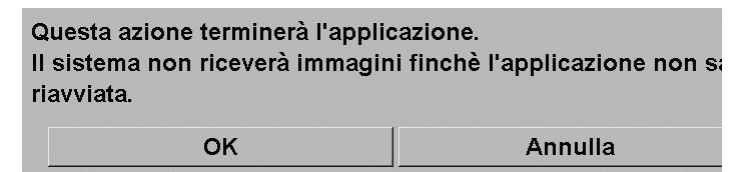

*Figura 10: Messaggio di spegnimento*

- 2. Selezionare **OK**. L'applicazione SecurView si chiude e il computer si spegne.
- 3. Spegnere le periferiche (prima i display, quindi l'UPS).

## <span id="page-38-0"></span>**2.7 Accesso a SecurView**

Ogni utente deve accedere con un nome utente e una password specifici. L'amministratore di sistema imposta gli account utente e assegna l'utente a uno o più gruppi (Radiologo, Tecnico, Caso amministratore, Servizio). Ogni gruppo ha una serie di privilegi di accesso a specifici moduli di programma. Fare riferimento a *[Gruppi utenti e](#page-35-0)  [password](#page-35-0)* a pagina [20.](#page-35-0)

#### **Per accedere all'applicazione SecurView**

Nella finestra di *accesso*, immettere i propri nome utente e password, quindi selezionare **Login** per visualizzare la schermata di *avvio di SecurView*.

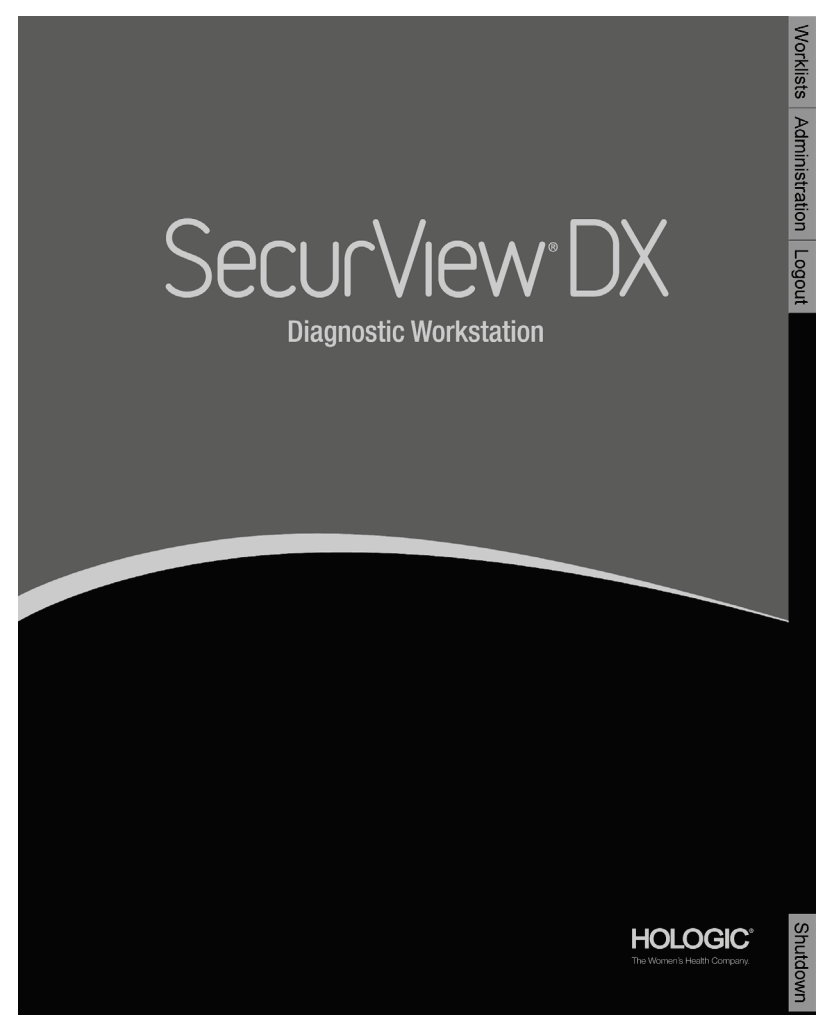

*Figura 11: La Schermata di* A*vvio di SecurView*

L'accesso all'applicazione avviene tramite le schede sulla destra del display.

- **Worklist:** fornisce accesso alle worklist automatiche e alle sessioni definite dall'utente. Questa scheda è disponibile solo per gli utenti Radiologo su SecurView DX. Fare riferimento a *[Visualizzazione di studi paziente](#page-58-0)* a pagin[a 43.](#page-58-0)
- **Amministrazione:** fornisce accesso al modulo Amministrazione, che consente di selezionare le pazienti per la revisione (fare riferimento a *[Aprire il Manager](#page-41-0) [paziente](#page-41-0)* a pagina [26\)](#page-41-0) e di impostare le preferenze dell'utente (fare riferimento a *[Impostazione delle preferenze utente](#page-140-0)* a pagina [125\)](#page-140-0).
- **Logout:** esegue l'uscita da SecurView e visualizza la finestra di *accesso*.
- **Chiudi:** chiude SecurView e spegne il computer. Fare riferimento a *[Avvio e](#page-37-0)  [spegnimento](#page-37-0)* a pagina [22.](#page-37-0)

## **2.8 Accesso delle informazioni sull'identificativo univoco del dispositivo**

Lo Unique Device Identifier (UDI, Identificatore univoco di dispositivo) è un codice numerico o alfanumerico univoco che identifica un dispositivo medico lungo il percorso di distribuzione e utilizzo. Le informazioni UDI vengono visualizzate nella schermata *Informazioni* dell'applicazione SecurView.

### **Per accedere alle informazioni UDI:**

- 1. Accedere all'applicazione SecurView (fare riferimento a *[Accesso a SecurView](#page-38-0)* a pagina [23\)](#page-38-0).
- 2. Selezionare la scheda **Informazioni**.

Le informazioni UDI sono visualizzate nella schermata *Informazioni*.

# **3:Manager paziente Capitolo 3**

- *[Aprire il Manager paziente](#page-41-0)* a pagina [26](#page-41-0)
- *[Uso del Catalogo pazienti](#page-41-1)* a pagina [26](#page-41-1)
- *[Creazione di sessioni](#page-53-0)* a pagin[a 38](#page-53-0)
- *[Importazioni di immagini DICOM](#page-55-0)* a pagina [40](#page-55-0)
- *[Sincronizzazione del Catalogo pazienti con MultiView](#page-56-0)* a pagina [41](#page-56-0)

Il Manager paziente visualizza un Catalogo pazienti con tutte le pazienti, i loro studi e le serie di immagini attualmente presenti nel database, oltre agli studi dei pazienti non locali ricevuti tramite il Manager dell'elenco studi. Usando il Manager paziente è possibile:

- selezionare le pazienti per la visualizzazione
- cercare gli studi delle pazienti
- creare sessioni (worklist pazienti impostate precedentemente per la revisione)
- ricercare lo stato di lettura degli studi (solo SecurView DX)
- importare immagini DICOM in SecurView
- sincronizzarsi con un Manager esterno dell'elenco studi

## <span id="page-41-0"></span>**3.1 Aprire il Manager paziente**

Nel selettore applicazioni, selezionare **Amministrazione**. Vengono visualizzati le schede **Manager paziente** e Catalogo pazienti. La scheda **Catalogo pazienti** è la finestra principale per iniziare la visualizzazione delle immagini delle pazienti.

| Catalogo pazienti<br>Modalità<br>Data dello studio<br>Nome<br><b>ID</b> paziente<br>Data di nascita<br>Stato<br>00300618<br>01-01-2007<br>$MG+$<br>00300618<br>Vecchio<br>08-21-2009<br>00300626<br>01-01-2007<br>MG+<br>00300626<br>Vecchio | <b>Nota</b> |                 |   |
|----------------------------------------------------------------------------------------------------|-------------|-----------------|---|
|                                                                                                    |             |                 |   |
| $#08-21-2009$                                                                                                    |             | Tipo CAD Noti ▲ |   |
|                                                                                                    |             | $+$             |   |
|                                                                                                    |             | $\ddot{}$       |   |
| 05-05-2011<br>00300670<br>01-01-2007<br>$MG+$<br>I etto<br>00300670                                                                                                    |             | $+$             | 串 |
| 09-29-2009<br>00300724<br>00300724<br>01-01-2007<br>$MG+$<br>Vecchio                                                                                                    |             | ÷               |   |
| 12-03-2009<br>00300790<br>00300790<br>01-01-2007<br>$MG+$<br>Vecchio                                                                                                    |             |                 |   |
| 12-03-2009<br>MG<br>00300806<br>00300806<br>01-01-1945<br>Vecchio                                                                                                    |             |                 |   |
| MG. US. MR Letto<br>04-28-2011<br>01 Multimodality, 001<br>01 Multimodality 001<br>04-06-1961                                                                                                    |             | $\ddot{}$       |   |
| 09-07-2010<br>01-10-1928<br>01 Multimodality, 004<br>01 Multimodality 004<br>MG, US, MR Vecchio                                                                                                    |             |                 |   |
| $04 - 17 - 2009$<br>21900033<br>01-01-1936<br>$MG+$<br>21900033<br>Vecchio                                                                                                    |             | $+$             |   |
| Vecchio<br>06-26-2009<br>21900072<br>21900072<br>01-01-1940<br>$MG+$                                                                                                    |             | $\ddot{}$       |   |
| $C$ $20.200$<br><i>Manahia</i><br>04000074<br>OA OA AOAA<br>110.1<br>04000074<br>×                                                                                                    |             |                 | ▸ |
|                                                                                                    |             |                 |   |

*Figura 12: Catalogo pazienti*

Il Manager paziente contiene tre schede:

- **Catalogo pazienti:** visualizza tutte le pazienti disponibili nel sistema e fornisce opzioni per la ricerca, la selezione e la revisione delle pazienti.
- **Sessioni:** fornisce una panoramica delle sessioni esistenti e delle pazienti presenti in ogni sessione. È inoltre possibile modificare le sessioni per cambiarne l'ordine oppure per aggiungere o rimuovere pazienti.
- **Protocollo:** registra i lavori di stampa falliti, gli errori di auto-fetching e altri eventi connessi allo scambio di informazioni con i dispositivi DICOM.

## <span id="page-41-1"></span>**3.2 Uso del Catalogo pazienti**

Il Catalogo pazienti contiene tutte le pazienti, gli studi e le serie attualmente presenti nel database.

*[Selezionare le pazienti](#page-42-0)* a pagina [27](#page-42-0) *[Pulsanti della scheda Catalogo pazienti](#page-43-0)* a pagina [28](#page-43-0) *[Colonne della scheda Catalogo pazienti](#page-45-0)* a pagina [30](#page-45-0) *[Stati di lettura](#page-47-0)* a pagina [32](#page-47-0) *[Auto-fetching dati paziente](#page-48-0)* a pagina [33](#page-48-0) *[Uso del menu di scelta rapida](#page-49-0)* a pagin[a 34](#page-49-0) *[Unione dati pazienti](#page-49-1)* a pagin[a 34](#page-49-1) *[Ricerca delle pazienti](#page-51-0)* a pagina [36](#page-51-0)

## <span id="page-42-0"></span>**3.2.1 Selezionare le pazienti**

È possibile selezionare una o più pazienti procedendo come descritto di seguito:

- Digitare le prime lettere del nome paziente per avanzare nel Catalogo pazienti.
- Selezionare una singola paziente facendo clic sulla paziente. Fare clic su **+** per visualizzare gli studi e le serie di immagini associate a ogni studio.

| Informazioni<br><b>Manager paziente</b><br>Preferenze utente |                                            |          |                |           |           |      |      |            |                   |   |           |               |
|--------------------------------------------------------------|--------------------------------------------|----------|----------------|-----------|-----------|------|------|------------|-------------------|---|-----------|---------------|
| Catalogo pazienti Sessioni Protocollo                        |                                            |          |                |           |           |      |      |            |                   |   |           |               |
|                                                              | Reset colonne                              |          | Invia di nuovo |           | Notifiche |      |      |            | Annulla modifiche |   |           | Crea sessione |
|                                                              | Aggiorna catalogo pazienti Unisci pazienti |          |                |           |           |      |      |            |                   |   |           |               |
|                                                              | Catalogo pazienti                          |          |                |           |           |      |      |            |                   |   |           |               |
|                                                              | Data dello si Nome                         |          | ID paziente    | Modalità  | Stato     | Nota | Tipo | <b>CAD</b> | Notifica          | P | Radiologo | Data di nasc  |
|                                                              | 2010-07-21                                 | 87800027 | 87800027       | <b>MG</b> | Letto     |      |      |            |                   |   | Joe Smith | 1957-01-15    |
|                                                              | 2010-07-21 87800031                        |          | 87800031       | ΜG        | Non let   |      |      |            |                   |   | Joe Smith | 1956-11-25    |
|                                                              | 2010-07-2                                  |          |                | MG        | Letto     |      |      |            |                   |   | Joe Smith |               |
|                                                              | LCC(1)                                     |          |                | <b>MG</b> |           |      |      |            |                   |   |           |               |
|                                                              | RCC(1)                                     |          |                | <b>MG</b> |           |      |      |            |                   |   |           |               |
|                                                              | $L$ MLO $(1)$                              |          |                | <b>MG</b> |           |      |      |            |                   |   |           |               |
|                                                              | R MLO (*                                   |          |                | <b>MG</b> |           |      |      |            |                   |   |           |               |
|                                                              | 2010-07-2                                  |          |                | <b>MG</b> | Non letto |      |      |            |                   |   |           |               |
|                                                              | LCC(1)                                     |          |                | MG        |           |      |      |            |                   |   |           |               |
|                                                              | $L$ MLO $(1)$                              |          |                | <b>MG</b> |           |      |      |            |                   |   |           |               |
|                                                              | 2010-07-21 87800032                        |          | 87800032       | MG        | Letto     |      |      |            |                   |   | Joe Smith | 1952-08-22    |
|                                                              | 2010-07-20 87800008                        |          | 87800008       | МG        | Letto     |      |      |            |                   |   | Joe Smith | 1957-11-19    |
|                                                              | 2010-07-21 87800029 87800029               |          |                | МG        | Non lett  |      |      |            |                   |   |           | 1964-12-24    |

*Figura 13: Studi esemplificativi e relative serie di immagini associate*

- Aggiungere le singole pazienti una a una facendo clic su di esse.
- Selezionare un blocco di pazienti facendo clic sulla prima paziente, tenendo premuto il tasto del mouse e trascinandone il puntatore fino all'ultima paziente che si desidera selezionare (verso l'alto o verso il basso). Quindi rilasciare il tasto del mouse.

#### **Per iniziare la revisione:**

- selezionare una o più pazienti (fino a 100), quindi selezionare **Revisione**, oppure
- fare doppio clic su una paziente (per aprire una singola paziente), oppure
- usare il lettore di codici a barre per leggere il codice a barre di una paziente.

SecurView chiude il Catalogo pazienti, apre il visualizzatore per mammografia (MG Viewer) sulla prima paziente e visualizza le immagini usando il ReportFlow impostato nelle relative preferenze utente.

## <span id="page-43-0"></span>**3.2.2 Pulsanti della scheda Catalogo pazienti**

La scheda Manager paziente fornisce una serie di pulsanti utili per la gestione delle pazienti.

| Manager paziente                           |                            | <b>Preferenze utente</b> |  | Informazioni         |               |                       |          |  |
|--------------------------------------------|----------------------------|--------------------------|--|----------------------|---------------|-----------------------|----------|--|
| Catalogo pazienti Sessioni Protocollo      |                            |                          |  |                      |               |                       |          |  |
|                                            |                            |                          |  |                      |               |                       |          |  |
| Reset colonne                              | Invia di nuovo   Notifiche |                          |  | Annulla modifiche    | Crea sessione | Revisione             | Pulisci  |  |
| Aggiorna catalogo pazienti Unisci pazienti |                            |                          |  | Annulla importazione | Importa       | Sospendi e controllal | Ricarica |  |

*Figura 14: Pulsanti della scheda Catalogo pazienti*

Questi pulsanti hanno le seguenti funzioni:

- **Reset colonne**: imposta tutte le colonne sui valori preimpostati.
- **Invia di nuovo**: invia di nuovo manualmente gli oggetti DICOM (notifiche GSPS, referti GSPS, immagini di cattura secondaria MG e/o immagini MM ScreenCapture) a tutti i destinatari configurati per i quali il tentativo precedente non sia andato a buon fine (solo SecurView DX). Questo pulsante è disponibile se almeno una paziente selezionata si trova nello stato "Letto\*" (fare riferimento a *[Stati di lettura](#page-47-0)* a pagina [32\)](#page-47-0) e/o se vi è un "\*" nella colonna Notifica del Catalogo pazienti.
- **Notifiche**: riordina il Catalogo pazienti in modo che le pazienti con le notifiche vengano visualizzate per prime.
- **Revisione**: inizia la revisione di una o più pazienti selezionate sull'MG Viewer. Fare riferimento a *[Selezionare le pazienti](#page-42-0)* a pagina [27.](#page-42-0)
- **Pulisci**: cancella le pazienti selezionate.
- **Aggiorna catalogo pazienti**: aggiunge i nuovi studi al Catalogo pazienti. Se una stazione di acquisizione o PACS invia le immagini mentre il Catalogo pazienti è aperto, le voci relative compaiono automaticamente nel Catalogo pazienti.
- **Unisci pazienti**: unisce manualmente le cartelle cliniche di due pazienti. Fare riferimento a *[Unione dati pazienti](#page-49-1)* a pagina [34.](#page-49-1)

• **Sospendi e controlla**: disponibile durante la revisione paziente. Selezionare per interrompere la lettura della worklist e della paziente correnti per esaminare una o più pazienti con priorità elevata. Dopo avere riguardato questi pazienti, si è rinviati alla worklist e al paziente precedentemente aperti per riprendere la lettura.

Per attivare la modalità Sospendi e riesame:

(1) Nella modalità di revisione, selezionare il Catalogo pazienti dalla tastiera o dalla barra degli strumenti.

(2) Quando viene visualizzato il Manager paziente, selezionare una o più pazienti per la revisione, quindi selezionare il pulsante **Sospendi e controlla**. Verrà aperta una nuova sessione per la revisione.

(3) Dopo aver completato la sessione intermedia, selezionare il pulsante della barra degli strumenti per uscire dalla modalità di revisione. È quindi possibile continuare la sessione precedente nel punto in cui è stata sospesa. Fare inoltre riferimento a *[Uso del menu di scelta rapida](#page-49-0)* a pagina [34.](#page-49-0)

- **Importa…** : importa i file DICOM delle pazienti nel database SecurView. Fare riferimento a *[Importazioni di immagini DICOM](#page-55-0)* a pagina [40.](#page-55-0)
- **Annulla importazione**: abilitato durante l'importazione di file DICOM. Selezionare per interrompere il processo di importazione. SecurView conserva le immagini già importate.

Ci sono tre pulsanti usati per creare e modificare le sessioni (fare riferimento a *[Creazione](#page-53-0)  [di sessioni](#page-53-0)* a pagina [38\)](#page-53-0):

- **Crea sessione**: crea un elenco di pazienti per la revisione.
- **Ricarica**: abilitato in fase di modifica delle pazienti in una sessione. Selezionare per annullare le modifiche apportate.
- **Annulla modifiche**: abilitato in fase di modifica delle pazienti in una sessione. Selezionare per deselezionare le pazienti evidenziate.

Sotto al Catalogo pazienti sono disponibili due pulsanti per la ricerca. Fare riferimento a *[Ricerca delle pazienti](#page-51-0)* a pagina [36.](#page-51-0)

#### Ricerca locale Cerca su PACS

*Figura 15: Pulsanti di ricerca del Catalogo pazienti*

- **Ricerca locale**: cerca le pazienti nel database locale SecurView.
- **Ricerca su PACS**: cerca e recupera le pazienti da un PACS.

## <span id="page-45-0"></span>**3.2.3 Colonne della scheda Catalogo pazienti**

Il Catalogo pazienti presenta delle intestazioni di colonna che l'utente può usare per ordinare e gestire le pazienti. È possibile ad esempio selezionare qualsiasi intestazione di colonna per ordinare le pazienti per data dello studio, nome, stato di lettura, ecc. È possibile utilizzare due criteri di ordinamento. Se si seleziona una colonna, questa diventa immediatamente il criterio di ordinamento principale mentre il criterio precedente diviene automaticamente secondario. Quando si ordina una delle colonne, SecurView riduce tutti gli studi e le serie paziente e ordina le voci a livello della paziente.

È inoltre possibile modificare la larghezza e la posizione delle colonne.

- Trascinare un'intestazione di una colonna nella posizione desiderata all'interno del Catalogo pazienti.
- Trascinare il bordo destro della colonna (nell'intestazione) per modificarne la larghezza.

Quando si esce dal modulo Amministrazione, SecurView memorizza le modifiche apportate alle colonne come preferenze utente.

Questa sezione descrive le colonne, indicando quello che appare a livello della paziente, se non diversamente indicato.

- **Data dello studio**: data di acquisizione dello studio più recente. Per gli studi non locali, la dicitura 'non-locale' viene visualizzata a livello della serie al posto della sua descrizione.
- **Nome**: nome della paziente (cognome, nome), fino a 100 caratteri.

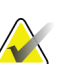

#### **Nota**

I caratteri nel nome di una paziente che non sono supportati da SecurView vengono rappresentati usando il punto di domanda ("?").

• **ID paziente**: numero di identificazione della paziente, fino a 70 caratteri. Un asterisco (\*) identifica una paziente unita o combinata.

## **Attenzione:**

**SecurView utilizza gli ID paziente (e la data di nascita) per identificare le pazienti e assegnare nuovi dati ai dati paziente esistenti. Gli ID paziente sono univoci per la struttura in cui vengono acquisite le immagini. SecurView non è in grado di identificare i dati errati, dovuti a inserimenti non corretti nella stazione di lavoro di acquisizione o nel sistema di pianificazione pazienti. In caso di ID paziente non corretti, le immagini potrebbero essere aggiunte alla paziente non corretta, comportando una confusione tra le pazienti.**

- **Data di nascita**: data di nascita della paziente.
- **Modalità**: elenco separato da virgole di tutte le modalità di ciascuno studio paziente. Gli studi e le serie di tomosintesi compaiono con modalità 'MG +'. Gli studi non locali probabilmente sono in modalità US e MR. A livello dello studio, ogni serie appare con la relativa lateralità, vista, tipo di immagine e numero di immagini.

• **Stato**: indica lo stato di lettura della paziente e di ciascuno studio paziente (solo SecurView DX). Fare riferimento a *[Stati di lettura](#page-47-0)* a pagina [32.](#page-47-0)

#### **Nota**

Gli studi non locali non hanno uno stato. Negli studi non locali la colonna Stato è vuota.

- **Nota**: indica uno stato intermedio per lo studio più recente (Consultazione richiesta, Immagini addizionali richieste, Sono arrivate immagini addizionali oppure In attesa) (solo SecurView DX). Fare riferimento a *[Chiusura dello studio](#page-111-0)* a pagina [96.](#page-111-0)
- **Tipo**: indica il tipo dello studio più recente (screening, diagnostico oppure indefinito).
- **CAD**: indica se un referto CAD è disponibile o meno per la paziente.
- **Notifica**: indica una o più notifiche disponibili per una paziente (fare riferimento a *[Invio e visualizzazione delle notifiche](#page-108-0)* a pagina [93\)](#page-108-0). Un "+" indica che la stazione di lavoro SecurView ha ricevuto una o più notifiche. Un asterisco "\*" indica un errore che si è verificato quando la stazione di lavoro ha tentato di inviare una Notifica. I Tecnici possono contrassegnare le pazienti con Notifiche come visualizzate (fare riferimento a *[Chiusura di uno studio come Tecnico](#page-114-0)* a pagina [99\)](#page-114-0).
- **AF**: indica lo stato di auto-fetching della paziente. Fare riferimento a *[Auto-fetching](#page-48-0)  [dati paziente](#page-48-0)* a pagina [33.](#page-48-0)
- **P**: indica che la paziente è protetta dall'autoeliminazione. Per proteggere qualsiasi paziente fare clic con il pulsante destro del mouse sulla paziente e selezionare **Proteggi contro l'autoeliminazione**. Fare inoltre riferimento a *[Uso del menu di scelta](#page-49-0)  [rapida](#page-49-0)* a pagina [34.](#page-49-0)
- **Radiologo(i)**: nome del radiologo (o dei radiologi) che ha letto lo studio oppure ha bloccato la paziente come "Consultazione richiesta", "Immagini addizionali richieste (o ricevute)" o "In attesa". Un asterisco (\*) viene visualizzato accanto al nome del radiologo che ha bloccato la paziente (solo SecurView DX).
- **Tecnico(i)**: nome del tecnico che ha acquisito le immagini della paziente.
- **Medico di riferimento**: nome del medico di riferimento.
- **Numero di accesso**: il numero di accesso dello studio più recente visualizzato a livello paziente.
- **Nome istituto**: elenco dei nomi degli istituti, ordinati in base alla data degli studi disponibili.
- **N. esami**: numero totale degli studi disponibili.
- **Sesso**: sesso del paziente, "F" o "M".
- Letto due volte: indica studi da revisionare due volte (solo SecurView DX).
- **Visualizzata**: questa colonna viene visualizzata solo su SecurView RT. Un segno "+" indica che è stata visualizzata una Notifica ricevuta in SecurView RT per almeno uno studio della paziente. I Tecnici possono contrassegnare le pazienti con Notifiche come visualizzate (fare riferimento a *[Chiusura di uno studio come Tecnico](#page-114-0)* a pagin[a 99\)](#page-114-0).

### <span id="page-47-0"></span>**3.2.4 Stati di lettura**

Su SecurView DX, la colonna Stato del Catalogo pazienti mostra lo stato attuale di lettura per ogni paziente e per ogni studio paziente. La colonna Stato non compare su SecurView RT.

Gli stati di lettura (Letto, Non letto, ecc.) possono avere significati diversi in base al livello al quale si riferisce l'indicazione: paziente o studio.

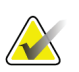

**Nota** Gli studi non locali non hanno uno stato. Negli studi non locali la colonna Stato è vuota.

| Stato di<br>lettura | Livello paziente                                                                                                    | Livello studio                                                                                                    |
|---------------------|----------------------------------------------------------------------------------------------------|----------------------------------------------------------------------------------------------------|
| Non letto           | Almeno uno studio di questa<br>paziente presenta lo stato "Non<br>letto" o "Letto una volta".                                         | Lo studio non è stato letto.                                                                                                    |
| Letto               | Almeno uno studio di questa<br>paziente è stato letto dall'utente<br>attuale. Tutti gli altri studi<br>presentano lo stato "Vecchio". | Lo studio è stato letto.                                                                                                    |
| Letto una<br>volta  | (Non applicabile)                                                                                                    | In un ambiente a doppia lettura, uno<br>studio che è stato letto dal primo lettore<br>ma non dal secondo.                                                                                     |
| Modificato          | Almeno uno studio di questa<br>paziente presenta lo stato<br>"Modificato".                                                            | Sono arrivate ulteriori immagini dopo<br>la lettura dello studio.                                                                                                    |
| Vecchio             | Tutti gli studi di questa<br>paziente presentano lo stato<br>"Vecchio".                                                               | Studio in cui SecurView ha ricevuto le<br>immagini da più di cinque giorni dopo<br>che le immagini sono state prodotte dal<br>dispositivo di acquisizione (questo<br>valore è configurabile). |

*Tabella 3: Definizioni degli stati di lettura*

In alcuni casi lo stato di lettura cambia automaticamente. Ad esempio, se uno studio è stato "Letto" e SecurView riceve nuove immagini (che rientrano nell'intervallo di cinque giorni dalla loro produzione), lo stato di lettura cambia in "Modificato".

Durante l'esame di una paziente, SecurView indica anche lo stato di lettura apponendo un simbolo davanti all'ID paziente (fare riferimento a *[Stati di lettura e blocco della paziente](#page-69-0)  [durante la revisione](#page-69-0)* a pagina [54\)](#page-69-0)**.**

### **Stato "Letto\*"**

Se gli oggetti DICOM (notifiche GSPS, referti GSPS, immagini di acquisizione secondaria MG e/o immagini MM ScreenCapture) sono stati inviati, ma non raggiungono la destinazione configurata, SecurView imposta lo stato paziente su "Letto\*" e abilita il pulsante **Invia di nuovo** nel Catalogo pazienti. Quando si visualizza "Letto\*", verificare che tutte le destinazioni DICOM siano configurate correttamente. Se selezionando **Invia di nuovo** lo stato non viene modificato in "Letto", contattare l'assistenza prodotti Hologic. Per maggiori informazioni, fare riferimento a *[Pulsanti della scheda Catalogo](#page-43-0)  [pazienti](#page-43-0)* a pagina [28.](#page-43-0)

## <span id="page-48-0"></span>**3.2.5 Auto-fetching dati paziente**

Quando SecurView riceve immagini acquisite di recente, recupera automaticamente i dati DICOM per la paziente da un archivio. In questo caso SecurView recupera immagini mammografiche precedenti, referti strutturati CAD, referti GSPS (stati studio con o senza note e sezioni o lastre ricostruite di tomosintesi contrassegnate), notifiche GSPS, immagini di cattura secondaria MG, immagini MM ScreenCaptures e oggetti GSPS di terze parti che soddisfano i criteri di auto-fetching. La configurazione di questa funzione deve essere eseguita da un tecnico dell'assistenza o da un amministratore (fare riferimento a *[Configurazione Auto-Fetching/Auto-arresto](#page-180-0)* a pagina [165\)](#page-180-0). Se l'auto-fetching è attivato, la colonna AF nel Catalogo pazienti visualizza lo stato dei dati paziente richiesti dall'archivio configurato nell'interfaccia di assistenza come "PACS 1". Gli stati possibili sono:

- **+** = auto-fetching completato con successo
- **0** = auto-fetching in corso
- **D** = auto-fetching rinviato (o interrotto)
- **F** = auto-fetching fallito; selezionare la scheda **Protocollo** per visualizzare le informazioni dettagliate
- **–** = Non è stato trovato niente su PACS 1 che corrisponda ai criteri di autofetching
- spazio vuoto = auto-fetching non attivato

### <span id="page-49-0"></span>**3.2.6 Uso del menu di scelta rapida**

Facendo clic con il pulsante destro del mouse su una paziente si apre un menu di scelta rapida che presenta le seguenti opzioni:

- **Sospendi paziente aperto e controlla**: chiude la paziente corrente, consente all'utente di rivedere una nuova paziente, quindi torna alla paziente originale (funziona come il pulsante **Sospendi e controlla** nel Catalogo pazienti). Fare riferimento a *[Pulsanti della scheda Catalogo pazienti](#page-43-0)* a pagina [28.](#page-43-0)
- **Proteggi contro l'autoeliminazione**: impedisce la cancellazione involontaria della paziente.
- **Sblocca**: consente all'utente di sbloccare eventuali pazienti bloccate (solo su SecurView DX). Esistono tre stati di blocco ("Consultazione richiesta", "Immagini addizionali richieste", oppure "In attesa"). Fare riferimento a *[Chiusura dello studio](#page-111-0)* a pagin[a 96.](#page-111-0)
- **Rileva**: consente all'utente di "rilevare" una paziente che è stata bloccata da un altro radiologo.
- **Sincronizza paziente**: consente all'utente di inviare una richiesta di sincronizzazione a un'applicazione esterna (fare riferimento a *[Sincronizzazione](#page-117-0)  [paziente con un'applicazione esterna](#page-117-0)* a pagina [102\)](#page-117-0).
- **Esporta ad altro supporto**: consente all'utente di esportare tutte le immagini in formato DICOM per la o le pazienti selezionate in una cartella o un'unità rimovibile (fare riferimento a *[Esportazione di file DICOM](#page-206-0)* a pagina [191\)](#page-206-0).
- **Separa pazienti**: consente all'utente di separare le cartelle cliniche di due pazienti unite nel database SecurView. Questa funzione annulla l'azione del pulsante **Unisci pazienti** nel Catalogo pazienti (fare riferimento a *[Unione dati](#page-49-1)  [pazienti](#page-49-1)* a pagina [34\)](#page-49-1).

### <span id="page-49-1"></span>**3.2.7 Unione dati pazienti**

SecurView unisce automaticamente tutti i dati DICOM con lo stesso ID paziente e la stessa data di nascita. Se la struttura ospedaliera stabilisce che gli ID paziente sono univoci e che certi tipi di immagini (ad esempio, le pellicole precedenti digitalizzate) non contengono l'indicazione della data di nascita, il tecnico dell'assistenza può configurare il sistema per unire le immagini con un ID paziente comune e senza data di nascita (oppure con la stessa data di nascita).

Questa sezione descrive come unire le cartelle cliniche di pazienti con ID paziente diversi che però corrispondono in realtà alla stessa persona. Questa funzionalità consente la revisione affiancata di immagini paziente acquisite in momenti diversi.

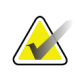

#### **Nota**

Non è possibile unire manualmente i pazienti per i quali sono presenti dati di studi non locali da un Elenco Studi Manager (SLM) esterno.

#### **Nota**

L'unione di dati paziente su SecurView (ad esempio due o più studi) non determina l'unione dei dati paziente memorizzati in PACS.

**Per unire le cartelle cliniche di due pazienti:**

1. Senza avere nessuna paziente aperta, selezionare le cartelle cliniche di due pazienti nel Catalogo pazienti, quindi selezionare **Unisci pazienti**. Se le pazienti selezionate non sono attualmente aperte su nessun client del gruppo di lavoro, SecurView mostrerà le cartelle cliniche delle pazienti selezionate:

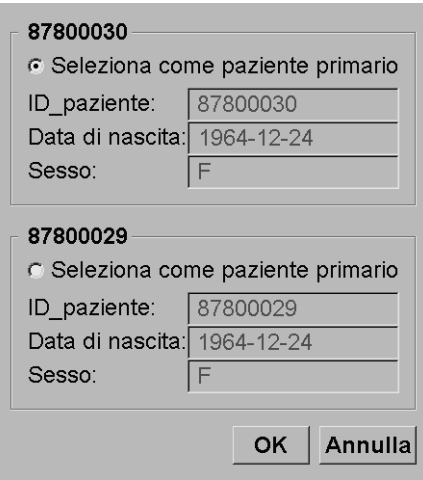

*Figura 16: Finestra di dialogo per la selezione della paziente primaria*

2. Selezionare la cartella clinica per la paziente primaria: effettuare la selezione, quindi selezionare **OK**. Il sistema unisce le due pazienti e chiude la finestra di dialogo.

Dopo l'unione delle pazienti, solo la paziente primaria compare nel Catalogo pazienti. SecurView assegna tutti gli studi e le serie delle cartelle cliniche di entrambe le pazienti alla paziente primaria. Nel Catalogo pazienti, l'ID della paziente primaria dell'unione compare con un asterisco (\*).

3. Selezionare la paziente primaria, quindi selezionare **Revisione**. SecurView visualizza tutte le immagini e gli oggetti DICOM corrispondenti (Avvisi e stati degli studi con annotazioni, CAD SR, ecc.) delle pazienti unite nell'MG Viewer.

### <span id="page-51-0"></span>**3.2.8 Ricerca delle pazienti**

Le stazioni di lavoro SecurView offrono due opzioni per la ricerca:

Ricerca locale Cerca su PACS

Il campo di ricerca predefinito (ID paziente o Nome paziente) è impostato in base alle preferenze dell'utente (fare riferimento a *[Preferenze flusso di lavoro](#page-141-0)* a pagina [126\)](#page-141-0).

#### **Ricerca locale**

Questa opzione cerca i dati nel database SecurView in base ai criteri mostrati nella schermata seguente (usare un asterisco (\*) come carattere jolly).

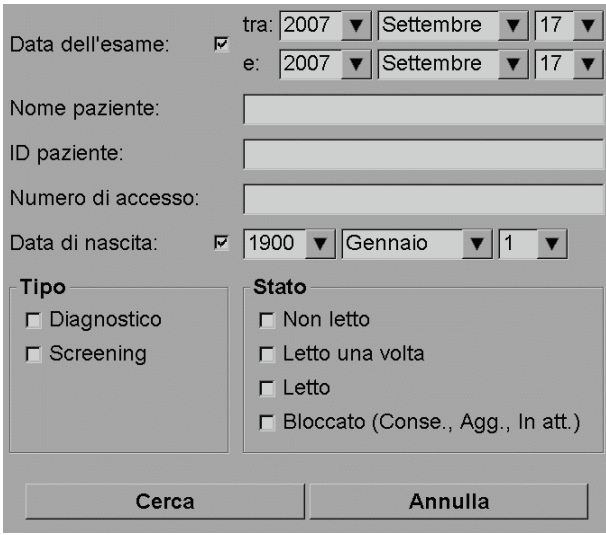

*Figura 17: Criteri di ricerca locale*

### **Ricerca su PACS**

È possibile cercare in un PACS configurato (fonte immagine) per recuperare i dati DICOM (immagini precedenti o immagini da altre modalità). SecurView copia le immagini recuperate nel proprio database locale.

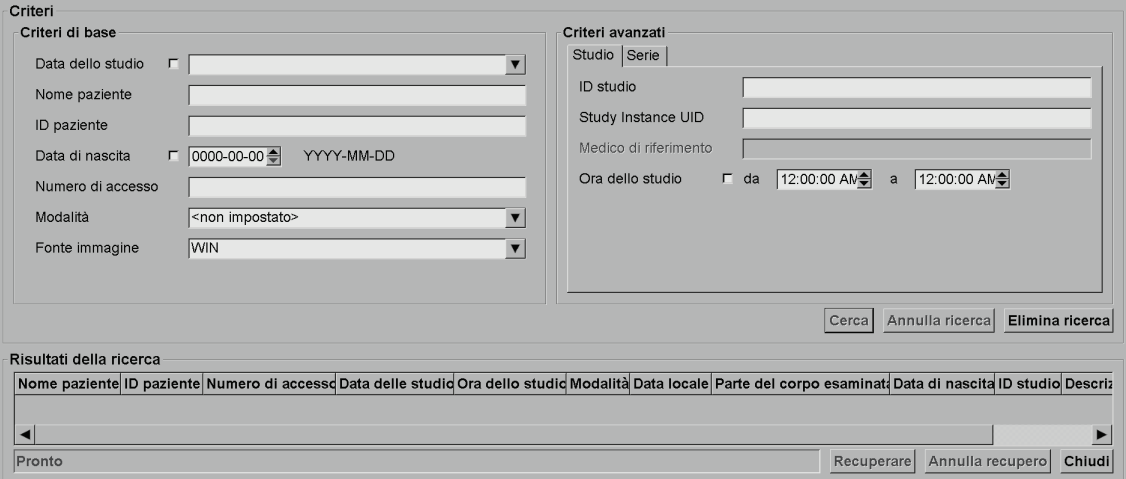

*Figura 18: Criteri di ricerca su PACS*

Per eseguire la ricerca, inserire i criteri e selezionare **Cerca**. (usare un asterisco (\*) come carattere jolly). Se la ricerca produce risultati, i dati paziente corrispondenti compaiono nell'area Risultati della ricerca e il pulsante Recuperare diventa attivo. Per trasferire i dati a SecurView, selezionare una o più voci nell'area Risultati della ricerca, quindi selezionare **Recuperare**.

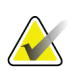

#### **Importante**

Se si inizia una nuova ricerca prima che quella precedente sia terminata, viene visualizzato solo l'avanzamento della nuova ricerca.

Può succedere che il PACS in uso non supporti alcune schede e campi dell'area Criteri avanzati. In questo caso il tecnico dell'assistenza dovrà provvedere a configurare e attivare le schede e i campi.

## <span id="page-53-0"></span>**3.3 Creazione di sessioni**

Una sessione è una worklist della paziente precedentemente impostata da parte di un tecnico o di un radiologo su SecurView DX. Gli utenti tecnici possono impostare sessioni per qualsiasi radiologo. Gli utenti radiologi possono impostare sessioni solo per uso personale.

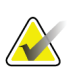

### **Nota**

Per usare la funzione Sessioni, l'amministratore deve abilitare l'opzione Programmazione (fare riferimento a *[Programmazione](#page-176-0)* a pagina [161\)](#page-176-0) e configurare ogni utente con i relativi diritti di impostazione (fare riferimento a *[Gestione dei profili utente](#page-171-0)* a pagin[a 156\)](#page-171-0). Notare inoltre che SecurView ordina automaticamente le pazienti nelle worklist della sessione in base alle preferenze utente nella scheda **Workflow** (fare riferimento a *[Preferenze flusso di lavoro](#page-141-0)* a pagina [126\)](#page-141-0).

#### **Per creare una sessione**

1. In **Catalogo pazienti**, selezionare le pazienti che si desidera assegnare a una sessione. Quindi selezionare **Crea sessione**:

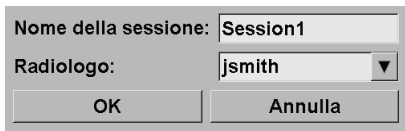

2. Nel campo relativo all'etichetta della sessione, digitare il nome della sessione. Se si possiedono i diritti di Tecnico è possibile assegnare la sessione a un radiologo, usando il menu a tendina Radiologo.

3. Selezionare **OK** per creare la sessione. Se l'utente attivo è un radiologo, la scheda **Sessioni** si apre automaticamente (se l'utente è un tecnico, si apre il Catalogo pazienti).

|       | <b>Manager paziente</b>               |     |              |                  | <b>Preferenze utente</b> | Informazioni                                                      |                         |          |                                    |                                                                                    |
|-------|---------------------------------------|-----|--------------|------------------|--------------------------|-------------------------------------------------------------------|-------------------------|----------|------------------------------------|------------------------------------------------------------------------------------|
|       | Catalogo pazienti Sessioni Protocollo |     |              |                  |                          |                                                                   |                         |          |                                    |                                                                                    |
|       | Sessioni                              |     |              |                  |                          |                                                                   | Pazienti nella sessione |          |                                    |                                                                                    |
|       | Data                                  | Ora | Pazienti     | Nome             | Radiologo                |                                                                   | ID paziente Nome        |          | Data di nascita                    |                                                                                    |
|       | 2010-07-22 17:15                      |     | $\mathbf{9}$ | Session 3 jsmith |                          |                                                                   | 87800004                | 87800004 | 1962-07-23                         |                                                                                    |
|       | 2010-07-22 17:14                      |     | 6            | Session 2 jsmith |                          |                                                                   | 87800023                | 87800023 | 1948-03-18                         |                                                                                    |
|       | 2010-07-22 17:13                      |     | $\mathbf{8}$ | Session 1 jsmith |                          |                                                                   | 87800043                | 87800043 | 1937-03-30                         |                                                                                    |
|       |                                       |     |              |                  |                          |                                                                   | 87800071                | 87800071 | 1948-03-25                         |                                                                                    |
|       |                                       |     |              |                  |                          |                                                                   | 87800042                | 87800042 | 1946-11-12                         |                                                                                    |
|       |                                       |     |              |                  |                          |                                                                   | 87800055                | 87800055 | 1958-12-10                         |                                                                                    |
|       |                                       |     |              |                  |                          |                                                                   | Applica ordine          |          | Ricarica ordine<br>Modifica ordine | $\stackrel{\wedge}{\wedge}$<br>$\Lambda$<br>$\mathbf{V}$<br>$\overset{\vee}{\vee}$ |
|       |                                       |     |              |                  |                          | Sessione selezionata: Modifica sessione Modifica paziente Elimina |                         |          |                                    |                                                                                    |
| Aiuto |                                       |     |              |                  |                          | 2010-08-02 10:16:59 Nome utente: jsmith                           |                         |          |                                    | OK                                                                                 |

*Figura 19: Scheda Sessioni*

Nella scheda **Sessioni**, portare il puntatore su una sessione sulla sinistra, quindi:

- Modificare l'ordine delle pazienti: selezionare una paziente, selezionare **Modifica ordine** e selezionare l'intestazione di una colonna o uno dei tasti freccia sulla destra.
- Modificare la sessione: selezionare **Modifica sessione** per riaprire la finestra di dialogo relativa al nome della sessione; quindi, eseguire le modifiche desiderate e selezionare **OK**.
- Aggiungere o rimuovere pazienti: selezionare **Modifica paziente** per riaprire il Catalogo pazienti, quindi riselezionare (o deselezionare) le pazienti come desiderato e selezionare **Crea sessione** per riaprire la finestra di dialogo relativa al nome della sessione. Eseguire le modifiche desiderate e selezionare **OK**.

Se durante la modifica delle pazienti si decide di annullare le modifiche, nel Catalogo pazienti selezionare **Ricarica** per ripristinare la sessione riportandola allo stato precedente.

## <span id="page-55-0"></span>**3.4 Importazioni di immagini DICOM**

Utilizzare il pulsante **Importa…** per importare le immagini DICOM da una cartella locale o da un supporto esterno (ad es., CD, DVD, unità USB).

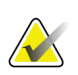

**Nota**

Per esportare le immagini, fare riferimento a *[Esportazione di file DICOM](#page-206-0)* a pagina [191.](#page-206-0)

#### **Per importare le immagini DICOM:**

- 1. Nel Catalogo pazienti, selezionare **Importa…** per visualizzare la finestra di dialogo Importa da.
- 2. Accedere alla cartella delle immagini DICOM che si desidera importare. Il percorso predefinito è F:\Esportazioni\
- 3. Selezionare la cartella delle immagini, quindi selezionare **OK**. SecurView importa tutte le immagini della cartella conformi a DICOM Part 10 (incluse le immagini memorizzate con sintassi di trasferimento a compressione DICOM). L'operazione può richiedere alcuni minuti: i file DICOM sono pesanti.
- 4. Una volta importate le immagini, assicurarsi che tutte le immagini importate vengano visualizzate nel Catalogo pazienti.

## <span id="page-56-0"></span>**3.5 Sincronizzazione del Catalogo pazienti con MultiView**

Se configurata, la stazione di lavoro SecurView può essere sincronizzata con un Manager dell'elenco studi esterno.

- Il Catalogo pazienti di SecurView contiene tutti gli studi con le immagini ricevute da SecurView (studi locali) nonché gli studi disponibili su sistemi esterni che sono noti al Manager dell'elenco studi (studi non locali). Sulle stazioni di lavoro client vengono elencati solo gli studi non locali di un Manager dell'elenco studi (SLM) client associato. Su un manager vengono elencati tutti gli studi non locali noti al Manager dell'elenco studi. Per informazioni sulla configurazione dell'SLM client associato per le stazioni di lavoro client, fare riferimento a *[Configurazione dell'interfaccia di sincronizzazione](#page-187-0)* a pagina [172.](#page-187-0)
- SecurView invia informazioni degli studi locali che vengono visualizzati nel Catalogo pazienti sul Manager dell'elenco studi.
- 1. La sincronizzazione con applicazioni esterne (fare riferimento a *[Sincronizzazione](#page-117-0)  [paziente con un'applicazione esterna](#page-117-0)* a pagina [102\)](#page-117-0) consente di attivare da una delle applicazioni un'analisi simultanea della paziente su SecurView e su un'applicazione MultiView sincronizzata.
- 2. Per informazioni sulla configurazione della Gestione dell'elenco studi, fare riferimento a *[Configurazione del Manager dell'elenco studi \(SLM\)](#page-183-0)* a pagina [168.](#page-183-0)

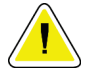

### **Attenzione:**

**Se la sincronizzazione con SLM fallisce (ad esempio, a causa di un errore di comunicazione), gli studi non locali possono non essere disponibili sul Catalogo pazienti di SecurView. Verificare il Catalogo pazienti locale su altre applicazioni SLM client collegate (ad esempio, MultiView) per essere sicuri che tutti gli studi pertinenti di una paziente vengano analizzati.**

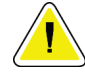

#### **Attenzione:**

**Se una paziente non locale è la paziente primaria di un'unione di dati di pazienti, le pazienti verranno divise automaticamente se la sincronizzazione di SLM elimina la paziente non locale.**

# **Capitolo 4 Revisione delle pazienti**

- *[Visualizzazione di studi paziente](#page-58-0)* a pagina [43](#page-58-0)
- *[Visualizzazione di immagini paziente](#page-62-0)* a pagina [47](#page-62-0)
- *[Visualizzazione dei dettagli immagine](#page-83-0)* a pagina [68](#page-83-0)
- *[Uso del CAD](#page-95-0)* a pagina [80](#page-95-0)
- *[Creazione e visualizzazione delle note](#page-102-0)* a pagina [87](#page-102-0)
- *[Invio e visualizzazione delle notifiche](#page-108-0)* a pagina [93](#page-108-0)
- *[Chiusura dello studio](#page-111-0)* a pagin[a 96](#page-111-0)
- *[Opzioni di stampa](#page-115-0)* a pagina [100](#page-115-0)
- *[Sincronizzazione paziente con un'applicazione esterna](#page-117-0)* a pagin[a 102](#page-117-0)

Questo capitolo descrive come aprire le pazienti per la visualizzazione, usare gli strumenti di visualizzazione e di annotazione, chiudere gli studi, stampare le immagini e sincronizzare le applicazioni di terze parti.

## <span id="page-58-0"></span>**4.1 Visualizzazione di studi paziente**

La revisione è spesso basata su una worklist paziente. Ci sono tre tipi di worklist. Una volta impostata una worklist, è possibile iniziare a revisionare le pazienti con l'MG Viewer.

- *[Worklist catalogo pazienti](#page-58-1)* a pagina [43](#page-58-1)
- *[Worklist generate automaticamente](#page-59-0)* a pagin[a 44](#page-59-0)
- *[Sessione Worklist](#page-60-0)* a pagina [45](#page-60-0)
- *[MG Viewer](#page-61-0)* a pagina [46](#page-61-0)

### <span id="page-58-1"></span>**4.1.1 Worklist catalogo pazienti**

Dal Catalogo pazienti è possibile creare manualmente una worklist temporanea selezionando una o più pazienti (evidenziate in grigio scuro nella figura di seguito) e selezionando **Revisione**.

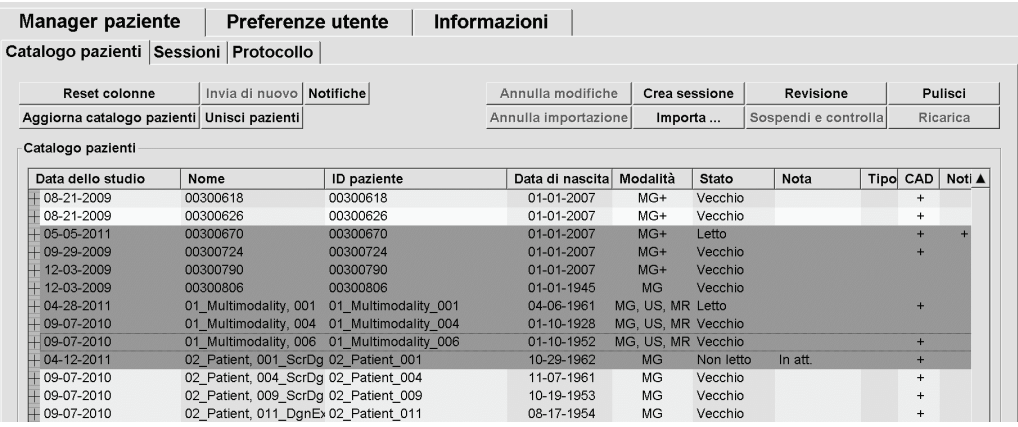

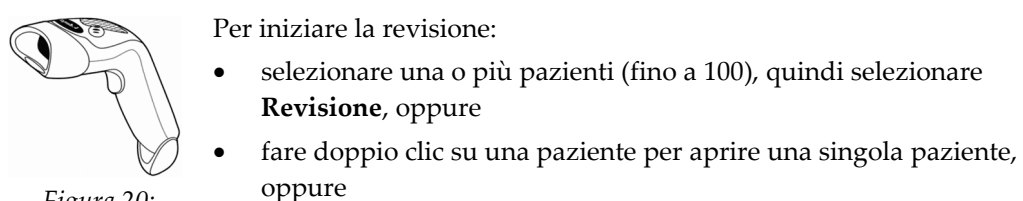

*Figura 20: Lettore di codici a barre*

usare il lettore di codici a barre per aprire una singola paziente leggendo il relativo codice a barre. Il lettore di codici a barre legge l'ID paziente o il numero di accesso (in base alla configurazione eseguita dal tecnico dell'assistenza).

Per maggiori informazioni sul Catalogo pazienti, vedere *[Uso del Catalogo pazienti](#page-41-1)* a pagina [26.](#page-41-1)

## <span id="page-59-0"></span>**4.1.2 Worklist generate automaticamente**

SecurView DX genera automaticamente le worklist di studi Non letti e Per seconda lettura. Il sistema può dividere ulteriormente gli studi Non letti e Per seconda lettura in worklist di studi di Screening e Diagnostici. I tipi di worklist generati dipendono dalle impostazioni configurate dall'amministratore (fare riferimento a *[Worklist](#page-188-0)* a pagina [173\)](#page-188-0).

#### **Per selezionare una worklist automatica**

- 1. Dopo aver eseguito l'accesso, selezionare la scheda **Worklist**.
- 2. Selezionare la scheda **Worklist automatiche**. In base alle impostazioni di configurazione, saranno visibili due, tre o quattro pulsanti:

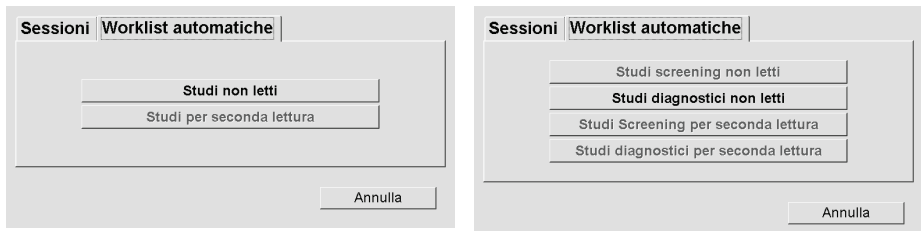

*Figura 21: Pulsanti della scheda Worklist automatiche*

3. Selezionare un pulsante. Si apre l'MG Viewer che visualizza la prima paziente nella worklist selezionata, mostrando tutte le pazienti che corrispondono ai criteri impostati.

Se non ci sono studi non letti o per seconda lettura le opzioni sono disattivate.

## <span id="page-60-0"></span>**4.1.3 Sessione Worklist**

Se la stazione di lavoro in uso è stata configurata per le Sessioni, è possibile iniziare la revisione aprendo una sessione. Per informazioni sull'impostazione di una sessione, fare riferimento a *[Creazione di sessioni](#page-53-0)* a pagin[a 38.](#page-53-0)

#### **Per selezionare una sessione**

- 1. Dopo aver eseguito l'accesso, selezionare la scheda **Worklist**.
- 2. Selezionare la scheda **Sessioni**. Se l'utente ha creato delle sessioni (oppure le ha fatte creare), queste compaiono come mostrato nell'esempio in basso.

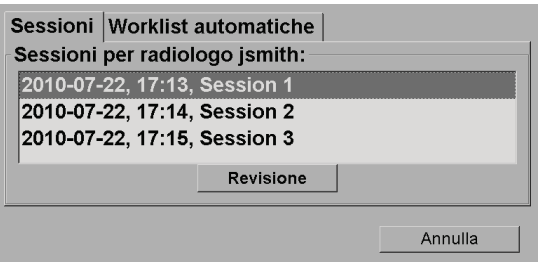

*Figura 22: Esempio di elenco di sessioni*

3. Selezionare una sessione, quindi selezionare **Revisione**. Si apre l'MG Viewer che mostra la prima paziente nella worklist Sessione.

### <span id="page-61-0"></span>**4.1.4 MG Viewer**

Quando si apre una paziente, compare l'MG Viewer.

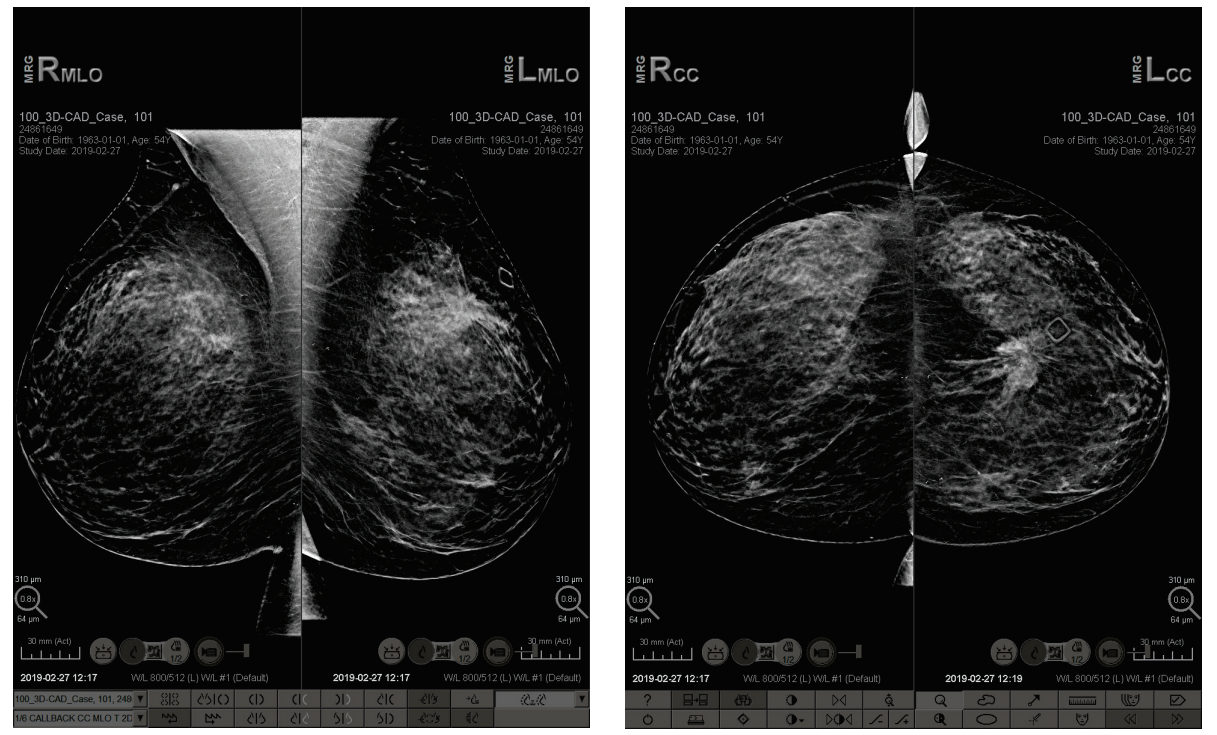

*Figura 23: MG Viewer – Display sinistro Figura 24: MG Viewer – Display destro*

La maggior parte delle azioni che l'utente svolge nell'applicazione viene eseguita attraverso i pulsanti della barra degli strumenti che si trova in basso in ogni display oppure attraverso i pulsanti della relativa tastiera.

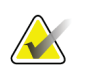

### **Nota**

Quando si apre una paziente che non dispone di immagini correnti, viene visualizzato un avviso che informa che non sono disponibili immagini correnti. È possibile disattivare questa avvertenza (fare riferimento a "Avviso correnti non disponibili" nelle *[Preferenze flusso di lavoro](#page-141-0)* a pagina [126\)](#page-141-0).

## <span id="page-62-0"></span>**4.2 Visualizzazione di immagini paziente**

Questa sezione descrive gli strumenti e le opzioni per la visualizzazione delle immagini paziente.

- *[Navigazione tra le pazienti](#page-63-0)* a pagina [48](#page-63-0)
- *[Uso della tastiera](#page-64-0)* a pagina [49](#page-64-0)
- *[Uso del menu radiale](#page-65-0)* a pagina [50](#page-65-0)
- *[Uso di ReportFlow](#page-68-0)* a pagina [53](#page-68-0)
- *[Stati di lettura e blocco della paziente durante la revisione](#page-69-0)* a pagina [54](#page-69-0)
- *[Panoramica delle immagini](#page-69-1)* a pagina [54](#page-69-1)
- *[Sospesi immagine](#page-70-0)* a pagina [55](#page-70-0)
- *[Modalità di riquadro singolo temporanea](#page-71-0)* a pagina [56](#page-71-0)
- *[Roaming intelligente](#page-72-0)* a pagina [57](#page-72-0)
- *[Modalità scalari](#page-74-0)* a pagina [59](#page-74-0)
- *[Pixel Meter](#page-76-0)* a pagina [61](#page-76-0)
- *[Indicatori di cumulo e puntitempo](#page-77-0)* a pagina [62](#page-77-0)
- *[MammoNavigator](#page-78-0)* a pagina [63](#page-78-0)
- *[Informazioni immagine](#page-80-0)* a pagina [65](#page-80-0)
- *[Overlay informazioni paziente](#page-81-0)* a pagin[a 66](#page-81-0)
- *[Acquisizioni secondarie MG e MM ScreenCapture](#page-82-0)* a pagina [67](#page-82-0)

## <span id="page-63-0"></span>**4.2.1 Navigazione tra le pazienti**

La barra degli strumenti in basso nel display destro fornisce gli strumenti per l'avvio.

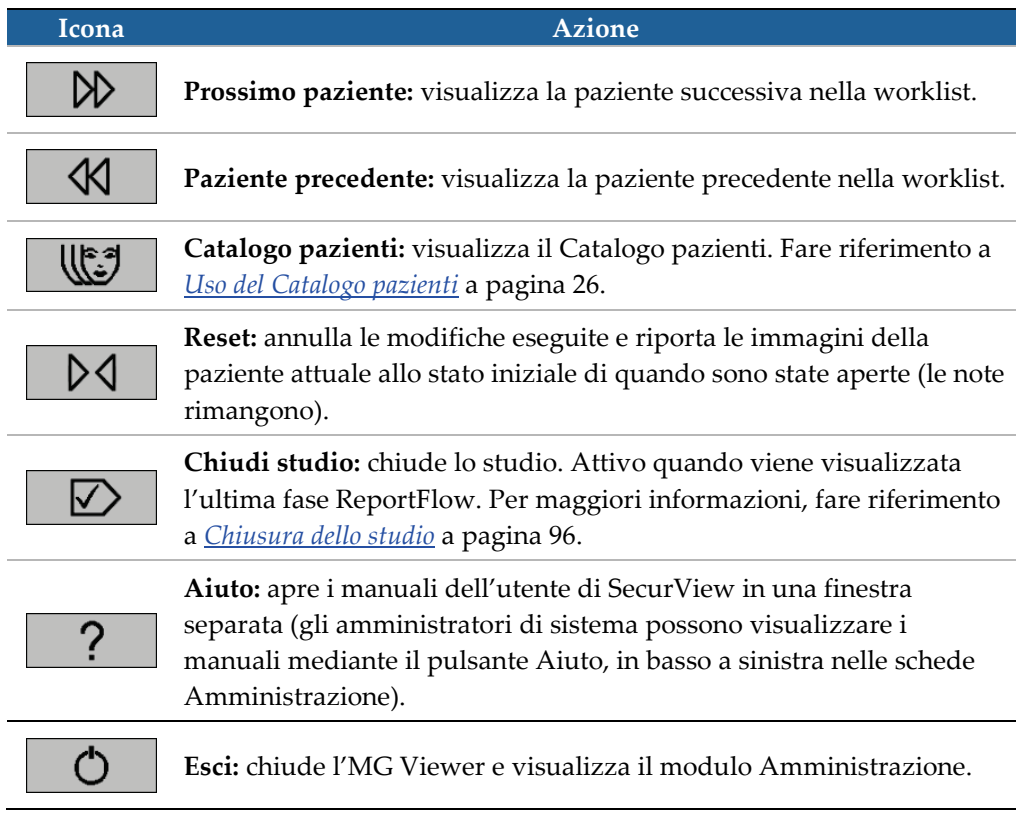

## <span id="page-64-0"></span>**4.2.2 Uso della tastiera**

La tastiera opzionale fornisce un rapido accesso alla maggior parte delle opzioni di visualizzazione. Le icone della tastiera corrispondono alle icone simili che compaiono sui pulsanti della barra degli strumenti. Le successive sezioni del manuale spiegano le funzioni dei singoli strumenti.

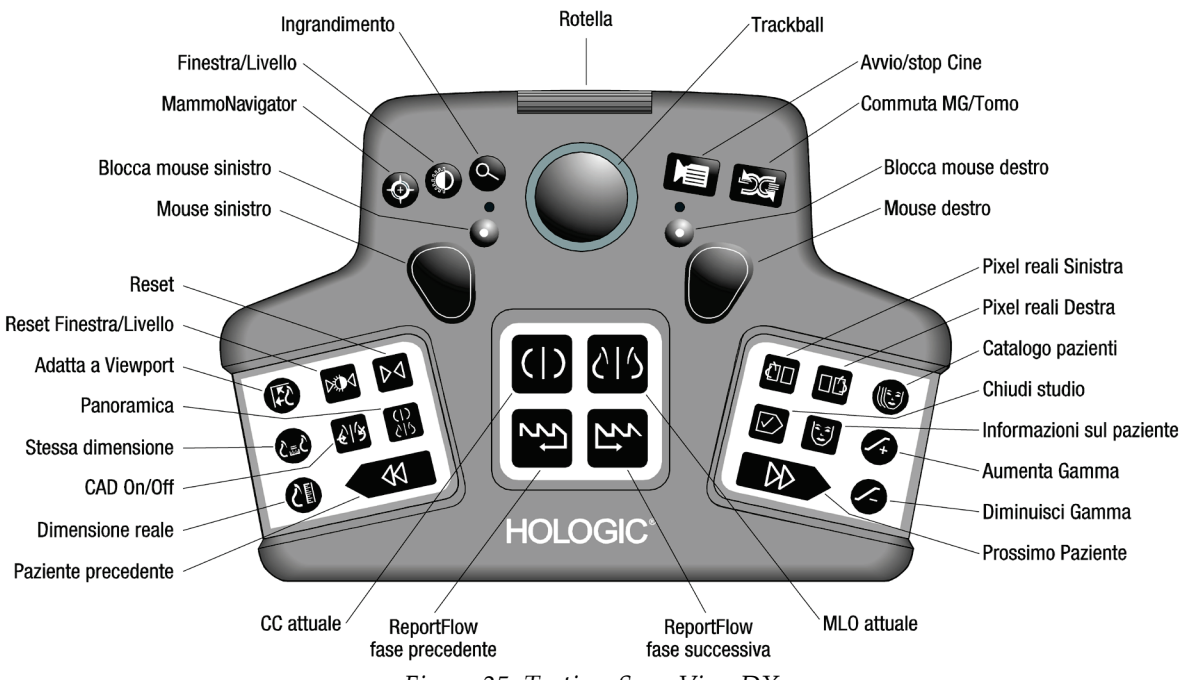

*Figura 25: Tastiera SecurView DX*

#### **Risoluzione dei problemi della tastiera (SecurView DX)**

- 1. Se la tastiera non risponde agli input, effettuare i seguenti passaggi:
	- a. Accedere a SecurView come utente nel gruppo utenti Amministratore (vale a dire **admin**).
	- b. Scollegare la tastiera dal computer.
	- c. Selezionare la scheda **Torna a Windows** e **OK** per confermare, quindi attendere dai 5–10 secondi.
	- d. Ricollegare la tastiera.
	- e. Fare doppio clic sull'icona **SecurView** e accedere a SecurView.
	- f. Verificare che la tastiera funzioni.
- 2. Se la tastiera continua a non rispondere, effettuare i seguenti passaggi:
	- a. Accedere a SecurView come utente.
	- b. Scollegare la tastiera dal computer.
	- c. Selezionare la scheda **Chiudi**, quindi selezionare **OK** per confermare.
	- d. Ricollegare la tastiera.
	- e. Accendere il computer.
	- f. Accedere a SecurView e verificare che la tastiera funzioni.

## <span id="page-65-0"></span>**4.2.3 Uso del menu radiale**

Il menu radiale fornisce accesso a strumenti aggiuntivi per la valutazione delle immagini.

#### **Per usare il menu radiale**

- Fare clic con il tasto destro del mouse su un'immagine e selezionare uno strumento dal menu.
- Puntare su **Strumenti immagine** o su **Strumenti di dimensionamento** sul menu radiale per aprire un secondo menu radiale.

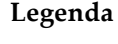

- 1. Invia tutte le notifiche
- 2. Filtro per le note utente
- 3. Immagini tag Tomo
- 4. Collega riquadro
- 5. Freccia
- 6. Ellisse
- 7. Mano libera
- 8. Misura
- 9. Menu strumenti di dimensionamento
- 10. Finestra/Livello
- 11. Menu Strumenti immagine
- 12. Scambia Su/Giù
- 13. Ruota di 90° in senso orario
- 14. Ruota di 180°
- 15. Resetta scambio/rotazione
- 16. Invia le notifiche dell'immagine
- 17. Esporta filmato
- 18. Inverti immagine
- 19. Finestra/Livello (numerico)
- 20. Visualizza pixel reali
- 21. Scambia sinistra/destra
- 22. Ruota di 90° in senso antiorario
- 23. Ingrandimento
- 24. Zoom continuo/Resetta zoom continuo\*
- 25. Ingrandimento invertito

\* Nota: lo Zoom continuo è una caratteristica di commutazione. Selezionarlo per attivare la funzionalità Zoom continuo. Quando la funzionalità Zoom continuo è attiva, l'icona diventa Resetta zoom continuo.

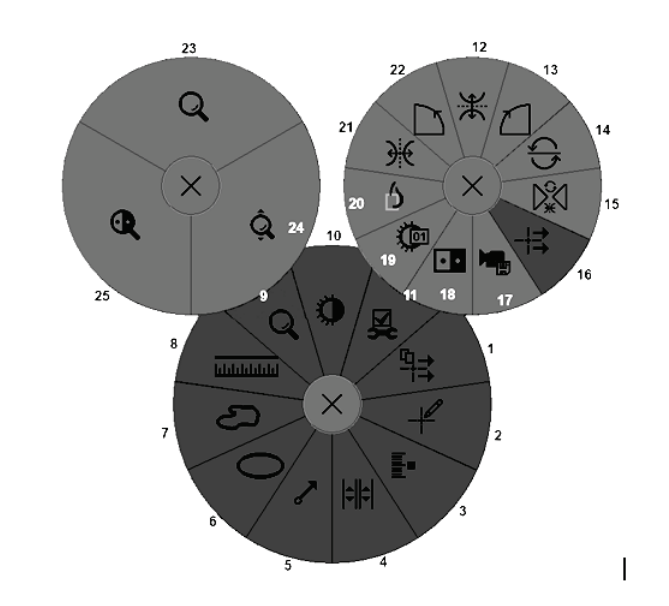

*Figura 26: Menu radiale*

Alcuni menu radiali compaiono anche sulla barra degli strumenti e sulla tastiera dell'MG Viewer. La tabella seguente descrive i singoli strumenti.

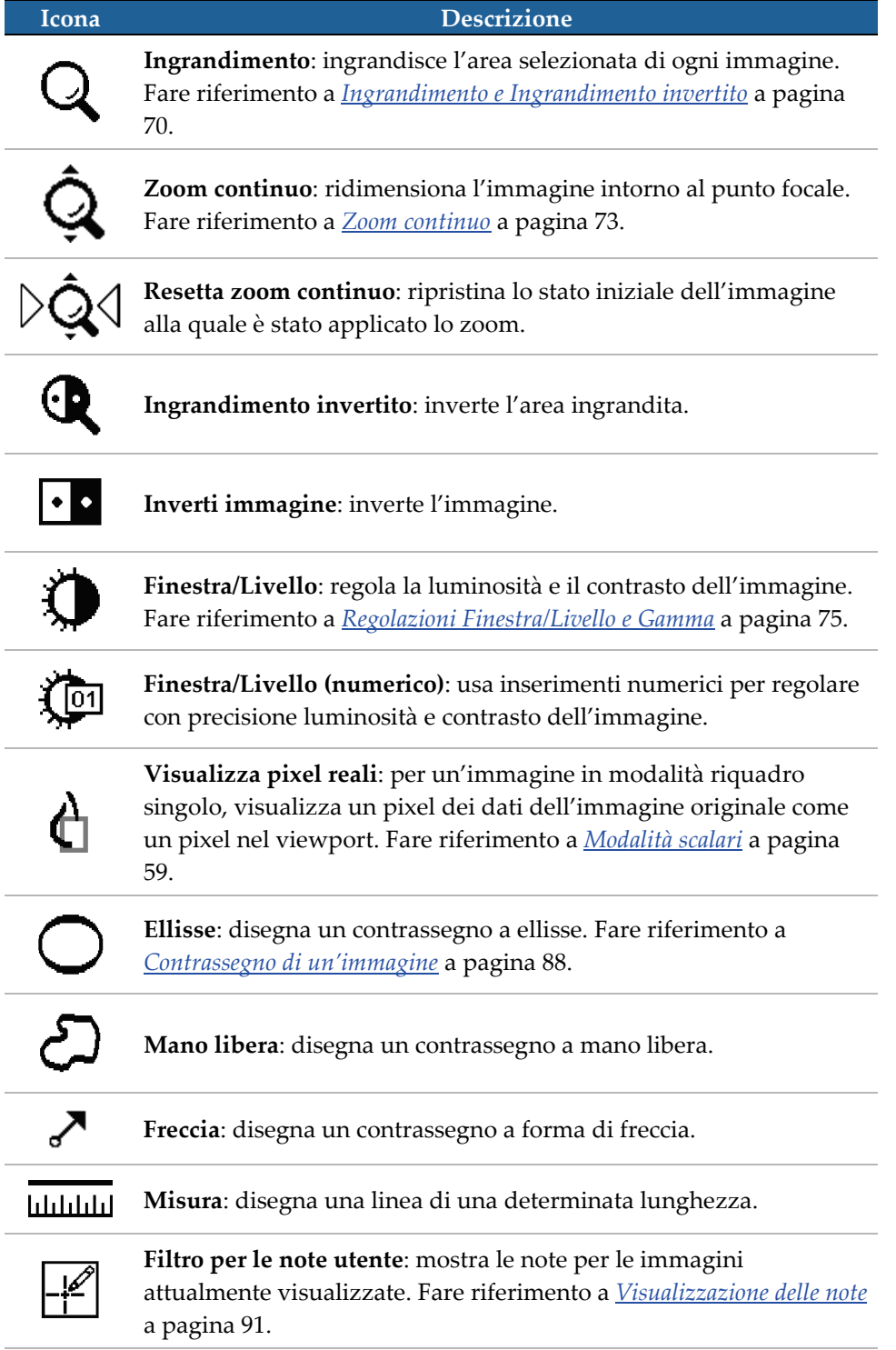

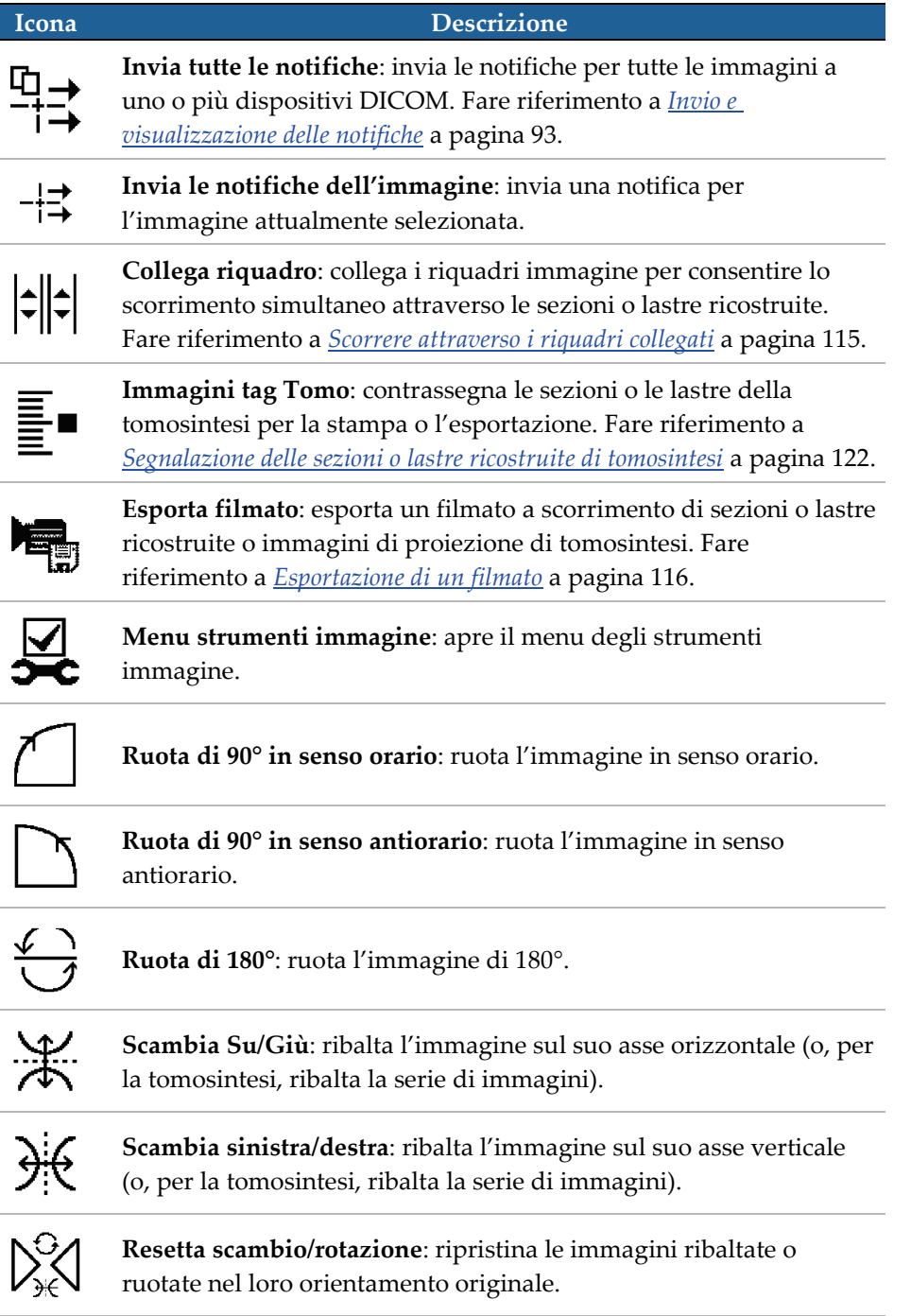

## <span id="page-68-0"></span>**4.2.4 Uso di ReportFlow**

Quando l'utente apre una paziente SecurView seleziona automaticamente un ReportFlow (una serie di sospesi di immagine). Il ReportFlow preimpostato che compare per una determinata paziente dipende dalle preferenze dell'utente (fare riferimento a *[Preferenze ReportFlow](#page-168-0)* a pagin[a 153\)](#page-168-0). Il nome del ReportFlow compare sulla barra degli strumenti in basso a sinistra.

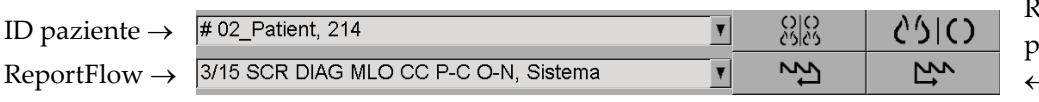

ReportFlow fase precedente e ← ReportFlow fase successiva

- Per navigare passo passo nel ReportFlow selezionare **ReportFlow fase successiva** o **ReportFlow fase precedente** sulla barra degli strumenti oppure premere **ReportFlow fase successiva** o **ReportFlow fase precedente** sulla tastiera.
- È possibile selezionare un sospeso predefinito alternativo dalla barra degli strumenti o sulla tastiera. SecurView memorizza la fase del ReportFlow attuale e quando si seleziona nuovamente **FlowNext** passa alla fase successiva del ReportFlow.
- È possibile in qualsiasi momento selezionare un ReportFlow alternativo dall'elenco a comparsa mostrato sopra, che mostra tutti i ReportFlow disponibili.

Per maggiori informazioni sui ReportFlow, fare riferimento a *[Istantanee in sospeso e](#page-152-0)  [ReportFlow](#page-152-0)* a pagina [137.](#page-152-0)

## <span id="page-69-0"></span>**4.2.5 Stati di lettura e blocco della paziente durante la revisione**

Durante la revisione paziente SecurView indica lo stato di lettura della paziente con un simbolo che compare prima del nome della stessa, come mostrato sopra e negli esempi seguenti:

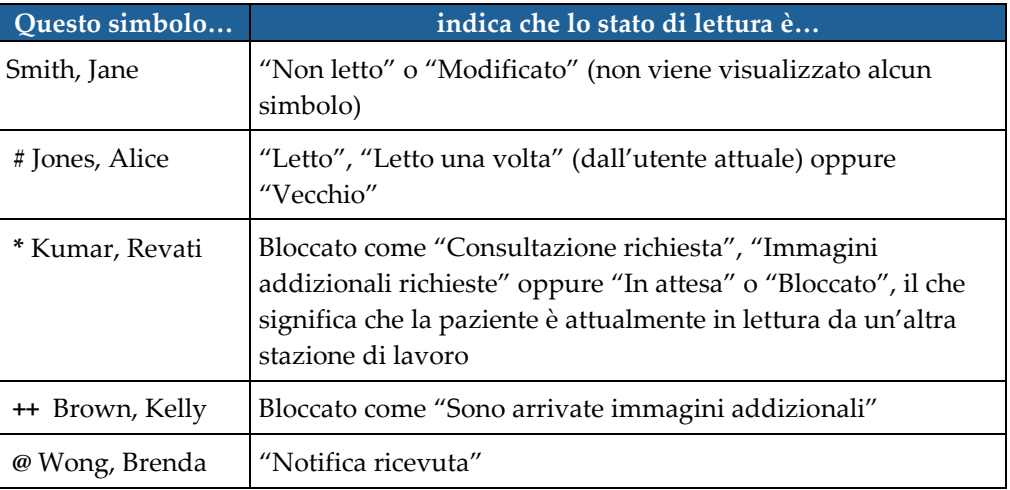

Per maggiori informazioni sugli stati di lettura, fare riferimento a *[Stati di lettura](#page-47-0)* a pagina [32.](#page-47-0)

Gli utenti radiologi possono bloccare una paziente dalla finestra di dialogo Chiudi studio (fare riferimento a *[Chiusura dello studio](#page-111-0)* a pagina [96\)](#page-111-0). Quando un radiologo blocca una paziente, SecurView impedisce che altri utenti chiudano lo studio e lo contrassegnino come "Letto". Gli altri utenti potranno creare e inviare Note, ma SecurView non permetterà loro di accedere alla finestra di dialogo Chiudi studio. Tuttavia, altri utenti possono sbloccare la paziente dal menu di scelta rapida (fare riferimento a *[Uso del menu](#page-49-0)  [di scelta rapida](#page-49-0)* a pagina [34\)](#page-49-0).

Lo stato di blocco è indipendente dallo stato di lettura. Quando un altro utente esamina una paziente bloccata, lo stato di blocco viene visualizzato agli angoli superiori esterni del display.

## <span id="page-69-1"></span>**4.2.6 Panoramica delle immagini**

In qualsiasi momento durante la visualizzazione dell'immagine è possibile spostare l'immagine all'interno di un riquadro. È sufficiente fare clic con il pulsante destro del mouse e trascinare l'immagine nella nuova posizione all'interno del riquadro.

## <span id="page-70-0"></span>**4.2.7 Sospesi immagine**

In qualsiasi momento durante la revisione è possibile selezionare un sospeso predefinito dalla barra degli strumenti a sinistra.

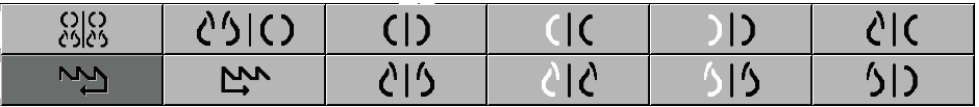

*Figura 27: Sospesi immagine predefiniti*

#### **Per selezionare un sospeso immagine predefinito**

- Selezionare **Panoramica** per visualizzare tutte e otto le immagini di una paziente in screening standard (quattro immagini attuali e quattro immagini precedenti). È possibile personalizzare il sospeso immagine assegnato al pulsante Panoramica con una preferenza utente (fare riferimento a *[Preferenze ReportFlow](#page-168-0)* a pagin[a 153\)](#page-168-0).
- Selezionare una volta **MLO CC** per visualizzare le immagini MLO e CC *attuali* in modalità riquadro doppio (due immagini MLO sul display sinistro e due immagini CC sul display destro).
- Selezionare nuovamente **MLO CC** per visualizzare allo stesso modo le immagini *precedenti*.

La tabella seguente descrive i sospesi predefiniti rimanenti.

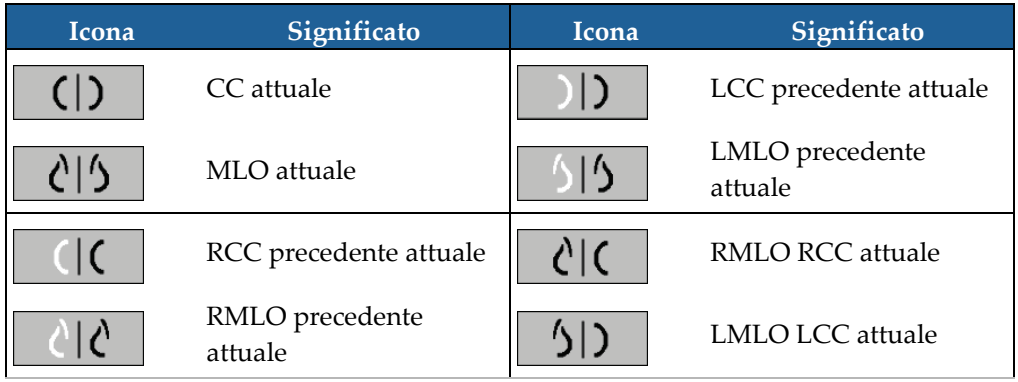

Quando si seleziona più volte il pulsante, si verifica quanto segue:

- il viewport visualizza le immagini precedenti disponibili della stessa lateralità e vista in ordine cronologico inverso;
- se uno studio precedente non contiene un'immagine della lateralità visualizzata, ma contiene un'immagine della stessa vista, il viewport sarà vuoto;
- se uno studio precedente non contiene un'immagine della vista visualizzata (di una qualsiasi lateralità) sarà ignorato.

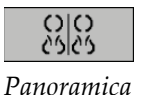

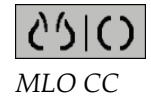

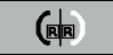

L'aspetto delle icone di sospesi predefiniti dipende dalla relativa preferenza utente (fare riferimento a *[Preferenze di presentazione immagine](#page-143-0)* a pagina [128\)](#page-143-0). Nell'esempio di cui sopra l'utente ha configurato SecurView in modo da visualizzare il seno destro sulla parte sinistra, le immagini precedenti sulla sinistra, MLO sulla sinistra, CC sulla destra, con lo stesso orientamento della cassa toracica per le immagini attuali e precedenti. Si noti che l'icona indica le immagini precedenti in *grigio chiaro*.

 $\mathsf{C}\mathsf{H}\mathsf{R}$ 

Gli esempi sulla sinistra mostrano come possono apparire due icone di sospeso predefinito quando le preferenze utente sono impostate con orientamento della cassa toracica schiena a schiena. In questo caso le immagini attuali sono sulla sinistra e quelle precedenti sono sulla destra. Le icone indicano il seno sinistro o destro con le lettere "L" o "R".

## <span id="page-71-0"></span>**4.2.8 Modalità di riquadro singolo temporanea**

Fare doppio clic su qualsiasi immagine in modalità di riquadro quadruplo o doppio per passare alla modalità temporanea di riquadro singolo. Fare nuovamente doppio clic sull'immagine per riportarla alla modalità di riquadro precedente. L'attivazione della modalità temporanea di riquadro singolo viene indicata negli overlay dell'immagine da questa icona  $(\mathbb{Z})$ .

L'immagine visualizzata in un cumulo così come tutte le operazioni Scambia e Ruota applicate prima o durante la modalità di riquadro singolo temporanea sono mantenute quando si accede o si lascia tale modalità. La panoramica viene reimpostata quando si accede alla modalità di riquadro singolo temporanea e lo stato di panoramica precedente viene ripristinato quando si lascia la modalità di riquadro singolo temporanea.

La modalità di riquadro singolo temporanea viene disattivata automaticamente quando:

- si attiva un'opzione di sospeso predefinita;
- si modifica il layout dei riquadri usando il MammoNavigator™;
- si trascina un'immagine in un riquadro in modalità di riquadro singolo temporanea. In tal caso, il riquadro passa alla modalità di riquadro singolo.
## **4.2.9 Roaming intelligente**

Usare il Roaming intelligente per eseguire la panoramica di un'immagine visualizzata in modalità Pixel reali in un ordine predefinito per fase. SecurView segmenta l'immagine e visualizza solamente il seno con un certo margine di sicurezza, ignorando le aree a bordo nero.

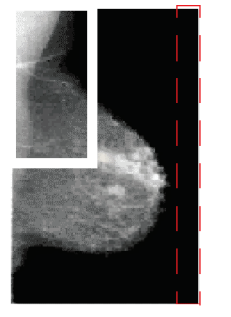

Fase 1

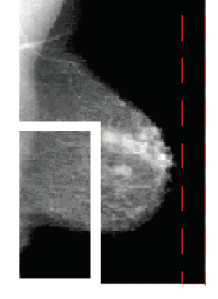

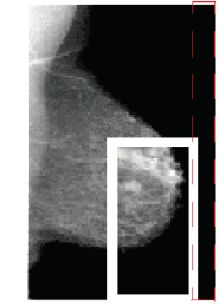

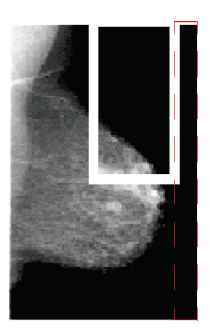

Fase 2 Fase 3 *Figura 28: Roaming intelligente* Fase 4

SecurView può suddividere il seno in due o quattro zone, in base alle dimensioni dello stesso. Il Roaming intelligente inizia in un angolo superiore dell'immagine e, a seconda della lateralità, avanza in senso orario o antiorario.

I pulsanti del Roaming intelligente vengono abilitati dalla barra degli strumenti a destra, quando le visualizzazioni sono in modalità di riquadro singolo.

### **Per avanzare all'interno dell'immagine**

Visualizzare l'immagine in modalità riquadro singolo. Quindi:

- Selezionare **Roaming intelligente avanti** per avanzare di una fase.
- Selezionare **Roaming intelligente indietro** per tornare indietro di una fase.

ረ ታ *Roaming intelligente*

උන

Quando si avvia il Roaming intelligente, i display passano automaticamente alla modalità Pixel reali.

L'indicatore Roaming intelligente mostra una miniatura dell'immagine. Un'area con bordo bianco all'interno della miniatura indica la posizione di ogni fase di Roaming intelligente.

Per default l'indicatore scompare dopo 1,5 secondi. Per regolare la durata di visualizzazione dell'indicatore, fare riferimento a *[Preferenze Strumenti e sovrapposizioni](#page-145-0)* a pagina [130.](#page-145-0)

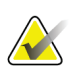

#### **Importante**

Se non è possibile visualizzare una parte dell'immagine, fare clic con il pulsante destro del mouse e trascinare l'immagine nella nuova posizione all'interno del riquadro. L'indicatore Roaming intelligente viene visualizzato per indicare la posizione.

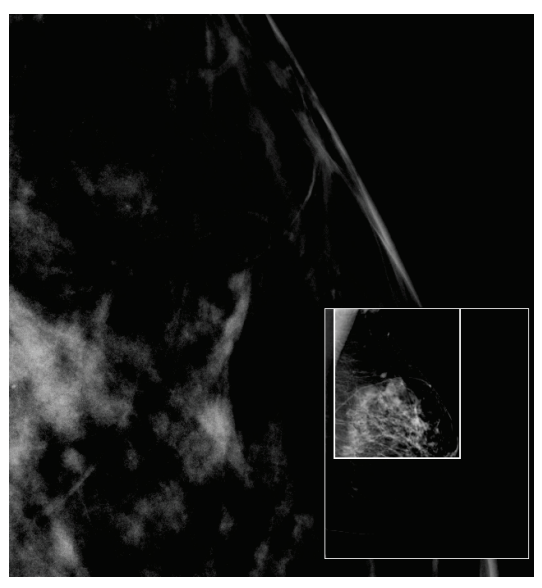

*Figura 29: Indicatore Roaming intelligente*

## **4.2.10 Modalità scalari**

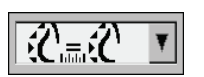

*Rappresentazione in scala dell'immagine*

Usare le opzioni di rappresentazione in scala delle immagini per cambiare la risoluzione delle immagini visualizzate. Selezionando l'icona **Rappresentazione in scala dell'immagine** le opzioni di rappresentazione in scala compaiono come pop-up. La tabella di seguito descrive l'azione relativa a ogni icona.

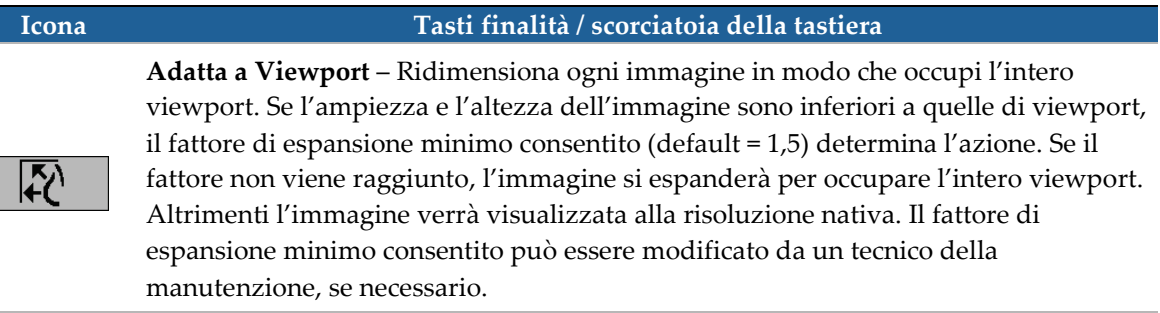

论显论

**Dimensione esatta** – Mostra le immagini su ciascun monitor alla stessa risoluzione, in base al profilo del seno dell'immagine più grande con profilo di seno valido per la paziente. L'immagine più grande può essere selezionata solo dalle immagini correnti o da tutte le immagini correnti e precedenti disponibili, a seconda delle preferenze dell'utente (fare riferimento a *[Preferenze di presentazione immagine](#page-143-0)* a pagina [128\)](#page-143-0).

• Premere **[Y]** per cambiare fra Dimensione esatta e Stessa dimensione.

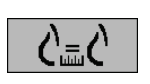

**Stessa dimensione**: mostra le immagini su ciascun monitor alla stessa risoluzione, sulla base dell'intera area immagine dell'immagine più grande disponibile per la paziente. L'immagine più grande può essere selezionata solo dalle immagini correnti o da tutte le immagini correnti e precedenti disponibili, a seconda delle preferenze dell'utente (fare riferimento a *[Preferenze di presentazione immagine](#page-143-0)* a pagina [128\)](#page-143-0).

• Premere **[Y]** per cambiare fra Dimensione esatta e Stessa dimensione.

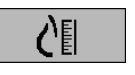

**Dimensione reale**: visualizza tutte le immagini in modo che il tessuto del seno si presenti nella sua dimensione fisica reale, ovvero, 1 cm di tessuto del seno corrisponde a 1 cm sul display.

• Premere **[X]** per visualizzare le immagini a Dimensione reale.

**Visualizza pixel reali**: mostra 1 pixel dell'immagine originale come 1 pixel nel viewport (disponibile se entrambe le viste sono in modalità riquadro singolo).

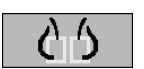

- Premere **[D]** o **[7]** per visualizzare i pixel reali sul display di sinistra. Premere nuovamente per tornare alla modalità di ridimensionamento precedente.
- Premere **[F]** o **[9]** per visualizzare i pixel reali sul display di destra. Premere nuovamente per tornare alla modalità di ridimensionamento precedente.

### **Nota**

Se non è possibile visualizzare una parte dell'immagine, fare clic con il pulsante destro del mouse e trascinare l'immagine nella nuova posizione all'interno del riquadro.

**V** 

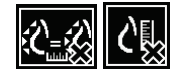

Se SecurView mostra un'immagine che non è nella modalità di ridimensionamento selezionata, comparirà un'icona con una "X" accanto all'immagine visualizzata (vedere esempi sulla sinistra). Ad esempio, l'icona appare quando si visualizza un'immagine sul monitor di sinistra in modalità Visualizza pixel reali mentre sul monitor di destra sono visualizzate quattro immagini in una qualsiasi delle altre modalità.

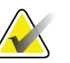

**Nota**

Per ottenere una presentazione di immagine più idonea in Riquadro doppio, regolare la preferenza dell'utente **Regola le dimensioni dell'immagine nel doppio riquadro**.A seconda di questa impostazione, è possibile che le immagini non siano adatte al Viewport come descritto nelle regole precedenti. Per ulteriori informazioni sulle preferenze utente, fare riferimento a *[Preferenze di presentazione immagine](#page-143-0)* a pagina [128.](#page-143-0)

### **Visualizzazione di immagini diagnostiche a risoluzione massima**

Quando si esaminano le immagini FFDM, uniformarsi alle linee guida ACR. Per garantire la visualizzazione ottimale delle informazioni diagnostiche, esaminare ogni immagine con modalità di ridimensionamento pixel reali.

Quando si visualizzano le immagini utilizzando un fattore di zoom Dimensione immagine maggiore di uno, SecurView ingrandisce le immagini originali interpolando i valori dei pixel tra i pixel di origine. Le caratteristiche dei pixel nelle immagini allargate possono essere diverse dai pixel dell'immagine originale.

- Per ulteriori informazioni sul fattore di zoom, fare riferimento a *[Pixel Meter](#page-76-0)* a pagina [61.](#page-76-0)
- Per istruzioni su come impostare la visualizzazione di pixel reali come impostazione predefinita quando si crea un ReportFlow, fare riferimento a *[Creazione di nuovi](#page-165-0)  [ReportFlow](#page-165-0)* a pagina [150.](#page-165-0)

### <span id="page-76-0"></span>**4.2.11 Pixel Meter**

I PixelMeter (misuratori di pixel) visualizzano le informazioni di misura di ogni immagine:

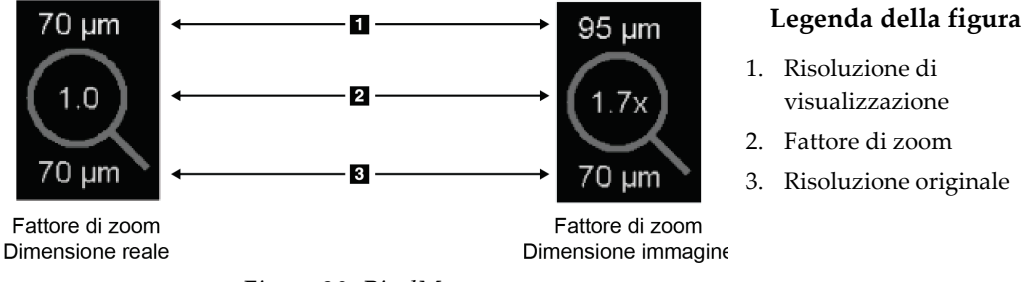

*Figura 30: PixelMeter*

È possibile selezionare le impostazioni per il fattore di zoom con una preferenza utente (fare riferimento a *[Preferenze Strumenti e sovrapposizioni](#page-145-0)* a pagina [130\)](#page-145-0).

- Il fattore di zoom **Dimensione immagine** indica l'ingrandimento rispetto alla dimensione dei pixel dell'immagine originale. Nell'esempio sopra riportato, il fattore di zoom Dimensione immagine è "1,0", che indica che l'immagine viene visualizzata in modalità Visualizza pixel reali.
- Il fattore di zoom **Dimensione reale** indica l'ingrandimento rispetto alla vera dimensione fisica dell'immagine, sopra visualizzata come "1,7x".

Quando si visualizzano le immagini utilizzando un fattore di zoom Dimensione immagine maggiore di uno, SecurView ingrandisce le immagini originali interpolando i valori dei pixel tra i pixel di origine. Le caratteristiche dei pixel nelle immagini allargate possono essere diverse dai pixel dell'immagine originale. Quando ciò si verifica, lo sfondo all'interno del Conta-pixel diventa bianco, come mostrato qui sotto.

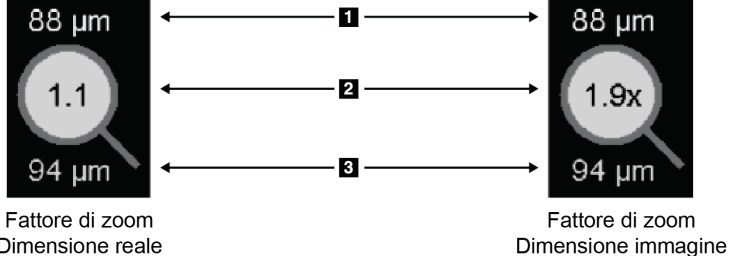

**Legenda della figura**

- 1. Risoluzione di visualizzazione
- 2. Fattore di zoom
- 3. Risoluzione originale

Dimensione reale

*Figura 31: Conta-pixel con sfondo bianco indicante valori di pixel interpolati*

## **4.2.12 Indicatori di cumulo e puntitempo**

Quando una serie di quadri d'immagine contiene più di un'immagine, nel quadro corrispondente compare un indicatore di cumulo. Possono comparire un indicatore o due, a seconda delle preferenze utente impostate (fare riferimento a *[Preferenze Strumenti e](#page-145-0)  [sovrapposizioni](#page-145-0)* a pagina [130\)](#page-145-0).

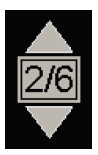

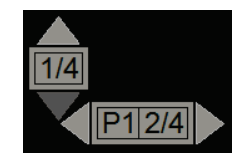

*Figura 32: Indicatore di cumulo Figura 33: Indicatori di cumulo e puntitempo*

- Selezionare la freccia su (o giù) per passare all'immagine successiva (o precedente) nel cumulo.
- Selezionare la freccia a destra (o a sinistra) per passare al puntotempo successivo (o precedente).

È possibile anche spostarsi tra le immagini puntando il mouse su un indicatore o un'immagine e ruotando la rotellina del mouse o la rotellina della tastiera. Se si desidera, fare clic e trascinare l'indicatore Cumulo in una posizione diversa dello schermo.

## **4.2.13 MammoNavigator**

Il MammoNavigator fornisce un rapido accesso a tutte le immagini e a tutti gli studi della paziente corrente.

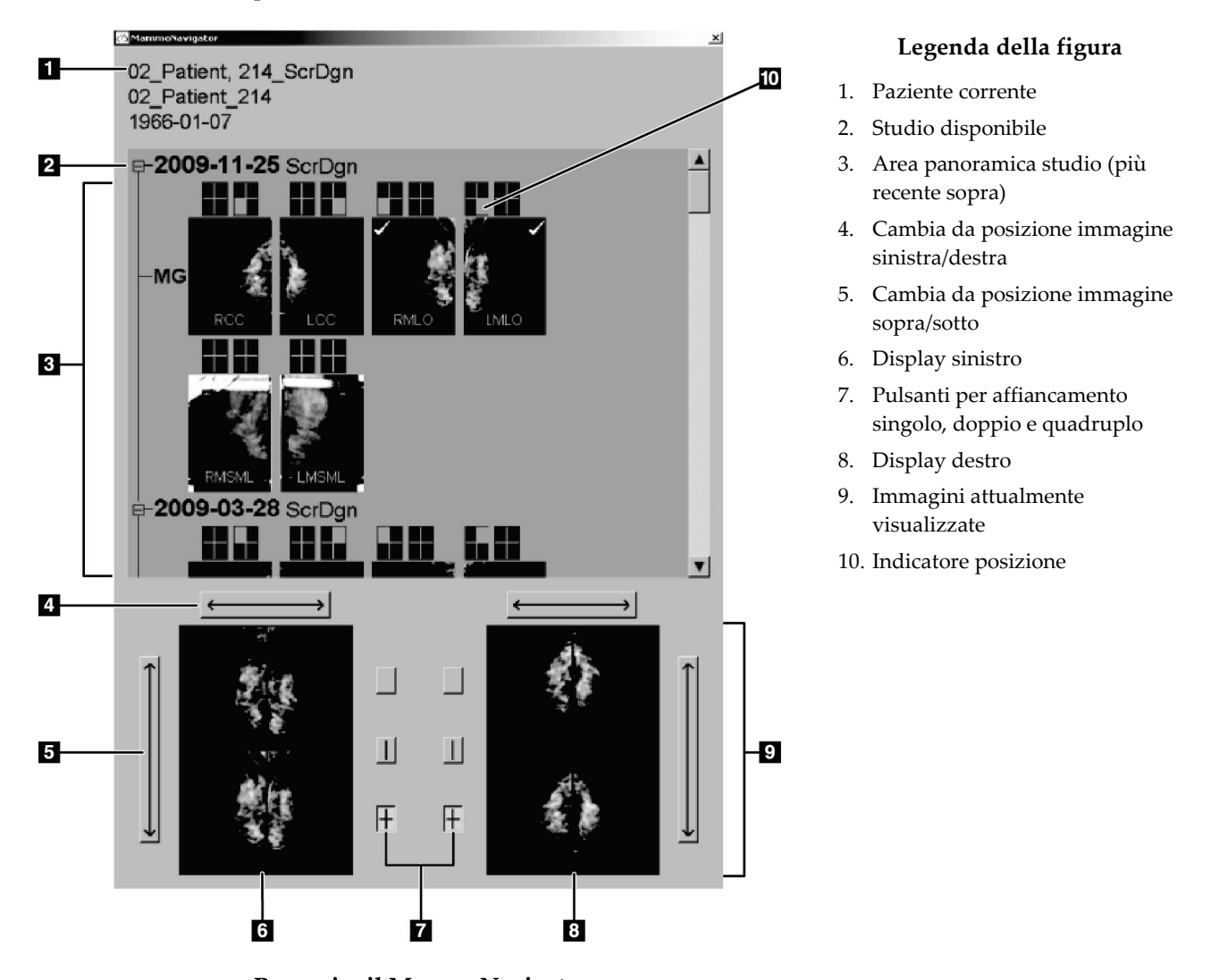

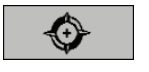

- **Per aprire il MammoNavigator:**
- Selezionare **MammoNavigator** nella barra degli strumenti sulla destra. Selezionare nuovamente per chiudere la finestra.

*MammoNavigator*

I ReportFlow possono essere personalizzati per aprire (o chiudere) il MammoNavigator automaticamente aggiungendo la fase ReportFlow funzionale Apri (o Chiudi) Navigator.

In basso nel MammoNavigator sono rappresentate le miniature delle immagini attualmente visualizzate sui display. In alto è riportata una panoramica di tutte le immagini dello studio per la paziente attuale, inclusa la data dello studio e la descrizione della procedura. Per ogni immagine viene inoltre indicata la lateralità, il codice di vista ed eventuali modificatori. Dopo aver visualizzato l'immagine in modalità di riquadro singolo compare un segno di spunta sulla relativa miniatura.

- Trascinare l'immagine dall'alto al basso per visualizzarla.
- Selezionare un pulsante di riquadro per cambiare il riquadro della visualizzazione (riquadro singolo, riquadro doppio, ecc.).

#### **Nota**

A partire dalla versione 8.2 di SecurView, le immagini a doppio riquadro sono misurate in base alla modalità di dimensionamento selezionata (Adatta a viewport, Dimensione giusta, Stessa dimensione o Dimensione reale). In base alle dimensioni originali dell'immagine e alla modalità selezionata, l'immagine potrebbe essere visualizzata a una risoluzione inferiore rispetto alle versioni precedenti.

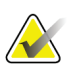

### **Nota**

A partire dalla versione 8.4 di SecurView, è possibile configurare la dimensione viewport utilizzata per misurare le immagini presentate nel riquadro doppio. Fare riferimento a *[Preferenze di presentazione immagine](#page-143-0)* a pagina [128.](#page-143-0) A seconda della preferenza utente, della dimensione immagine originale e della modalità di dimensionamento selezionata, è possibile che l'immagine non sia adatta al viewport.

- Selezionare la freccia orizzontale per invertire le posizioni delle immagini sinistra e destra (per riquadro doppio e quadruplo).
- Selezionare la freccia verticale per passare dalla posizione superiore a quella inferiore (solo riquadro quadruplo).
- Fare doppio clic su un'immagine nell'area in basso per rimuoverla dalla visualizzazione.

Le miniature di tomosintesi sono etichettate come segue:

- 'M' per le immagini mammografiche 2D convenzionali e le immagini a bassa energia CE2D (mammografia digitale potenziata con mezzo di contrasto)
- 'G' per immagini 2D sintetizzate
- 'T' per le sezioni ricostruite di tomosintesi
- 'V' per le lastre ricostruite di tomosintesi
- 'P' per le immagini di proiezione di tomosintesi
- 'S' per le immagini CE2D di sottrazione

Il tecnico dell'assistenza può configurare l'ordine nel quale compaiono le miniature.

## **4.2.14 Informazioni immagine**

Per visualizzare informazioni DICOM dettagliate per le immagini aprire il MammoNavigator e fare clic con il tasto destro sulla miniatura dell'immagine che compare nell'area Panoramica studio.

| Informazioni sull'immagine                                | $\overline{\underline{\times}}$                          |  |  |  |  |
|-----------------------------------------------------------|----------------------------------------------------------|--|--|--|--|
| Nome                                                      | $\blacktriangle$<br>Valore                               |  |  |  |  |
| Modalità                                                  | <b>MG</b>                                                |  |  |  |  |
| Lateralità                                                | Left                                                     |  |  |  |  |
| Posizione della vista                                     | LCC                                                      |  |  |  |  |
| llstituzione                                              | HOLOGIC, Inc.                                            |  |  |  |  |
| Indirizzo dell'istituzione                                | 35 Crosby Drive, Bedford, MA 01730                       |  |  |  |  |
| Medico di riferimento                                     | NWH 913874                                               |  |  |  |  |
| Data d'acquisizione                                       | 2009-11-25                                               |  |  |  |  |
| Ora d'acquisizione                                        | 09:54                                                    |  |  |  |  |
| Parte del corpo                                           | <b>BREAST</b>                                            |  |  |  |  |
| Spessore di compressione                                  | 49.0 mm                                                  |  |  |  |  |
| <b>kVp</b>                                                | 28                                                       |  |  |  |  |
| Layer valore medio                                        | 0.333 mm                                                 |  |  |  |  |
| Esposizione                                               | 160 mAs                                                  |  |  |  |  |
| Tempo di esposizione                                      | 1600 ms                                                  |  |  |  |  |
| <b>AGD</b>                                                | $0.00$ mGy                                               |  |  |  |  |
| <b>ESD</b>                                                | 0 mGy                                                    |  |  |  |  |
| Indice di esposizione                                     | 390                                                      |  |  |  |  |
| Materiale anodo                                           | <b>MOLYBDENUM</b>                                        |  |  |  |  |
| Materiale filtro                                          | <b>MOLYBDENUM</b>                                        |  |  |  |  |
| Forza di compressione                                     | 102 N                                                    |  |  |  |  |
| Angolo C-Arm                                              | $\overline{0}$                                           |  |  |  |  |
| Fuoco                                                     | $0.3$ mm                                                 |  |  |  |  |
| Griglia                                                   | HTC IN                                                   |  |  |  |  |
| Pagaia                                                    | 18cm x 24cm fast                                         |  |  |  |  |
| Modalità controllo esposizione                            | <b>AUTO FILTER</b>                                       |  |  |  |  |
| Descrizione modalità controllo esposizione LORAD AUTO AEC |                                                          |  |  |  |  |
| Produttore                                                | HOLOGIC, Inc.                                            |  |  |  |  |
| Unità                                                     | Selenia                                                  |  |  |  |  |
| Numero di serie dispositivo                               | H1KRHR835b72e2                                           |  |  |  |  |
| Nome modello                                              | Lorad Selenia                                            |  |  |  |  |
| <b>ID</b> rilevatore                                      | MP1570                                                   |  |  |  |  |
| luid                                                      | 1.2.840.113681.2203808482.774.3335080556.156.1           |  |  |  |  |
| Intento di presentazione                                  | <b>FOR PRESENTATION</b>                                  |  |  |  |  |
| Versione software                                         | AWS:3_1_6_0 (AWS 3_1_5_2), PXCM:1.2.9.0, ARR:1.4.2.6, IF |  |  |  |  |
| Calibrazione ultimo rilevatore                            | 2006-08-30                                               |  |  |  |  |
| Struttura                                                 | n/a                                                      |  |  |  |  |
|                                                           |                                                          |  |  |  |  |
|                                                           | Chiudi                                                   |  |  |  |  |

*Figura 34: Esempio di informazioni DICOM per un'immagine*

L'amministratore può configurare le informazioni che compaiono nella finestra. Fare riferimento a *[Testo in sovrapposizione nel MammoNavigator](#page-198-0)* a pagina [183.](#page-198-0)

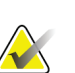

### **Nota**

Per visualizzare le informazioni DICOM che non sono disponibili nell'overlay del MammoNavigator, assicurarsi che il cursore del mouse sia posizionato sull'immagine e premere **[H]**.

## **4.2.15 Overlay informazioni paziente**

Le informazioni sulla paziente e sull'immagine compaiono come overlay (sovrapposizioni) che si possono attivare e disattivare.

**Per visualizzare gli overlay informazioni paziente**

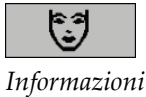

*paziente*

- Selezionare **Informazioni paziente** sulla barra degli strumenti a destra per aprire l'overlay Informazioni sulla paziente in "modalità ridotta".
- Selezionare nuovamente per aprire l'overlay Informazioni sulla paziente in "modalità estesa".
- Selezionare nuovamente per chiudere gli overlay.
- Fare clic e tenere premuto il pulsante Informazioni sulla paziente per due secondi per "Cancellare tutte" le informazioni di overlay dalle visualizzazioni (eccetto lo stato dello studio e gli indicatori di cumulo).

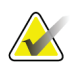

#### **Nota**

Se si utilizza la tastiera, la funzione Cancellare tutte è disponibile solo sulla tastiera corrente (insieme a una rotellina di scorrimento).

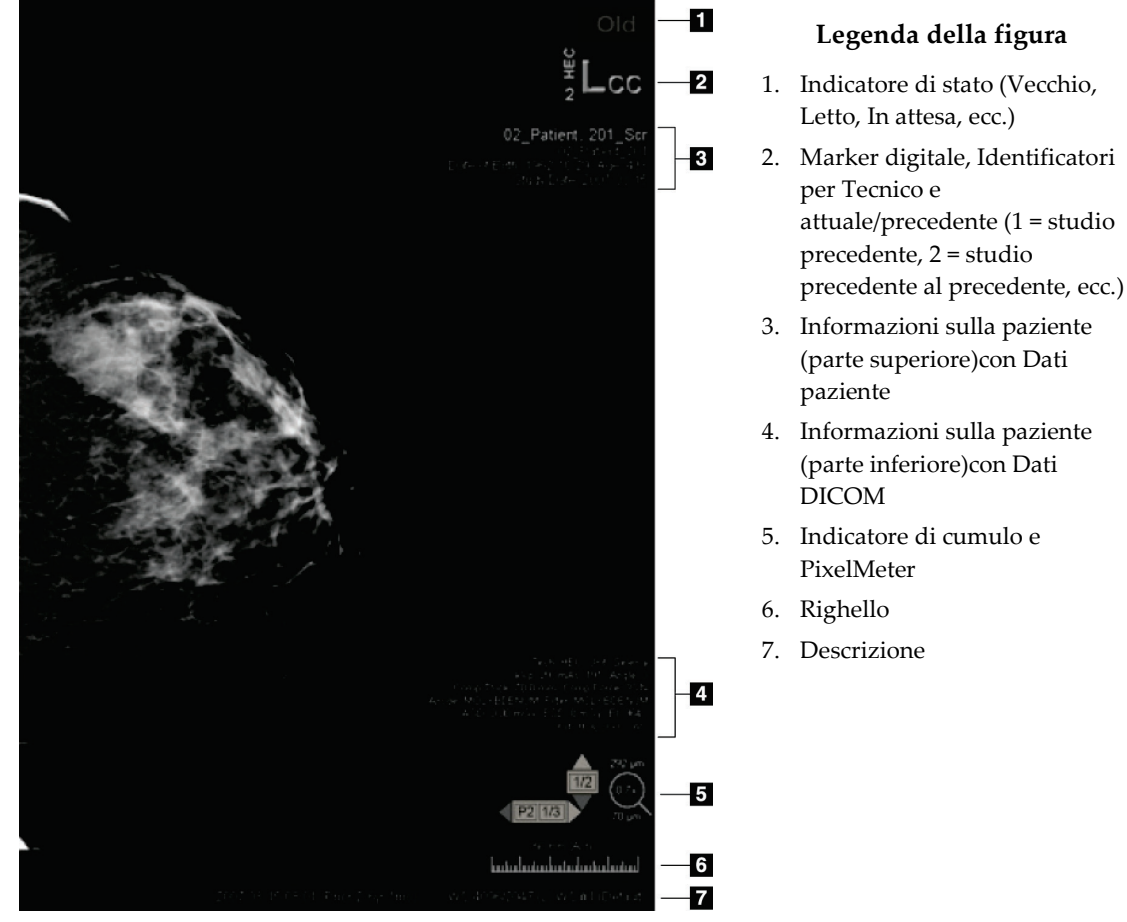

*Figura 35: Overlay informazioni paziente*

Gli elementi visualizzati dipendono in parte dalle preferenze utente impostate (fare riferimento a *[Preferenze Strumenti e sovrapposizioni](#page-145-0)* a pagina [130\)](#page-145-0). Inoltre, l'amministratore può personalizzare le informazioni che compaiono sugli overlay superiore e inferiore delle Informazioni sulla paziente (fare riferimento a *[Overlay immagine con il Visualizzatore](#page-197-0)  [MG](#page-197-0)* a pagina [182\)](#page-197-0).

È possibile far configurare da un tecnico di assistenza Hologic un'evidenziazione a colori o in scala di grigi della data dello studio, del marker digitale e dell'indicatore di cumulo per una distinzione più pronunciata tra le immagini attuali e precedenti. Se l'evidenziazione è attivata, è configurata per impostazione predefinita per l'applicazione esclusiva alla data dello studio.

Quando è attivata, è possibile attivare/disattivare l'evidenziazione per le immagini attuali e precedenti utilizzando la scelta rapida da tastiera [CTRL + t]. Se l'evidenziazione è disattivata, sarà attivata per impostazione predefinita al riavvio del sistema.

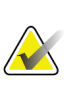

#### **Importante**

Se gli overlay delle informazioni paziente non consentono di vedere i dati immagine, selezionare **Informazioni paziente** per disattivare gli overlay.

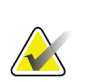

#### **Nota**

Quando si apre una paziente che non dispone di immagini correnti, viene visualizzato un avviso che informa che non sono disponibili immagini correnti. È possibile disattivare questa avvertenza (fare riferimento a "Avviso correnti non disponibili" nelle *[Preferenze flusso di lavoro](#page-141-0)* a pagina [126\)](#page-141-0).

## **4.2.16 Acquisizioni secondarie MG e MM ScreenCapture**

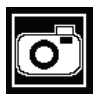

*Acquisizione secondaria MG*

*MM ScreenCapture*

È possibile creare immagini di acquisizione secondaria MG alla chiusura dello studio, se è configurata l'impostazione "Destinazioni per acquisizione secondaria MG (Note e Sezioni tomo contrassegnate)". (Fare riferimento a *Manuale di installazione e di assistenza stazione di lavoro SecurView DX/RT*). Le immagini di cattura secondaria MG sono richieste quando il PACS di destinazione non accetta il GSPS, oppure non ne supporta la visualizzazione, e l'utente desidera visualizzare le Note sulla stazione di lavoro PACS. Se SecurView recupera un'immagine di cattura secondaria MG da una fonte DICOM, viene visualizzata un'icona (sulla sinistra) che consente di identificare l'immagine ricevuta.

Allo stesso modo, è possibile creare immagini MM ScreenCapture alla chiusura dello studio, se è configurata l'impostazione "Destinazioni per MM ScreenCapture" (fare riferimento al *Manuale di installazione e di assistenza della stazione di lavoro SecurView DX/RT*). Se SecurView recupera un'immagine MM ScreenCapture da una fonte DICOM, viene visualizzata un'icona (sulla sinistra) che consente di identificare l'immagine ricevuta.

Per maggiori informazioni, fare riferimento a *[Chiusura dello studio](#page-111-0)* a pagina [96.](#page-111-0)

# **4.3 Visualizzazione dei dettagli immagine**

Questa sezione illustra gli strumenti usati per la visualizzazione dei dettagli immagine, compreso l'ingrandimento e le regolazioni di luminosità/contrasto.

- *[Ingrandimento e Ingrandimento invertito](#page-85-0)* a pagina [70](#page-85-0)
- *[AIE e la barra degli strumenti ingrandimento](#page-87-0)* a pagina [72](#page-87-0)
- *[Zoom continuo](#page-88-0)* a pagina [73](#page-88-0)
- *[Regolazioni Finestra/Livello e Gamma](#page-90-0)* a pagin[a 75](#page-90-0)
- *[Applicazione della VOI LUT](#page-91-0)* a pagin[a 76](#page-91-0)
- *[Immagini MPE](#page-92-0)* a pagina [77](#page-92-0)
- *[Strati DICOM 6000](#page-94-0)* a pagina [79](#page-94-0)
- *[Miglioramento CLAHE delle immagini](#page-95-0)* a pagina [80](#page-95-0)

La barra destra degli strumenti fornisce una serie di strumenti per la valutazione dell'immagine:

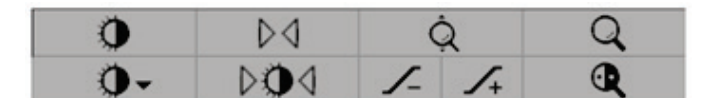

*Figura 36: Strumenti di valutazione dell'immagine*

**Icona Azione Finestra/Livello:** regola la luminosità e/o il contrasto dell'immagine.  $\mathbf{0}$ 4 **Aumenta/diminuisci Fattore Gamma:** regola luminosità e contrasto di *tutte le* immagini della paziente attuale.  $\angle$ **Reset Finestra/Livello e Gamma:** ripristina eventuali modifiche alle >O< impostazioni di Finestra/Livello e Gamma ai relativi valori iniziali. **VOI LUT:** applica una VOI LUT alternativa (ad es., impostazione 0. Finestra/Livello). **Reset:** annulla le modifiche eseguite e riporta le immagini della paziente attuale allo stato iniziale di quando sono state aperte (le note D⊲ rimangono). **Ingrandimento:** ingrandisce un'area selezionata dell'immagine.  ${\bf Q}$  $\mathbf \Phi$ **Ingrandimento invertito:** inverte l'area ingrandita. **Zoom continuo:** attiva la funzionalità Zoom continuo. Q **Resetta Zoom continuo:** ripristina lo stato iniziale di tutte le immagini DQ alle quali è stato applicato lo zoom.

Il menu radiale fornisce strumenti aggiuntivi di visualizzazione dell'immagine (fare riferimento a *[Uso del menu radiale](#page-65-0)* a pagina [50\)](#page-65-0).

## <span id="page-85-0"></span>**4.3.1 Ingrandimento e Ingrandimento invertito**

Usare l'Ingrandimento per ingrandire l'area dell'immagine visualizzata di un fattore di due (per dati di tomosintesi l'ingrandimento usa la replicazione dei pixel). All'interno dell'area ingrandita compaiono i contrassegni della rappresentazione in scala in millimetri.

#### **Per ingrandire un'area immagine**

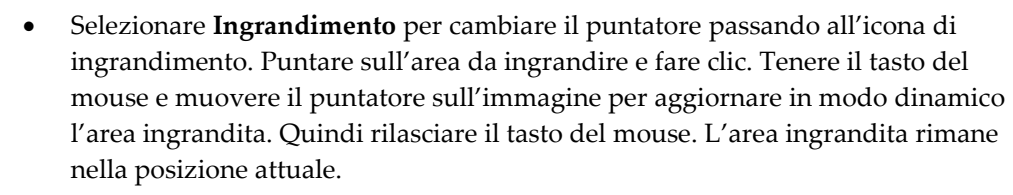

• Puntare su un'altra immagine e fare clic per posizionare un nuovo ingrandimento su quell'immagine.

#### **Per invertire un'area ingrandita**

• Selezionare **Ingrandimento invertito** per cambiare il puntatore passando all'icona di ingrandimento invertito. Puntare sull'area da invertire e fare clic. Come succede per l'ingrandimento, è possibile spostare il puntatore per aggiornare in modo dinamico l'area invertita.

#### **Per invertire un'immagine intera:**

*Inverti immagine*

*Ingrandimento invertito*

Q

• Fare clic con il tasto destro del mouse su un'immagine per aprire il menu radiale, quindi puntare su **Strumenti immagine** per aprire il secondo menu radiale. Quindi fare selezionare **Inverti immagine**.

#### **Per invertire tutte le immagini visualizzate**

• Premere **I** sulla tastiera.

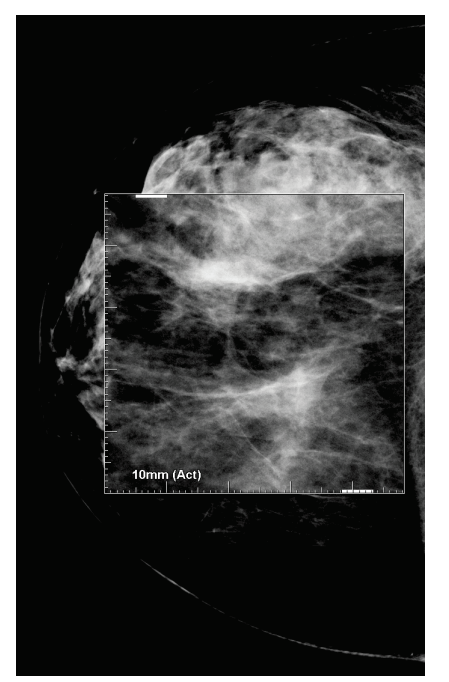

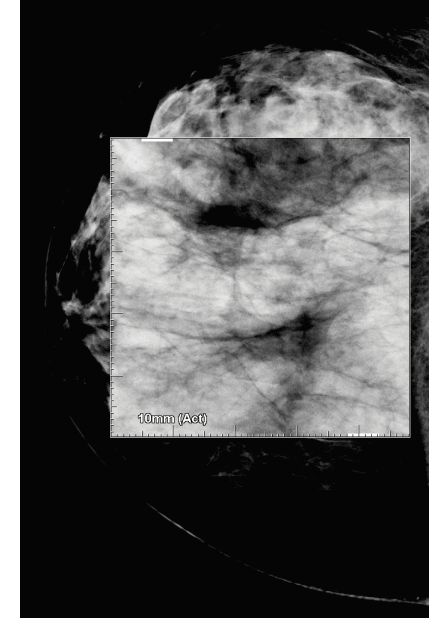

*Figura 37: Ingrandimento Figura 38: Ingrandimento invertito*

### **Per chiudere gli ingrandimenti**

- Fare doppio clic su un'area ingrandita (il tecnico dell'assistenza può configurare il doppio clic per chiudere uno o tutti gli ingrandimenti), oppure
- Cambiare il riquadro immagine (oppure passare alla successiva fase ReportFlow).

L'ingrandimento o l'ingrandimento invertito può essere lo strumento predefinito quando si apre l'MG Viewer (preferenze utente). È inoltre possibile attivare e disattivare i contrassegni di rappresentazione in scala. Fare riferimento a *[Preferenze Strumenti e](#page-145-0)  [sovrapposizioni](#page-145-0)* a pagina [130.](#page-145-0)

## <span id="page-87-0"></span>**4.3.2 AIE e la barra degli strumenti ingrandimento**

Il filtro AIE (Advanced Image Enhancement, perfezionamento avanzato immagine) supporta la visualizzazione di masse o calcificazioni. Le funzioni AIE compaiono solo se un tecnico dell'assistenza ha configurato la stazione di lavoro in uso con una licenza speciale.

Spostare il puntatore in alto o in basso nell'area ingrandita per aprire la barra degli strumenti AIE. La tabella seguente descrive le funzioni relative ai singoli strumenti AIE.

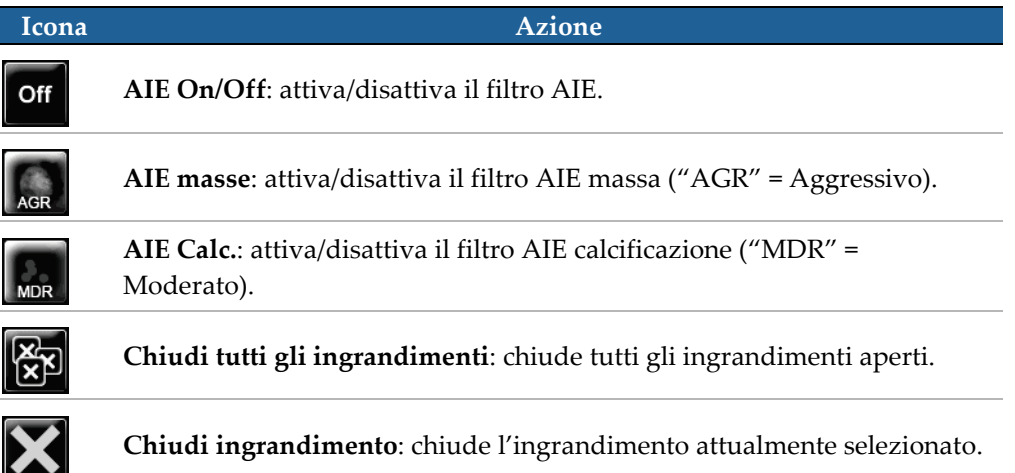

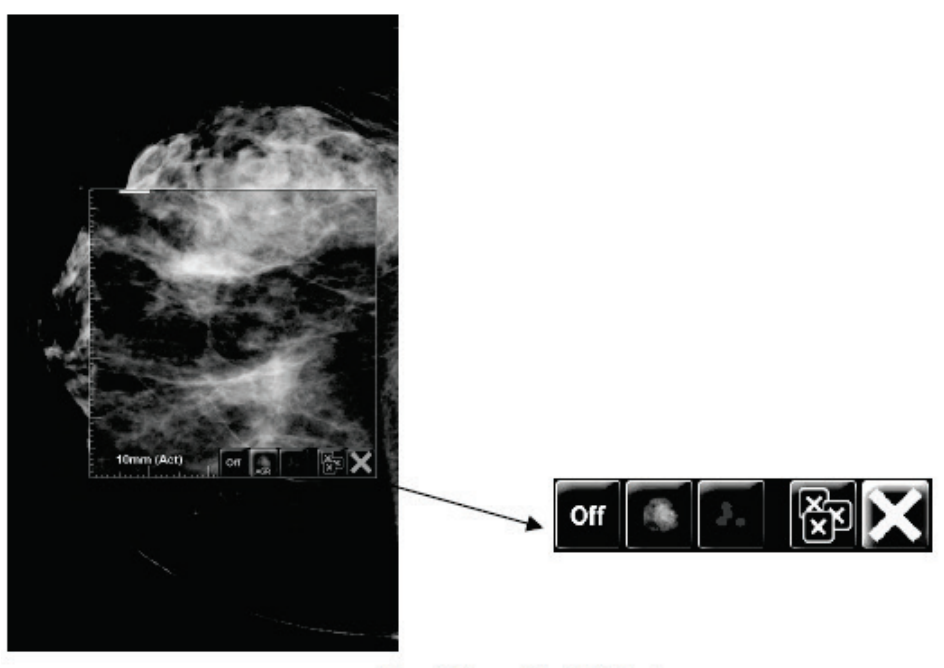

**Magnifier with AIE Tools** 

*Figura 39: Ingrandimento e barra degli strumenti AIE*

## <span id="page-88-0"></span>**4.3.3 Zoom continuo**

Utilizzare la funzionalità Zoom continuo per aumentare o ridurre in modo continuo il fattore di ingrandimento di un'immagine visualizzata. Il fattore di ingrandimento massimo dello zoom continuo è di 20x, quello minimo è del 50%. Contattare l'assistenza tecnica Hologic se si desidera modificare le impostazioni predefinite.

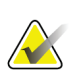

**Nota** Lo Zoom continuo viene applicato automaticamente a tutte le combinazioni di immagini della stessa lateralità e vista all'interno di un singolo riquadro. Ad esempio, se si applica lo zoom a una sezione ricostruita e si scorre a un'altra sezione ricostruita, lo zoom viene applicato anche alla nuova sezione. Per quanto concerne le lastre ricostruite, lo Zoom continuo si applica allo stesso modo. Se si passa a un'immagine 2D o 2D sintetizzata nello stesso riquadro, anche a questa viene applicato lo zoom.

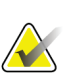

#### **Nota**

Quando si modifica il fattore di zoom delle immagini, le note vengono ridimensionate. Se si crea una nota su un'immagine alla quale è stato applicato lo zoom e il fattore di zoom viene modificato, può accadere che la nota diventi piccolissima o che copra parte dell'immagine che un radiologo desidera vedere. Pertanto, le note non vanno create sulle immagini alle quali viene applicato lo zoom.

#### **Per attivare la funzionalità Zoom continuo:**

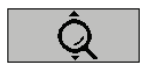

*Zoom continuo*

- 1. Selezionare **Zoom continuo** sulla barra degli strumenti oppure premere **F7** sulla tastiera. Il puntatore si trasforma nell'icona **Zoom continuo**.
- 2. Spostare il puntatore sul punto focale dell'immagine, fare clic sul pulsante del mouse tenendo premuto e trascinare verso l'alto e verso il basso per modificare il fattore di zoom:
	- Trascinamento in alto: aumenta il fattore di zoom
	- Trascinamento in basso riduce il fattore di zoom

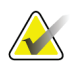

#### **Nota**

Per ridurre lo zoom rispetto alla visualizzazione iniziale, innanzitutto ridurre lo zoom alla dimensione visualizzata inizialmente, quindi rilasciare il pulsante del mouse. Fare clic sul pulsante del mouse e trascinare nuovamente per visualizzare un'immagine di dimensione inferiore.

3. Rilasciare il pulsante del mouse una volta raggiunta la dimensione desiderata. L'immagine rimane visualizzata nella nuova dimensione.

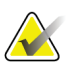

#### **Nota**

- Dopo aver attivato la modalità Zoom continuo, il pulsante della barra degli strumenti si trasforma nell'icona Resetta zoom continuo.
- Gli strumenti Scambia e Ruota sono disabilitati mentre è attiva la funzionalità Zoom continuo.
- Solo le dimensioni dei contorni dei marcatori CAD sono interessati dallo Zoom continuo. Ai marcatori CAD RightOn non viene applicato lo zoom.

#### **Per resettare lo Zoom continuo:**

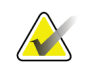

Lo Zoom continuo deve essere attivo per resettare le modifiche.

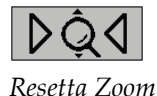

*continuo*

1. Selezionare **Resetta zoom continuo** sulla barra degli strumenti oppure premere **F7** sulla tastiera per ripristinare lo stato iniziale di tutte le immagini in tutti i riquadri.

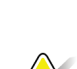

## **Nota**

**Nota**

Un tecnico dell'assistenza Hologic può configurare un comando Resetta zoom continuo come collegamento da tastiera o tastierino.

2. Selezionare **Resetta zoom continuo** (visualizzato all'interno di un riquadro) per ripristinare lo stato iniziale solo per le immagini del riquadro.

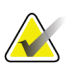

### **Nota**

Tutta la panoramica eseguita mentre si utilizza Zoom continuo sarà resettata. La panoramica, lo scambio e la rotazione eseguiti prima dello zoom verranno mantenuti.

Zoom continuo può essere lo strumento predefinito preferito quando si apre l'MG Viewer (preferenza utente). Fare riferimento a *[Preferenze Strumenti e sovrapposizioni](#page-145-0)* a pagina [130.](#page-145-0)

## <span id="page-90-0"></span>**4.3.4 Regolazioni Finestra/Livello e Gamma**

Ci sono due strumenti che si possono usare per regolare la luminosità e il contrasto dell'immagine:

- Usare lo strumento Finestra/Livello per regolare la luminosità e il contrasto dell'immagine. Tramite le preferenze utente è possibile impostare lo strumento Finestra/Livello come predefinito quando si apre l'MG Viewer (fare riferimento a *[Preferenze Strumenti e sovrapposizioni](#page-145-0)* a pagina [130\)](#page-145-0).
- Usare lo strumento Aumenta/Diminuisci Gamma per regolare luminosità e contrasto di tutte le immagini della paziente attuale.

### **Per regolare la luminosità e/o il contrasto dell'immagine**

- 1. Selezionare **Finestra/Livello**, quindi puntare su un'immagine e trascinare.
	- Trascinando a sinistra o destra si cambia la larghezza della finestra (contrasto): a sinistra si aumenta il contrasto, a destra si diminuisce il contrasto.
	- Trascinando in alto o in basso si cambia il livello della finestra (luminosità): in alto si aumenta la luminosità dell'immagine, in basso la si diminuisce.
- 2. Quando si raggiunge la regolazione desiderata rilasciare il tasto del mouse. L'immagine rimane visualizzata con i nuovi valori di Finestra/Livello.

### **Per regolare la luminosità e il contrasto tramite inserimenti numerici:**

1. Fare clic con il tasto destro del mouse su un'immagine per aprire il menu radiale, quindi puntare su **Strumenti immagine** per aprire il secondo menu radiale. Quindi selezionare **Finestra/Livello numerico**.

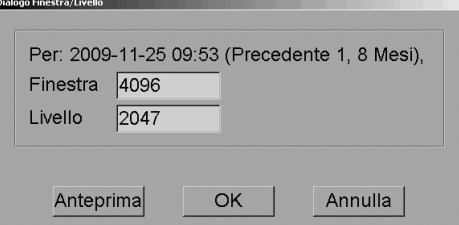

*Figura 40: Finestra di dialogo Livello finestra*

Inserire i valori nei campi Finestra e Livello.

- Selezionare **Anteprima** per verificare le impostazioni.
- Selezionare **OK** se le impostazioni sono quelle desiderate.

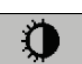

*Window/Level (Finestra/Livello)*

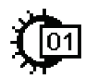

*Finestra/Livello numerico*

**Per regolare luminosità e contrasto di tutte le immagini della paziente attuale:**

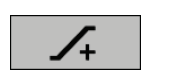

*Aumenta Gamma*

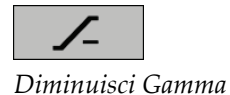

• Selezionare **Diminuisci Gamma** per diminuire luminosità e contrasto di un'unità

• Selezionare **Aumenta Gamma** per aumentare luminosità e contrasto di un'unità alla

**Per ripristinare le impostazioni di Finestra/Livello e/o Gamma ai valori predefiniti:**

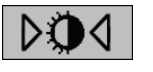

## • Selezionare **Reset Finestra/Livello**, oppure

- selezionare **Reimposta**, oppure
- passare a un'altra paziente.

# **4.3.5 Applicazione della VOI LUT**

volta.

alla volta.

Un'immagine può contenere una o più tabelle di ricerca di valori di interesse (VOI LUT). Una VOI LUT può essere un'impostazione predefinita di Finestra/Livello o una LUT non lineare. Generalmente le immagini di una singola serie offrono la stessa VOI LUT, mentre più serie all'interno dello stesso studio possono offrire VOI LUT differenti. Quando l'MG Viewer si apre, SecurView applica una VOI LUT predefinita e rende disponibili tutte le altre VOI LUT presenti. Il tecnico dell'assistenza può configurare la VOI LUT predefinita.

### **Per cambiare da VOI LUT predefinita a VOI LUT differente**

1. Selezionare **Seleziona VOI LUT**. Compare un elenco delle VOI LUT, se queste sono disponibili nelle immagini.

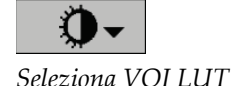

Study: 2007-12-13 Default (L) LMLO Harder (L) LMLO Normal (L) RMLO Harder (L) RMLO Normal (L) Softer (S) LCC Harder (S) LCC Normal (S) RCC Harder (S) RCC Normal  $\bullet$ (S) Softer  $9 - 129 - 7 -$ 

*Figura 41: Esempio di elenco di VOI LUT*

2. Selezionare una LUT dall'elenco per applicare la nuova VOI LUT.

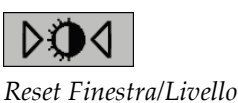

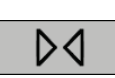

<span id="page-91-0"></span>*Ripristina*

## <span id="page-92-0"></span>**4.3.6 Immagini MPE**

Mammography Prior Enhancement™ (MPE) è un software di elaborazione delle immagini mammografiche digitali bidimensionali convenzionali a raggi X. MPE è progettato specificamente per l'uso con proiezioni di screening dagli esami precedenti, originate da sistemi digitali mammografici a pieno campo (Full-Field Digital Mammography, FFDM) GE Senographe. Le immagini MPE compaiono solo se un tecnico dell'assistenza ha configurato la stazione di lavoro in uso con una licenza speciale.

L'inserimento nel MPE include i dati di pixel delle immagini, le informazioni delle immagini e i parametri di elaborazione delle immagini. Il modulo esegue l'elaborazione dell'immagine consentendo di migliorarne l'aspetto mediante conversione logaritmica, correzione delle linee cutanee e ottimizzazione del contrasto. Si tratta di metodi standard utilizzati per consentire una visualizzazione ottimale e analizzare le immagini mammografiche con operazione di finestra/livello ridotte.

### **Uso previsto**

Mammography Prior Enhancement è un software progettato per ottimizzare l'aspetto delle immagini mammografiche digitali a raggi X non Hologic precedenti in modo che riproducano più verosimilmente le immagini delle mammografie digitali Hologic. Le immagini elaborate da MPE sono destinate esclusivamente all'utilizzo comparativo e non possono essere utilizzate per la diagnosi primaria.

MPE viene eseguito su computer con sistema operativo Windows. È possibile visualizzare i risultati su stazioni di lavoro capaci di visualizzare le immagini mammografiche a raggi X, ad esempio una stazione di lavoro SecurView DX di Hologic.

## **Visualizzazione delle immagini MPE**

Il radiologo visualizza le immagini elaborate da MPE durante il confronto con le immagini mammografiche digitali correnti. La stazione mobile SecurView DX applica automaticamente l'elaborazione MPE a tutte le immagini che soddisfano i criteri MPE e visualizza le immagini utilizzando i protocolli di sospesi standard, come definito per i confronti precedente-corrente.

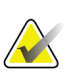

#### **Importante**

Non prendere decisioni cliniche né esprimere diagnosi basandosi esclusivamente sulle immagini elaborate da MPE. Basare sempre la propria interpretazione sulle immagini dello studio corrente a cui non sia stata applicata l'elaborazione MPE.

## **Nota**

In casi rari, la presentazione iniziale di alcune immagini elaborate da MPE potrebbe non risultare ottimale. Utilizzare la regolazione manuale di finestra/livello per migliorare l'aspetto di queste immagini.

La stazione di lavoro SecurView DX rileva le immagini seguenti. L'immagine sulla sinistra mostra un esempio di come appare un'immagine prima dell'elaborazione MPE. A destra è disponibile un esempio dell'immagine dopo l'elaborazione MPE.

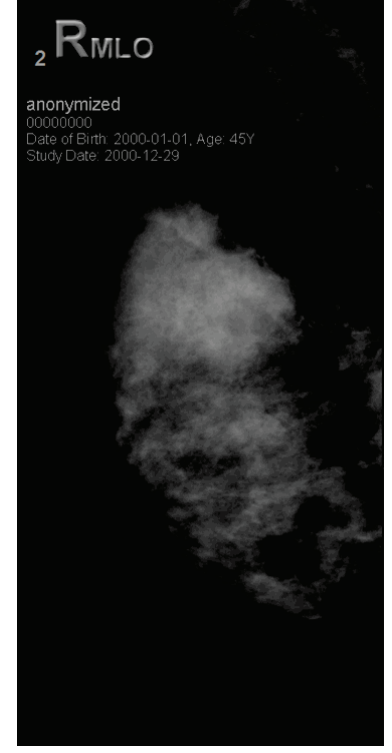

*Figura 42: Senza elaborazione MPE Figura 43: Con elaborazione MPE*

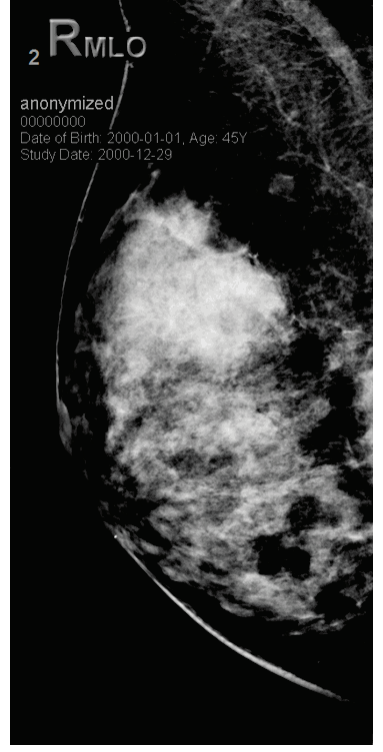

## <span id="page-94-0"></span>**4.3.7 Strati DICOM 6000**

La stazione di lavoro SecurView mostra gli strati contenuti nel gruppo DICOM 6000 all'interno di un'immagine intestata. Per le immagini contenenti un overlay DICOM 6000, SecurView crea una copia interna dell'immagine con dentro l'overlay.

Se non si desidera visualizzare gli strati DICOM 6000, un tecnico della manutenzione può disabilitare la funzione.

### **Visualizzazione di strati DICOM 6000**

La copia interna dell'immagine con all'interno lo strato viene cumulata con l'immagine originale corrispondente.

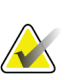

#### **Nota**

Se l'utente non scorre tutte le immagini di una serie, le annotazioni contenute negli strati DICOM 6000 potrebbero perdersi.

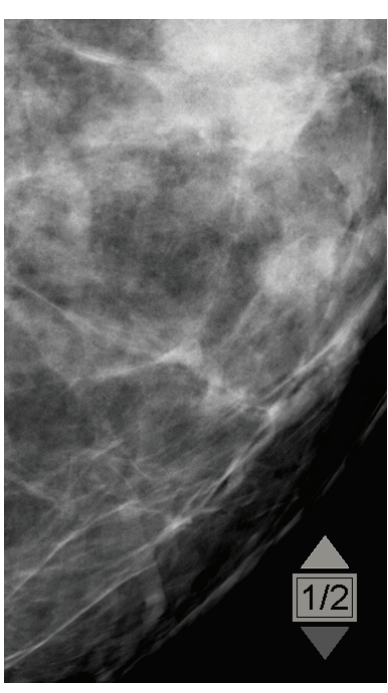

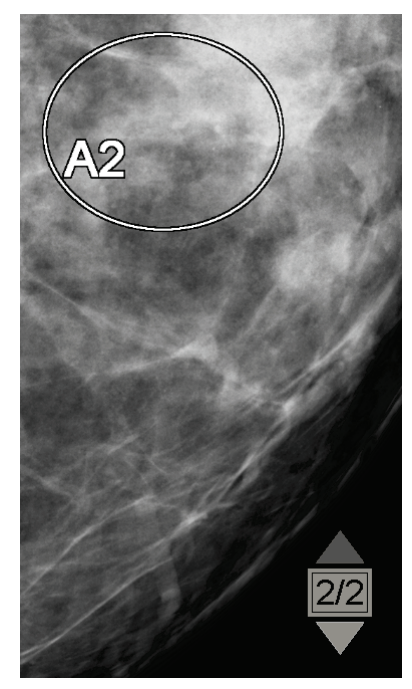

*Figura 44: Immagine originale Figura 45: Immagine con overlay DICOM 6000*

SecurView si limita a visualizzare un solo gruppo DICOM 6000 contenente uno strato grafico che ha le stesse dimensioni dell'immagine originale.

Gli strati vengono integrati utilizzando il bianco in un contorno nero. Per migliorare la visibilità degli strati, il tecnico della manutenzione può configurare lo spessore e la larghezza del contorno.

L'utente SecurView può soltanto creare contrassegni, annotazioni e misure sull'immagine originale. Non è possibile annotare la copia interna dell'immagine con lo strato integrato.

## <span id="page-95-0"></span>**4.3.8 Miglioramento CLAHE delle immagini**

La stazione di lavoro SecurView supporta il miglioramento CLAHE (Contrast Limited Adaptive Histogram Equalization) delle immagini. Le immagini con miglioramento CLAHE mostrano lo strato "CLAHE". Se per un'immagine viene configurato il miglioramento CLAHE, ma non viene applicato correttamente, viene visualizzata l'immagine originale insieme a un messaggio di sistema "Image Processing Failed" (Elaborazione immagine non riuscita).

Il miglioramento CLAHE può essere configurato da un tecnico della manutenzione.

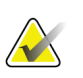

In casi rari, la presentazione iniziale di alcune immagini con miglioramento CLAHE potrebbe non risultare ottimale. Utilizzare la regolazione manuale di finestra/livello per migliorare l'aspetto di queste immagini.

# **4.4 Uso del CAD**

**Nota**

Le workstation SecurView accettano oggetti SR CAD mammografici prodotti da Hologic ImageChecker CAD, Hologic Quantra, iCAD SecondLook, iCAD PowerLook e altre applicazioni. Se il CAD SR include risultati CAD, SecurView può visualizzare i risultati CAD per ogni immagine.

La funzionalità CAD è protetta da licenza. La licenza controlla l'accesso alla funzionalità CAD abilitando il pulsante CAD sulla barra degli strumenti o sulla tastiera. Per ulteriori informazioni su ciascuna applicazione CAD, consultare la guida dell'utente del fornitore del CAD.

- *[Visualizzazione di informazioni CAD](#page-96-0)* a pagin[a 81.](#page-96-0)
- *[ImageChecker CAD di Hologic](#page-96-1)* a pagina [81.](#page-96-1)
- *[Biomarcatori di imaging Hologic](#page-101-0)* a pagina [86.](#page-101-0)
- *[Cambiare tra referti strutturati CAD mammografici multipli](#page-102-0)* a pagina [87.](#page-102-0)

# <span id="page-96-0"></span>**4.4.1 Visualizzazione di informazioni CAD**

Se per una paziente ci sono risultati CAD, viene visualizzato un simbolo "+" nella colonna CAD del Catalogo pazienti. Inoltre, quando l'utente revisiona una paziente con risultati CAD, il pulsante della barra degli strumenti CAD diventa attivo (non grigio). È possibile configurare i risultati CAD affinché vengano visualizzati automaticamente come passaggio di un ReportFlow.

### **Per visualizzare i risultati CAD**

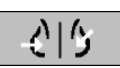

Mentre si visualizza uno studio con risultati CAD, selezionare **Rilevazione computerizzata**. L'applicazione visualizza l'overlay CAD. I contrassegni CAD compaiono se esistono per le immagini attualmente visualizzate.

*Rilevazione computerizzata*

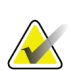

**Nota**

Tutti i risultati CAD non Hologic per i gruppi di calcificazioni sono visualizzati come un contorno bianco su sfondo nero. Tutti i risultati CAD non Hologic per le densità mammarie derivate da mammografia sono visualizzati come un contorno nero su sfondo bianco.

# <span id="page-96-1"></span>**4.4.2 ImageChecker CAD di Hologic**

Il gruppo di licenza Citra™ Core di Hologic fornisce le funzioni CAD ImageChecker standard con il server di mammografia digitale Cenova™. Citra Core comprende:

- Marcatori CAD RightOn™
- Contrassegni CAD EmphaSize™
- Contrassegni CAD PeerView®
- LesionMetrics™

Quando queste funzioni vengono concesse su licenza, il software ImageChecker include informazioni CAD nei risultati referti strutturati CAD.

## **Contrassegni CAD RightOn**

Il software ImageChecker fornisce tre tipi di Contrassegni CAD RightOn (Massa, Calc, e Malc). Si può scegliere se visualizzare uno o nessuno dei tre tipi di contrassegni tramite le preferenze utente. Ciascun contrassegno identifica una regione di interesse.

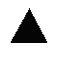

**Calc**: contrassegna le regioni che suggeriscono la presenza di calcificazioni.

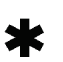

**Massa**: contrassegna le regioni che suggeriscono la presenza di masse o distorsioni architetturali.

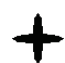

**Malc**: contrassegna le regioni in cui i contrassegni Calc e Massa sono coincidenti.

## **Overlay ImageChecker CAD**

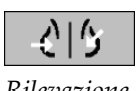

*Rilevazione computerizzata*

Quando si seleziona **Rilevazione computerizzata** durante la visualizzazione di uno studio con i risultati CAD ImageChecker, SecurView visualizza l'overlay ImageChecker CAD. I contrassegni CAD compaiono se esistono per le immagini attualmente visualizzate.

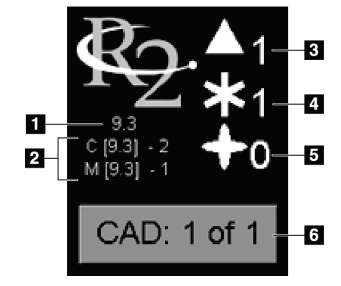

*Figura 46: Overlay ImageChecker CAD*

#### **Legenda della figura**

- 1. Versione software CAD
- 2. Punti operativi per Calc e Masse
- 3. Numero di contrassegni Calc
- 4. Numero di contrassegni Massa
- 5. Numero di contrassegni Malc
- 6. Selezionare tra i risultati CAD

I numeri dei contrassegni Calc, Mass e Malc vengono visualizzati sulla destra. A sinistra SecurView visualizza la versione dell'algoritmo ImageChecker CAD (9.3) e i punti operativi selezionati per calcificazioni (C) e masse (M).

Se il software del server Cenova non è configurato per generare risultati Calc o Mass, allora non compariranno la versione dell'algoritmo, il simbolo CAD e il numero di marcatori per l'algoritmo corrispondente. Nell'esempio seguente SecurView indica che l'algoritmo Mass di ImageChecker CAD non è stato eseguito.

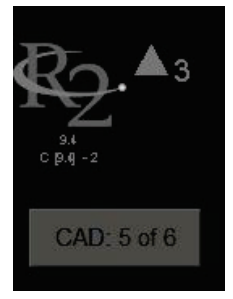

*Figura 47: Algoritmo Mass ImageChecker CAD non eseguito*

Se ImageChecker CAD non può elaborare l'immagine, SecurView visualizza linee tratteggiate attorno ai simboli CAD e il numero di marcatori per l'algoritmo corrispondente non compare:

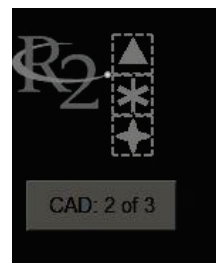

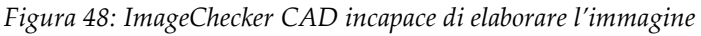

### **Contrassegni CAD EmphaSize**

Questa funzione permette a SecurView di visualizzare contrassegni CAD ImageChecker di varia misura, dove la dimensione è correlata all'importanza degli aspetti rilevati. Quando ImageChecker stabilisce che una regione ha degli aspetti più degni di nota, il contrassegno CAD è più grande, a indicare che quella zona deve essere esaminata con maggiore attenzione dal radiologo. I sistemi SecurView visualizzano i contrassegni EmphaSize di default. È possibile disattivare i contrassegni EmphaSize con una preferenza utente (fare riferimento a *Preferenze Strumenti e sovrapposizioni* a pagina [130\)](#page-145-0).

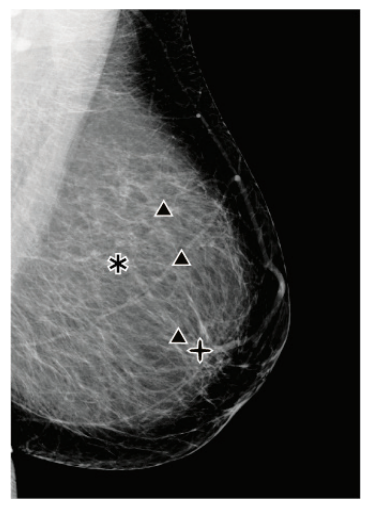

*Figura 49: CAD senza EmphaSize Figura 50: CAD con EmphaSize*

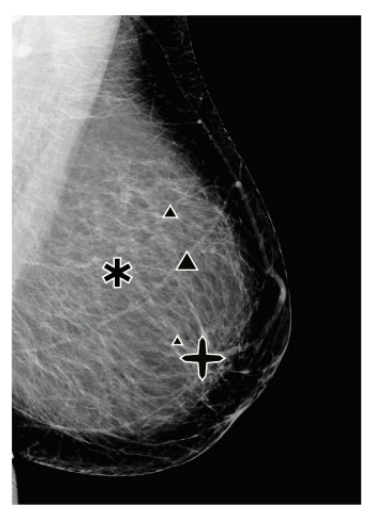

### **Contrassegni CAD PeerView**

PeerView evidenzia gli aspetti anatomici rilevati dall'algoritmo. Nell'esempio seguente, la stessa regione viene mostrata con e senza il contrassegno Malc PeerView (massa con calcificazioni). PeerView traccia i contorni della densità centrale di una massa e mette in evidenza le singole calcificazioni di un gruppo.

#### **Per visualizzare i risultati PeerView:**

Selezionare **PeerView/RightOn**. Selezionare nuovamente per visualizzare i contrassegni RightOn.

*PeerView /RightOn*

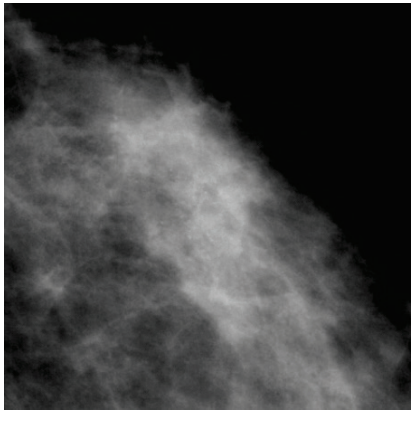

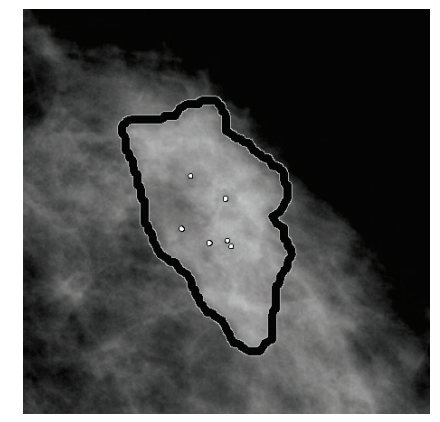

*Figura 51: PeerView disattivato Figura 52: PeerView attivato*

I risultati PeerView compaiono solo quando la visualizzazione CAD è stata attivata e quando almeno un'immagine visualizzata mostra informazioni referti strutturatiCAD. SR informazioni. Se non sono presenti informazioni PeerView nel CAD corrente SR, SecurView Mostra solo marchi CAD RightOn.

### **LesionMetrics**

LesionMetrics fornisce i dati calcolati da ImageChecker per ciascuna regione di interesse contrassegnata dall'algoritmo. A seconda del tipo di lesione, il software può calcolare misure come la grandezza di una lesione, la distanza dal capezzolo, la distanza dalla parete toracica, il grado di sviluppo delle strutture aghiformi eventualmente presenti, il contrasto delle calcificazioni, il numero di calcificazioni e la densità della massa.

### **Per visualizzare LesionMetrics per ogni risultato CAD ImageChecker**

Fare doppio clic su un contrassegno CAD RightOn o PeerView. Si apre una nuova finestra accanto al contrassegno CAD selezionato:

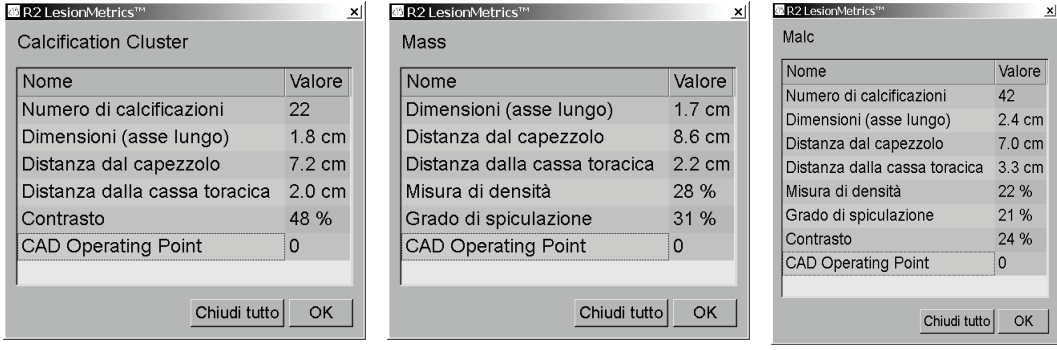

## <span id="page-101-0"></span>**4.4.3 Biomarcatori di imaging Hologic**

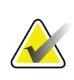

## **Nota**

La visualizzazione di alcuni biomarcatori è soggetta alla disponibilità. Chiedere informazioni al rappresentante di vendita locale.

Gli algoritmi di Hologic Imaging biomarker analizzano ogni immagine all'interno di uno studio e forniscono risultati di valutazione della densità mammaria. SecurView riporta le valutazioni per ciascuna immagine, mammella e soggetto. Per ulteriori informazioni, fare riferimento alla guida dell'utente *Understanding Quantra user guide* (Guida dell'utente per l'uso di Quantra). (Questo prodotto è venduto separatamente).

#### **Per visualizzare i risultati dei biomarcatori di imaging Hologic**

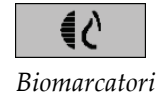

Selezionare **Biomarcatori**. I risultati dei biomarcatori vengono visualizzati su tre schede, a seconda delle impostazioni dell'utente (fare riferimento a *[Preferenze Strumenti e](#page-145-0)  [sovrapposizioni](#page-145-0)* a pagina [130\)](#page-145-0). Usando le impostazioni utente, è possibile configurare quali risultati saranno inizialmente visualizzati (per oggetto (impostazione predefinita), per seno o per immagine).

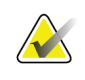

#### **Nota**

Il contenuto dei risultati dei biomarcatori può variare a seconda della versione dell'algoritmo dei biomarcatori di imaging Hologic.

| <b>TO Hologic Imaging Biomarkers</b>        |               |              | <b>X</b> Hologic Imaging Biomarkers |            | $\mathbf{x}$ |
|---------------------------------------------|---------------|--------------|-------------------------------------|------------|--------------|
| I<br>Per soggetto   Per immagine   Per seno |               | Per soggetto | Per immagine Per seno               |            |              |
|                                             | 2004-11-30    |              |                                     | 2004-11-30 |              |
|                                             | <b>Totale</b> |              |                                     | S<br>D     |              |
| IJ<br><b>Quantra</b>                        | 2.2.2         |              | <b>Quantra</b>                      | 2.2.2      |              |
| QDC                                         |               |              | QDC                                 | c<br>c     |              |
|                                             |               | OK           |                                     |            | OK           |

*Figura 53: Schede biomarcatori di imaging Hologic per soggetto e per seno*

I risultati senza alcun valore si riferiscono a una cella vuota, cioè, il referto non contiene un valore per la misura desiderata.

Per visualizzare il nome completo del risultato dei biomarcatori, scegliere il nome abbreviato come illustrato di seguito.

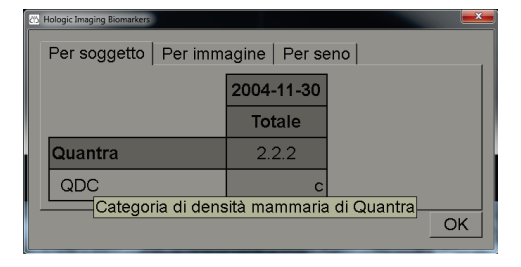

## <span id="page-102-0"></span>**4.4.4 Cambiare tra referti strutturati CAD mammografici multipli**

SecurView inizialmente visualizza i contrassegni di un referto CAD specifico SR su ogni immagine. Il CAD predefinito SR è quello più recente riferito all'immagine, identificato da data e ora. All'interno di un unico studio, ci possono essere più CAD SRS, che fa riferimento a immagini diverse. Ad esempio, è possibile produrre un nuovo referto strutturato CAD dopo la nuova apertura di uno studio nella stazione di lavoro di acquisizione per aggiungere una nuova immagine.

Se si seleziona un CAD SR su un'immagine, SecurView mostra il contenuto su tutte le immagini a cui questo CAD SR fa riferimento . Il CAD selezionato SR permane per tutte le immagini di riferimento fino a che la paziente non è caricata.

#### **Per passare a un nuovo CAD SR:**

1. Sull'overlay di informazioni CAD selezionare **Seleziona tra i risultati CAD**. Un menu a comparsa mostra un elenco di tutti i CAD disponibili. SRS per l'immagine. Accanto all'SR CAD visualizzato compare un segno di spunta .

> v 11-07-2011 16:04 R2 Technology, Inc. 11-07-2011 16:01 R2 Technology, Inc.

*Figura 54: Esempio di elenco CAD SR*

2. Selezionare una delle voci di elenco per caricare il CAD di riferimento SR e visualizzare i contrassegni sull'immagine.

# **4.5 Creazione e visualizzazione delle note**

Una nota consiste in un contrassegno e una descrizione opzionale di una regione di interesse. È possibile contrassegnare una lesione con un'ellisse, una traccia a mano libera, una freccia oppure delle misurazioni e quindi descrivere la regione. SecurView collega ogni nota a un'immagine specifica.

- *[Contrassegno di un'immagine](#page-103-0)* a pagina [88.](#page-103-0)
- *[Descrizione di una regione di interesse](#page-105-0)* a pagina [90.](#page-105-0)
- *[Visualizzazione delle note](#page-106-0)* a pagina [91.](#page-106-0)

In SecurView DX, l'autore della nota ha diritti esclusivi di revisione e cancellazione. Tuttavia altri utenti possono visualizzare le note (tranne quelle in studi di seconda lettura) e inserire note sulla paziente. È possibile inviare Note ad altre stazioni di lavoro stand-alone o a gruppi di stazioni di lavoro multiple. Fare riferimento a *[Invio e](#page-108-0)  [visualizzazione delle notifiche](#page-108-0)* a pagina [93](#page-108-0) e *[Chiusura dello studio](#page-111-0)* a pagin[a 96.](#page-111-0)

CAD: 1 of 2

*Seleziona tra i risultati CAD*

## <span id="page-103-0"></span>**4.5.1 Contrassegno di un'immagine**

Usare lo strumento Ellisse, Mano libera, Freccia e/o Misurazione per contrassegnare una regione di interesse.

#### **Per tracciare un contrassegno**

1. Selezionare **Ellisse**, **Mano libera**, **Freccia** o **Misurazione**. Fare clic sul punto iniziale del contrassegno, trascinare per creare la forma, quindi rilasciare il tasto del mouse (per un contrassegno a mano libera, SecurView collega automaticamente i due punti finali). SecurView numera ogni nota (**1**, **2** e **3** sotto).

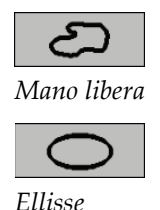

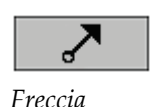

ليليليليليليا *Misura*

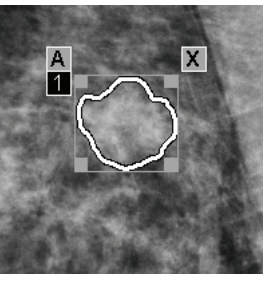

*Figura 55: Mano libera Figura 56: Ellisse*

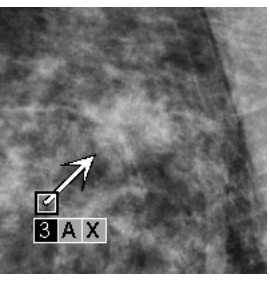

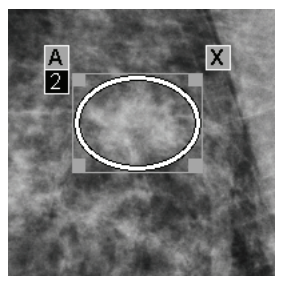

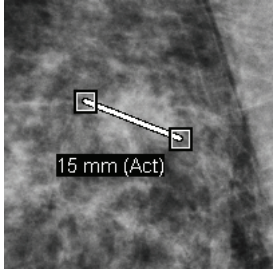

*Figura 57: Freccia Figura 58: Misura*

- Per cambiare le dimensioni del contrassegno fare clic e trascinare un angolo.
- Per spostare il contrassegno fare clic all'interno del riquadro e tenere premuto il tasto del mouse (oppure fare clic sulla linea di misurazione) e trascinare il contrassegno nella nuova posizione.
- Per inserire una descrizione per un'ellisse o per un contrassegno a mano libera o freccia, selezionare **A** (fare riferimento a *[Descrizione di una regione di interesse](#page-105-0)* a pagina [90\)](#page-105-0).
- Per cancellare l'ellisse o il contrassegno a mano libera o freccia, selezionare **X** (oppure fare clic nel riquadro e premere il tasto **Backspace**). Per cancellare la linea di misurazione fare clic su uno degli angoli (oppure premere il tasto **Del**).

2. Selezionare un altro strumento (oppure spostarsi su un'altra immagine) per bloccare il contrassegno in posizione (per sbloccare un contrassegno selezionare prima lo strumento usato per crearlo: Ellisse, Mano libera, Freccia o Misurazione).

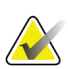

#### **Importante**

Prestare attenzione durante le misurazioni su proiezioni di ingrandimento. Per alcuni produttori i fattori di conversione del distanziamento pixel potrebbero non essere codificati correttamente. Effettuare le misurazioni sulle immagini non ingrandite, se disponibili.

### **Per misurare con il righello:**

fare clic e trascinare il righello visualizzato in ogni immagine. Per ruotare il righello di 90 gradi, fare clic con il pulsante destro del mouse sul righello e trascinare.

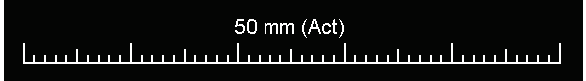

*Figura 59: Righello*

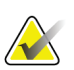

### **Nota**

È possibile calcolare le lunghezze di misurazione mediante i fattori di conversione della spaziatura dei pixel forniti dalla fonte dati. Per i reclami relativi all'accuratezza, fare riferimento alle guide delle fonti dati.

### <span id="page-105-0"></span>**4.5.2 Descrizione di una regione di interesse**

Dopo aver contrassegnato un'immagine è possibile inserire una descrizione della regione di interesse, selezionando gli attributi della lesione, inserendo del testo e/o inserendo stringhe di testo predefinito.

**Per inserire la descrizione di una nota:**

- 1. Selezionare **Ellisse**, **Mano libera** o **Freccia** quindi selezionare il contrassegno per aprire il riquadro.
- 2. Selezionare **A** (oppure fare doppio clic all'interno del riquadro) per aprire la finestra di dialogo Nota:

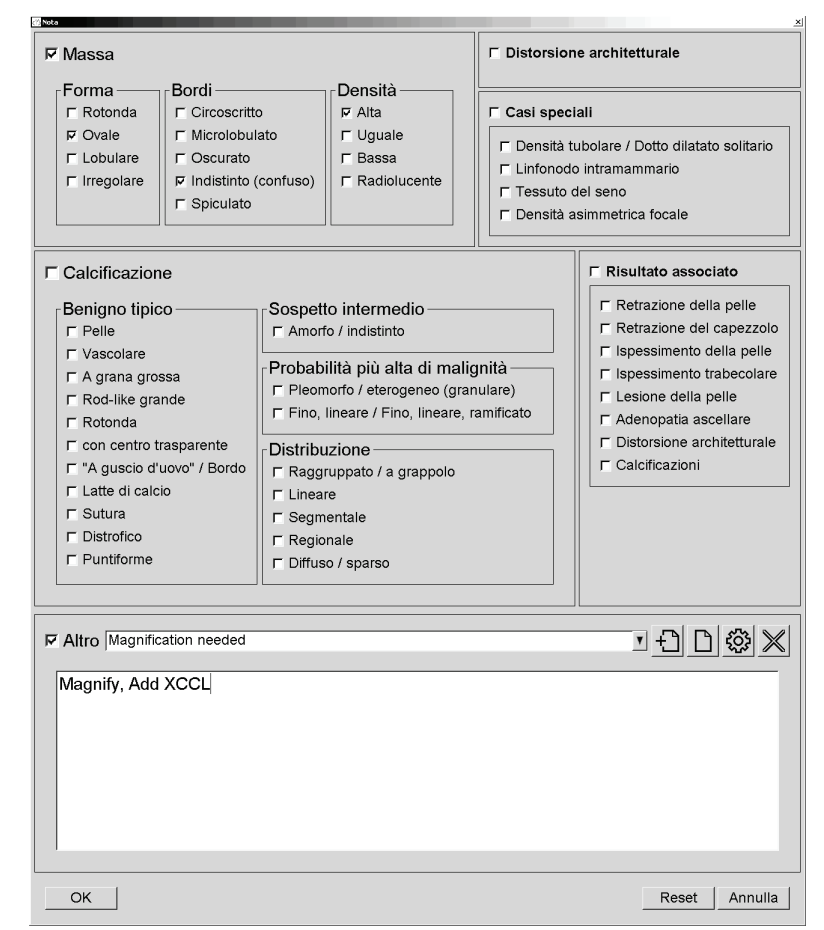

*Figura 60: Finestra di dialogo Nota*

3. Selezionare con una spunta una o più caselle per la lesione e inserire il testo (oppure inserire una stringa di testo predefinito) nel campo in basso. Al termine, selezionare **OK** per salvare la descrizione.

Tramite le preferenze utente, è possibile configurare la finestra di dialogo Nota in modo che compaia con o senza l'area delle caselle di spunta, (fare riferimento a *[Preferenze Strumenti e sovrapposizioni](#page-145-0)* a pagina [130\)](#page-145-0).

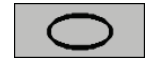

*Ellisse*

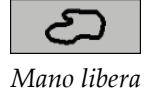

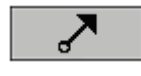

*Freccia*

**Per predefinire stringhe di testo per le descrizioni delle note:**

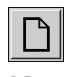

*Nuovo*

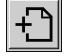

*Inserisci*

**इंड्रे** 

*Modifica*

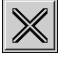

<span id="page-106-0"></span>*Elimina*

- 1. Nella finestra di dialogo Nota, selezionare **Nuovo** per aprire la finestra di dialogo Inserire nuovo testo.
- 2. Digitare il testo e selezionare **OK** per aggiungere la nuova stringa di testo nell'elenco a tendina.

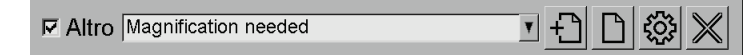

Dopo aver definito la stringa di testo è possibile selezionarla dall'elenco a tendina, quindi:

- selezionare **Inserisci** per aggiungere il testo alla descrizione della nota, oppure
- selezionare **Modifica** per modificare la stringa di testo, oppure
- selezionare **Elimina** per eliminare la stringa di testo.

## **4.5.3 Visualizzazione delle note**

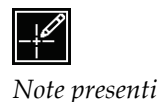

Quando si apre una paziente nell'MG Viewer, SecurView nasconde le note per impostazione predefinita. Le immagini che hanno una o più note sono contrassegnate con un'icona (mostrata a sinistra).

### **Per visualizzare le note per tutte le immagini attualmente visualizzate:**

Selezionare **Filtro per le note utente** per visualizzare le note per tutte le immagini attualmente visualizzate.

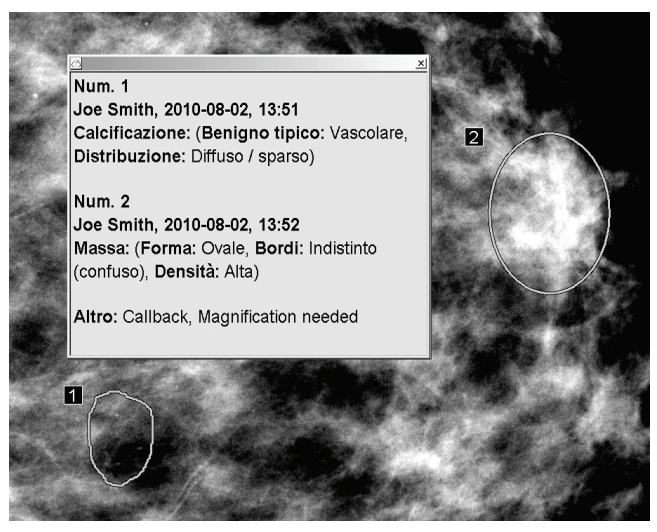

*Figura 61: Esempi di Note*

- Per chiudere la finestra Note, selezionare la X nell'angolo in alto a destra.
- Per nascondere le note, selezionare nuovamente **Filtro per le note utente**.

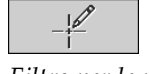

*Filtro per le note utente*

#### **Per visualizzare le note per una singola immagine:**

Fare clic con il tasto destro del mouse su un'immagine per aprire il menu radiale, quindi selezionare **Filtro per le note utente** per visualizzare o nascondere le note.

#### **Per selezionare i revisori:**

Se sono presenti note di più revisori, viene visualizzato un elenco di revisori. Selezionare il nome del radiologo di cui si desidera visualizzare le note (oppure selezionare **Tutti** per visualizzare tutte le note). Per nascondere le note selezionare **Nessuno**.

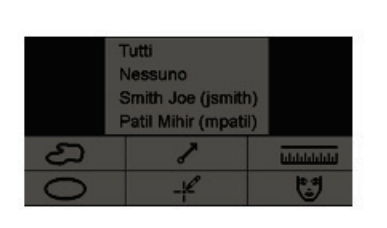

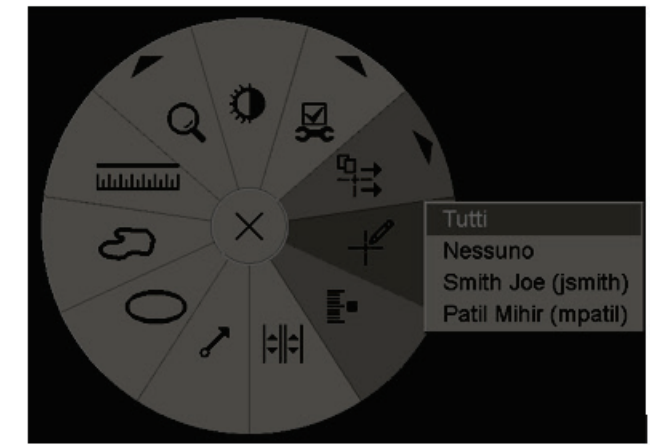

*Figura 62: Selezione di un revisore dal menu radiale*

#### **Per visualizzare le note GSPS di terze parti:**

SecurView supporta la visualizzazione di Note GSPS di terze parti. Se per un'immagine sono presenti note GSPS di terze parti, compare l'icona sulla sinistra. Quando si seleziona **Filtro per le note utente**, SecurView contrassegna le note GSPS con un'icona.

Tutti Nessuno △ Tim Anders, 2007-08-09, 09:20:22

*Figura 63: Esempio di indicatore delle note GSPS di terze parti*

**Nota**

SecurView non supporta tutti i contenuti delle GSPS di terze parti. Se le Note GSPS di un determinato produttore o modello di dispositivo non vengono visualizzate correttamente su SecurView, un tecnico dell'assistenza potrà configurare SecurView in modo da non visualizzarle.

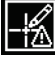

*Note GSPS presenti*
### <span id="page-108-0"></span>**4.6 Invio e visualizzazione delle notifiche**

Una notifica GSPS è un messaggio proveniente da un'altra stazione di lavoro standalone Hologic o da un gruppo di stazioni di lavoro multiple che contiene tutte le note per un'immagine, i valori finestra/livello attuali, il nome utente e la data e l'ora della creazione (ma non lo stato di lettura dello studio). Le notifiche basate sulle immagini di tomosintesi (una serie di immagini di proiezione o una serie di sezioni o lastre ricostruite) comprendono tutte le Note dalla serie di immagini.

Durante la visualizzazione di una paziente, gli utenti possono inviare notifiche ad altre stazioni di lavoro standalone Hologic o gruppi di stazioni di lavoro multiple configurate. Una volta ricevute, altri utenti possono visualizzare le note. Nella maggior parte dei casi gli utenti radiologi inviano Notifiche affinché vengano visualizzate dagli utenti tecnici. Il tecnico dell'assistenza può configurare le destinazioni delle note.

- *[Invio di notifiche](#page-109-0)* a pagina [94](#page-109-0)
- *[Visualizzazione delle notifiche](#page-110-0)* a pagina [95](#page-110-0)

### <span id="page-109-0"></span>**4.6.1 Invio di notifiche**

È possibile inviare le notifiche in tre modi. È possibile (1) inviare tutte le notifiche dello studio attuale, (2) inviare tutte le notifiche quando si chiude lo studio (fare riferimento a *[Chiusura dello studio](#page-111-0)* a pagin[a 96\)](#page-111-0) oppure (3) inviare una notifica per l'immagine attualmente selezionata.

#### **Per inviare tutte le notifiche:**

- 1. Fare clic con il pulsante destro del mouse per aprire il menu radiale, quindi selezionare **Invia tutte le notifiche**.
	- Se è stata configurata una sola destinazione di notifica, allora SecurView crea le notifiche e le invia immediatamente. Le Notifiche contengono tutte le Note effettuate (1) dall'utente radiologo attuale su studi non letti o (2) dall'utente tecnico attuale su studi nuovi (SecurView RT).
	- Se sono state configurate più destinazioni di notifica compare un sottomenu.

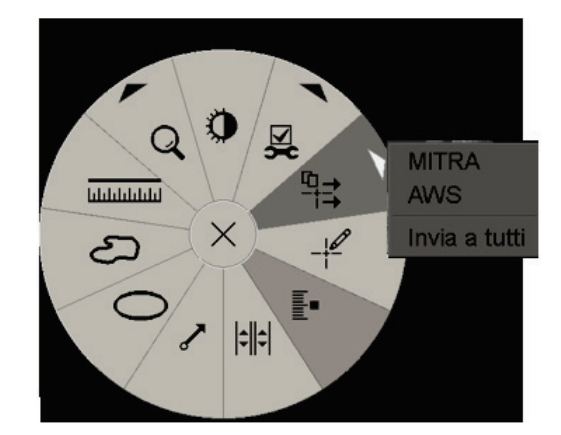

*Figura 64: Sottomenu di Invia tutte le notifiche*

2. Per inviare le notifiche selezionare una destinazione oppure selezionare "Invia a tutti".

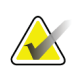

### **Nota**

"Invia tutte le notifiche" si applica solo agli studi non letti. Per inviare Notifiche per studi con stato Letto, Vecchio o Modificato, utilizzare "Invia notifica dell'immagine" o "Chiudi studio" (fare riferimento a *[Chiusura dello studio](#page-111-0)* a pagina [96\)](#page-111-0).

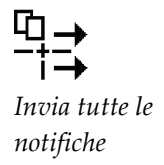

**Per inviare una notifica immagine:**

一扫 *Invia le notifiche dell'immagine*

Fare clic con il tasto destro del mouse su un'immagine per aprire il menu radiale, quindi puntare su **Strumenti immagine** per aprire il secondo menu radiale. Quindi, selezionare **Invia notifica dell'immagine**.

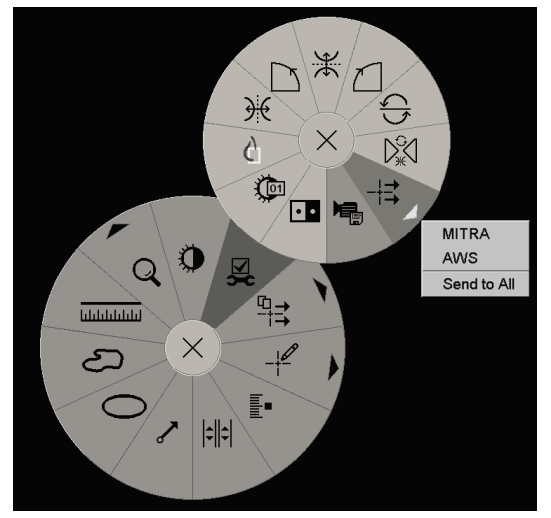

*Figura 65: Sottomenu di Invia notifica dell'immagine*

SecurView invia la notifica immediatamente oppure, se sono state configurate più destinazioni di notifica, apre un sottomenu per consentire di selezionare la destinazione. Questa notifica contiene tutte le note sull'immagine selezionata, indipendentemente dall'autore o dallo stato dello studio.

### **4.6.2 Visualizzazione delle notifiche**

<span id="page-110-0"></span>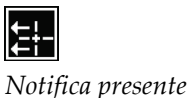

Quando la stazione di lavoro riceve una Notifica per una paziente, un "+" viene visualizzato nella colonna Notifica del Catalogo pazienti. Quando si apre una paziente nell'MG Viewer, SecurView nasconde le notifiche per impostazione predefinita. Le immagini con una o più notifiche sono contrassegnate con l'icona a sinistra.

### **Per visualizzare le notifiche per le immagini attualmente visualizzate**

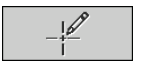

*Filtro per le note utente*

1. Selezionare **Filtro per le note utente**. L'icona Notifica presente compare accanto alla notifica.

> Tutti Nessuno Tim Anders, 2007-08-09, 09:20:22  $E + b b$ , 2007-03-02, 16:57:28

2. Selezionare il nome del radiologo di cui si desidera visualizzare le notifiche (oppure selezionare **Tutti** per visualizzare tutte le note). Per nascondere le note selezionare **Nessuno**.

### <span id="page-111-0"></span>**4.7 Chiusura dello studio**

L'ultima fase dell'esame delle pazienti consiste solitamente nella chiusura degli studi, ovvero completare l'esame degli studi attualmente caricati.

- *[Chiusura di uno studio come Radiologo](#page-111-1)* a pagin[a 96](#page-111-1)
- *[Chiusura di uno studio come Tecnico](#page-114-0)* a pagina [99](#page-114-0)
- *[Chiusura di uno studio da un'applicazione esterna](#page-114-1)* a pagina [99](#page-114-1)

### <span id="page-111-1"></span>**4.7.1 Chiusura di uno studio come Radiologo**

Dopo aver esaminato una paziente, l'utente radiologo su SecurView DX apre la finestra di dialogo Chiudi studio e cambia lo stato di lettura per uno o più studi, generalmente da "Non letto" a "Letto". Se uno studio non è ancora stato letto o richiede una seconda lettura, il radiologo può invece assegnarvi stati di blocco.

È possibile utilizzare Chiudi studio anche per inviare notifiche, memorizzare note, sezioni o lastre di tomosintesi contrassegnate e ScreenCapture in multimodalità, oppure per annullare la seconda lettura.

La finestra di dialogo Chiudi studio si apre automaticamente quando l'utente arriva all'ultima fase del ReportFlow oppure seleziona **Chiudi studio**, a seconda dello stato di lettura della paziente:

- La finestra di dialogo Chiudi studio è disponibile quando lo stato di lettura è attualmente "Non letto", "Letto una volta" oppure "Modificato". La finestra di dialogo Chiudi studio è inoltre disponibile per note nuove o modificate, misurazioni o sezioni o lastre di tomosintesi contrassegnate per studi con stato 'Letto' o 'Vecchio'.
- La finestra di dialogo Chiudi studio non è disponibile quando lo stato di lettura è 'Bloccato', 'Letto' oppure 'Vecchio', senza note, misurazioni oppure sezioni o lastre di tomosintesi contrassegnate nuove o modificate. Tuttavia, se la paziente è stata bloccata, è possibile sbloccarla, fare riferimento a *[Uso del menu di scelta rapida](#page-49-0)* a pagina [34.](#page-49-0)

Per maggiori informazioni sugli stati di lettura, fare riferimento a *[Stati di lettura](#page-47-0)* a pagina [32.](#page-47-0)

#### **Chiusura di uno studio come Radiologo:**

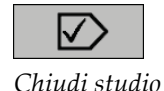

1. Selezionare **Chiudi studio** (oppure procedere all'ultima fase del ReportFlow).

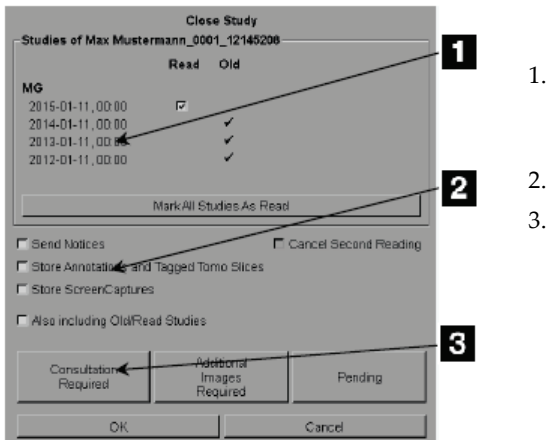

#### **Legenda della figura**

- 1. Elenchi degli studi per la paziente attuale (possono includere MG, US, MR, OT, DX, CR, CT, e PT)
- 2. Opzioni di esecuzioni in fase di chiusura
- 3. Opzioni di blocco

- 2. Regolare le impostazioni dello studio come necessario. SecurView può eseguire le seguenti opzioni in fase di chiusura della finestra di dialogo:
	- a. Nell'elenco degli studi selezionare una o più caselle di spunta per impostare lo stato di lettura su "Letto", lasciare le caselle non spuntate oppure selezionare **Contrassegna tutti gli studi come letti**.
	- b. Selezionare le opzioni relative a Notifiche, Note e ScreenCapture, se si desidera inviare questi elementi alle destinazioni configurate quando si seleziona **OK** per chiudere la finestra di dialogo. (Fare riferimento a *[Preferenze flusso di lavoro](#page-141-0)* a pagina [126](#page-141-0) per ripristinare le impostazioni predefinite relative a queste opzioni).

**Invia notifiche**: per ciascuno studio non letto, quando si seleziona **OK**, questa opzione consente di inviare una notifica GSPS contenente i contrassegni dell'utente attuale ("Note e Sezioni tomo contrassegnate") ma non lo stato di lettura.

**Conserva Note e Sezioni tomo contrassegnate**: quando seleziona **OK**, questa opzione consente (1) di inviare un referto GSPS contenente lo stato di lettura dello studio e i contrassegni dell'utente attuale ('Note e Sezioni tomo contrassegnate') e/o (2) di inviare un'immagine di acquisizione secondaria MG di ciascuna immagine con contrassegni dell'utente attuale e per ogni sezione o lastra di tomosintesi contrassegnata. Questa opzione è applicabile per ciascuno studio contrassegnato come "Letto" e anche per studi già con stato "Letto" e "Vecchio", se attivati tramite l'opzione corrispondente che segue.

**Conserva ScreenCapture**: quando si seleziona **OK**, questa opzione consente di inviare ScreenCapture in multimodalità. Questa opzione è applicabile per ciascuno studio contrassegnato come "Letto" e anche per studi già con stato "Letto" e "Vecchio", se attivati tramite l'opzione corrispondente che segue. **Includi anche studi con stato Vecchio/Letto**: selezionare questa opzione per includere note nuove o modificate, sezioni o lastre di tomosintesi contrassegnate o ScreenCapture in multimodalità per gli studi con stato 'Letto' o 'Vecchio' in **Invia notifiche, Conserva note e Sezioni tomo contrassegnate** o **Conserva ScreenCapture**, rispettivamente.

### **Nota**

Se si seleziona 'Includi anche studi con stato Vecchio/Letto', ai destinatari configurati saranno inviate solo le note, le sezioni o lastre di tomosintesi contrassegnate o le ScreenCapture in multimodalità nuove/modificate. Le note conservate/inviate in precedenza, i report GSPS, le acquisizioni secondarie MG o le ScreenCapture MM non sono interessati.

Per maggiori informazioni fare riferimento a *[Acquisizioni secondarie MG e MM](#page-82-0)  [ScreenCapture](#page-82-0)* a pagina [67.](#page-82-0)

c. Selezionare **Annulla seconda lettura** per cambiare lo stato dello studio da "Letto una volta" a "Letto".

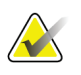

### **Importante**

Questa casella di spunta è attiva solo se la seconda lettura è stata configurata e se lo studio è stato impostato come 'Letto' (fare riferimento alla fase 2a). Se si annulla la seconda lettura e si cambia lo stato di lettura in 'Letto' non sarà possibile ripristinare lo stato di lettura su 'Non letto' o 'Letto una volta'.

d. Bloccare la paziente selezionando **Consultazione richiesta**, **Immagini addizionali richieste** o **In attesa**. Si noti che selezionando un pulsante di blocco, tutti gli studi nuovi vengono contrassegnati come "Non letto".

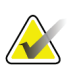

#### **Nota**

Per sbloccare una paziente dopo essere usciti dalla finestra di dialogo Chiudi studio, fare riferimento a *[Uso del menu di scelta rapida](#page-49-0)* a pagina [34.](#page-49-0)

3. Per salvare le impostazioni e inviare i dati alle destinazioni configurate, selezionare **OK** o **Prossimo paziente**.

### **Nota**

È possibile configurare il sistema in modo che visualizzi un messaggio di avvertenza se, quando si chiude uno studio, non sono state visualizzate tutte le immagini in modalità riquadro singolo (o doppio) (fare riferimento a "Avviso di sicurezza per vista mancante" in *[Preferenze flusso di lavoro](#page-141-0)* a pagina [126\)](#page-141-0).

### <span id="page-114-0"></span>**4.7.2 Chiusura di uno studio come Tecnico**

SecurView RT abilita il pulsante Chiudi studio, se almeno una notifica GSPS è disponibile per la paziente attualmente aperta. SecurView segnala gli studi con una o più notifiche ricevute mediante un (+) all'interno della colonna Notifica del Catalogo pazienti.

Se SecurView RT riceve una o più notifiche per la paziente, un utente tecnico può chiudere uno studio e contrassegnarlo come "Visionato".

Se il tecnico cerca di chiudere una paziente con notifiche ricevute, SecurView visualizza:

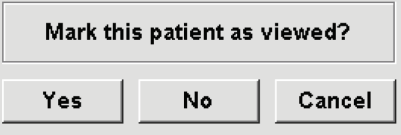

*Figura 66: Messaggio di chiusura studio per le pazienti con notifiche ricevute*

- Selezionare **Sì** per contrassegnare la paziente come visualizzata e procedere con l'operazione successiva.
- Selezionare **No** per procedere con l'operazione successiva senza contrassegnare la paziente corrente.
- Selezionare **Annulla** per visualizzare di nuovo la paziente corrente.

La colonna Visionato nel Catalogo pazienti identifica le pazienti con notifiche ricevute che sono state visualizzate dal tecnico.

### <span id="page-114-1"></span>**4.7.3 Chiusura di uno studio da un'applicazione esterna**

Come utente radiologo è possibile contrassegnare automaticamente uno studio come "Letto" per la paziente attualmente aperta su SecurView da un'applicazione esterna, utilizzando la sincronizzazione dell'applicazione. L'applicazione esterna deve supportare l'invio di un messaggio Aggiorna stato paziente. Alla ricezione di un messaggio Aggiorna stato paziente da un'applicazione esterna, SecurView contrassegna lo studio identificato (o tutti gli studi non letti in base alle preferenze dell'utente) come 'Letto' e invia tutte le Notifiche, le Note e le Sezioni Tomo contrassegnate (incluse le lastre di tomosintesi contrassegnate) ai destinatari configurati in base alle preferenze utente selezionate (fare riferimento a *[Preferenze flusso di lavoro](#page-141-0)* a pagina [126\)](#page-141-0).

Per modificare i risultati inviati alla chiusura temporanea dello studio, aprire la finestra di dialogo Chiudi studio su SecurView e modificare le impostazioni prima di attivare il messaggio Aggiorna stato paziente dall'applicazione esterna.

### **4.8 Opzioni di stampa**

La funzione di stampa DICOM è disponibile per tutti gli utenti che hanno diritti di visualizzazione. È possibile stampare su una stampante per pellicole DICOM le immagini, unitamente ad altri dati come le informazioni sulla paziente, le note, ecc. Per informazioni su come stampare le sezioni e lastre ricostruite di tomosintesi, fare riferimento a *[Stampa delle sezioni e lastre ricostruite di tomosintesi](#page-138-0)* a pagina [123.](#page-138-0)

Esistono due modalità di stampa per l'MG Viewer.

- La modalità **ScreenCapture** stampa le immagini come queste appaiono sui display sinistro e/o destro. Le immagini visualizzate dovrebbero essere nel formato desiderato per la stampa, generalmente riquadro singolo con un'immagine per display. SecurView stampa tutte le informazioni supplementari (overlay, contrassegni, aree ingrandite, ecc.) come queste compaiono sul display, eccetto per le Note al testo, che vengono stampate in una casella sul lato opposto alla cassa toracica.
- La modalità **Diagnostica** stampa tutte le immagini MG di uno studio selezionato. Usare questa modalità per stampare le immagini per la revisione ACR. È possibile scegliere tra due orientamenti, dorsale (cassa toracica seno destro sulla destra) o ventrale (cassa toracica seno destro sulla sinistra). La stampa diagnostica è attiva solo per pazienti con immagini MG (MG-MG, DX-MG, CR-MG o SC-MG).

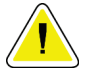

### **Attenzione:**

**Il messaggio di testo "Stampato a risoluzione ridotta" delle immagini stampate indica che le stampe non sono destinate all'uso diagnostico. Questo messaggio può sovrascrivere o sovrapporsi ad altre informazioni di testo.**

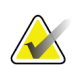

#### **Nota**

**Nota**

Se si utilizza una pellicola di dimensioni inferiori per la stampa diagnostica rispetto a quelle richieste per la stampa nelle dimensioni reali, sulla pellicola viene stampata la dichiarazione di esclusione di responsabilità "Immagine non stampata nelle dimensioni reali".

Se l'immagine da stampare è ingrandita (ad esempio, include i modificatori della proiezione ingrandimento (M) o compressione mirata (S) oppure se il valore ERMF è troppo grande), viene ridimensionata e viene aggiunta la dichiarazione di esclusione di responsabilità "Immagine adattata alle dimensioni della pellicola".

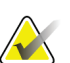

La stampa diagnostica non è supportata per le immagini dei campioni.

#### **Per stampare la paziente attualmente visualizzata**

1. Nella barra degli strumenti selezionare **Stampa DICOM** per visualizzare la finestra di dialogo per la stampa dell'MG Viewer.

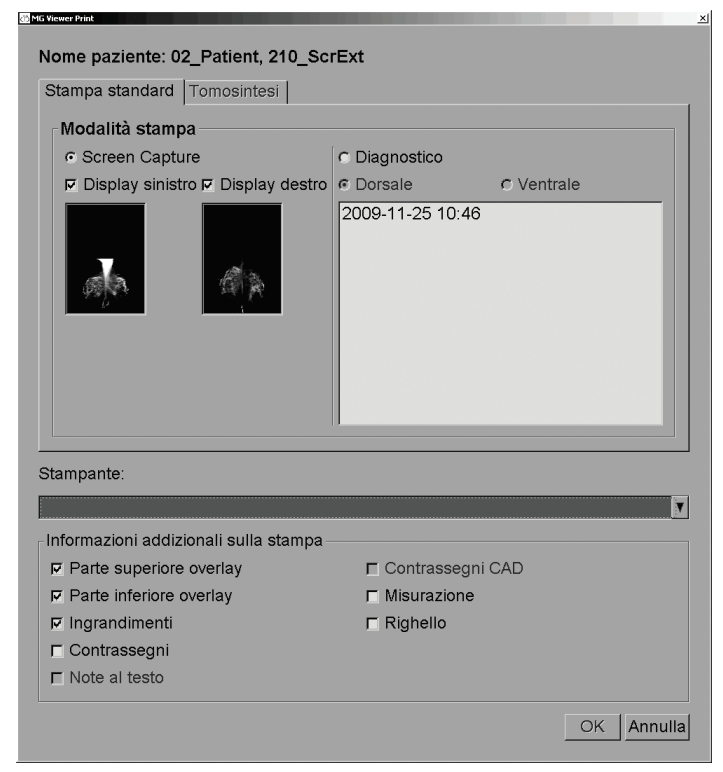

*Figura 67: Finestra di dialogo per la stampa dell'MG Viewer*

- 2. In Modalità stampa selezionare **ScreenCapture** o **Diagnostica**.
	- Per la modalità ScreenCapture, selezionare **Display sinistro**, **Display destro** o entrambi.
	- Per la modalità Diagnostica selezionare **Dorsale** o **Ventrale**.
- 3. Selezionare la stampante dal menu a tendina delle stampanti.
	- Per la modalità ScreenCapture è necessario selezionare una stampante il cui nome includa la dimensione della pellicola.
	- Per la modalità Diagnostica SecurView seleziona automaticamente la dimensione della pellicola e la modalità di dimensione della presentazione DICOM in base alle dimensioni dell'immagine.

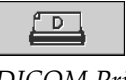

*DICOM Print (Stampa DICOM)*

- 4. Nella sezione Informazioni addizionali sulla stampa, selezionare una o più opzioni.
	- Nella modalità ScreenCapture è possibile includere gli overlay dell'immagine di stampa, gli ingrandimenti, i contrassegni, le descrizioni testuali, i contrassegni CAD, le misurazioni e i righelli.
	- Per la modalità Diagnostica è possibile stampare solo gli overlay.

#### **Nota**

Per configurare gli overlay, fare riferimento a *[Stampa del testo in sovrapposizione nelle](#page-199-0)  [immagini](#page-199-0)* a pagina [184.](#page-199-0)

5. Selezionare **OK** per stampare le immagini e le informazioni selezionate.

Se lo si desidera, selezionare **Stampa DICOM** immediatamente per iniziare un nuovo lavoro di stampa prima che il lavoro precedente venga completato.

### **4.9 Sincronizzazione paziente con un'applicazione esterna**

Se configurata, la stazione di lavoro SecurView può sincronizzare le pazienti con un'applicazione esterna in diversi modi:

- sincronizzazione manuale
- sincronizzazione automatica in base alle preferenze utente
- sincronizzazione automatica quando SecurView riceve un messaggio

Per informazioni sulla configurazione della sincronizzazione con un'applicazione esterna, fare riferimento a *[Configurazione dell'interfaccia di sincronizzazione](#page-187-0)* a pagina [172.](#page-187-0)

### **4.9.1 Sincronizzazione manuale**

È possibile sincronizzare le pazienti manualmente dal Catalogo pazienti o durante la revisione paziente.

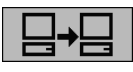

• Nel Catalogo pazienti fare clic con il tasto destro del mouse su una paziente, quindi dal menu di scelta rapida selezionare **Sincronizza**.

• Durante la revisione della paziente selezionare **Sincronizza** sulla barra degli strumenti oppure premere [**R**] sulla tastiera.

In risposta, SecurView invia un messaggio Apri paziente all'applicazione esterna.

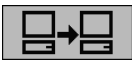

*Sincronizza*

### **4.9.2 Sincronizzazione automatica**

È possibile sincronizzare le pazienti automaticamente in base ai ReportFlow in uso e alle preferenze utente (fare riferimento a *[Preferenze profilo utente](#page-149-0)* a pagina [134\)](#page-149-0).

- **Sincronizzazione con un ReportFlow**: usare la fase Sincronizzazione nei propri ReportFlow. Quando Sincronizza diventa la fase attuale del proprio flusso di lavoro, SecurView invia un messaggio Apri paziente all'applicazione esterna.
- **Sincronizzazione all'apertura di una paziente**: con le preferenze utente è possibile impostare SecurView in modo che invii un messaggio Apri paziente all'applicazione esterna ogni volta che si apre una paziente nell'MG Viewer.

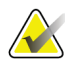

#### **Nota**

Se si apre una paziente leggendo il codice a barre di un numero di accesso, per impostazione predefinita viene inviato solo lo studio con il numero di accesso letto nel messaggio Apri paziente.

• **Sincronizzazione quando si contrassegna uno studio come "Letto"**: con le preferenze utente è possibile impostare SecurView in modo che invii un messaggio Aggiorna stato paziente all'applicazione esterna ogni volta che si chiude uno studio nel quale almeno uno studio sia contrassegnato come "Letto".

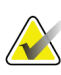

### **Nota**

Attualmente solo la stazione di lavoro MultiView di Hologic supporta la sincronizzazione alla chiusura dello studio.

### **4.9.3 Sincronizzazione alla ricezione di un messaggio**

Se si accede come utente radiologo, SecurView può aprire una paziente automaticamente nell'MG Viewer quando la stazione di lavoro riceve un messaggio Apri paziente dall'applicazione esterna.

# **5:Lavorare con le immagini di tomosintesi Capitolo 5**

- *[Panoramica dell'imaging di tomosintesi](#page-120-0)* a pagin[a 105](#page-120-0)
- *[Navigazione tra le immagini di tomosintesi](#page-122-0)* a pagina [107](#page-122-0)
- *[Visualizzazione dei risultati ImageChecker 3D Calc CAD](#page-134-0)* a pagina [119.](#page-134-0)
- *[Segnalazione delle sezioni o lastre ricostruite di tomosintesi](#page-137-0)* a pagin[a 122.](#page-137-0)
- *[Stampa delle sezioni e lastre ricostruite di tomosintesi](#page-138-0)* a pagina [123.](#page-138-0)

Questo capitolo descrive come visualizzare e lavorare con le immagini della tomosintesi. La tomosintesi del seno è una tecnologia di imaging tridimensionale basata su immagini di proiezione multiple di un seno compresso fermo acquisite da angolazioni diverse. Le immagini di proiezione sono ricostruite in una serie di immagini ad alta risoluzione sottili (sezioni) o più spesse (lastre) che possono essere visualizzate individualmente oppure in una modalità dinamica 'Cine'.

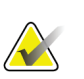

#### **Nota**

Per la visualizzazione e la stampa delle immagini di tomosintesi è necessario essere in possesso di una licenza speciale.

### <span id="page-120-0"></span>**5.1 Panoramica dell'imaging di tomosintesi**

Una tipica procedura combinata di tomosintesi consiste nei tipi seguenti di immagini con serie di immagini per ogni vista:

- una o più immagini mammografiche (immagine di mammografia convenzionale o 2D sintetizzata).
- un numero di immagini di proiezione di tomosintesi.
- un numero di sezioni di tomosintesi ricostruite.

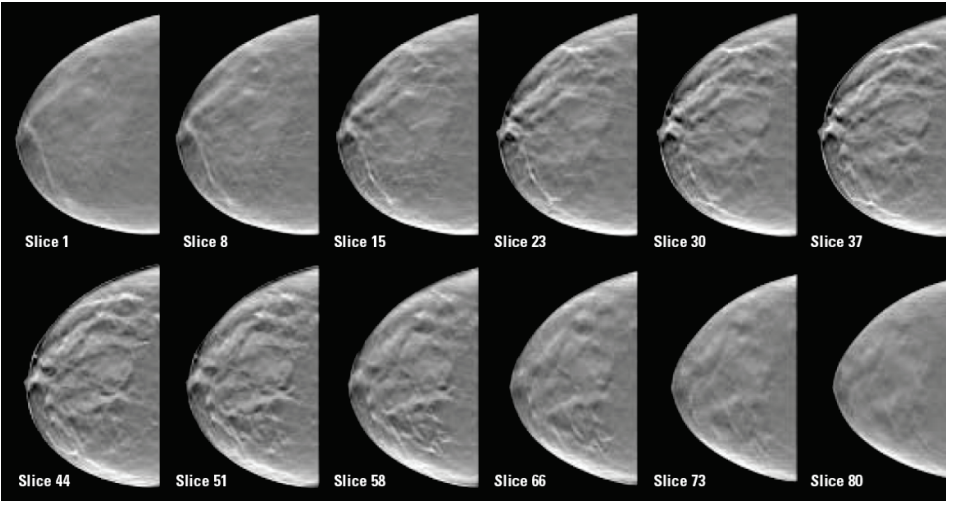

*Figura 68: Tomosintesi: sezioni ricostruite (rappresentazione schematica)*

• un numero di lastre ricostruite di tomosintesi.

Le immagini di tomosintesi compaiono in riquadro singolo, doppio o quadruplo. Le serie di immagini di proiezione, le serie di sezioni ricostruite, serie di lastre ricostruite e le immagini mammografiche convenzionali o 2D sintetizzate che appartengono alla stessa lateralità e vista di una procedura combinata compaiono come cumulo all'interno di un riquadro. Se la mammografia CE2D (mammografia digitale potenziata con mezzo di contrasto) viene combinata con tomosintesi in una procedura combinata, le immagini CE2D a bassa energia e le immagini di sottrazione che appartengono alla medesima lateralizzazione e vista appariranno nello stesso cumulo.

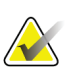

### **Importante**

Assicurarsi di rivedere lo studio in modo approfondito. Una volta visualizzata almeno una ricostruzione (sezione o lastra ricostruita) o un'immagine di una procedura combinata, SecurView non informa l'utente che sono presenti immagini non visualizzate (ad es., l''Avviso di sicurezza per vista mancante' non viene visualizzato)

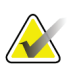

### **Nota**

SecurView accetta sezioni ricostruite di tomosintesi nei formati Immagine di acquisizione secondaria Hologic (dati pixel privati), Immagine di tomosintesi del seno e immagine TC. Se le sezioni ricostruite di tomosintesi sono già disponibili in un formato e le stesse sezioni ricostruite arrivano in un altro formato, il sistema è progettato per eliminare tutte le sezioni a eccezione delle prime sezioni ricostruite ricevute.

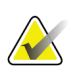

#### **Nota**

La tomosintesi non viene applicata alle proiezioni di ingrandimento.

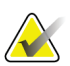

#### **Nota**

SecurView accetta 2D immagini sintetizzate in the Mammografia Digitale X-ray (Raggi X Immagine – For Presentation and Tomosintesi mammaria Formati di immagine. Se un'immagine 2D sintetizzata è già disponibile in un formato e la stessa immagine 2D sintetizzata arriva nell'altro formato, entrambe le immagini verranno rese disponibili per la visualizzazione.

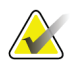

#### **Nota**

Il termine "sezione" nell'interfaccia utente dell'applicazione SecurView si applica sia alle sezioni sia alle lastre ricostruite.

### <span id="page-122-0"></span>**5.2 Navigazione tra le immagini di tomosintesi**

### **5.2.1 Pulsanti di navigazione tomosintesi**

È possibile selezionare tre diversi tipi di immagine quando una serie di dati di immagine di tomosintesi compare all'interno di un riquadro o di un viewport:

- immagini di proiezione
- Immagine mammografica (immagine di mammografia convenzionale, 2D sintetizzata, a bassa energia CE2D o CE2D di sottrazione)
- Sezioni e lastre ricostruite

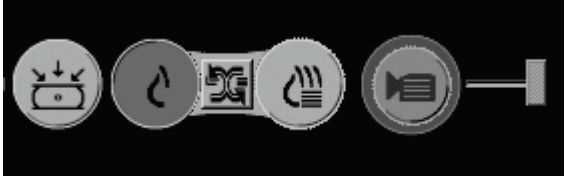

*Figura 69: Pulsanti di navigazione tomosintesi*

I pulsanti di navigazione mostrati sopra appaiono con le immagini di tomosintesi. Se lo si desidera, fare clic e trascinare il gruppo di pulsanti in un'altra posizione nel display. Un tecnico di assistenza può aumentare l'aria attiva attorno ai pulsanti di navigazione e al cursore verticale, se necessario.

Le lastre derivate manualmente dalle sezioni ricostruite di tomosintesi compaiono in proiezione di intensità massima (Maximum Intensity Projection, MIP).

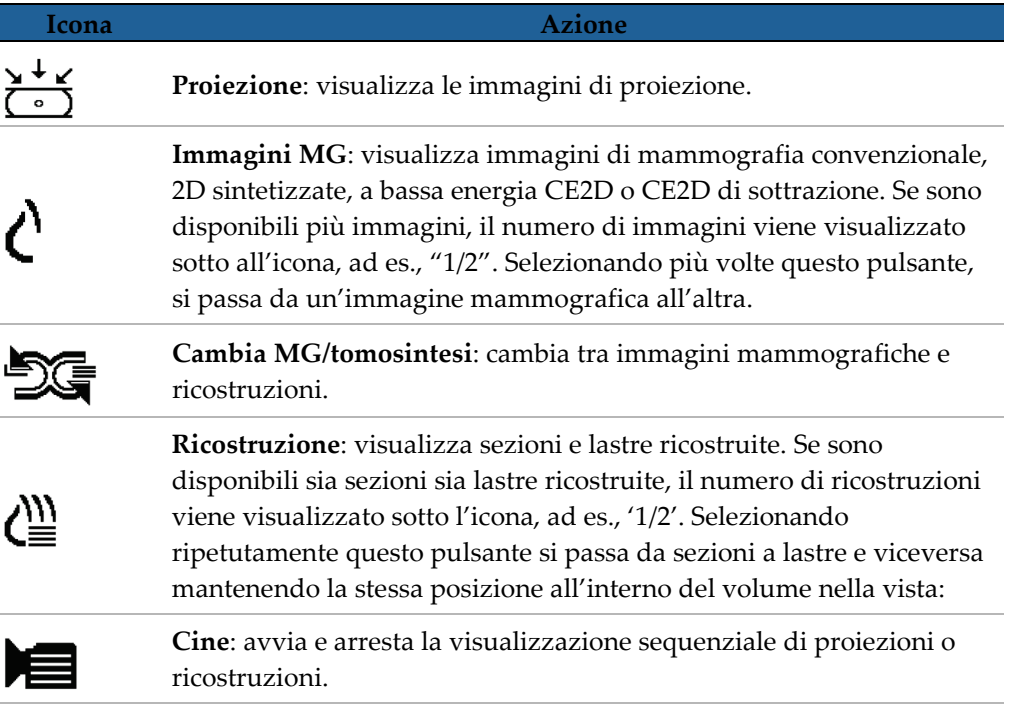

È possibile configurare l'ordine di visualizzazione di immagini di mammografia convenzionale (incluse le immagini a bassa energia CE2D), 2D sintetizzate e CE2D di sottrazione tramite la Configurazione istantanea in sospeso (fare riferimento a *[Creazione e](#page-155-0)  [modifica di istantanee in sospeso](#page-155-0)* a pagina [140\)](#page-155-0).

È possibile configurare l'ordine di visualizzazione di ricostruzioni multiple con una preferenza dell'utente. Anche la sezione o lastra iniziale da utilizzare per la visualizzazione delle ricostruzioni di tomosintesi o la sezione iniziale utilizzata per la visualizzazione delle immagini di proiezione possono essere configurate con una preferenza dell'utente. Fare riferimento a *[Preferenze di presentazione immagine](#page-143-0)* a pagin[a 128.](#page-143-0)

### **5.2.2 Visualizzazione di sezioni o lastre di tomosintesi**

Usare lo strumento del cursore per visualizzare le sezioni o lastre ricostruite o modificare lo spessore della lastra. Usare la rotellina del mouse o della tastiera per scorrere tra le varie sezioni o lastre.

### **Per visualizzare sezioni o lastre di tomosintesi:**

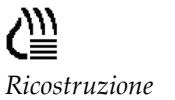

Selezionare **Ricostruzione** (uno dei pulsanti di navigazione tomosintesi) per visualizzare le sezioni o lastre ricostruite. Compare uno strumento cursore verticale.

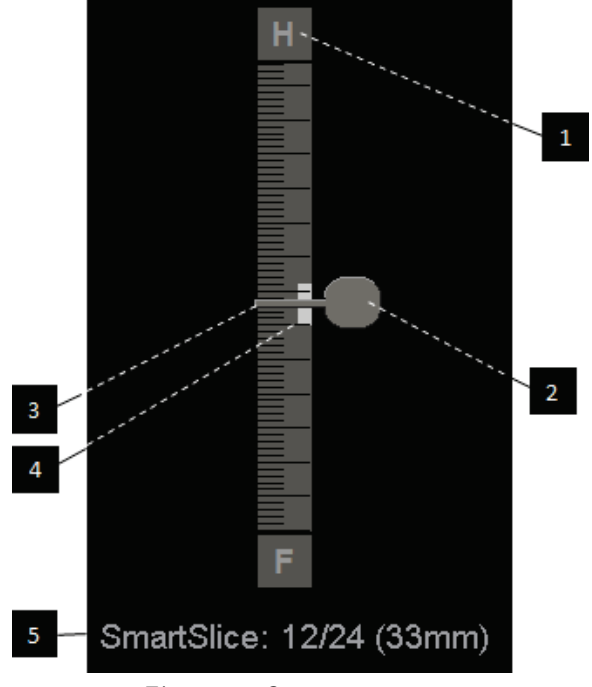

### **Legenda della figura**

- 1. Indicatore orientamento (H, F, L, M)
- 2. Maniglia cursore
- 3. Barra spessore lastra
- 4. Indicatore di spessore lastra (solo se si visualizzano le lastre)
- 5. Sezione , SmartSlice o Lastra attuale; Numero totale di sezioni, SmartSlice o Lastre; Profondità della Sezione, SmartSlice o Lastra corrente nella mammella, rispetto al primo elemento del set

*Figura 70: Strumento cursore*

Gli indicatori di orientamento sopra e sotto il righello dipendono dalla direzione della vista attuale (ML, MLO, LM, LMO, CC, SIO, ISO, XCCL, XCCM, FB) dell'immagine. "H" indica testa, "F" piedi, "M" mediale e "L" laterale.

Se lo si desidera, è possibile spostare lo strumento cursore in un'altra posizione sul display puntando sul righello e trascinando lo strumento.

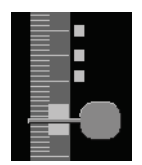

*Sezioni contrassegnate*

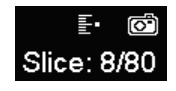

Utilizzare lo strumento Immagini tag Tomo per identificare una sezione o lastra ricostruita per la stampa, l'esportazione su supporto esterno o la memorizzazione nelle destinazioni configurate alla chiusura dello studio. Un piccolo marcatore accanto allo strumento cursore verticale indica una ricostruzione contrassegnata. Tale marcatore viene memorizzato nel database ed è visibile fintanto che la paziente rimane nella stazione di lavoro SecurView. Fare riferimento a *[Segnalazione delle sezioni o lastre](#page-137-0)  [ricostruite di tomosintesi](#page-137-0)* a pagina [122.](#page-137-0)

SecurView indica le note di tomosintesi di acquisizione secondaria MG ricevute mediante un'icona a macchina fotografica, mostrata sulla sinistra. Se un'acquisizione secondaria MG rappresenta una sezione o lastra di tomosintesi contrassegnata, vengono visualizzate anche le informazioni circa la posizione della sezione o lastra.

#### **Per navigare tra sezioni o lastre:**

- Fare clic in un qualsiasi punto sullo strumento (o puntare sulla maniglia del righello e spostarlo verso l'alto o verso il basso). SecurView mostra la sezione o lastra ricostruita corrispondente.
- Cambiare la posizione ruotando la rotellina del mouse o della tastiera.
- Usare la barra dello spessore delle lastre per regolare il numero di sezioni o lastre visualizzate (fare riferimento a *[Modifica dello spessore delle lastre](#page-125-0)* a pagina [110\)](#page-125-0).

Tramite le preferenze utente è possibile impostare la modalità della rotellina del mouse/della tastiera su Sequenziale (una sezione o lastra alla volta) o Avanzata (numerose sezioni o lastre alla volta). Fare riferimento a *[Preferenze di presentazione](#page-143-0)  [immagine](#page-143-0)* a pagina [128.](#page-143-0)

### <span id="page-125-0"></span>**5.2.3 Modifica dello spessore delle lastre**

Usare la barra dello spessore delle lastre per modificare il numero di sezioni visualizzate.

1. Puntare il mouse sulla barra dello spessore della lastra per visualizzare il cursore V-Split. L'attuale spessore della lastra (numero di sezioni) viene visualizzato sulla destra dello strumento a righello.

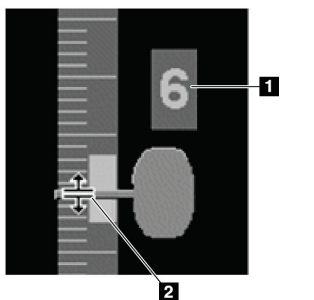

*Figura 71: Cursore V-Split*

### **Legenda della figura**

1. Spessore lastra attuale

- 2. Cursore V-Split su barra dello spessore delle lastre
- 2. Fare clic e trascinare il puntatore in alto o in basso per aumentare o diminuire lo spessore della lastra. Le barre verticali sull'indicatore di spessore della lastra mostrano lo spessore originale della lastra e lo spessore della lastra regolato manualmente.

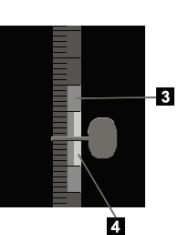

### **Legenda della figura**

- 3. Spessore della lastra regolato manualmente
- 4. Spessore originale della lastra

*Figura 72: Indicatore di spessore della lastra*

3. Per ripristinare lo spessore della lastra al valore di preimpostazione fare doppio clic quando il cursore V-Split è attivo.

Impostare lo spessore lastra predefinito tramite le preferenze utente (fare riferimento a *[Preferenze di presentazione immagine](#page-143-0)* a pagina [128\)](#page-143-0).

### **5.2.4 Annotazione di un'immagine di tomosintesi**

Le immagini di tomosintesi vengono annotate allo stesso modo delle immagini MG convenzionali (fare riferimento a *[Creazione e visualizzazione delle note](#page-102-0)* a pagina [87\)](#page-102-0). Tuttavia, se si aumenta lo spessore della lastra dell'immagine di tomosintesi che si sta annotando, nella sezione centrale della lastra viene riportato il contrassegno a mano libera, freccia o ellisse, visualizzato sotto forma di linea tratteggiata, come in queste immagini.

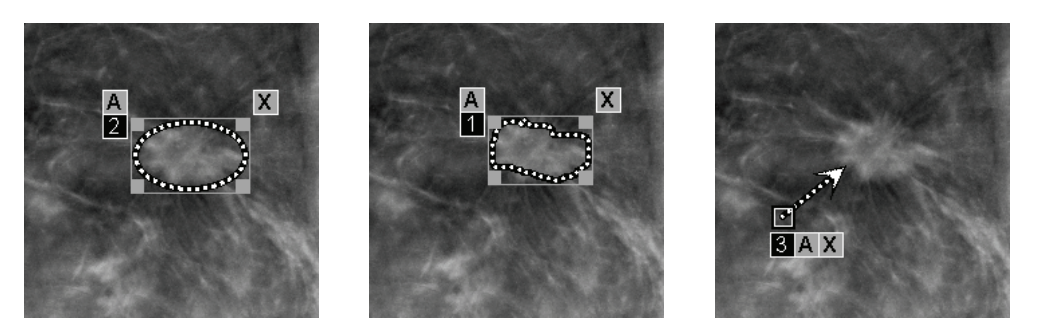

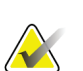

**Nota**

Un referto GSPS o una notifica GSPS Hologic fa riferimento agli oggetti DICOM specifici, sui quali l'utente ha creato delle note. Se le stesse sezioni ricostruite o immagini 2D sintetizzate esistono in più formati DICOM (ad esempio, immagine di cattura secondaria Hologic (Secondary Capture), immagine di tomosintesi mammaria e immagine CT per le sezioni ricostruite; immagine mammografica digitale, per la presentazione e immagine di tomosintesi mammaria 2D sintetizzata), le note verranno visualizzate solo con le immagini che corrispondono al formato DICOM a cui si fa riferimento in GSPS.

### **5.2.5 Uso della modalità Cine**

È possibile scorrere una serie di immagini di proiezione di tomosintesi o di ricostruzioni in un singolo riquadro in modalità 'Cine'. La modalità Cine si applica simultaneamente a tutti gli affiancamenti collegati. Per configurare l'attivazione automatica della modalità Cine per le ricostruzioni di tomosintesi quando si accede a una fase ReportFlow che contiene un'istantanea in sospeso a riquadro singolo, fare riferimento a *[Preferenze di](#page-143-0)  [presentazione immagine](#page-143-0)* a pagina [128.](#page-143-0)

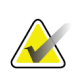

### **Nota**

La modalità Cine si avvia automaticamente solo per istantanee in sospeso che fanno parte di un ReportFlow.

#### **Per avviare la modalità Cine:**

sezione o lastra.

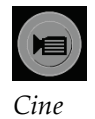

Nota

Quando vengono mostrati segni di calcificazione 3D ImageChecker, la modalità Cine esegue il sequenziamento solo tra le sezioni del gruppo di calcificazioni attualmente selezionato.

1. Selezionare **Cine** o premere **Cine** sul tastierino del flusso di lavoro. SecurView inizia con la sezione o lastra attuale e si sposta verso i numeri di sezioni o lastre crescenti. La modalità Cine si inverte quando raggiunge l'ultima (o la prima)

2. Per arrestare la modalità Cine selezionare nuovamente **Cine** oppure ruotare la rotellina del mouse o della tastiera.

### **Modifica della velocità Cine:**

- 1. Selezionare il **bordo** del pulsante Cine per visualizzare la maniglia del cursore per il controllo della velocità (se non visualizzato).
- 2. Spostare la **maniglia del cursore** per regolare la velocità da lenta/sinistra (5 fotogrammi al secondo) a veloce/destra (30 fotogrammi al secondo).

### **Nota**

La velocità predefinita è impostata nelle preferenze utente. La velocità massima predefinita è di 30 fotogrammi al secondo. Un tecnico dell'assistenza può aumentare la velocità massima. I sistemi dotati di processori più lenti non supportano la modalità Cine a 30 fotogrammi al secondo.

3. Se lo si desidera, selezionare nuovamente il bordo del pulsante **Cine** per nascondere il dispositivo di controllo della velocità.

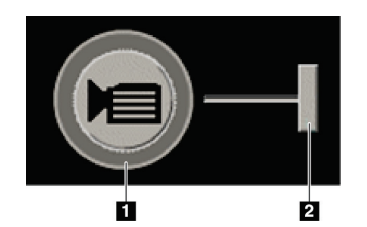

*Figura 73: Pulsante Cine e cursore per il controllo della velocità*

#### **Legenda della figura**

- 1. Bordo
- 2. Maniglia del cursore per il controllo della velocità

### **5.2.6 Uso della modalità Cine locale**

Utilizzare la modalità Cine locale per visualizzare un range limitato di sezioni o lastre in un riquadro singolo. Per impostare il range delle sezioni o lastre, vedere *[Preferenze di](#page-143-0)  [presentazione immagine](#page-143-0)* a pagina [128.](#page-143-0)

#### **Per usare la modalità Cine locale**

- 1. È possibile avviare la modalità Cine locale in tre modi.
	- Premere e tenere premuto **Cine** sulla tastiera del flusso di lavoro oppure
	- Premere e tenere premuto **[F6]** sulla tastiera oppure
	- Fare clic e tenere premuto il pulsante **Cine** con il mouse.

SecurView inizia dalla sezione (o lastra) corrente e prosegue avanti e indietro in base al numero di sezioni specificato. Ad esempio, se la sezione corrente è il numero 25 e il range è pari a 20, SecurView scorrerà fra le sezioni da 15 a 35.

Se è in esecuzione la modalità Cine normale, quando si avvia la modalità Cine locale, SecurView passa al range Cine locale.

- 2. Quando è in esecuzione la modalità Cine locale, cambiare la sezione (o lastra) centrale di Cine locale, ruotando la rotellina del mouse o della tastiera avanti o indietro. La sezione centrale si sposta verso l'alto o verso il basso, ma il range delle sezioni non cambia.
- 3. È possibile arrestare la modalità Cine locale in tre modi.
	- Premere **Cine** sulla tastiera del flusso di lavoro oppure
	- Premere **[F6]** sulla tastiera oppure
	- Selezionare il pulsante **Cine**.

### <span id="page-128-0"></span>**5.2.7 Mappatura intelligente**

La mappatura intelligente può essere utilizzata per visualizzare in modo semplice la correlazione di un'area di interesse in un'immagine 2D sintetizzata Hologic (Intelligent 2D™ o C-View™) con la SmartSlice o sezione ricostruita più rappresentativa.

#### **Per utilizzare la mappatura intelligente:**

1. Per attivare la mappatura intelligente per tutte le immagini 2D sintetizzate visualizzate, selezionare **Smart Mapping** sulla barra degli strumenti di sinistra, premere il tasto [**V**] sulla tastiera, oppure passare a una fase del ReportFlow che includa la proprietà per l'attivazione dello strumento di mappatura intelligente (fare riferimento a *[Creazione di nuovi ReportFlow](#page-165-0)* a pagina [150\)](#page-165-0). Il puntatore si trasforma in un mirino all'interno di ogni riquadro in cui è visualizzata un'immagine 2D sintetizzata per indicare che la mappatura intelligente è attiva.

→∠

- 2. Selezionare una regione di interesse all'interno di un'immagine 2D sintetizzata. La sezione o SmartSlice ricostruita associata (a seconda di quale è disponibile, o di quale è configurata per essere visualizzata più in alto se entrambe sono disponibili) viene visualizzata in modalità riquadro singolo sul display adiacente. Una riquadro evidenziato a colori o in scala di grigi indica quali viewport sono appaiati per la mappatura intelligente (un tecnico dell'assistenza può regolare o disattivare l'evidenziazione del riquadro).
	- a. Quando il puntatore si trova nel riquadro con l'immagine 2D sintetizzata, scorrendo (ad esempio, con l'apposita rotella) si scorre il riquadro che visualizza le sezioni o SmartSlice ricostruite corrispondenti.
	- b. Se l'ingrandimento è attivo contemporaneamente alla mappatura intelligente, selezionando all'interno della zona di ingrandimento nell'immagine 2D sintetizzata viene visualizzata la SmartSlice o sezione ricostruita associata con un ingrandimento nella stessa posizione.
	- c. La mappatura intelligente resta attiva anche mentre si utilizzano altri strumenti di analisi delle immagini.
	- d. Fare doppio clic nel viewport di visualizzazione delle sezioni della mappatura intelligente per chiuderlo mantenendo attiva la funzione di mappatura intelligente.
	- e. La mappatura intelligente resta attiva durante il Roaming intelligente, selezionando una sospensione predefinita o sostituendo l'immagine impilata visualizzata con un in un viewport 2D sintetizzato, ma il viewport di visualizzazione delle sezioni della mappatura intelligente è chiuso.
- 3. Selezionare **Smart Mapping** sulla barra degli strumenti di sinistra, premere il tasto [**V**] o modificare la fase del ReportFlow per disattivare la mappatura intelligente per tutte le immagini 2D sintetizzate visualizzate.
	- a. La mappatura intelligente viene disattivata automaticamente quando un'immagine diversa viene trascinata in un riquadro in cui al momento è visualizzata un'immagine 2D sintetizzata utilizzando MammoNavigator.

#### **Nota:**

per accedere temporaneamente e rapidamente alla mappatura intelligente tenere premuto il tasto [**Ctrl**] mentre si seleziona un'immagine 2D sintetizzata. Quando si rilascia il tasto [**Ctrl**], la mappatura intelligente non è più attiva.

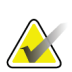

**Nota:**

non è possibile trascinare un'immagine da MammoNavigator in un riquadro in cui sono attualmente visualizzate le sezioni della mappatura intelligente.

#### **Nota:**

se i dati della mappatura intelligente sono danneggiati, la SmartSlice o sezione ricostruita visualizzata può non essere quella più rappresentativa.

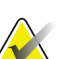

### **Nota:**

la selezione dello sfondo di un'immagine 2D sintetizzata quando la mappatura intelligente è attiva non modifica la visualizzazione, poiché non viene assegnata alcuna SmartSlice o sezione ricostruita corrispondente.

### **5.2.8 Scorrere attraverso i riquadri collegati**

Quando i riquadri sono collegati, lo scorrimento tra ricostruzioni o immagini di proiezione in un riquadro determina automaticamente lo scorrimento delle ricostruzioni o immagini di proiezione in tutti gli altri riquadri collegati. Lo scorrimento collegato opera sulle sezioni ricostruite, sulle lastre o sulle immagini di proiezione dello stesso distanziamento o di distanziamento differente.

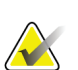

### **Nota**

Lo scorrimento collegato è disponibile solo quando le immagini dello stesso tipo (sezioni, lastre o proiezioni ricostruite di tomosintesi) vengono visualizzate in riquadri differenti.

#### **Per usare lo scorrimento collegato**

- 1. Per avviare lo scorrimento collegato, visualizzare le ricostruzioni (o le immagini di proiezione) su due o più riquadri.
- 2. Fare clic con il tasto destro sull'immagine e selezionare **Collega riquadro** dal menu radiale. Ripetere per ciascun affiancamento da collegare. Su ciascun affiancamento collegato viene visualizzata un'icona indicatore.

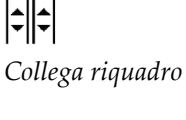

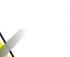

#### **Nota**

È possibile attivare o disattivare il collegamento anche tramite la configurazione Istantanea in sospeso.

- 3. Per eseguire lo scorrimento collegato
	- Ruotare la rotellina del mouse oppure
	- Spostare la maniglia del cursore di un affiancamento collegato oppure
	- Avviare la modalità Cine.

Se si utilizza la rotellina del mouse o il cursore, è possibile disattivare temporaneamente il collegamento, tenendo premuto **Maiusc**.

### **5.2.9 Esportazione di un filmato**

È possibile esportare un filmato a scorrimento di ricostruzioni di tomosintesi o di proiezioni di tomosintesi.

#### **Per esportare un filmato**

1. Fare clic con il tasto destro del mouse su un'immagine per aprire il menu radiale, quindi puntare su **Strumenti immagine** per aprire il secondo menu radiale.

Esporta filmato di tomosintesi

2. Selezionare **Esporta filmato** per aprire la finestra di dialogo per l'esportazione di un filmato di tomosintesi. Il pulsante è disponibile solo quando il visualizzatore mostra un'immagine di proiezione di tomosintesi o una sezione o lastra ricostruita.

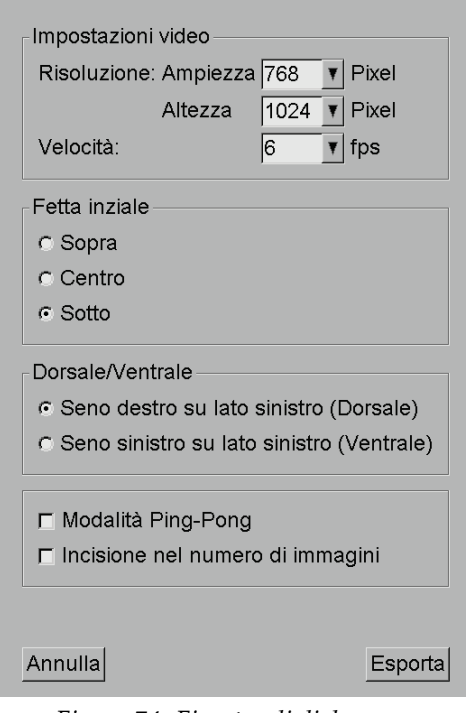

*Figura 74: Finestra di dialogo per l'esportazione di un filmato di tomosintesi*

- Nelle Impostazioni video selezionare la risoluzione (ampiezza e altezza) e la velocità (immagini per secondo, fps). La risoluzione massima è 2048 × 2460 pixel; la velocità massima è 120 fps (immagini/s).
- Selezionare la sezione (o lastra) iniziale per il filmato. Selezionando la sezione centrale è anche possibile selezionare la modalità Ping-Pong (sotto).
- Selezionare l'orientamento del filmato con Dorsale/Ventrale.
- Selezionare la modalità Ping-Pong per avviare il filmato dalla sezione (o lastra) centrale, scorrere alla prima sezione (sopra), poi all'ultima (sotto), quindi di nuovo a quella centrale.
- Selezionare Incisione nel numero di immagini per contrassegnare ogni sezione (o lastra) con il relativo numero e il numero totale di sezioni.
- 3. Selezionare **Esporta** per aprire una finestra di dialogo Salva con nome. Selezionare il percorso e inserire il nome file del filmato, quindi confermare. Compare una barra di progresso fino al termine dell'esportazione.

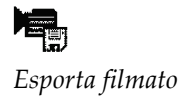

### **5.3 Visualizzazione dei risultati CAD 3D**

Per le applicazioni CAD che rilevano cluster di calcificazioni o densità mammarie mammografiche su sezioni ricostruite di tomosintesi, come iCAD PowerLook ProFound AI, è possibile visualizzare i risultati CAD (fare riferimento a *[Visualizzazione di](#page-96-0)  [informazioni CAD](#page-96-0)* a pagina [81\)](#page-96-0).

### **Per visualizzare i risultati CAD 3D:**

1. Mentre si visualizzano le sezioni della tomosintesi, selezionare il pulsante **Rilevazione computerizzata**. Se sono disponibili risultati CAD 3D, SecurView mostra una serie di indicatori CAD in prossimità del dispositivo a scorrimento della tomosintesi.

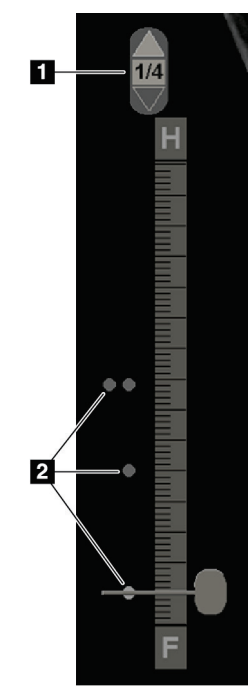

#### **Legenda della figura**

- 1. Comandi di navigazione per i contrassegni CAD 3D
- 2. Visualizzazione dei contrassegni CAD 3D per sezione

*Figura 75: Cursori di tomosintesi con indicatori CAD 3D*

2. Per visualizzare il primo contrassegno, selezionare la freccia **Su** nei comandi di navigazione per i contrassegni CAD 3D. SecurView visualizza il primo contrassegno CAD come contorno sulla sezione corrispondente che meglio rappresenta il risultato CAD. Il contorno CAD 3D viene visualizzato come sbiadito sulle due sezioni successive e precedenti. Per impostazione predefinita, il punteggio CAD viene visualizzato accanto a ogni contrassegno CAD e il punteggio relativo al caso viene visualizzato nell'overlay delle informazioni CAD. La visualizzazione di questi valori può essere disabilitata (fare riferimento a *[Configurazione delle impostazioni a livello di](#page-175-0)  [sistema](#page-175-0)* a pagina [160\)](#page-175-0).

3. Per visualizzare un altro contrassegno CAD, selezionare le frecce **Su** e **Giù** nei comandi di navigazione per i contrassegni CAD 3D. Il cursore si sposta alla sezione di interesse relativa al contrassegno CAD selezionato.

Inoltre, i risultati CAD 3D possono essere proiettati sulle corrispondenti lastre di tomosintesi, 2D convenzionali o 2D sintetizzate della stessa vista, a condizione che siano presenti le sezioni ricostruite di tomosintesi di riferimento. Selezionare il pulsante **Rilevazione computerizzata** quando si visualizzano le immagini corrispondenti per visualizzare i risultati CAD 3D proiettati. Per impostazione predefinita, la proiezione dei risultati CAD 3D sulle immagini corrispondenti è abilitata. Questa funzione può essere disabilitata in funzione del tipo di immagine (lastre di tomosintesi, 2D convenzionali, 2D sintetizzate) per uno specifico produttore di tomosintesi utilizzando le impostazioni relative al produttore (fare riferimento a *[Configurazione delle impostazioni a livello di sistema](#page-175-0)* a pagina [160\)](#page-175-0).

Quando si visualizzano i contrassegni CAD 3D proiettati su un'immagine 2D convenzionale o 2D sintetizzata, fare doppio clic sul contrassegno CAD per visualizzare la corrispondente sezione di tomosintesi ricostruita nel viewport adiacente. La corrispondente sezione ricostruita di tomosintesi può essere chiusa facendo doppio clic nel viewport di visualizzazione della sezione, in modo simile a quanto avviene per la modalità di mappatura intelligente a riquadro singolo temporanea (fare riferimento a *[Mappatura intelligente](#page-128-0)* a pagina [113\)](#page-128-0).

## <span id="page-134-0"></span>**5.4 Visualizzazione dei risultati ImageChecker 3D Calc CAD**

#### **Nota**

Ŧ.

ImageChecker 3D Calc CAD non è disponibile negli Stati Uniti.

ImageChecker 3D Calc CAD è un algoritmo software che identifica regioni di interesse nelle sezioni di tomosintesi Hologic. Per generare e visualizzare i risultati ImageChecker 3D Calc CAD, occorrono:

- Cenova server di mammografia digitale con ImageChecker 3D di Hologic Licenza CAD Calc, e la
- la stazione di lavoro SecurView DX (versione 7.2 o successiva) con licenza Hologic per la visualizzazione in CAD della tomosintesi.

Se per una paziente ci sono risultati CAD, viene visualizzato un simbolo "+" nella colonna CAD del Catalogo pazienti. Inoltre, quando l'utente revisiona una paziente con risultati CAD, il pulsante della barra degli strumenti CAD è abilitato (non grigio).

Un amministratore può configurare i risultati CAD in modo che compaiano automaticamente come una fase di un ReportFlow.

### **Visualizzazione dei risultati ImageChecker 3D Calc CAD:**

1. Mentre si visualizzano le sezioni della tomosintesi, selezionare il pulsante **Rilevazione computerizzata**.

Se sono disponibili risultati CAD, SecurView mostra una serie di barre indicatrici CAD in prossimità dello strumento a righello della tomosintesi. Ogni barra indica le sezioni che contengono almeno una calcificazione importante. Viene visualizzato anche l'overlay CAD.

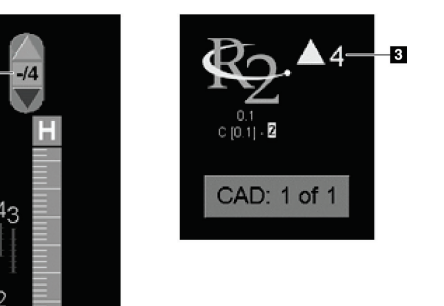

### **Legenda della figura**

- 1. Strumento di navigazione CAD (selezionarlo per visualizzare il primo contrassegno CAD)
- 2. Barre indicatrici dei contrassegni CAD
- 3. Numero di contrassegni CAD

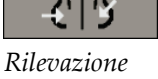

*computerizzata*

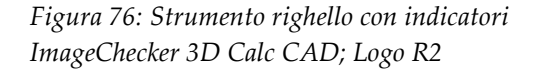

2. Per visualizzare il primo contrassegno, selezionare la freccia **Su** sullo strumento di navigazione CAD o premere [**W**] sulla tastiera.

SecurView mostra il primo contrassegno CAD e la corrispondente "sezione di interesse", che è la sezione che meglio rappresenta la regione di interesse nel suo complesso, in genere la sezione che contiene più calcificazioni. SecurView evidenzia anche il gruppo di calcificazioni selezionato e la relativa barra indicatrice CAD. Gli altri gruppi di calcificazioni sono grigi.

La prima visualizzazione dei contrassegni CAD dipende dai riquadri di visualizzazione e dalle impostazioni predefinite scelte da ciascun utente (fare riferimento a *[Preferenze Strumenti e sovrapposizioni](#page-145-0)* a pagina [130\)](#page-145-0).

- Nella visualizzazione a quadruplo riquadro, i risultati vengono mostrati con il contrassegno RightOn CAD.
- Nella visualizzazione a singolo o doppio riquadro, ogni contrassegno CAD consiste in una linea punteggiata che circonda la zona di interesse e/o che traccia in contorni delle singole calcificazioni.

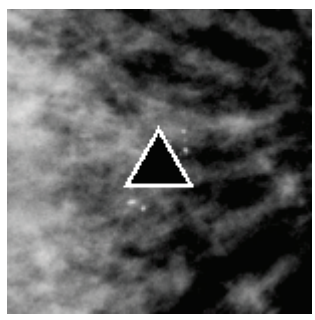

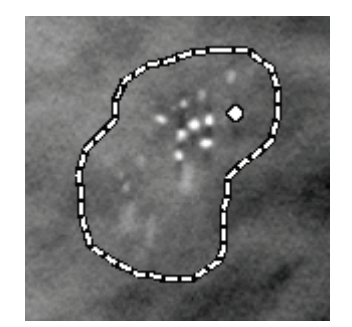

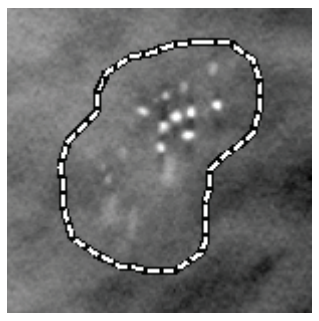

*Figura 77: Marker RightOn CAD Figura 78: Contorno contrassegno CAD*

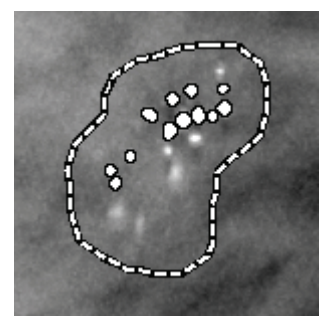

*Figura 79: PeerView (1 sezione) Figura 80: PeerView (4 sezioni)*

*Contrassegni ImageChecker 3D Calc CAD*

- 3. Nella visualizzazione a singolo o doppio riquadro, regolare la visualizzazione dei contrassegni CAD nel modo seguente:
	- Premere [B] sulla tastiera per attivare/disattivare le linee del contorno.
	- Premere [C] per attivare/disattivare i contrassegni PeerView.
	- Aumentare lo spessore della lastra per visualizzare tutto il volume delle calcificazioni all'interno di un gruppo (fare riferimento a *[Modifica dello spessore](#page-125-0)  [delle lastre](#page-125-0)* a pagina [110\)](#page-125-0).
- 4. Per selezionare un altro contrassegno CAD:
	- Selezionare le frecce **Su** e **Giù** sullo strumento di navigazione CAD.
	- Premere [W] sulla tastiera per spostarsi al contrassegno successivo.
	- Premere [S] per spostarsi al contrassegno precedente.
	- Fare clic su qualsiasi barra indicatrice CAD.

Il righello salta alla sezione relativa al contrassegno selezionato.

5. Per usare la modalità Cine, selezionare un contrassegno CAD, quindi selezionare il pulsante **Cine** (o selezionare **Cine** nel menu radiale).

SecurView inizia dalla sezione correntemente visualizzata e prosegue via via con le sezioni che corrispondono al contrassegno CAD. Dopo aver raggiunto la prima o l'ultima sezione del gruppo la modalità Cine prosegue in senso inverso.

6. Per arrestare la modalità Cine, selezionare nuovamente **Cine**.

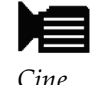

### <span id="page-137-0"></span>**5.5 Segnalazione delle sezioni o lastre ricostruite di tomosintesi**

Seguire queste istruzioni per identificare le sezioni o lastre da stampare, da esportare su supporti esterni o da memorizzare nelle destinazioni configurate alla chiusura dello studio. Dopo aver contrassegnato le sezioni o lastre, consultare:

- *[Stampa delle sezioni e lastre ricostruite di tomosintesi](#page-138-0)* a pagina [123](#page-138-0)
- *[Esportazione dei file di immagine attualmente visualizzati](#page-204-0)* a pagin[a 189](#page-204-0)

#### **Per segnalare le sezioni o lastre ricostruite di tomosintesi:**

Visualizzare la sezione o lastra, quindi:

- selezionare **Immagini tag Tomo** nel menu radiale oppure
- premere la **barra spaziatrice** sulla tastiera.

SecurView mostra la sezione (o lastra) corrispondente. Sulla destra dello strumento cursore saranno visibili dei piccoli marcatori che indicano le sezioni contrassegnate:

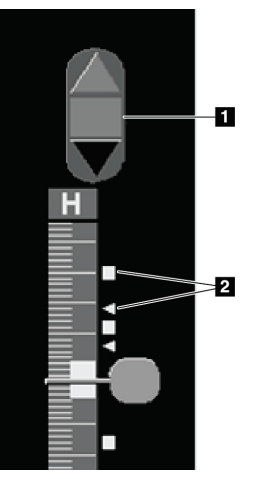

#### **Legenda della figura**

- 1. Strumento di navigazione immagini contrassegnate
- 2. Indicatori etichette

*Figura 81: Strumento cursore con indicatori etichette*

Lo strumento per la navigazione delle immagini contrassegnate viene visualizzato ogni volta che l'operatore contrassegna almeno una sezione (o lastra) ricostruita per stamparla o esportarla. Compare anche l'icona mostrata sulla sinistra.

- Per visualizzare la sezione etichettata precedente o successiva selezionare **Freccia su** o **Freccia giù** sullo strumento di navigazione.
- Per rimuovere un indicatore di contrassegno, visualizzare la sezione contrassegnata e premere **Barra spaziatrice** (o selezionare un'altra volta **Immagini tag Tomo**).

#### **Lavorare con gli indicatori di contrassegno triangolari:**

Un contrassegno triangolare indica un altro marcatore di contrassegno del revisore proveniente da un oggetto GSPS ricevuto. I marcatori a triangolo non possono essere modificati. Tuttavia, se si contrassegna una sezione (o lastra) con contrassegno a triangolo, il nuovo contrassegno sovrascrive il triangolo e viene visualizzato come un quadratino.

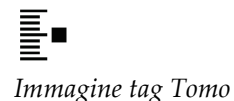

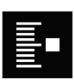

### <span id="page-138-0"></span>**5.6 Stampa delle sezioni e lastre ricostruite di tomosintesi**

Per stampare le sezioni o lastre ricostruite di tomosintesi è necessario prima identificare le sezioni o lastre da stampare contrassegnandole (consultare *[Segnalazione delle sezioni o](#page-137-0)  [lastre ricostruite di tomosintesi](#page-137-0)* a pagina [122\)](#page-137-0) o identificandole mediante la finestra di dialogo per la stampa dell'MG Viewer.

1. Nella barra degli strumenti selezionare **Stampa DICOM** per visualizzare la finestra di dialogo per la stampa dell'MG Viewer.

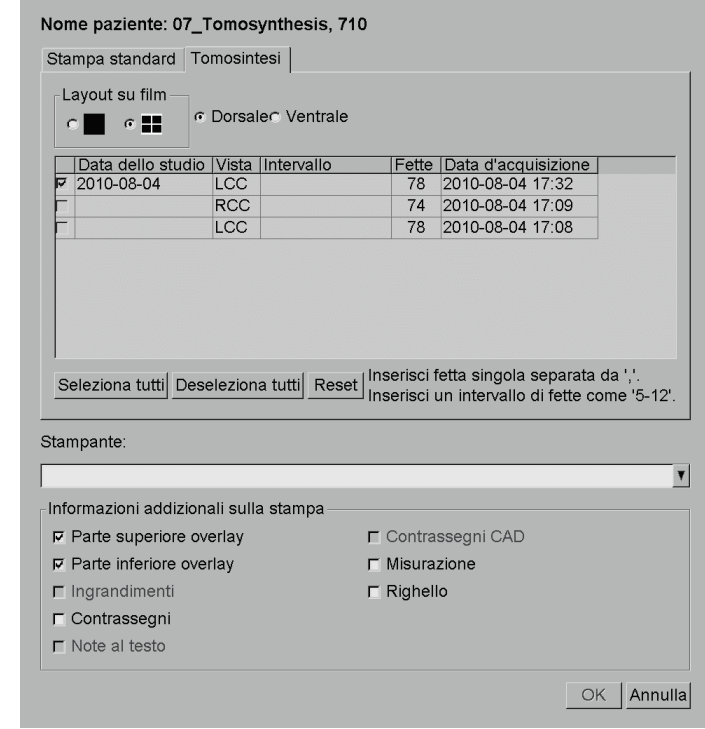

*Figura 82: Finestra di dialogo per la stampa dell'MG Viewer*

- 2. Selezionare il Layout su Film e Dorsale o Ventrale.
	- Quando si seleziona il riquadro quadruplo la stampa delle immagini viene adattata per rientrare nel quadrante corrispondente, in base alle dimensioni di pellicola selezionate.
	- Quando si seleziona il riquadro singolo l'immagine viene stampata nelle dimensioni reali, se possibile. Se la pellicola non consente la stampa in dimensioni reali, la stampa utilizza tutta l'area della pellicola.
	- Se il numero di sezioni o lastre ricostruite da stampare supera una pellicola, SecurView distribuisce le immagini su più pellicole.
	- Per una nuova lateralità e una nuova vista inizia una nuova pellicola.

*DICOM Print (Stampa DICOM)*

 $\sqrt{D}$ 

- 3. Nella prima colonna, spuntare la casella per selezionare **viste ricostruite di uno studio**. La colonna **Intervallo** elenca i numeri di sezioni o lastre contrassegnate per la stampa.
- 4. Fare clic sulla casella e inserire singoli numeri di sezione (o lastra), range di sezioni con un trattino (ad es., '10–15') oppure singole sezioni separate da una virgola, in ordine crescente (ad es., '10,12,20,25').
- 5. Selezionare **Seleziona tutti** per selezionare tutte le viste ricostruite. Selezionare **Deseleziona tutti** per cancellare tutte le selezioni. Selezionare **Reset** per ripristinare tutte le modifiche effettuate nella scheda **Tomosintesi**.
- 6. Nell'area in basso selezionare le informazioni addizionali da stampare.
- 7. Selezionare **OK** per stampare le immagini (se lo si desidera, selezionare **Stampa DICOM** immediatamente per iniziare un nuovo lavoro di stampa prima che il lavoro precedente venga completato).

# **6: Impostazione delle preferenze utente Capitolo 6**

- *[Preferenze flusso di lavoro](#page-141-0)* a pagina [126](#page-141-0)
- *[Preferenze di presentazione immagine](#page-143-0)* a pagina [128](#page-143-0)
- *[Preferenze Strumenti e sovrapposizioni](#page-145-0)* a pagina [130](#page-145-0)
- *[Preferenze profilo utente](#page-149-0)* a pagin[a 134](#page-149-0)

Questo capitolo spiega come definire le preferenze per i singoli utenti. SecurView consente a ogni utente radiologo e tecnico di personalizzare l'interfaccia per ottimizzare il flusso di lavoro. Dopo essere stato aggiunto come nuovo utente SecurView dall'amministratore, ogni utente può configurare il proprio profilo di sistema.

Si noti che le preferenze utente vengono impostate di default. Quando si visualizzano le pazienti n qualsiasi momento è possibile cambiare le opzioni di in base alle necessità.

#### **Per visualizzare le schede Preferenze utente**

Nella schermata di *avvio* di SecurView, selezionare **Amministrazione**. Selezionare quindi **Preferenze utente** per visualizzare la scheda **Workflow** (è mostrata una vista parziale).

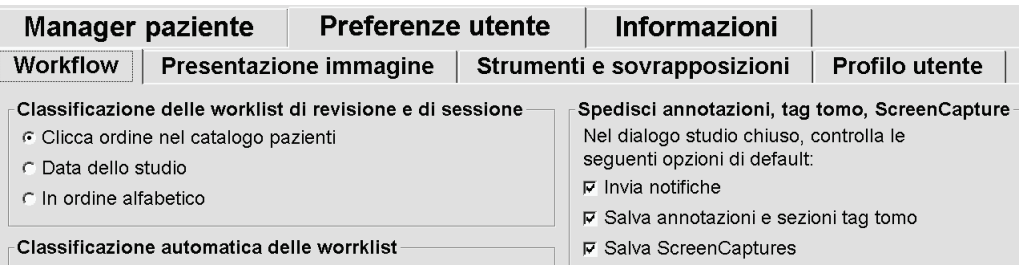

*Figura 83: Preferenze utente, scheda Workflow (vista parziale)*

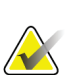

#### **Nota**

Le schede di **Preferenze utente** mostrate sono quelle disponibili per gli utenti radiologi.

Le pagine seguenti descrivono le quattro schede di **Preferenze utente**. Per ogni scheda selezionare le impostazioni desiderate. Al termine, salvare le selezioni eseguite selezionando il pulsante **Applica** (nell'angolo in basso a destra della finestra).

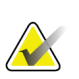

### **Nota**

Il termine "sezione" nell'interfaccia utente dell'applicazione SecurView si applica sia alle sezioni sia alle lastre ricostruite.

### <span id="page-141-0"></span>**6.1 Preferenze flusso di lavoro**

La scheda **Workflow** si apre quando l'utente seleziona **Preferenze utente** dal modulo Amministrazione:

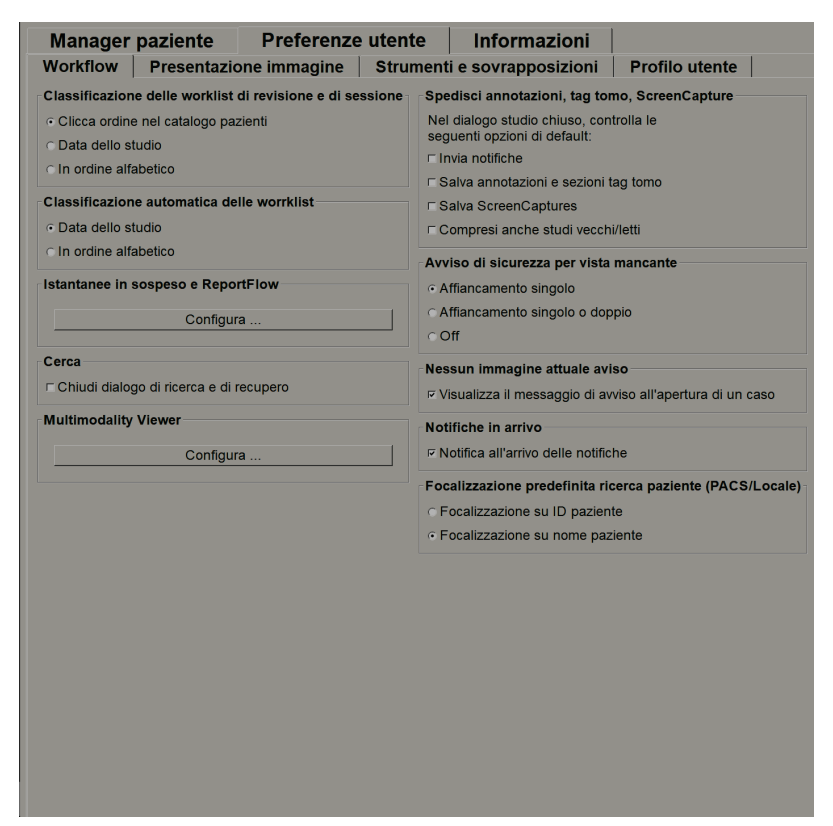

*Figura 84: Scheda Workflow*

Dopo aver eseguito le selezioni, salvare le impostazioni selezionando il pulsante **Applica** (nell'angolo in basso a destra della schermata).

- **Classificazione delle worklist di revisione e di sessione**: imposta l'ordine usato da SecurView per visualizzare le pazienti selezionate manualmente (fare riferimento a *[Uso del Catalogo pazienti](#page-41-0)* a pagina [26\)](#page-41-0) o le pazienti nelle worklist della sessione (fare riferimento a *[Creazione di sessioni](#page-53-0)* a pagina [38\)](#page-53-0).
- **Classificazione automatica delle worklist**: imposta l'ordine usato da SecurView per visualizzare le nuove pazienti messe automaticamente in coda quando arrivano (fare riferimento a *[Worklist generate automaticamente](#page-59-0)* a pagina [44\)](#page-59-0).
- **Istantanee in sospeso e ReportFlow**: selezionare **Configura…** per impostare i sospesi delle immagini e i ReportFlow, incluse le proprie preferenze personali per i ReportFlow predefiniti. Fare riferimento a *[Istantanee in sospeso e ReportFlow](#page-152-0)* a pagina [137.](#page-152-0)
- **Cerca**: selezionare per chiudere automaticamente la finestra di dialogo di ricerca dopo aver selezionato **Recupera** (fare riferimento a *[Ricerca delle pazienti](#page-51-0)* a pagina [36\)](#page-51-0).
- **Multimodality Viewer**: selezionare **Configura…** per aprire l'Editor di configurazione multimodalità (fare riferimento alla *SecurView Advanced Multimodality Option User Guide* [Guida dell'utente dell'opzione Multimodalità avanzata SecurView]).
- **Invia Notifiche, Note, Tag tomo, ScreenCapture, Includi anche studi con stato Vecchio/Letto**: per SecurView DX queste opzioni si applicano se il tecnico dell'assistenza ha configurato le rispettive destinazioni. Se si seleziona una o più di queste opzioni, quando successivamente si apre la finestra di dialogo Chiudi studio, SecurView le verifica automaticamente. Si noti che è possibile escludere queste impostazioni per ogni singola paziente nella finestra di dialogo Chiudi studio (fare riferimento a *[Chiusura dello studio](#page-111-0)* a pagina [96\)](#page-111-0).
- **Avviso di sicurezza per vista mancante**: è possibile configurare SecurView DX in modo che il sistema mostri un messaggio di avvertenza se, quando si chiude uno studio, non sono state visionate tutte le immagini in modalità riquadro singolo (o doppio) (fare riferimento a *[Chiusura dello studio](#page-111-0)* a pagina [96\)](#page-111-0).
- **Avvisi correnti non disponibili**: selezionare per far sì che SecurView informi l'utente quando viene aperta una paziente senza immagini correnti (fare riferimento a *[MG Viewer](#page-61-0)* a pagina [46\)](#page-61-0).
- **Notifiche in arrivo**: selezionare affinché SecurView informi l'utente quando si riceve una notifica da un'altra stazione di lavoro Hologic (fare riferimento a *[Invio](#page-108-0)  [e visualizzazione delle notifiche](#page-108-0)* a pagina [93\)](#page-108-0).
- **Focalizzazione predefinita della ricerca pazienti (PACS/Locale)**: imposta l'ID paziente oppure il Nome paziente come campo di inserimento predefinito per una ricerca pazienti (fare riferimento a *[Ricerca delle pazienti](#page-51-0)* a pagin[a 36\)](#page-51-0).

### <span id="page-143-0"></span>**6.2 Preferenze di presentazione immagine**

Quando si seleziona la scheda **Presentazione immagine** viene visualizzata la seguente schermata:

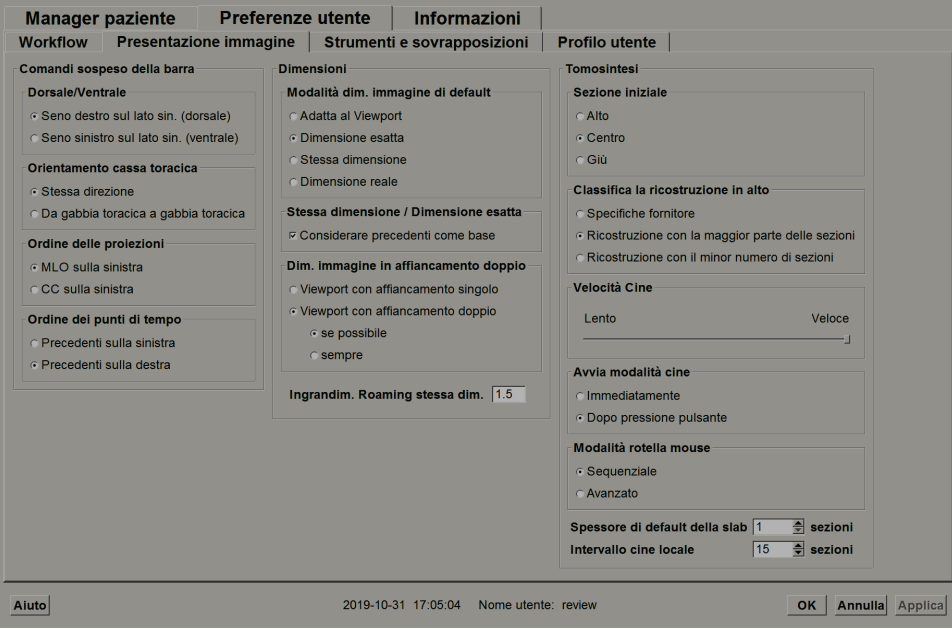

*Figura 85: Scheda Presentazione immagine*

Dopo aver eseguito le selezioni, salvare le impostazioni selezionando il pulsante **Applica** (nell'angolo in basso a destra della schermata).

- **Comandi sospeso della barra:** usare per impostare il posizionamento, l'orientamento e l'ordine delle immagini quando si usano i comandi sospesi delle immagini. Fare riferimento a *[Sospesi immagine](#page-70-0)* a pagina [55.](#page-70-0)
- **Dimensioni:**
	- **Modalità dim. immagine di default** imposta la modalità scalare default delle immagini.
	- **Stessa dimensione/Dimensione esatta:** 'Considera precedenti' imposta le modalità di ridimensionamento delle immagini Stessa dimensione e Dimensione esatta in modo da considerare lo studio corrente e quelli precedenti per la selezione delle immagini più grandi come riferimento per il ridimensionamento. L'impostazione è abilitata per impostazione predefinita. Quando l'impostazione è disabilitata, viene selezionata l'immagine più grande dello studio corrente per utilizzarla come punto di riferimento per il ridimensionamento.
- **Regola le dimensioni dell'immagine nel doppio riquadro** configura la dimensione viewport utilizzata per scalare le immagini presentate nel doppio riquadro. Si applica alle modalità scalari Adatta a Viewport, Dimensione esatta e Stessa dimensione. Fare riferimento a *[Modalità scalari](#page-74-0)* a pagin[a 59](#page-74-0) per maggiori informazioni. Per attivare il comportamento mostrato nelle versioni di SecurView precedenti alla 8.2, utilizzare l'opzione **Viewport con affiancamento singolo**.
- L'**Ingrandim. Roaming stessa dim.** imposta il fattore di ingrandimento digitale per questa modalità di dimensione immagine (un valore decimale da 1,0 a 2,0). Fare riferimento a *[Modalità scalari](#page-74-0)* a pagina [59.](#page-74-0)
- **Tomosintesi:** usare per configurare la modalità di visualizzazione di SecurView delle immagini degli studi combinati di tomosintesi. Fare riferimento a *[Lavorare con le](#page-120-0)  [immagini di tomosintesi](#page-120-0)* a pagina [105.](#page-120-0)
	- **Sezione iniziale** imposta una sezione o lastra che compare per prima quando si visualizza una ricostruzione di tomosintesi o l'immagine che compare per prima quando si visualizza una serie di immagini di proiezione.
	- **Ordina ricostruzione in alto** imposta l'ordine di visualizzazione delle ricostruzioni multiple nella stessa procedura di combinazione:
		- **Specifiche fornitore**: se selezionato, l'ordine di visualizzazione delle ricostruzioni può essere configurato in base al produttore. Per configurare un criterio di ordinamento specifico per un fornitore, fare riferimento a *Configurazione impostazioni del produttore* a pagin[a 174.](#page-189-0)
		- **Ricostruzione con la maggior parte delle sezioni**: se selezionato, le ricostruzioni sono visualizzate in ordine decrescente, con la ricostruzione con più immagini (sezioni) in alto e la ricostruzione con meno immagini (lastre) in basso.
		- **Ricostruzione con il minor numero di sezioni**: se selezionato, le ricostruzioni sono visualizzate in ordine crescente, con la ricostruzione con meno immagini (lastre) in alto e la ricostruzione con più immagini (sezioni) in basso.
	- **Velocità Cine** imposta la velocità alla quale SecurView visualizza le sequenze di immagini di tomosintesi in modalità Cine. L'intervallo è pari a 5-30 fotogrammi al secondo. La velocità massima predefinita è di 30 fotogrammi al secondo. Un tecnico dell'assistenza può aumentare la velocità massima.
	- **Avvia modalità Cine** può essere utilizzato per configurare l'avvio automatico o manuale della modalità cine per le sezioni di tomosintesi ricostruite in istantanee in sospeso di ReportFlow a riquadro singolo.
	- **Modalità rotella mouse** imposta l'azione della rotella del mouse quando si scorre tra le sezioni o lastre di tomosintesi su Sequenziale (una sezione o lastra alla volta) o Avanzato (numerose alla volta).
	- **Spessore di default della slab** imposta il numero di default di sezioni da combinare in un'unica entità visualizzabile durante la visualizzazione dell'immagine.
	- **Intervallo cine locale** imposta il numero di sezioni (o lastre) visualizzate da SecurView in Modalità Cine locale. L'intervallo è pari a 3 - 99 sezioni.

# **6.3 Preferenze Strumenti e sovrapposizioni**

Quando si seleziona la scheda **Strumenti e sovrapposizioni** compare la seguente schermata:

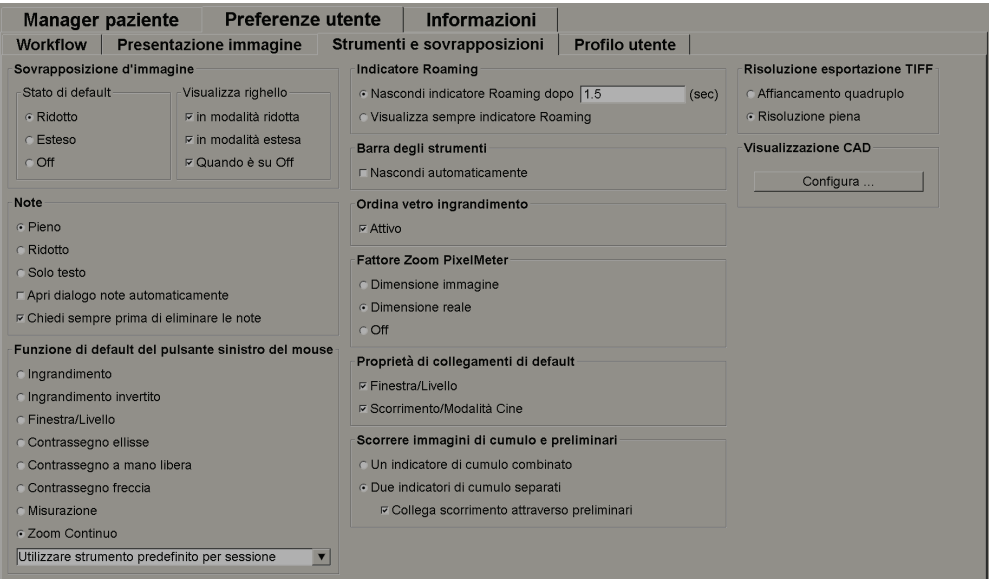

*Figura 86: Scheda Strumenti e sovrapposizioni*

Dopo aver eseguito le selezioni, salvare le impostazioni selezionando **Applica** (nell'angolo in basso a destra della schermata).

- **Sovrapposizione d'immagine:** durante la revisione, gli overlay immagine forniscono informazioni sulla paziente per l'immagine attualmente visualizzata. Nelle modalità Ridotta o Estesa, il sistema mostra le informazioni configurate dall'Amministratore per quella modalità (fare riferimento a *[Overlay informazioni paziente](#page-81-0)* a pagina [66\)](#page-81-0).
- **Note:** utilizzare per impostare la modalità di risposta di SecurView quando si aggiunge una descrizione testuale a un'ellisse o a un contrassegno a mano libera o freccia, ad esempio selezionando da un set Pieno o Ridotto di classificazioni predefinite, selezionando da testo predefinito creato dall'utente e/o fornendo uno spazio di dialogo in cui sia possibile inserire del testo (fare riferimento a *[Creazione e](#page-102-0)  [visualizzazione delle note](#page-102-0)* a pagina [87\)](#page-102-0).

• **Funzione di default del pulsante sinistro del mouse:** determina lo strumento immagine default per il tasto sinistro del mouse.

**Utilizza strumento predefinito per sessione** - quando si seleziona un nuovo strumento per il pulsante sinistro del mouse durante una sessione di analisi paziente, lo strumento scelto resta selezionato quando si analizza la paziente successiva

**Utilizza strumento predefinito per paziente** - quando si seleziona un nuovo strumento per il pulsante sinistro del mouse durante una sessione di analisi paziente, lo strumento torna a quello predefinito quando si analizza la paziente successiva

- **Indicatore Roaming:** determina l'azione dell'indicatore di roaming. Fare riferimento a *[Roaming intelligente](#page-72-0)* a pagina [57.](#page-72-0)
- **Barra degli strumenti:** determina se la barra degli strumenti dell'MG Viewer è visibile o meno. Se si nasconde la barra degli strumenti, è necessario utilizzare la tastiera per inserire i comandi. Per visualizzare (o nascondere) la barra degli strumenti in qualsiasi momento, premere [\*].
- **Ordina vetro ingrandimento:** determina se le linee di riproduzione in scala metrica debbano comparire o meno quando si usa lo strumento di Ingrandimento (fare riferimento a *[Ingrandimento e Ingrandimento invertito](#page-85-0)* a pagina [70\)](#page-85-0).
- **Fattore Zoom PixelMeter:** determina il fattore di zoom usato dal PixelMeter: Dimensione immagine (relativa alle dimensioni in pixel dell'immagine originale) o Dimensione reale (relativa alla reale dimensione fisica). È anche possibile disattivare il PixelMeter (fare riferimento a *[Pixel Meter](#page-76-0)* a pagina [61\)](#page-76-0).
- **Proprietà di collegamenti di default:** imposta l'azione di tutti i riquadri che si designano come collegati.

La selezione di **Finestra/Livello** consente all'utente di cambiare simultaneamente i parametri finestra/livello in tutti i riquadri collegati (fare riferimento a *[Regolazioni Finestra/Livello e Gamma](#page-90-0)* a pagin[a 75\)](#page-90-0).

La selezione di Scorrimento/Modalità Cine consente all'utente di scorrere in modalità Cine fra tutti i riquadri collegati (fare riferimento a *[Uso della modalità](#page-126-0)  [Cine](#page-126-0)* a pagin[a 111\)](#page-126-0).

- **Scorrere immagini di cumulo e preliminari:** quando un singolo riquadro contiene immagini multiple, l'utente può scegliere di visualizzare uno o due indicatori di cumulo (fare riferimento a Indicatori di cumulo e puntitempo). Se si seleziona Collega scorrimento attraverso preliminari, si può usare l'indicatore di cumulo per scorrere tra tutti i riquadri di cumulo simultaneamente.
- **Risoluzione esportazione TIFF:** configura la risoluzione delle immagini TIFF esportate (fare riferimento a Esportazione dei file di immagine attualmente visualizzati).

• **Visualizzazione CAD:** usare per specificare come compaiono i contrassegni CAD sull'MG Viewer. Quando si seleziona **Configura...**, si apre la schermata di *configurazione della visualizzazione CAD*.

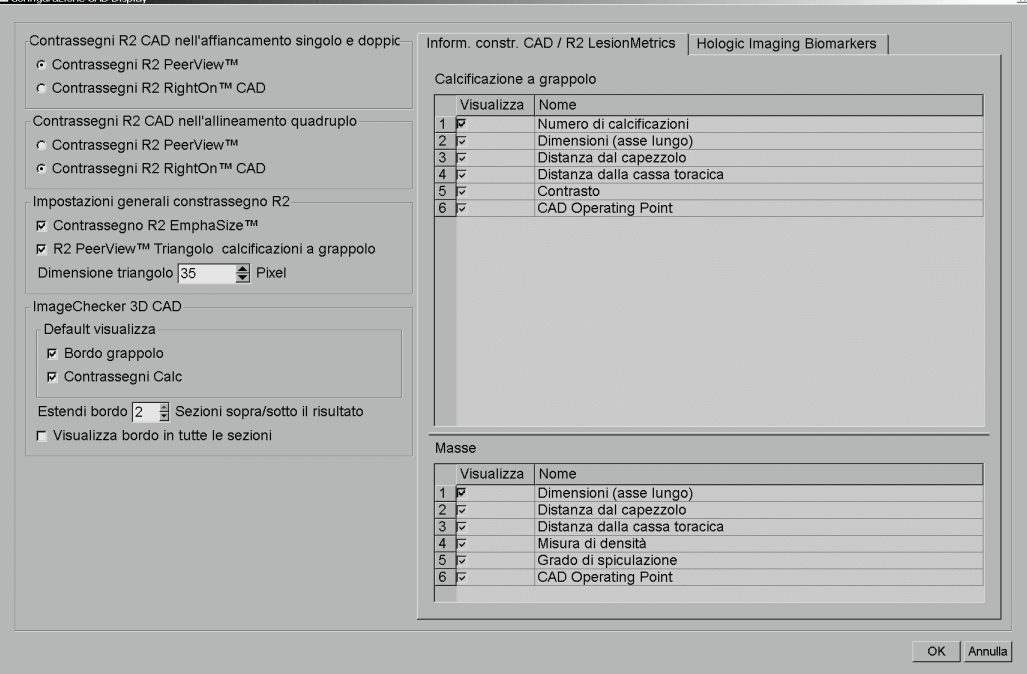

*Figura 87: Schermata di configurazione della visualizzazione CAD*

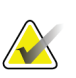

### **Nota**

La sezione ImageChecker 3D CAD viene visualizzata solo se si dispone della licenza sul prodotto.

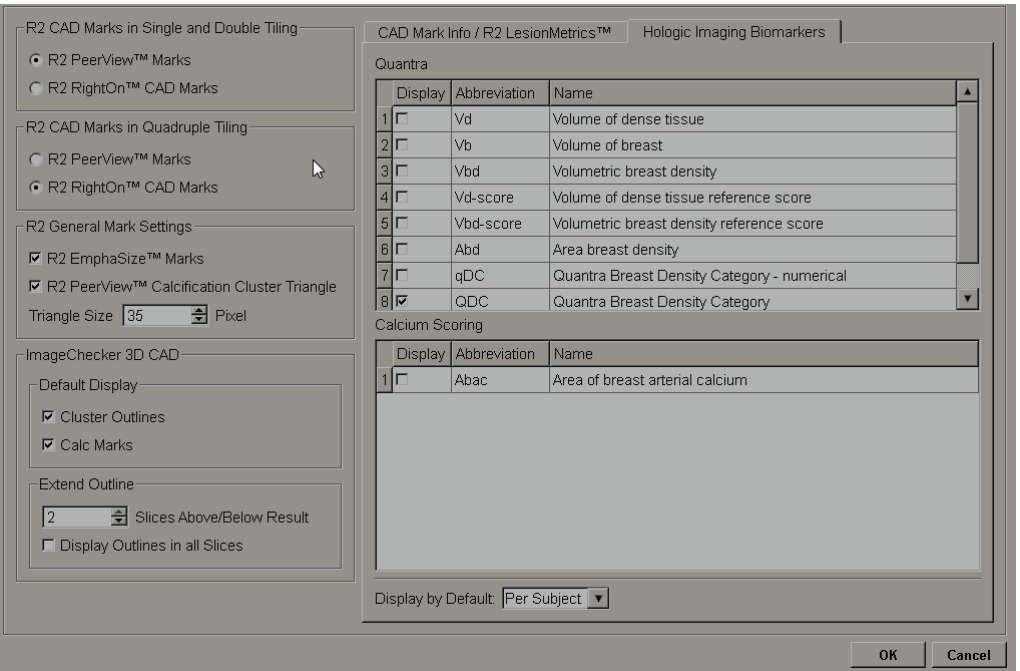

Quando seleziona la scheda **Biomarcatori di imaging Hologic** compare la seguente schermata:

*Figura 88: Scheda Biomarcatori di imaging Hologic*

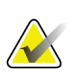

### **Nota**

La visualizzazione di alcuni biomarcatori è soggetta alla disponibilità. Chiedere informazioni al rappresentante di vendita locale.

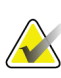

### **Nota**

Il contenuto dei risultati dei biomarcatori può variare a seconda della versione dell'algoritmo dei biomarcatori di imaging Hologic.

# **6.4 Preferenze profilo utente**

Selezionando la scheda **Profilo utente** si apre la schermata seguente:

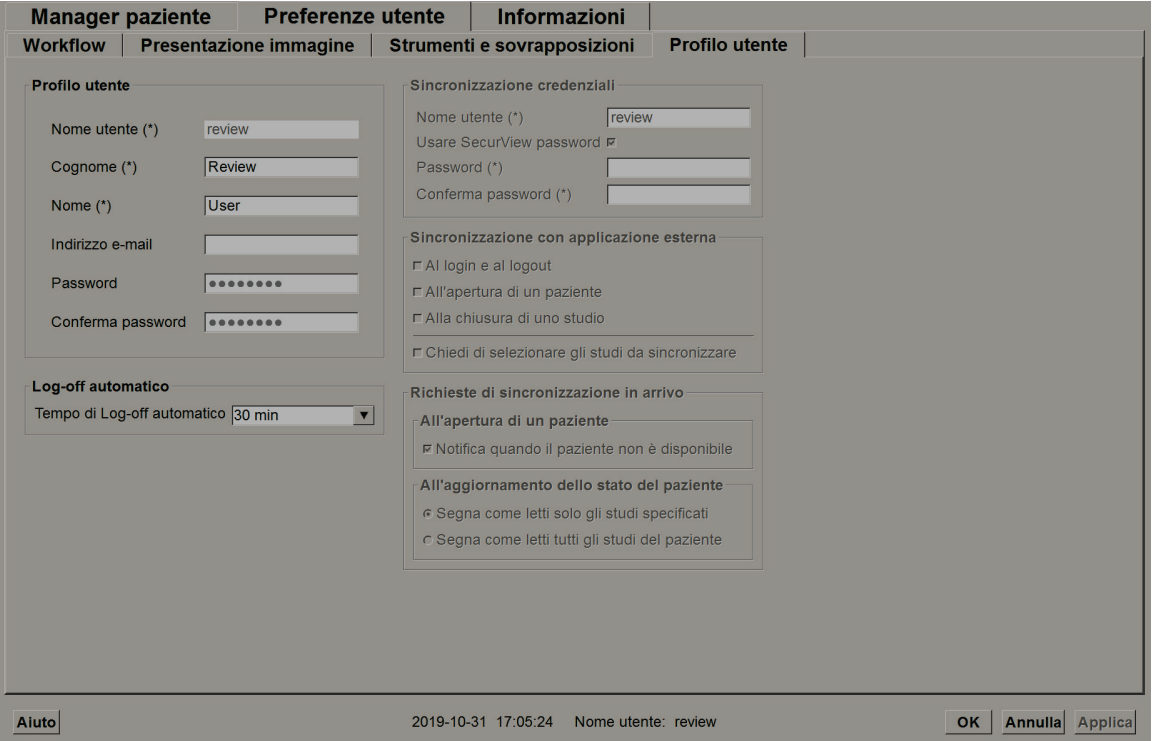

*Figura 89: Scheda Profilo utente*

Dopo aver terminato la modifica delle impostazioni, selezionare **Applica** (nell'angolo in basso a destra della finestra).

- **Profilo utente:** consente di inserire il nome, la password, e, se lo si desidera, un indirizzo e-mail. Si noti che il campo Nome utente deve essere impostato dall'amministratore.
- **Log-off automatico:** imposta il tempo di attesa dell'applicazione prima di disconnettere automaticamente l'utente.
- **Sincronizzazione credenziali:** usare per inserire il nome utente del revisore nell'applicazione esterna (se è diverso da quello usato con SecurView e se la sincronizzazione accesso/uscita è supportata). Se la password del revisore è la stessa dell'applicazione esterna, selezionare 'Usa password SecurView'. Se la password è diversa, inserire la password del revisore nell'applicazione esterna. Gli utenti di Active Directory possono selezionare 'Usa password SecurView' se è supportata la sincronizzazione accesso/uscita.
- **Sincronizzazione con applicazione esterna:** usare per impostare le preferenze di sincronizzazione con un'applicazione esterna. Fare riferimento a *[Sincronizzazione](#page-117-0)  [paziente con un'applicazione esterna](#page-117-0)* a pagina [102.](#page-117-0)
	- **Al login e al logout:** questa impostazione è disponibile solo se l'applicazione esterna supporta la ricezione dei messaggi di accesso e di uscita. Se la casella è selezionata e si accede o si esce da SecurView, la stazione mobile invia un messaggio di sincronizzazione per l'accesso o l'uscita dall'applicazione esterna.
	- **All'apertura di un paziente:** questa impostazione è disponibile solo se l'applicazione esterna supporta la ricezione dei messaggi Apri paziente. Se la casella è selezionata e si pare un paziente in SecurView, la stazione mobile invia un messaggio di sincronizzazione per aprire il paziente sull'applicazione esterna.
	- **Quando si contrassegna uno studio come "Letto":** questa impostazione è disponibile solo se l'applicazione esterna supporta la ricezione del messaggio Aggiorna stato paziente. Se la casella è selezionata e si chiude uno studio in SecurView, la stazione mobile invia un messaggio di sincronizzazione per aggiornare lo stato della paziente sull'applicazione esterna.

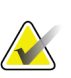

#### **Nota**

Attualmente solo la stazione di lavoro MultiView di Hologic supporta la sincronizzazione alla chiusura dello studio.

• **Chiedi di selezionare gli studi da sincronizzare:** questa impostazione è disponibile solo se l'applicazione esterna supporta la ricezione dei messaggi Apri paziente. Quando la casella è selezionata e si apre una paziente in SecurView, la stazione di lavoro apre una finestra di dialogo con un elenco degli studi disponibili per la paziente in SecurView. Quando si seleziona uno studio dall'elenco, la stazione mobile invia un messaggio di sincronizzazione per aprire lo stesso studio sull'applicazione esterna. Questa impostazione è utile se sono generalmente presenti più studi non letti per una paziente (ad es., mammografia e ultrasuoni), le pazienti non sono aperte leggendo il codice a barre di un numero di accesso e si desidera controllare lo studio che è stato inviato.

- **Richieste di sincronizzazione in arrivo:**
	- **All'apertura di un paziente:** l'impostazione "Notifica se paziente non è disponibile" si applica solo se l'applicazione esterna supporta l'invio dei messaggi Apri paziente. Selezionare la casella, se si desidera che SecurView visualizzi un messaggio di errore alla ricezione di un messaggio Apri paziente per una paziente che non è disponibile in SecurView.
	- **All'aggiornamento dello stato del paziente:** queste impostazioni sono applicabili solo se l'applicazione esterna supporta l'invio dei messaggi Aggiorna stato paziente.
		- **Segna come letti solo gli studi specificati**: solo gli studi che soddisfano i criteri della richiesta di sincronizzazione in entrata da un'applicazione esterna saranno contrassegnati come "Letto". Se l'applicazione esterna non fornisce informazioni a livello dello studio, tutti gli studi della paziente saranno contrassegnati come "Letto".
		- **Segna come letti tutti gli studi del paziente:** tutti gli studi applicabili della paziente saranno contrassegnati come "Letto". Le informazioni a livello dello studio ricevute dall'applicazione esterna saranno ignorate.

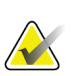

### **Nota**

SecurView agisce sui messaggi Apri paziente ricevuti solo se è collegato un utente radiologo. Se la paziente identificata o lo studio non vengono trovati su SecurView, il visualizzatore viene chiuso.

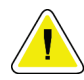

### **Attenzione:**

**SecurView agisce sui messaggi Aggiorna stato paziente ricevuti solo se è collegato un utente radiologo, la paziente identificata è aperta nel visualizzatore e la paziente identificata non è bloccata da un altro utente. Se SecurView rifiuta o ignora un messaggio Aggiorna stato paziente ricevuto, gli stati dello studio non vengono modificati e possono non essere sincronizzati con l'applicazione esterna.**

# **7: Istantanee in sospeso e ReportFlow Capitolo 7**

- *[Visualizzazione di ReportFlow](#page-153-0)* a pagina [138](#page-153-0)
- *[Visualizzazione di istantanee in sospeso](#page-154-0)* a pagin[a 139](#page-154-0)
- *[Creazione e modifica di istantanee in sospeso](#page-155-0)* a pagina [140](#page-155-0)
- *[ReportFlow](#page-162-0)* a pagina [147](#page-162-0)
- *[Collegare un ReportFlow a una procedura](#page-164-0)* a pagina [149](#page-164-0)
- *[Creazione di nuovi ReportFlow](#page-165-0)* a pagin[a 150](#page-165-0)
- *[Preferenze ReportFlow](#page-168-0)* a pagin[a 153](#page-168-0)

Questo capitolo descrive le Istantanee in sospeso e i ReportFlow, il modo in cui un utente radiologo può selezionare ReportFlow specifici per l'uso quotidiano e come creare e modificare istantanee in sospeso e ReportFlow.

# <span id="page-153-0"></span>**7.1 Visualizzazione di ReportFlow**

SecurView fornisce una serie predefinita di ReportFlow che l'utente può usare per la visualizzazione di molti tipi di studio comuni.

#### **Per visualizzare i ReportFlow disponibili**

- 1. Nel modulo Amministrazione, selezionare **Preferenze utente** e quindi **Flusso di lavoro**.
- 2. Nel gruppo Istantanee in sospeso e ReportFlow, selezionare **Configura...** per aprire la finestra di configurazione che mostra la scheda ReportFlow, che compare come impostazione predefinita.

In alto ci sono tre schede per Istantanee in sospeso, ReportFlow e Preferenze. Sulla sinistra compare un elenco dei sospesi disponibili. Sulla destra è riportato l'elenco attuale dei ReportFlow.

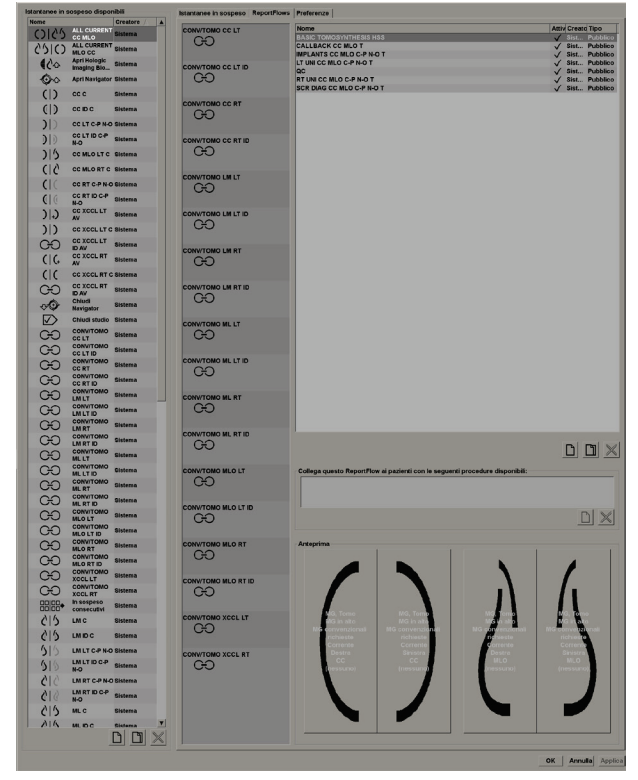

*Figura 90: Scheda ReportFlow*

# <span id="page-154-0"></span>**7.2 Visualizzazione di istantanee in sospeso**

Un'istantanea in sospeso è una serie di immagini in una determinata disposizione su una o più visualizzazioni. Quando si seleziona la scheda **Istantanee in sospeso**, si apre la finestra di modifica dell'istantanea in sospeso selezionata.

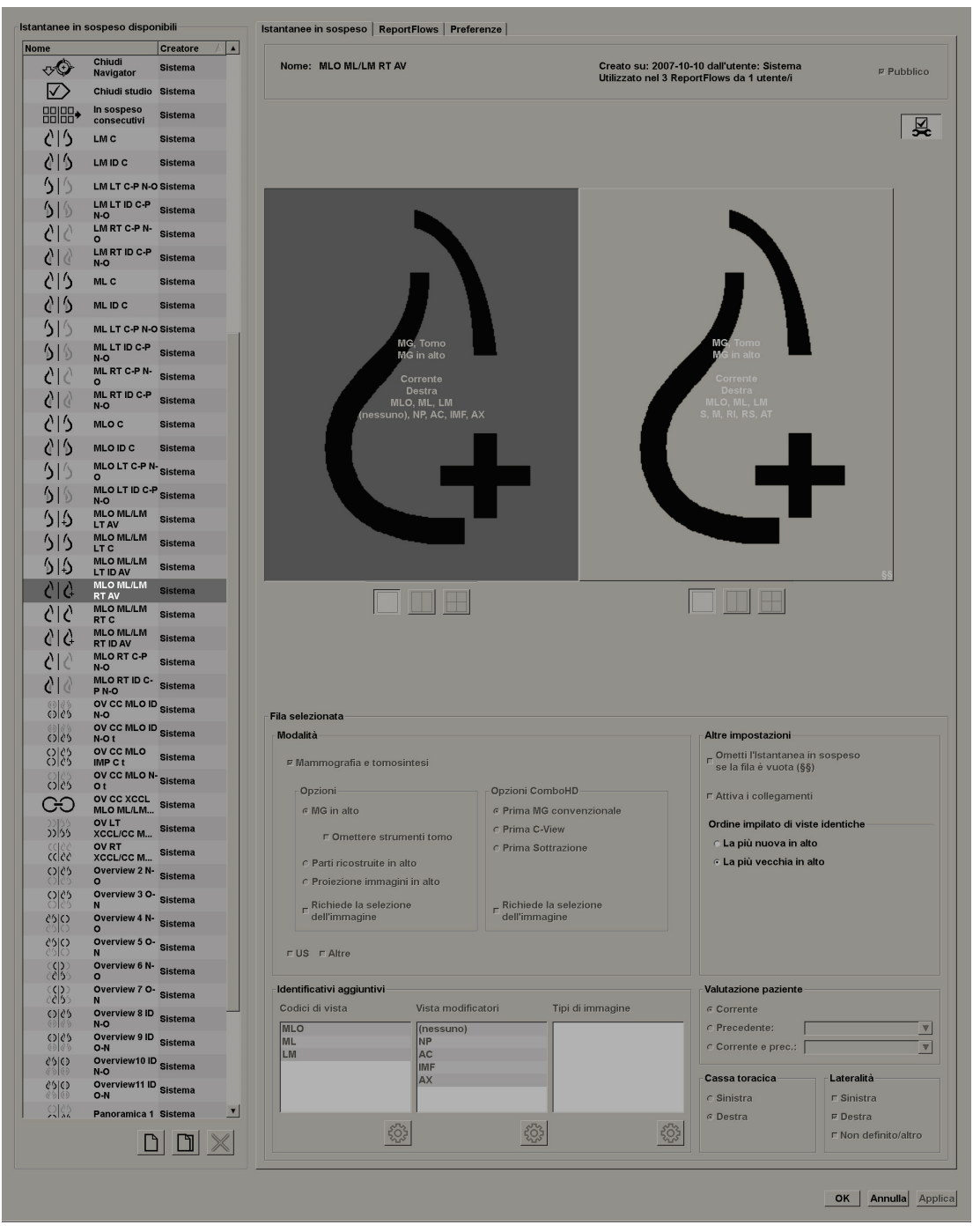

*Figura 91: Scheda Istantanee in sospeso*

Per ogni istantanea in sospeso:

- Il Nome e il Tipo compaiono in alto.
- I riquadri singoli compaiono sulla destra, dove ogni grande riquadro rappresenta una visualizzazione. L'anteprima mostra le modalità, i puntitempo (attuale e precedente), le lateralità, i codici di vista, le icone dei codici di vista, i modificatori vista, i tipi di immagine e i modificatori istantanea in sospeso.
- Le proprietà del riquadro selezionato compaiono in basso.

# <span id="page-155-0"></span>**7.3 Creazione e modifica di istantanee in sospeso**

Le stazioni di lavoro SecurView presentano due livelli di istantanee in sospeso:

- Le istantanee in sospeso a livello di sistema sono fornite dal sistema o create da un amministratore. Queste istantanee in sospeso possono essere modificate solo da un utente amministratore.
- Le istantanee in sospeso definite dall'utente vengono create dall'utente Radiologo e configurate per:
	- Tutti gli utenti: "Pubblico" viene selezionato per impostazione predefinita oppure
	- Uso individuale: "Pubblico" non deve essere selezionato

Quando si crea un'istantanea in sospeso, il nome dell'utente compare nella colonna Creatore dell'elenco dei sospesi disponibili.

Si possono creare e modificare istantanee in sospeso come spiegato nelle seguenti sezioni:

- *[Creazione di nuove istantanee in sospeso](#page-156-0)* a pagina [141](#page-156-0)
- *[Copia e modifica di un'istantanea in sospeso](#page-160-0)* a pagina [145](#page-160-0)
- *[Ridenominazione delle istantanee in sospeso](#page-160-1)* a pagina [145](#page-160-1)
- *[Modifica dell'icona di un'istantanea in sospeso](#page-161-0)* a pagin[a 146](#page-161-0)

# <span id="page-156-0"></span>**7.3.1 Creazione di nuove istantanee in sospeso**

Per creare una nuova istantanea in sospeso, usare il pulsante **Nuovo**. In alternativa, usare il pulsante **Copia** per copiare e modificare un'istantanea in sospeso esistente (fare riferimento a *[Copia e modifica di un'istantanea in sospeso](#page-160-0)* a pagina [145\)](#page-160-0).

#### **Per creare una nuova istantanea in sospeso**

- 
- 1. Selezionare la scheda **Istantanea in sospeso**. Quindi, selezionare il pulsante **Nuovo** sotto all'elenco dei Sospesi disponibili.
- *Nuovo*
- 2. Digitare un nome per la nuova istantanea in sospeso e selezionare **OK**.

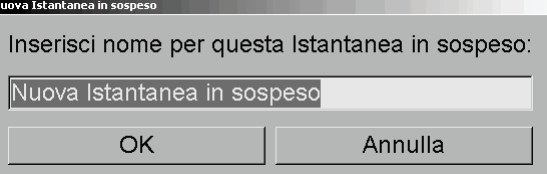

SecurView aggiunge un'icona nuova istantanea in sospeso in fondo all'elenco dei sospesi disponibili. Il nome utente compare a destra del nome della nuova istantanea in sospeso.

#### Nuova Istantanea in<br>accrease sospeso

Per impostazione predefinita, SecurView indica i sospesi "personalizzati" con l'icona presente in alto a sinistra nella figura precedente.

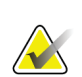

### **Nota**

Per rinominare la visualizzazione personalizzata di un utente o assegnare un'altra icona, fare clic con il tasto destro del mouse sul nome dell'istantanea in sospeso nella colonna delle visualizzazioni di immagine disponibili.

3. Selezionare **Riquadro singolo**, **Riquadro doppio** o **Riquadro quadruplo** per scegliere un riquadro per ogni visualizzazione nell'area dell'anteprima.

*Riquadro singolo*

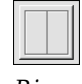

*Riquadro doppio*

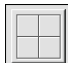

*Riquadro quadruplo*

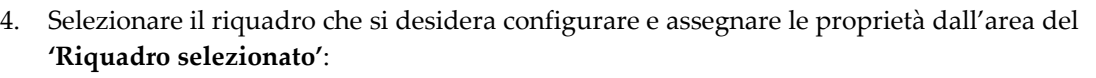

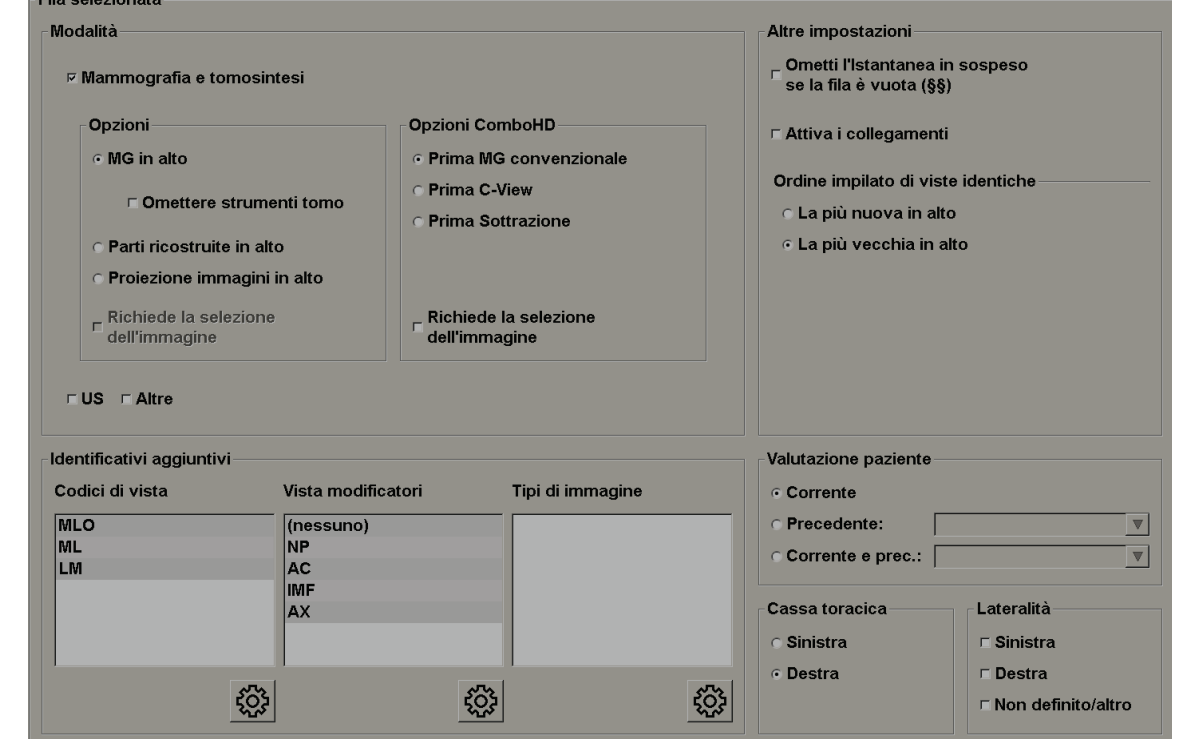

*Figura 92: Area del riquadro selezionato*

**Modalità**: Mammografia (MG) (inclusa Tomosintesi), Ultrasuoni (US) o Altro. Per le immagini di Mammografia è possibile configurare quale tipo di immagine sia mostrata inizialmente nel viewport.

- **Opzioni**: *MG in alto*, *Parti ricostruite in alto* oppure *Proiezione immagini in alto*. Visualizza per prima l'immagine configurata.
- **Omettere strumenti tomo** (solo in combinazione con *MG in alto*): le immagini Tomosintesi e gli strumenti Tomosintesi non vengono visualizzati. Le immagini MG vengono cumulate. All'interno della pila, le immagini MG vengono raggruppate in base alle opzioni ComboHD che definiscono quale immagine visualizzare per prima.
- **Richiede la selezione dell'immagine** (solo in combinazione con *Parti ricostruite in alto* o *Proiezione immagini in alto*): questa opzione si può selezionare solo se le immagini di proiezione o le ricostruzioni devono essere visualizzate in alto. Se l'opzione è selezionata, il riquadro corrispondente sarà vuoto nel caso in cui il tipo di immagine selezionato per la visualizzazione in primo piano non sia disponibile. Se l'opzione non è selezionata, l'immagine MG sarà visualizzata in primo piano se il tipo di immagine selezionato non è disponibile.

• **Opzioni ComboHD** – Display the configured Hologic Immagine MG prima in the following ordine:

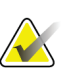

**Nota**

Le opzioni ComboHD richiedono una licenza per tomosintesi.

- **Prima MG convenzionale** (ordine: MG, 2D sintetizzata, CE2D di sottrazione)
- **Prima C-View** (ordine: 2D sintetizzata, MG, CE2D di sottrazione)
- **Prima Sottrazione** (ordine: CE2D di sottrazione, MG, 2D sintetizzata)
- -**Richiede la selezione dell'immagine** Se l'opzione è selezionata, il riquadro corrispondente sarà vuoto nel caso in cui il tipo di immagine MG selezionato per la visualizzazione in primo piano non sia disponibile. Se l'opzione non è selezionata, le immagini di tomosintesi disponibili saranno visualizzate in primo piano se il tipo di immagine MG selezionato non è disponibile.

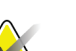

**Nota**

Se l'opzione *Richiede la selezione dell'immagine* non è selezionata ma è selezionata l'opzione *Omettere strumenti tomo*, le immagini MG disponibili saranno visualizzate se il tipo di immagine MG selezionato non è disponibile.

**Valutazione paziente**: imposta il puntotempo per la visualizzazione dell'immagine. "Corrente" si riferisce allo studio più recente. Selezionare "Precedente" per visualizzare le immagini di un determinato momento nel tempo passato o per visualizzare tutte le immagini precedenti. "Corrente e prec," consente di visualizzare le immagini attuali e precedenti in un cumulo di immagini dalla più recente alla meno recente *(Attuale, Precedente tutte (Più nuova)*) o dalla meno recente alla più recente (*Precedente tutte (Più vecchia), Attuale)*.

**Lateralità**: Sinistra, Destra o Non definito/Altro.

**Cassa toracica**: orientamento dell'immagine per le immagini MG.

**Ometti l'istantanea in sospeso se la fila è vuota**: se selezionata, SecurView omette questa istantanea in sospeso dal ReportFlow se il riquadro è vuoto.

**Attiva i collegamenti**: per immagini MG, usare questa impostazione per regolare simultaneamente i valori di ampiezza/centro della finestra per i riquadri collegati. Per le immagini di tomosintesi questa impostazione sincronizza il riquadro in modo che scorra automaticamente con altri riquadri collegati (questa impostazione corrisponde all'opzione Collega riquadro sul menu radiale. Fare riferimento a *[Scorrere attraverso i riquadri collegati](#page-130-0)* a pagina [115.](#page-130-0)

**Ordine impilato di viste identiche**: impila le viste identiche all'interno dello stesso riquadro con la sequenza temporale nella quale sono state acquisite. Se data e ora di acquisizione sono uguali, l'ordine impilato viene determinato dal Numero istanza.

*Modifica*

- 5. Scegliere Identificatori aggiuntivi per il riquadro.
	- a. Selezionare **Modifica** in Codici di vista per aprire la finestra di dialogo Modifica viste.

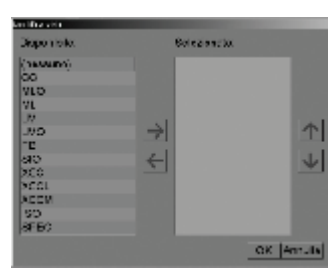

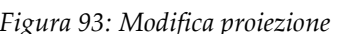

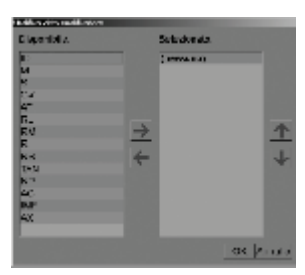

*Figura 93: Modifica proiezione Figura 94: Modifica vista modificatore*

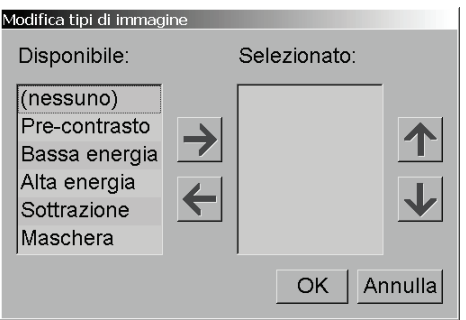

*Figura 95: Modifica i tipi di immagine*

b. Selezionare la/e vista/e che si desidera avere nella colonna Disponibile (è possibile selezionarne più di una). Quindi trascinare le viste nella colonna Selezionato oppure usare la freccia per spostarle.

- È possibile impilare una o tutte le viste nel riquadro. L'ordine dell'elenco corrisponde all'ordine di selezione.

- Cambiare l'ordine selezionando una vista e selezionando i pulsanti a freccia sulla destra.

- Se si sceglie "(nessuno)", il sistema tiene in sospeso le immagini che non hanno un identificatore di vista (modificatore vista o tipo di immagine) nel riquadro.

- c. Selezionare **OK** per chiudere la finestra di dialogo Modifica viste.
- 6. Scegliere **Vista modificatori** per il riquadro ripetendo la sequenza della fase 5.
- 7. Scegliere **Tipo di immagine** per il riquadro ripetendo la sequenza della fase 5.
- 8. Ripetere le fasi 4-7 per gli altri riquadri in questo sospeso.
- 9. Al termine delle definizione di tutti i riquadri per il sospeso:
	- Selezionare **Applica** per salvare la nuova istantanea in sospeso (continuare la modifica, se lo si desidera).
	- Selezionare **OK** per salvare la nuova istantanea in sospeso e chiudere la scheda **Istantanea in sospeso**.

# <span id="page-160-0"></span>**7.3.2 Copia e modifica di un'istantanea in sospeso**

Per creare una nuova istantanea in sospeso a partire da una vecchia, usare il pulsante **Copia**.

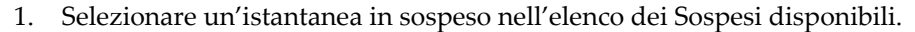

2. Selezionare **Copia** e inserire il nome dell'istantanea in sospeso copiata.

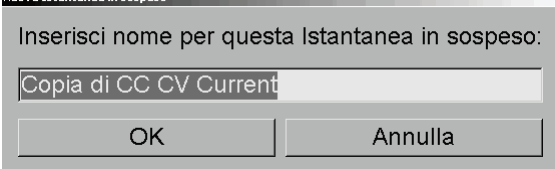

3. Modificare le proprietà dell'istantanea in sospeso applicando le fasi 3-9 della procedura precedente.

### <span id="page-160-1"></span>**7.3.3 Ridenominazione delle istantanee in sospeso**

Si può rinominare un'istantanea in sospeso con alcuni limiti:

- Gli utenti radiologi possono rinominare le proprie istantanee in sospeso personalizzate.
- Gli utenti amministratori possono rinominare alcune Istantanee in sospeso a livello di sistema.
- Alcune istantanee in sospeso a livello di sistema non possono essere rinominate.

#### **Ridenominazione di istantanea in sospeso:**

1. Nell'elenco delle immagini in sospeso disponibili, fare clic su un'istantanea in sospeso e selezionare **Rinomina** dal menu di scelta rapida. Se si rinomina un'istantanea in sospeso a livello di sistema SecurView mostra:

Stai per modificare un'Istantanea in sospeso che è utilizzata da un altro utente. Vuoi continuare?

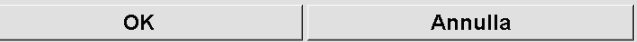

2. Selezionare **OK**, quindi inserire il nuovo nome:

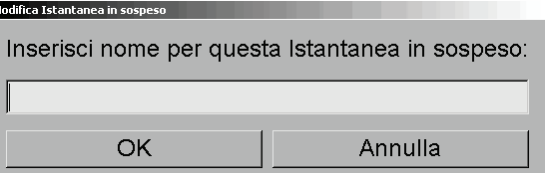

3. Dopo aver completato l'inserimento, selezionare **OK**.

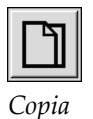

*Menu di scelta* 

Rinomina Assegna icona

*rapida*

MAN-06204-702 Revisione 001 **Pagina 145** Pagina 145

# <span id="page-161-0"></span>**7.3.4 Modifica dell'icona di un'istantanea in sospeso**

Gli utenti amministratori possono modificare l'icona assegnata alle istantanee in sospeso a livello di sistema. Gli utenti radiologi possono modificare l'icona assegnata alle proprie istantanee in sospeso personalizzate.

#### **Per modificare l'icona di un'istantanea in sospeso:**

# Rinomina Assegna icona

*Menu di scelta rapida*

1. Nell'elenco delle immagini disponibili, fare clic su un'istantanea in sospeso e selezionare **Assegna icona** dal menu di scelta rapida. Se si modifica un'istantanea in sospeso a livello di sistema, SecurView mostra:

Stai per modificare un'Istantanea in sospeso che è utilizzata da un altro utente. Vuoi continuare?

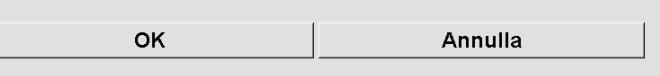

2. Selezionare **OK**, quindi selezionare una nuova icona:

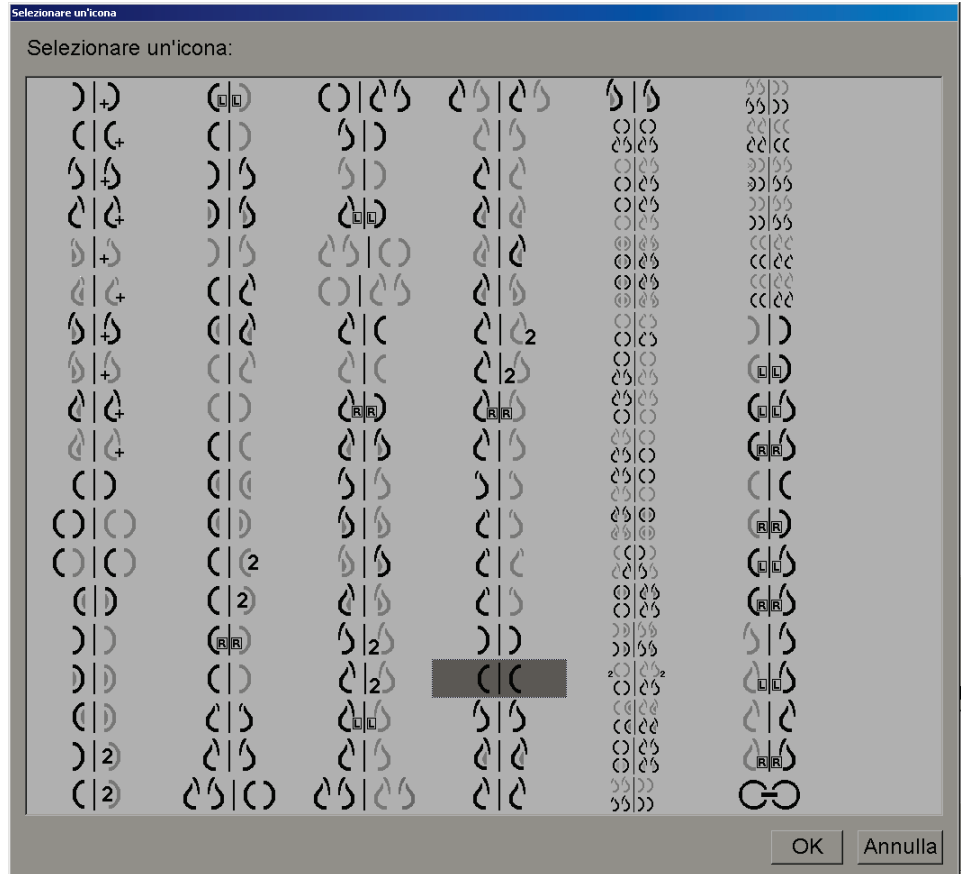

3. Dopo aver completato l'inserimento, selezionare **OK**.

# <span id="page-162-0"></span>**7.4 ReportFlow**

Un **ReportFlow** è una sequenza di istantanee in sospeso e fasi di revisione.

| <b>ReportFlows</b><br>Istantanee in sospeso |                         | Preferenze |      |                                    |  |               |                     |                 |
|---------------------------------------------|-------------------------|------------|------|------------------------------------|--|---------------|---------------------|-----------------|
|                                             | OV CC MLO O             |            | Nome |                                    |  | <b>Attivo</b> | Create <sub> </sub> | Tipo            |
|                                             |                         |            |      | <b>B-B SCR DIAG CC MLO C-P N-O</b> |  |               | <b>Sistema</b>      | <b>Pubblico</b> |
|                                             | O <sub>2</sub>          |            |      | B-B SCR DIAG CC MLO C-P O-N        |  |               | <b>Sistema</b>      | <b>Pubblico</b> |
|                                             |                         |            |      | <b>B-B SCR DIAG CC MLO P-C N-O</b> |  |               | <b>Sistema</b>      | Pubblico        |
|                                             |                         |            |      | <b>B-B SCR DIAG CC MLO P-C O-N</b> |  |               | <b>Sistema</b>      | <b>Pubblico</b> |
|                                             | <b>Chiudi Navigator</b> |            |      | <b>B-B SCR DIAG MLO CC C-P N-O</b> |  |               | <b>Sistema</b>      | Pubblico        |
|                                             |                         |            |      | <b>B-B SCR DIAG MLO CC C-P O-N</b> |  |               | <b>Sistema</b>      | <b>Pubblico</b> |
|                                             |                         |            |      | B-B SCR DIAG MLO CC P-C N-O        |  |               | <b>Sistema</b>      | Pubblico        |
|                                             |                         |            |      | <b>B-B SCR DIAG MLO CC P-C O-N</b> |  |               | <b>Sistema</b>      | <b>Pubblico</b> |
|                                             | Icc c                   |            |      | <b>CALLBACK CC MLO N-O</b>         |  |               | <b>Sistema</b>      | <b>Pubblico</b> |
|                                             |                         |            |      | CALLBACK CC MLO N-O (1)            |  |               | <b>Sistema</b>      | Pubblico        |
|                                             |                         |            |      | <b>CALLBACK CC MLO N-O COMPARE</b> |  |               | <b>Sistema</b>      | <b>Pubblico</b> |
|                                             |                         |            |      | CALLBACK CC MLO O-N                |  |               | <b>Sistema</b>      | <b>Pubblico</b> |

*Figura 96: Esempio di ReportFlow (vista parziale)*

Questo ReportFlow, "SCR DIAG MLO CC C-P N-O", si riferisce a un ReportFlow usato per una mammografia di screening o diagnostica che presenta immagini come descritto di seguito:

- immagini MLO mostrate sulla sinistra, immagini CC sulla destra
- le immagini attuali vengono visualizzate per prime, quindi vengono visualizzate le immagini precedenti
- le immagini più recenti vengono mostrate in alto, quelle più vecchie in basso

Quando installato, SecurView comprende una serie di ReportFlow, disponibili per tutti i radiologi, che forniscono sospesi adatti alla maggior parte delle attività. I radiologi e gli amministratori possono creare nuovi ReportFlow secondo necessità (fare riferimento a *[Creazione di nuovi ReportFlow](#page-165-0)* a pagin[a 150\)](#page-165-0). È possibile configurare SecurView in modo che, all'apertura di una paziente, selezioni automaticamente il ReportFlow più adatto (fare riferimento a *[Preferenze ReportFlow](#page-168-0)* a pagina [153\)](#page-168-0). Inoltre è possibile selezionare manualmente qualsiasi ReportFlow disponibile durante la revisione della paziente.

Le fasi di ReportFlow compaiono in sequenza nella colonna a sinistra nella figura sopra. Facendo clic su una delle fasi, i dettagli di quel sospeso compaiono nell'area dell'Anteprima in basso a destra, come mostrato nella figura seguente.

Quando si seleziona una fase ReportFlow con valore ReportFlow, nell'elenco dei sospesi viene selezionata l'istantanea in sospeso corrispondente.

Nell'elenco dei passaggi ReportFlow di ReportFlow viene visualizzato un sospeso privato di un altro utente con un'icona di blocco. Tale sospeso non viene visualizzato nell'elenco dei sospesi. Il sospeso selezionato non viene modificato.

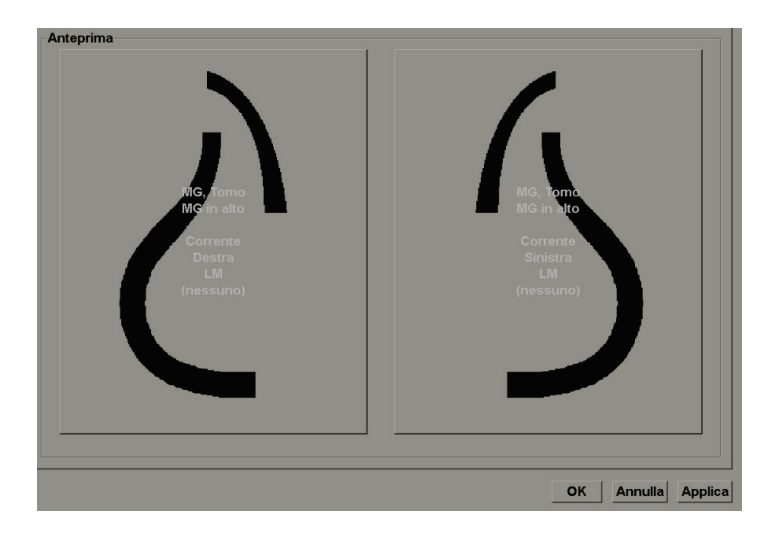

Nella parte destra dell'elenco ReportFlow ci sono tre colonne:

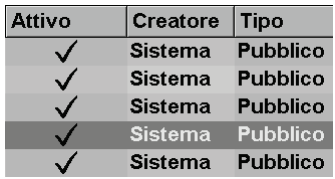

- **Attiva:** se abilitata, indica che questo ReportFlow è disponibile per il radiologo attuale.
- **Creatore:** indica se il ReportFlow è stato definito da un amministratore ("Sistema") o da un utente come, ad esempio, un radiologo. Quando si crea un nuovo ReportFlow, il nome dell'utente compare nella colonna Creatore accanto al nome del ReportFlow.
- **Tipo:** indica se il ReportFlow è disponibile a tutti gli utenti ("Pubblico") oppure solo al creatore dello stesso ("Privato"). I ReportFlow di "Sistema" sono sempre "Pubblici", ovvero disponibili a tutti gli utenti radiologi.

Facendo clic con il pulsante destro del mouse nella colonna Abilitato, è possibile (1) selezionare e deselezionare i ReportFlow da usare o da escludere e (2) assegnare il carattere Pubblico o Privato a un ReportFlow.

# <span id="page-164-0"></span>**7.5 Collegare un ReportFlow a una procedura**

La finestra **Collega questo ReportFlow** compare appena sotto all'elenco dei ReportFlow.

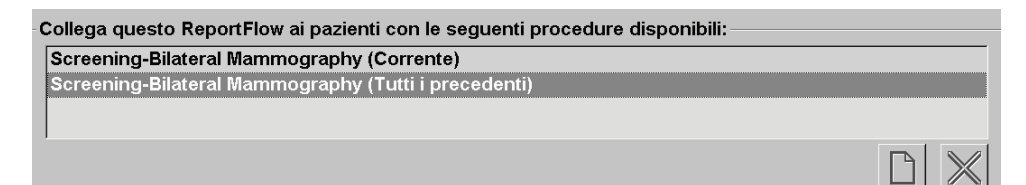

È possibile collegare uno specifico ReportFlow a un procedura selezionata da un tecnico sulla stazione di acquisizione mammografica. Ogni procedura corrisponde a una serie predefinita di immagini associate al tipo di studio. SecurView usa uno specifico ReportFlow sulla base delle informazioni nell'intestazione (o intestazioni) DICOM delle immagini paziente e del nome codificato della procedura.

Per usare questa funzione, è necessario che un utente amministratore configuri SecurView con i nomi delle procedure (fare riferimento a *[Configurazione dei nomi delle](#page-195-0)  [procedure d'esame](#page-195-0)* a pagina [180\)](#page-195-0). Inoltre, è necessario che l'opzione **Seleziona ReportFlow in base ai nomi di procedura** sia selezionata nella scheda delle **Preferenze ReportFlow** (fare riferimento a *[Selezione flusso di lavoro](#page-168-1)* a pagina [153\)](#page-168-1).

#### **Per collegare un ReportFlow a una procedura**

- 1. Nella colonna Nome in alto, selezionare il nome di un ReportFlow.
- 2. Sotto la finestra Collega questo ReportFlow, selezionare il pulsante **Nuovo** (mostrato sopra) per visualizzare l'elenco dei nomi delle procedure:

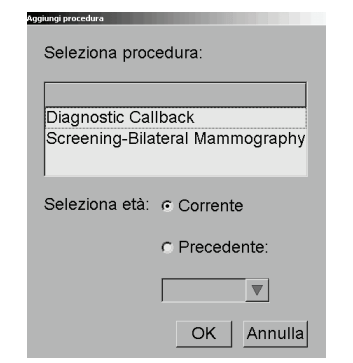

3. Selezionare una procedura da collegare al ReportFlow, specificare se le immagini sono correnti o precedenti, quindi selezionare **OK**.

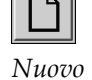

# <span id="page-165-0"></span>**7.6 Creazione di nuovi ReportFlow**

La scheda ReportFlow consente anche di creare, modificare ed eliminare i ReportFlow. La creazione e la modifica dei ReportFlow di livello sistema sono operazioni dell'amministratore, ma ogni utente radiologo può creare e modificare i ReportFlow per uso pubblico o privato.

#### **Per creare un nuovo ReportFlow:**

1. Selezionare la scheda **ReportFlow**. Quindi, selezionare **Nuovo** sotto all'elenco dei nomi dei ReportFlow.

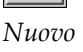

 $\Gamma$ 

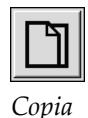

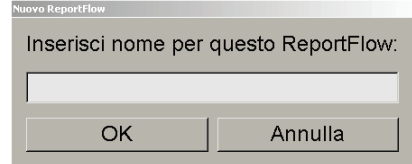

In alternativa, copiare un ReportFlow esistente collocando il puntatore sul nome dello stesso e selezionando **Copia**.

- 2. Digitare un nome univoco per il nuovo ReportFlow e selezionare **OK**. Il nuovo ReportFlow viene aggiunto all'elenco etichettato con il nome dell'attuale utente come "Creatore", "Attivo" e "Privato".
	- Per rendere il ReportFlow disponibile per tutti gli utenti fare clic con il tasto destro sul nome del ReportFlow e selezionare **Pubblico**.
	- Per cambiare il nome di un ReportFlow privato fare clic con il tasto destro sul nome del ReportFlow e selezionare **Rinomina**.

3. Trascinare e rilasciare un'istantanea in sospeso dall'elenco Sospesi disponibili nell'elenco delle fasi del ReportFlow.

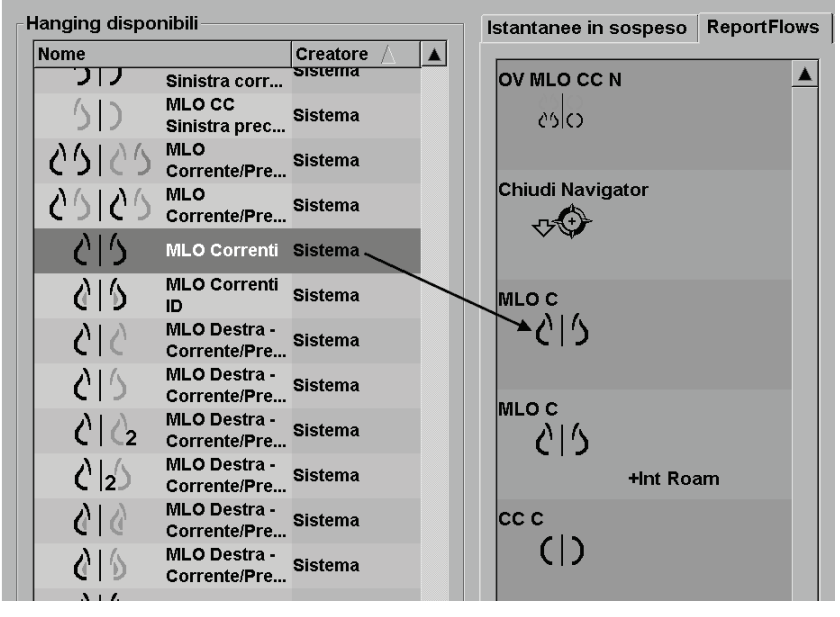

- 4. Ripetere per ogni sospeso richiesto nel ReportFlow. È possibile:
	- spostare un'istantanea in sospeso trascinandola nella nuova posizione
	- rimuovere un'istantanea in sospeso trascinandola di nuovo nell'elenco dei sospesi disponibili.

L'area dei sospesi disponibili include anche numerose fasi ReportFlow funzionali che si possono usare nel ReportFlow.

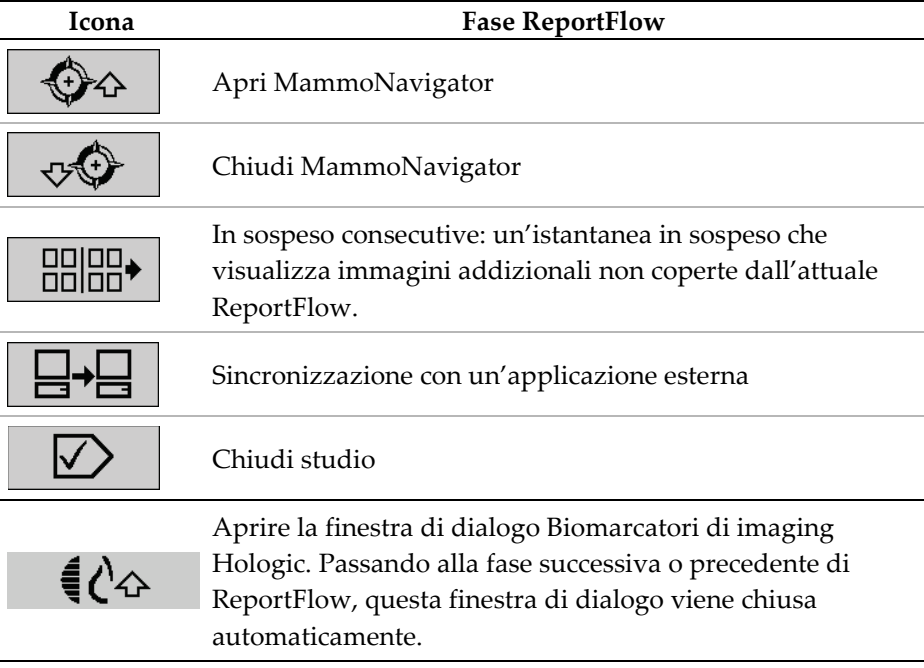

5. Assegna proprietà addizionali necessarie alle istantanee in sospeso nel ReportFlow. Fare clic con il tasto destro all'istantanea in sospeso per aprire il menu di scelta rapida e fare le proprie selezioni:

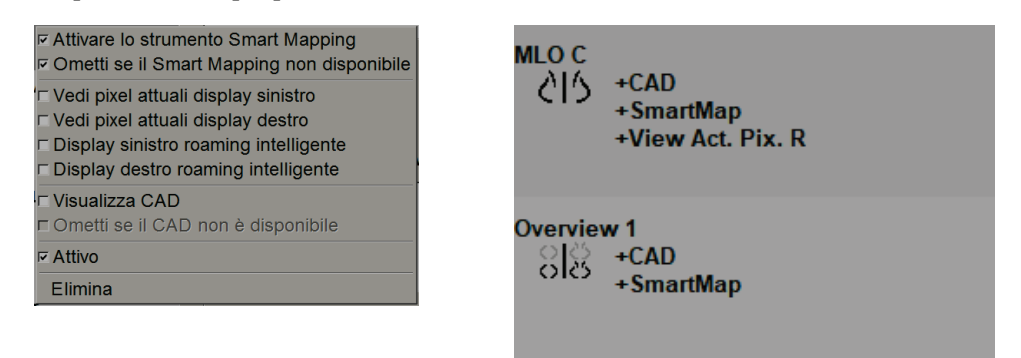

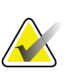

#### **Nota**

Roaming intelligente e Visualizza pixel reali sono disponibili se la visualizzazione sospesi viene configurata in riquadro singolo. Il riquadro di sospesi non deve essere modificato dopo l'abilitazione di Roaming intelligente o Visualizza pixel reali.

6. Se il ReportFlow in uso comprende i sospesi consecutivi, è possibile modificare la fase facendo clic con il pulsante destro del mouse sulla stessa per aprire il relativo menu di scelta rapida.

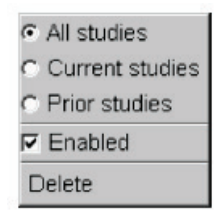

- 7. Dopo aver definito le fasi:
	- selezionare **Applica** per salvare il nuovo ReportFlow; (continuare la modifica, se lo si desidera);
	- selezionare **OK** per salvare il nuovo ReportFlow e chiudere la scheda **ReportFlow**.

# <span id="page-168-0"></span>**7.7 Preferenze ReportFlow**

Usare la scheda Preferenze per configurare il sistema in modo che selezioni i ReportFlow più adatti per le procedure in uso.

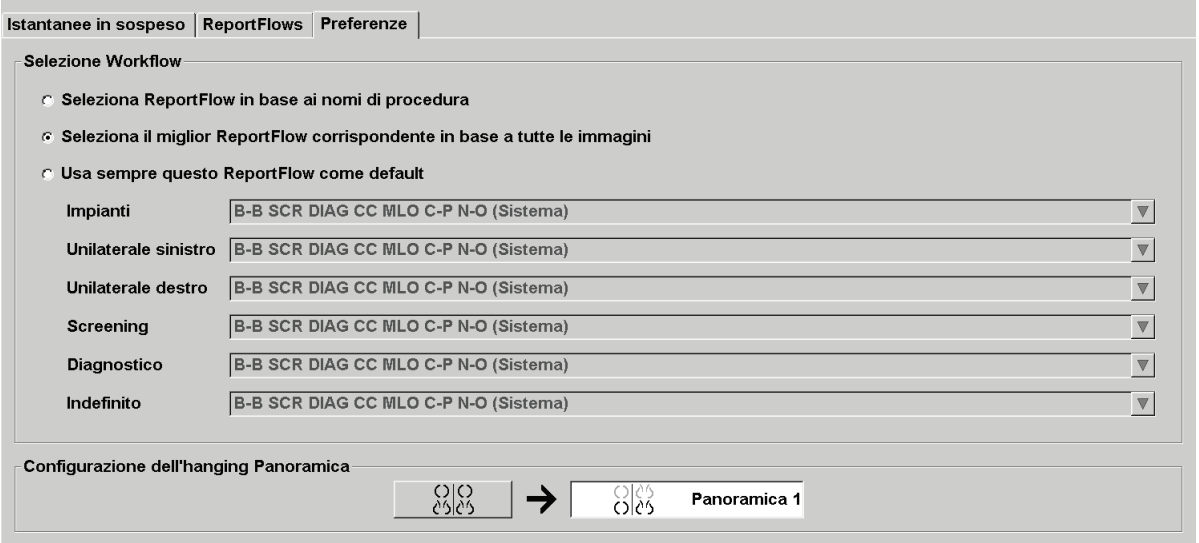

### <span id="page-168-1"></span>**7.7.1 Selezione flusso di lavoro**

Scegliere uno dei tre pulsanti di selezione. Il pulsante selezionato determina il modo in cui SecurView sceglie il ReportFlow da applicare automaticamente quando l'utente apre una paziente.

- **Seleziona ReportFlow in base ai nomi di procedura**: SecurView sceglie il ReportFlow dalla serie di descrizioni delle procedure che vengono associate agli studi disponibili (fare riferimento a *[Collegare un ReportFlow a una procedura](#page-164-0)* a pagina [149\)](#page-164-0).
- **Seleziona il miglior ReportFlow corrispondente in base a tutte le immagini**: SecurView sceglie il ReportFlow sulla base delle immagini e delle viste contenute negli studi disponibili.
- **Usa sempre questo ReportFlow come default**: per ogni tipo di procedura elencato SecurView usa il ReportFlow selezionato dall'elenco a discesa di tutti i ReportFlow disponibili per l'utente.

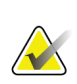

#### **Nota**

Si noti che quando si revisiona una paziente si può decidere di scegliere un ReportFlow diverso.

# **7.7.2 Configurazione del sospeso Panoramica**

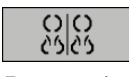

*Panoramica*

È possibile selezionare un'istantanea in sospeso perché serva da visualizzazione di panoramica personale. L'impostazione configurata è collegata al pulsante Panoramica sulla barra degli strumenti di sinistra dell'MG Viewer e al tasto Panoramica sulla tastiera speciale (fare riferimento a *[Sospesi immagine](#page-70-0)* a pagina [55\)](#page-70-0).

#### **Per selezionare una visualizzazione di panoramica personale**

Nell'elenco dei sospesi disponibili, selezionare un'istantanea in sospeso e trascinarla sul pulsante di configurazione.

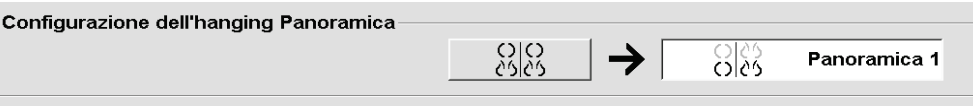

# **8:Mansioni dell'Amministratore Capitolo 8**

- *[Apertura del modulo amministratore](#page-170-0)* a pagina [155](#page-170-0)
- *[Gestione dei profili utente](#page-171-0)* a pagina [156](#page-171-0)
- *[Profilo dell'utente amministratore](#page-174-0)* a pagina [159](#page-174-0)
- *[Configurazione delle impostazioni a livello di sistema](#page-175-0)* a pagin[a 160](#page-175-0)
- *[Configurazione delle istantanee in sospeso e dei ReportFlow a livello di sistema](#page-194-0)* a pagina [179](#page-194-0)
- *[Configurazione dei nomi delle procedure d'esame](#page-195-0)* a pagina [180](#page-195-0)
- *[Configurazione degli overlay delle immagini](#page-197-0)* a pagina [182](#page-197-0)
- *[Manutenzione del database](#page-200-0)* a pagina [185](#page-200-0)

Questo capitolo descrive come l'Amministratore del sistema SecurView può gestire gli utenti, configurare le impostazioni a livello di sistema ed eseguire il backup o ripristino del database.

# <span id="page-170-0"></span>**8.1 Apertura del modulo amministratore**

Usare il modulo Amministratore per gestire i profili utente, configurare le impostazioni a livello di sistema ed eseguire il backup/ripristino del database.

#### **Per aprire il modulo di Amministrazione**

- 1. Accedere a SecurView come **"admin"**.
- 2. Selezionare la scheda **Amministrazione** per visualizzare la scheda **Setup utente**.

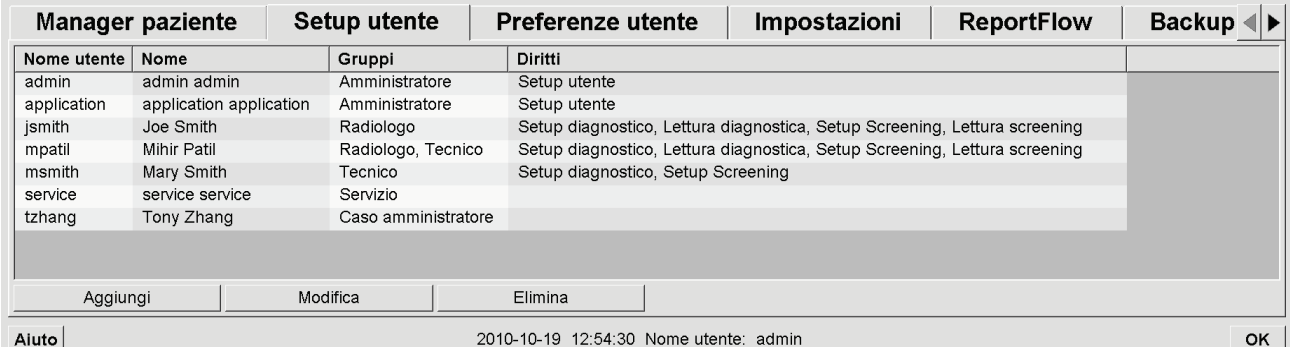

*Figura 97: Scheda Setup utente*

Il modulo di Amministrazione presenta le tre seguenti schede:

- **Manager paziente**: mostra il Catalogo pazienti con tutti i loro identificativi, gli studi e le serie attualmente presenti nel database. L'Amministratore di sistema non ha la possibilità di creare una nuova sessione, unire o sincronizzare le pazienti.
- **Setup utente** (si apre per impostazione predefinita): usare per aggiungere, modificare ed eliminare utenti. Fare riferimento a *[Gestione dei profili utente](#page-171-0)* a pagina [156.](#page-171-0)
- **Preferenze utente**: mostra il profilo utente dell'Amministratore del sistema. Fare riferimento a *[Profilo dell'utente amministratore](#page-174-0)* a pagina [159.](#page-174-0)
- **Impostazioni**: usare per configurare le impostazioni di sistema, come il monitoraggio dello spazio su disco e la sincronizzazione con un'applicazione esterna. Fare riferimento a *[Configurazione delle impostazioni a livello di sistema](#page-175-0)* a pagina [160.](#page-175-0)
- **ReportFlow**: usare per definire i nomi delle procedure e per configurare i sospesi delle immagini da visualizzare a livello di sistema per gli utenti radiologi. Fare riferimento a *[Configurazione delle istantanee in sospeso e dei ReportFlow a livello di](#page-194-0)  [sistema](#page-194-0)* a pagina [179.](#page-194-0) È inoltre possibile utilizzare la scheda ReportFlow per configurare i nomi delle procedure. Vedere *[Configurazione dei nomi delle procedure](#page-195-0)  [d'esame](#page-195-0)* a pagina [180.](#page-195-0)
- **Manutenzione**: utilizzare per eseguire il backup, il ripristino e la manutenzione del database. Fare riferimento a *[Manutenzione del database](#page-200-0)* a pagina [185.](#page-200-0)
- **Overlay**: usare per configurare le informazioni da sovrapporre alle immagini per gli utenti radiologi. Fare riferimento a *[Configurazione degli overlay delle immagini](#page-197-0)* a pagina [182.](#page-197-0)
- **Informazioni**: mostra le informazioni sull'applicazione. Fare riferimento a queste informazioni quando si contatta l'help desk Hologic.

# <span id="page-171-0"></span>**8.2 Gestione dei profili utente**

La scheda Setup utente mostra le informazioni di profilo di tutti gli utenti registrati. Usare i tre pulsanti per aggiungere, modificare o eliminare profili utente.

| Setup utente                                    |                         | <b>Preferenze utente</b> |                     |  | Impostazioni                                                               | <b>ReportFlow</b> | <b>Backup / Ripristino</b> |  |  |
|-------------------------------------------------|-------------------------|--------------------------|---------------------|--|----------------------------------------------------------------------------|-------------------|----------------------------|--|--|
| Nome utente                                     | Nome                    |                          | Gruppi              |  | Diritti                                                                    |                   |                            |  |  |
| admin                                           | admin admin             |                          | Amministratore      |  | Setup utente                                                               |                   |                            |  |  |
| application                                     | application application |                          | Amministratore      |  | Setup utente                                                               |                   |                            |  |  |
| jsmith                                          | Joe Smith               |                          | Radiologo           |  | Setup diagnostico, Lettura diagnostica, Setup Screening, Lettura screening |                   |                            |  |  |
| mpatil                                          | Mihir Patil             |                          | Radiologo, Tecnico  |  | Setup diagnostico, Lettura diagnostica, Setup Screening, Lettura screening |                   |                            |  |  |
| msmith                                          | Mary Smith              |                          | Tecnico             |  | Setup diagnostico, Setup Screening                                         |                   |                            |  |  |
| service                                         | service service         |                          | Servizio            |  |                                                                            |                   |                            |  |  |
| tzhang                                          | Tony Zhang              |                          | Caso amministratore |  |                                                                            |                   |                            |  |  |
| Elimina<br>Aggiungi<br>Modifica                 |                         |                          |                     |  |                                                                            |                   |                            |  |  |
| Aiuto<br>2010-10-19 12:53:46 Nome utente: admin |                         |                          |                     |  |                                                                            |                   |                            |  |  |

*Figura 98: Pulsanti della scheda Setup utente*

**Per aggiungere un nuovo profilo utente:**

1. Nella scheda **Setup utente**, selezionare **Aggiungi** per visualizzare la seguente finestra di dialogo:

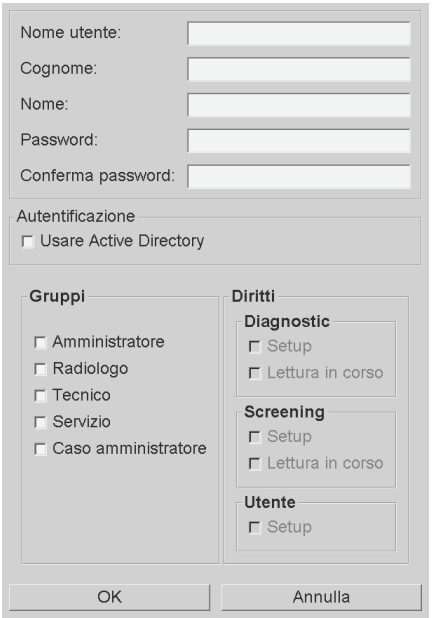

*Figura 99: Finestra di dialogo Nuovo utente*

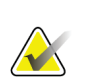

# **Nota**

Su SecurView RT, non compare l'opzione 'Diritti'.

- 2. Inserire il nome utente, il cognome e il nome. Quindi:
	- inserire una password nei campi Password e Conferma password, oppure
	- selezionare "Usa Active Directory" per autenticare l'utente mediante il server di Active Directory.

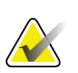

### **Nota**

Per i siti che utilizzano l'autenticazione Active Directory:

- È necessario configurare Active Directory prima di aggiungere nuovi utenti. Fare riferimento a *[Setup di Active Directory](#page-182-0)* a pagina [167.](#page-182-0)

- Il nome utente non deve contenere il carattere barra rovesciata (\).

- Utilizzare il carattere "@" solo nel formato nomeutente@dominio, che limita l'autenticazione utente a un dominio specifico. Questa operazione è utile se sono presenti più utenti con lo stesso nome in domini differenti.

- Non è necessario aggiungere il dominio al nome utente. Se non viene specificato alcun dominio, il sistema può autenticare l'utente in tutti i domini.

- 3. Assegnare l'utente a un gruppo (in via eccezionale è possibile assegnare un utente a entrambi i gruppi, Radiologi e Tecnici).
	- Gli **Amministratori** hanno il diritto di configurare le impostazioni di sistema, come spiegato in questo capitolo.
	- I **Radiologi** hanno il diritto di esaminare le immagini relative alle pazienti su SecurView DX e di impostare Sessioni di studi diagnostici e/o di screening (fare riferimento a *[Creazione di sessioni](#page-53-0)* a pagin[a 38\)](#page-53-0).
	- I **Tecnici** hanno il diritto di impostare Sessioni di studi diagnostici e/o di screening (fare riferimento a *[Creazione di sessioni](#page-53-0)* a pagina [38\)](#page-53-0).
	- Gli utenti **Assistenza** hanno il diritto di configurare certe impostazioni di sistema (fare riferimento a *SecurView Workstation Installation and Service Manual* [Manuale di installazione e di assistenza della stazione di lavoro SecurView]).
	- Gli utenti **Amministratori caso** hanno il diritto di unire più cartelle cliniche per una singola paziente ed eliminare le pazienti dal Catalogo pazienti (fare riferimento a *[Mansioni dell'amministratore dei casi](#page-202-0)* a pagina [187\)](#page-202-0).
- 4. Personalizzazione dei diritti d'accesso (per Amministratori, Radiologi e Tecnici solo su SecurView DX).
	- **Setup diagnostica o di screening:** se spuntata, gli utenti radiologi e tecnici possono creare sessioni. Fare riferimento a *[Creazione di sessioni](#page-53-0)* a pagin[a 38.](#page-53-0)
	- **Lettura diagnostica o di screening:** se spuntata, gli utenti radiologi possono esaminare le immagini delle pazienti.
	- **Setup utente:** se spuntata, l'utente amministratore ha il diritto di creare e modificare le informazioni del profilo utente.
- 5. Selezionare **OK** per salvare le nuove impostazioni utente.

#### **Per modificare un profilo utente:**

- 1. Eseguire una delle seguenti operazioni.
	- Selezionare un nome utente dalla scheda **Setup utente** e selezionare **Modifica** oppure
	- fare doppio clic su un nome utente che compare nella scheda **Setup utente**.
- 2. Modificare il profilo utente, quindi selezionare **OK** per salvare.

#### **Per eliminare un profilo utente:**

- 1. Selezionare un nome utente dalla scheda **Setup utente**, quindi selezionare **Elimina**. SecurView mostra la domanda: 'Vuoi eliminare questo utente?'
- 2. Selezionare **OK** per eliminare il profilo utente.

# **Nota**

Gli utenti Applicazione e Assistenza non possono essere eliminati dalla lista Impostazione utente.

# <span id="page-174-0"></span>**8.3 Profilo dell'utente amministratore**

Selezionare la scheda **Preferenze utente** per visualizzare la scheda del **Profilo utente** dell'utente Amministratore che ha attualmente eseguito l'accesso. Si può modificare il profilo utente e impostare il tempo di **Log-off automatico** del sistema (cioè il tempo d'attesa dell'applicazione durante un periodo di inattività prima di scollegare automaticamente l'utente).

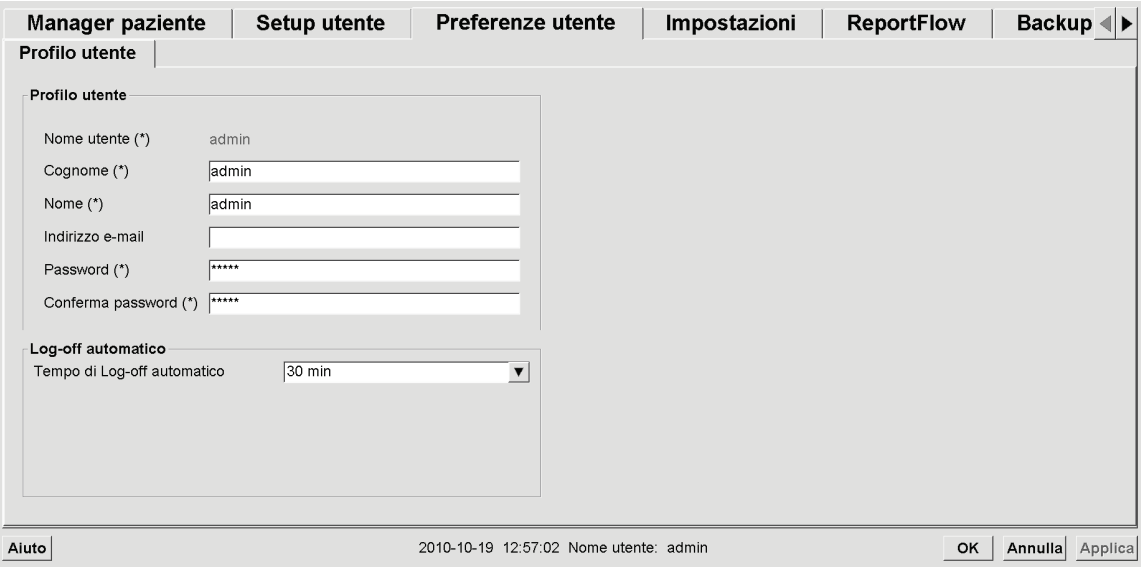

*Figura 100: Scheda Profilo utente*

# <span id="page-175-0"></span>**8.4 Configurazione delle impostazioni a livello di sistema**

Per configurare le impostazioni a livello di sistema utilizzare la finestra Impostazioni. (Notare che la schermata sotto riportata è per SecurView DX. Alcune impostazioni non sono applicabili a SecurView RT.)

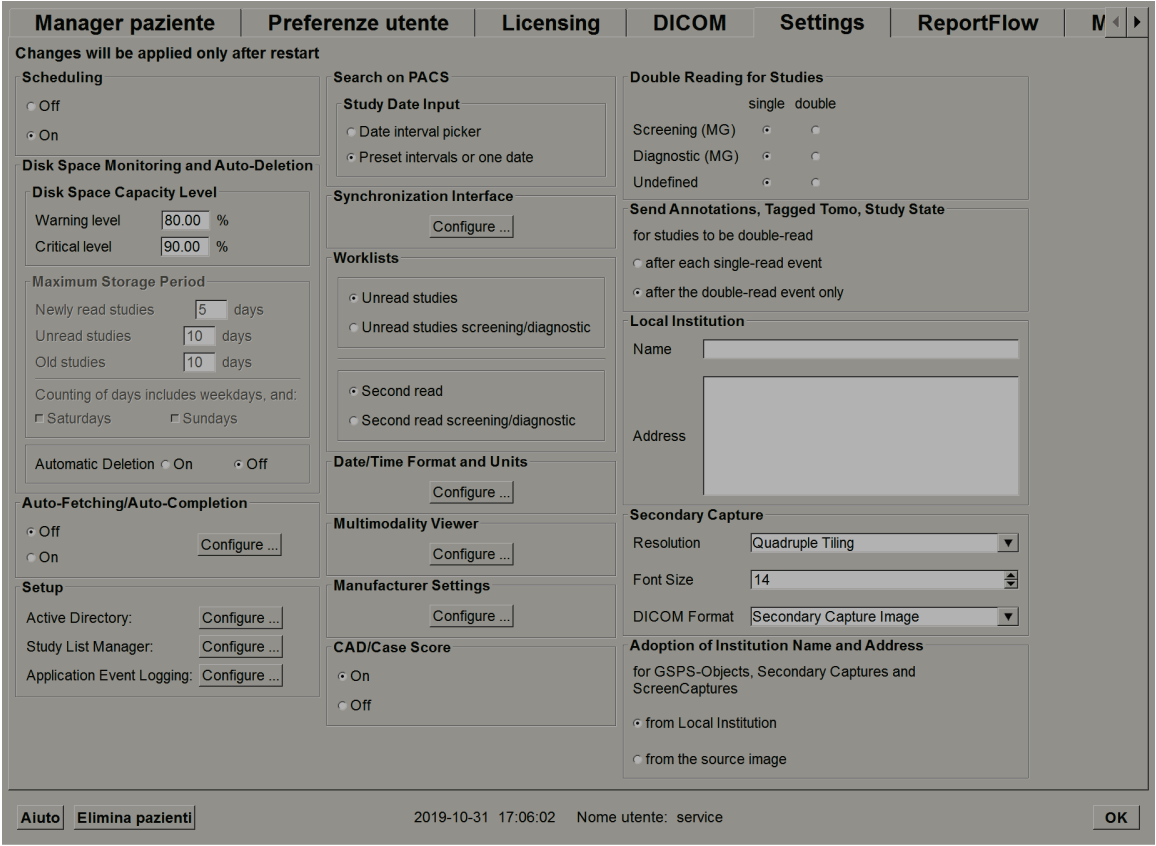

*Figura 101: La Schermata Settings (Impostazioni)*

Regolare le impostazioni come descritto nei paragrafi seguenti. Dopo aver fatto le proprie scelte, salvare le impostazioni facendo clic su **OK**. Alcune impostazioni (ad esempio Programmazione, Worklist e Formato e Unità Data/Ora, ecc.) richiedono il riavvio di SecurView per salvare le modifiche.

- *[Programmazione](#page-176-0)* a pagin[a 161](#page-176-0)
- *[Monitoraggio e autoeliminazione dello spazio su disco](#page-177-0)* a pagina [162](#page-177-0)
- *[Configurazione Auto-Fetching/Auto-arresto](#page-180-0)* a pagina [165](#page-180-0)
- *[Setup di Active Directory](#page-182-0)* a pagina [167](#page-182-0)
- *[Configurazione del Manager dell'elenco studi \(SLM\)](#page-183-0)* a pagina [168](#page-183-0)
- *[Registrazione degli eventi applicazione](#page-184-0)* a pagina [169](#page-184-0)
- *[Ricerca su PACS](#page-186-0)* a pagina [171](#page-186-0)
- *[Configurazione dell'interfaccia di sincronizzazione](#page-187-0)* a pagina [172](#page-187-0)
- *[Worklist](#page-188-0)* a pagina [173](#page-188-0)
- *[Formato e unità data/ora](#page-188-1)* a pagina [173](#page-188-1)
- *[Visualizzatore multimodalità](#page-188-2)* a pagina [173](#page-188-2)
- *[Impostazioni del produttore](#page-189-0)* a pagina [174](#page-189-0)
- *[Punteggio CAD/caso](#page-191-0)* a pagina [176](#page-191-0)
- *[Doppia lettura per gli studi](#page-192-0)* a pagina [177](#page-192-0)
- *[Invio note, tag tomo, stato dello studio](#page-192-1)* a pagina [177](#page-192-1)
- *[Istituto locale](#page-193-0)* a pagin[a 178](#page-193-0)
- *[Acquisizione secondaria](#page-193-1)* a pagin[a 178](#page-193-1)
- *[Adozione del nome e dell'indirizzo dell'istituto](#page-194-1)* a pagina [179](#page-194-1)

### <span id="page-176-0"></span>**8.4.1 Programmazione**

Su SecurView DX, usare questa impostazione per attivare l'opzione Crea sessione (fare riferimento a *[Pulsanti della scheda Catalogo pazienti](#page-43-0)* a pagina [28](#page-43-0) e *[Creazione di sessioni](#page-53-0)* a pagina [38\)](#page-53-0).

- **Off:** l'opzione Crea Sessione non è disponibile.
- **On:** l'opzione Crea Sessione è disponibile. Gli utenti possono creare una Sessione se dispongono dei diritti di Impostazione Screening o Diagnostica.

### <span id="page-177-0"></span>**8.4.2 Monitoraggio e autoeliminazione dello spazio su disco**

Queste impostazioni specificano per quanto tempo SecurView deve memorizzare le pazienti all'interno del suo database e che cosa accade quando l'hard disk raggiunge la sua capacità massima di memorizzazione.

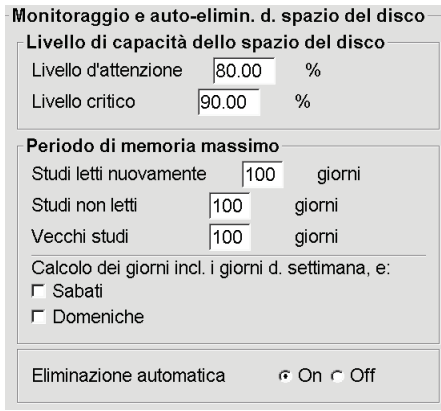

*Figura 102: Impostazioni monitoraggio dello spazio su disco ed eliminazione automatica*

### **Livello di capacità dello spazio del disco**

Quando la memoria del disco raggiunge uno dei limiti specificati viene visualizzato un messaggio di avviso. Sono due i livelli di capacità del disco che producono messaggi di avviso:

- **Livello di attenzione:** la soglia predefinita è il 80%. I messaggi vengono visualizzati ogni 20 minuti fino a quando lo spazio sul disco non diventa nuovamente disponibile.
- **Livello critico:** la soglia predefinita è il 90%. Il sistema non accetta informazioni in arrivo (ad esempio, messaggi DICOM o immagini) fino a quando non risulta nuovamente disponibile dello spazio sul disco.

#### **Periodo massimo di memorizzazione**

Queste impostazioni sono disponibili solamente quando l'Eliminazione automatica è impostata su **On**. Il Periodo massimo di memorizzazione rappresenta il periodo massimo, espresso in numero giorni, per cui SecurView deve tenere in memoria le pazienti prima che vengano automaticamente eliminate in base ai criteri configurati. Il periodo di memorizzazione si basa sulla data e sull'ora in cui SecurView riceve l'ultima immagine di un determinato studio.

Sulle stazioni di lavoro di SecurView RT le impostazioni per gli studi Riletti e Non letti vengono sostituite da un'impostazione chiamata Nuovi studi.

### **Eliminazione automatica**

Quando è impostato su **On**, SecurView elimina automaticamente le pazienti (dati relativi alle immagini e altri oggetti) secondo criteri predefiniti. L'Eliminazione automatica funziona in due modi:

- **Eliminazione automatica in corso**: SecurView cancella le pazienti i cui periodi di memorizzazione sono giunti a scadenza. La memoria su disco disponibile non ha alcuna influenza. A titolo d'esempio, quando su SecurView DX lo stato di una paziente è *Letto* e il periodo di memorizzazione *Studi riletti* scade, SecurView elimina la paziente anche se il periodo di memorizzazione della voce *Vecchi studi* non è ancora trascorso.
- **Eliminazione automatica forzata**: quando la capacità disponibile su disco supera il livello di attenzione, SecurView elimina le pazienti meno recenti con lo stato *Letto* finché la capacità disponibile su disco non torna al di sotto del livello di attenzione. Le impostazioni relative al periodo massimo di memorizzazione non hanno alcuna influenza.

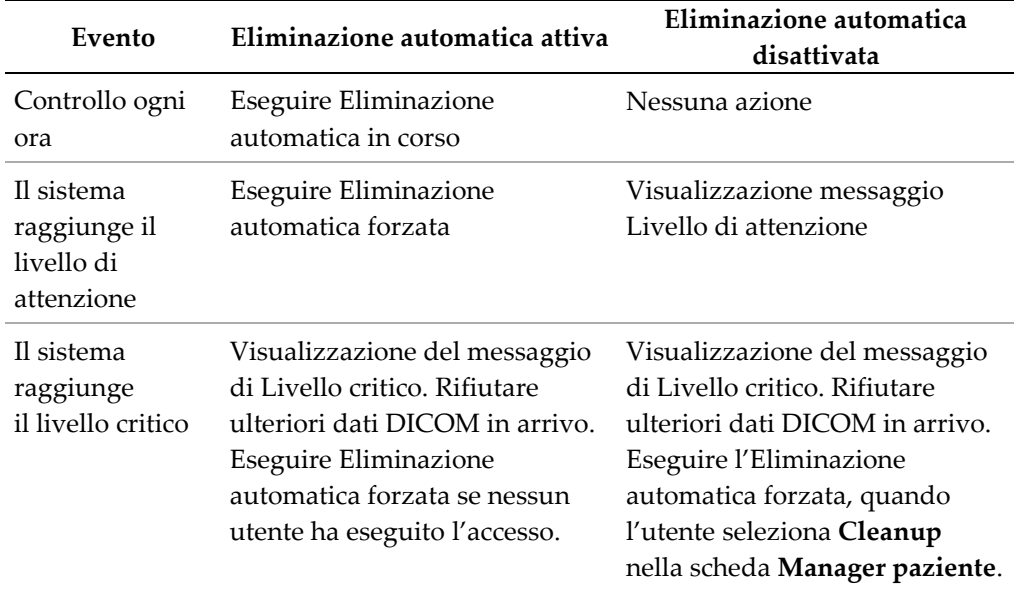

La tabella seguente riassume il comportamento.

SecurView non elimina automaticamente una paziente se:

- un utente sta attualmente visualizzando la paziente;
- un utente ha eseguito l'accesso a un sistema a stazioni di lavoro multiple;
- per quella paziente è ancora in sospeso un ordine di memorizzazione note o di stampa;
- la paziente è bloccata (ad esempio, In attesa) e/o protetta dall'eliminazione automatica (solo per SecurView DX);
- la paziente ha un'immagine con una Notifica e lo studio non è stato contrassegnato come "visualizzato" (solo per SecurView RT);
- la paziente ha solo studi non locali.

Quando si eliminano pazienti unite, SecurView considera gli studi sia della paziente principale che di quella secondaria.

Le pazienti aventi sia studi locali che non locali possono essere automaticamente eliminate. In seguito, la sincronizzazione di SLM può aggiungere la paziente al Catalogo pazienti solo con gli studi non locali.

### **Eliminazione automatica in una configurazione a stazioni di lavoro multiple**

In una configurazione a stazioni di lavoro multiple la funzione di Eliminazione automatica si comporta diversamente da quella di un sistema autonomo.

- Su **Manager**, le impostazioni relative al Periodo massimo di memorizzazione sono generali. Le impostazioni del livello di attenzione e del livello critico sono invece locali. Se la funzione di Eliminazione automatica è impostata su **On**, il Manager esegue controlli orari, eliminazioni di pazienti in corso (propagate a tutti i Client) e procedure di cleanup. Durante il cleanup, la stazione Manager elimina le copie delle immagini preparate dai Client. (Le impostazioni di Eliminazione automatica dei Client non hanno alcuna influenza.)
- Sul **Client**, le impostazioni di Eliminazione automatica sono locali e non influiscono su altri Client o sul Manager. Se la funzione di Eliminazione automatica è impostata su **On** ed è stato raggiunto il livello di attenzione, la stazione Client elimina le pazienti memorizzate a livello locale. Le serie di dati rimosse dal sistema locale sono ancora presenti nella stazione Manager.

### **Cleanup su client a stazioni di lavoro multiple**

Su un client è possibile eliminare le pazienti mediante il pulsante **Cleanup**. Se si seleziona **Cleanup**, viene visualizzato un messaggio che richiede se si desidera avviare la funzione di eliminazione automatica. Se si seleziona **Sì**, SecurView scollega l'utente dal sistema ed esegue l'eliminazione automatica forzata.

- Per gli utenti radiologi, il pulsante **Cleanup** viene visualizzato nella scheda **Manager paziente** (accanto al pulsante **OK**) nel caso si superi il livello critico.
- Per utenti Amministratore e Assistenza, il pulsante **Cleanup** è sempre disponibile. Se la capacità disponibile su disco è al di sotto del livello di attenzione, la funzione Cleanup elimina un numero predefinito di pazienti (l'impostazione di default è 50).
### **8.4.3 Configurazione Auto-Fetching/Auto-arresto**

La funzione Auto-fetching recupera automaticamente gli oggetti precedenti da un archivio, quando SecurView riceve nuovi studi. Gli oggetti possono essere immagini, SR CAD, stati di uno studio con note e oggetti GSPS di terzi che soddisfano i criteri di autofetching. Fare riferimento a *[Auto-fetching dati paziente](#page-48-0)* a pagin[a 33.](#page-48-0)

La funzione di Auto-completamento recupera automaticamente tutti gli oggetti dello studio di riferimento quando SecurView riceve una nota GSPS o un oggetto SR CAD.

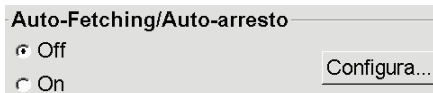

Se si seleziona **Configura…**, è possibile selezionare le opzioni dalla seguente finestra di dialogo:

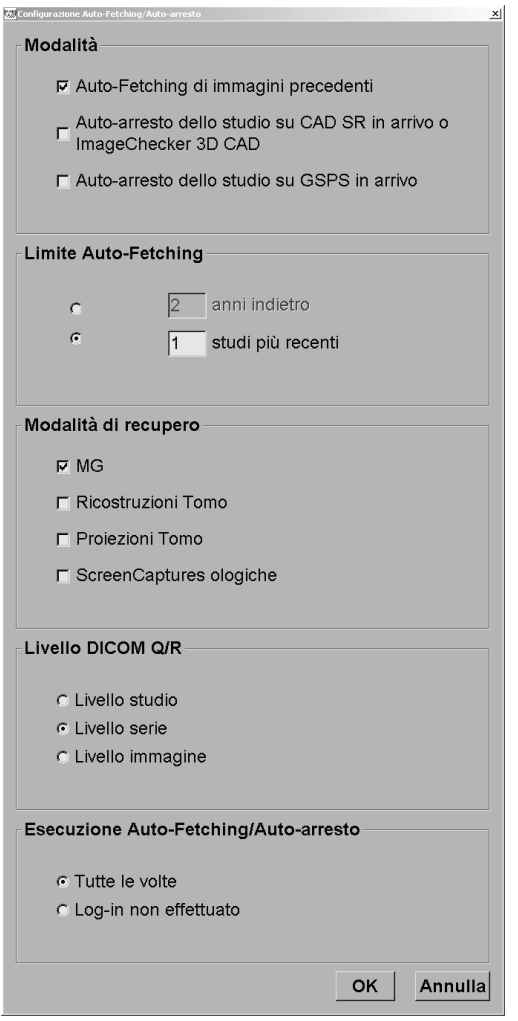

*Figura 103: Finestra di dialogo per la configurazione di Auto-fetching/Auto-completamento*

- **Modalità**: selezionare **Auto-fetching di immagini precedenti**, se si desidera che SecurView recuperi gli studi precedenti dall'archivio.
	- Per SecurView DX, nella maggior parte dei casi, la funzione di Completamento automatico non è necessaria, poiché aggiunge un traffico di rete ridondante.

#### **Nota**

Se l'acquisizione secondaria MG di un primo lettore viene inviata al PACS e il referto GSPS del primo lettore viene ricevuto prima del completamento della seconda lettura, la selezione di 'Completamento automatico dello studio su GSPS in entrata' può violare un protocollo di lettura in doppio cieco, recuperando l'acquisizione secondaria MG (fare riferimento a *[Invio note, tag tomo, stato dello studio](#page-192-0)* a pagina [177\)](#page-192-0).

- Per SecurView RT, la funzione di Completamento automatico potrebbe risultare utile (ossia, SecurView RT potrebbe ricevere una Notifica per la quale non ha le immagini, a seconda del routing immagine del sito e/o delle impostazioni di eliminazione automatica di SecurView RT).
- **Limite Auto-Fetching:** selezionare o un intervallo di tempo (**anni indietro**) o il numero di **studi più recenti**.
- **Modalità di recupero:** selezionare le modalità da recuperare. (L'impostazione "MG" recupera gli studi mammografici digitali precedenti con le relative note GSPS e referti strutturati CAD mammografici).
- **Livello DICOM Q/R**: Selezionare un livello in base ai requisiti PACS 1, dove PACS 1 è configurato nell'impostazione DICOM dal tecnico dell'assistenza.
	- **Livello serie** è il livello preferito se PACS 1 lo supporta.
	- Anche **Livello studio** è un'impostazione consentita. Tale livello richiede che PACS 1 supporti correttamente le modalità dello studio (0008,0061) nelle query DICOM.
- **Esecuzione Auto-Fetching/Auto-arresto:**
	- Per un sistema a stazioni di lavoro multiple, il Manager utilizza l'opzione **Tutte le volte**. (**Login non effettuato** non è disponibile).
	- Per un sistema standalone, selezionare una qualsiasi delle due impostazioni. Se si seleziona **Login non effettuato**, il sistema esegue il recupero automatico solo quando nessun utente ha eseguito il log-in al sistema.

### **8.4.4 Setup di Active Directory**

Active Directory è un servizio directory di Microsoft Windows utilizzato per agevolare la gestione della sicurezza di rete. Se si aggiunge o si modifica un profilo utente, SecurView consente di utilizzare Active Directory per l'autenticazione utente. Fare riferimento a *[Gestione dei profili utente](#page-171-0)* a pagina [156.](#page-171-0)

È possibile configurare Active Directory dalla finestra **Amministrazione > Impostazioni**:

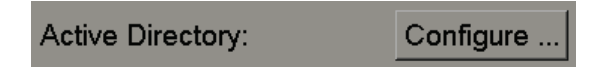

#### **Per impostare Active Directory**

1. Selezionare **Configura…** per aprire la finestra di dialogo Setup di Active Directory:

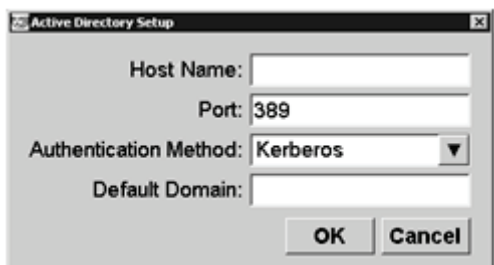

*Figura 104: Finestra di dialogo Setup di Active Directory*

- 2. Inserire un nome host completo del server Active Directory.
- 3. Inserire la porta del server Active Directory. l'impostazione predefinita è 389.
- 4. Selezionare un metodo di autenticazione:
	- Kerberos è l'impostazione predefinita.
	- Digest non è utilizzabile in scenari di domini multipli, poiché non è possibile distinguere utenti differenti con lo stesso nome utente ma in domini separati (un utente non potrà eseguire l'accesso).
	- Una password con testo normale non è consigliata, poiché le password vengono trasmesse senza crittografia.
- 5. In alternativa è possibile inserire il dominio di default, se un utente Active Directory non specifica un dominio al momento dell'accesso.
- 6. Selezionare **OK** per salvare le impostazioni.

### **8.4.5 Configurazione del Manager dell'elenco studi (SLM)**

La comunicazione con il Manager dell'elenco studi può essere configurata attraverso la scheda **Amministrazione** > **Impostazioni**:

Configure .. **Study List Manager:** 

**Per impostare un Manager dell'elenco studi**

1. Selezionare **Configura…** per aprire la finestra di dialogo Configurazione SLM:

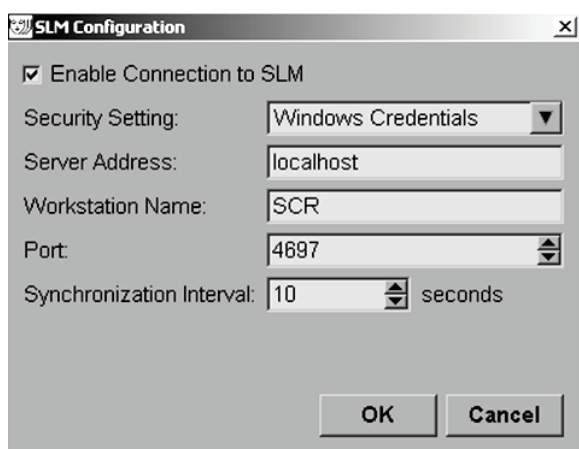

*Figura 105: Finestra di dialogo Configurazione SLM*

- 2. Selezionare **Abilita collegamento al SLM** per attivare il collegamento a un Manager dell'elenco studi.
- 3. Selezionare un'impostazione di sicurezza da utilizzare per la comunicazione tra SecurView e il Manager dell'elenco studi. Se si selezionano le Credenziali Windows, le credenziali dell'utente Windows attualmente attivo vengono utilizzate per il collegamento al Manager dell'elenco studi.

Selezionare una delle seguenti impostazioni di sicurezza:

- a. Nessuna sicurezza
- b. Client anonimo HTTPS
- c. Credenziali Windows default
- 4. Immettere **l'indirizzo del server** (indirizzo IP o nome) del server che ospita il Manager dell'elenco studi. Il nome predefinito è localhost, che può essere utilizzato quando il Manager dell'elenco studi è in esecuzione su un SecurView stand-alone o sul manager SecurView nella configurazione di stazioni di lavoro multiple.
- 5. Immettere il **Nome della workstation** utilizzata per la comunicazione con il Manager dell'elenco studi. Il nome predefinito è l'AE Title della SecurView.
- 6. Immettere la **Porta** del server che ospita il Manager dell'elenco studi.
	- a. La porta predefinita per l'impostazione di sicurezza 'Nessuna sicurezza' è 4699.
	- b. La porta predefinita per l'impostazione di sicurezza 'Client anonimo HTTPS' è 4698.
	- c. La porta predefinita per l'impostazione di sicurezza 'Credenziali Windows' è 4697.
- 7. Selezionare un intervallo in secondi per la frequenza di sincronizzazione con il Manager dell'elenco studi. L'impostazione predefinita è 10 secondi.
- 8. Selezionare **OK** per salvare le impostazioni.

### **8.4.6 Registrazione degli eventi applicazione**

SecurView può creare un file di registro che cattura gli eventi chiave a livello dell'applicazione. I clienti possono accedere a questi registri per monitorare l'attività sul sistema o per aiutare a dimostrare la conformità a HIPAA o ad altri criteri di privacy del paziente. Un utente Amministratore o Assistenza può configurare la registrazione degli eventi applicazione attraverso la scheda **Impostazioni** della schermata *Amministrazione*. Le opzioni di configurazione consentono di abilitare o disabilitare la registrazione specificare una directory di destinazione per il file di registro.

Il registro degli eventi applicazione è in formato CSV. Ciascuna riga del file rappresenta un evento singolo e contiene valori separati da virgola, specifici per l'evento in questione. È possibile importare il file senza difficoltà in un foglio di calcolo per consentire analisi dettagliate.

I campi seguenti vengono acquisiti per gli eventi registrati nel file di registro. Non tutti i campi sono validi per tutti gli eventi.

- Formato data e ora
- Gruppo utenti (Radiologo, Amministratore, Amministratore caso e/o Assistenza)
- Utente (nome login)
- **Evento**
- ID paziente
- UID di studio
- Altro (acquisisce informazioni aggiuntive specifiche per un determinato evento)

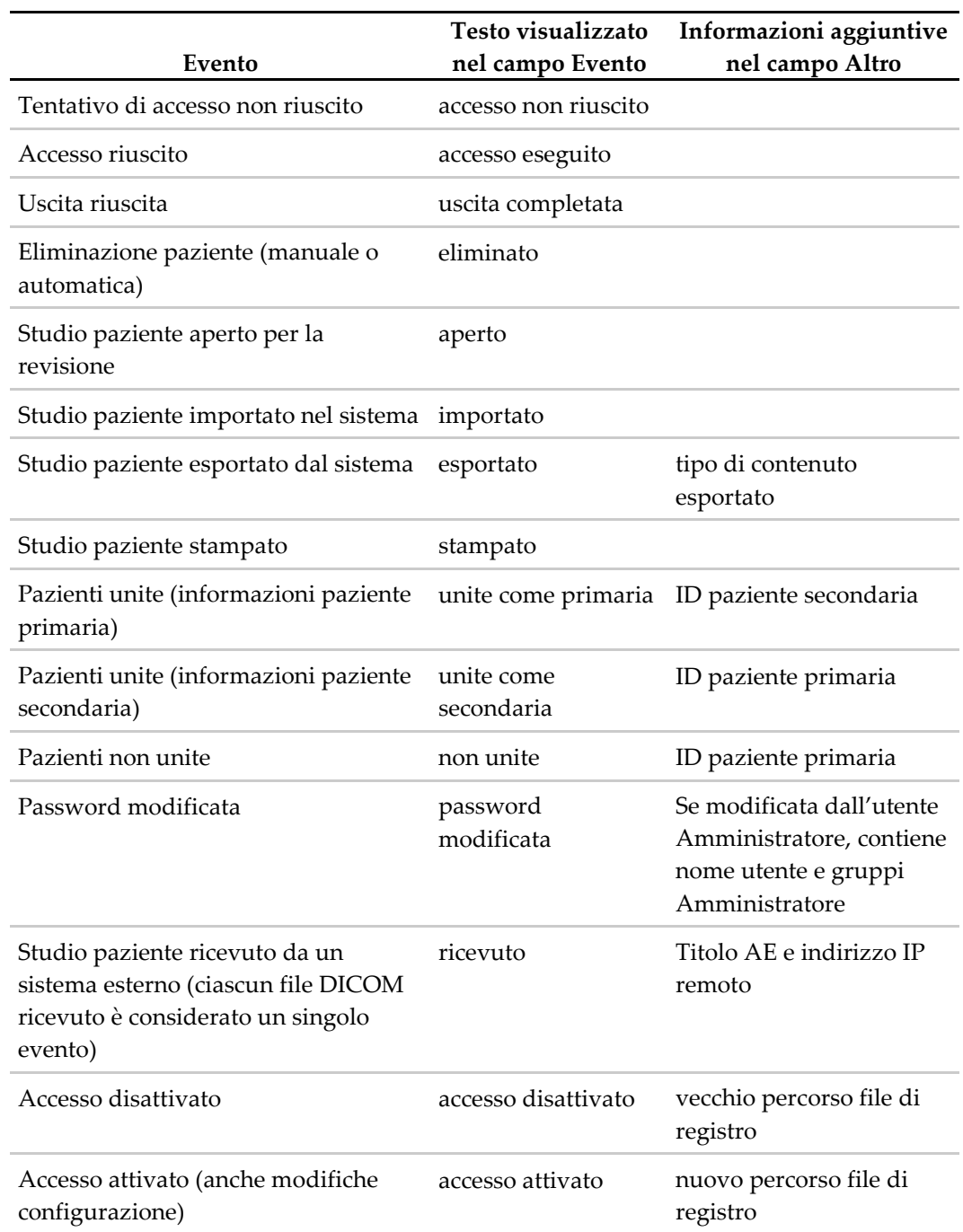

Nel file di registro vengono acquisiti gli eventi a livello applicazione seguenti:

Accesso eventi applicazione è configurabile dalla scheda **Amministrazione** > **Impostazioni**:

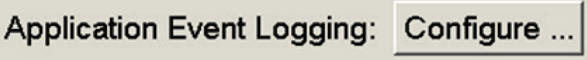

Quando si seleziona **Configura…**, è possibile abilitare o disabilitare la funzione e definire la cartella di registro (l'impostazione predefinita è F:/ApplicationEventLogging).

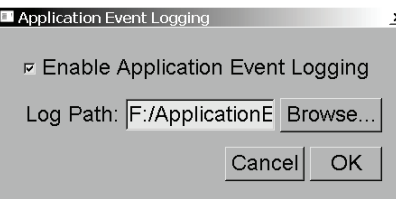

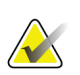

#### **Importante**

Hologic consiglia di conservare la cartella Registro eventi applicazione in un'unità esterna sicura della stazione di lavoro SecurView.

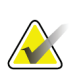

#### **Nota**

In un gruppo a più stazioni di lavoro, questa schermata di configurazione è accessibile solo sul Manager.

### **8.4.7 Ricerca su PACS**

Con questa funzione è possibile selezionare l'inserimento dell'utente radiologo per il campo Data studio della finestra di dialogo Ricerca su PACS (fare riferimento a *[Ricerca](#page-51-0)  [delle pazienti](#page-51-0)* a pagina [36\)](#page-51-0). Il formato della data può essere o un intervallo di date specifico selezionato dall'utente o un periodo/data preimpostato.

- **Selettore intervallo di data:** mostra un calendario dove l'utente radiologo potrà selezionare delle date di inizio e fine specifiche per la ricerca su PACS.
- **Preimposta gli intervalli o una data**: mostra un periodo di tempo preimpostato (ad esempio, oggi, mese scorso, ecc.) nel campo di testo Data studio.

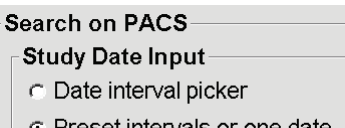

C Preset intervals or one date

### **8.4.8 Configurazione dell'interfaccia di sincronizzazione**

Inserire l'indirizzo IP e le Informazioni sulla porta per consentire la sincronizzazione tra la stazione di lavoro SecurView e l'applicazione esterna. La sincronizzazione con applicazioni non Hologic necessita di una licenza di Sincronizzazione applicazione.

Su una stazione di lavoro SecurView client, immettere il nome di un SLM client specifico (ad esempio, MultiView client) per aggiungere solo gli studi nominati SLM client al Catalogo pazienti di SecurView client.

L'Interfaccia di sincronizzazione può essere configurata attraverso la scheda **Amministrazione** > **Impostazioni**:

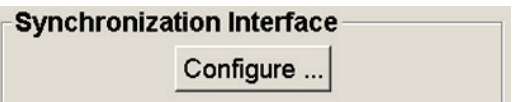

#### **Impostare l'interfaccia di sincronizzazione**

1. Selezionare **Configura…** per aprire la finestra di dialogo Configurazione dell'interfaccia di sincronizzazione:

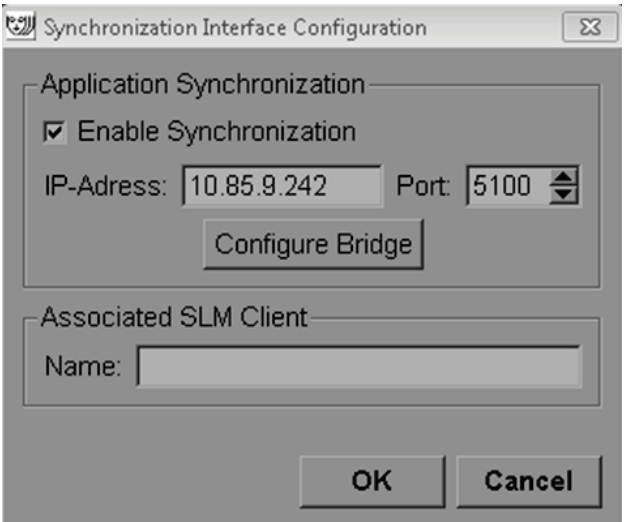

*Figura 106: Finestra di dialogo di configurazione dell'interfaccia di sincronizzazione*

- 2. Selezionare **Abilita sincronizzazione** per abilitare la comunicazione con Sincronizzazione applicazione.
- 3. Inserire l'indirizzo IP della Sincronizzazione applicazioni.
- 4. Inserire la porta di Sincronizzazione applicazione. l'impostazione predefinita è 5100.
- 5. Selezionare **Configura Bridge** con impostazioni valide per indirizzo IP e Porta: l'interfaccia di Configurazione di Sincronizzazione applicazioni compare se la Sincronizzazione applicazioni è installata su SecurView. Per maggiori informazioni, fare riferimento al *Manuale di installazione della sincronizzazione applicazioni*.
- 6. Su una stazione di lavoro client inserire il **nome del SLM client associato**.
	- Inserire un nome solo se SLM è configurato.
	- Questa opzione è disponibile su SecurView Stand-alone e SecurView Client in configurazioni con stazioni di lavoro multiple. Questo valore deve essere impostato su tutte le stazioni di lavoro che hanno un SLM client associato (ad esempio, MultiView).
	- Assicurarsi che il valore inserito corrisponda al nome del SLM client associato come registrato con SLM.

### **8.4.9 Worklist**

Su SecurView DX, utilizzare questa funzione per definire la modalità in cui SecurView genera worklist automaticamente.

#### **Worklist**

- C Studi non letti
- C Sreening/diagnostica studi non letti
- C Seconda lettura
- C Sreening/diagnostica seconda lettura
- **Studi non letti:** genera una singola worklist che include gli studi sia di screening che di diagnostica.
- **Screening/diagnostica studi non letti**: genera worklist distinte per studi di screening e di diagnostica.
- **Seconda lettura:** genera una singola worklist che include gli studi sia di screening che di diagnostica.
- **Screening/diagnostica seconda lettura:** genera worklist distinte per studi di screening e di diagnostica di seconda lettura. Fare riferimento a *[Worklist generate](#page-59-0)  [automaticamente](#page-59-0)* a pagina [44.](#page-59-0)

#### **8.4.10 Formato e unità data/ora**

Selezionare **Configura…** per scegliere le impostazioni di data, ora e unità di forza utilizzate per la piastra di compressione.

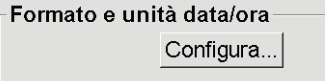

### **8.4.11 Visualizzatore multimodalità**

Su SecurView DX, selezionare **Configura…** per entrare nell'editor di configurazione della multimodalità (MM) per modificare le impostazioni del visualizzatore MM. Questa funzione è disponibile solo con una licenza di Multimodalità avanzata valida. Per maggiori informazioni, fare riferimento al *Manuale d'uso dell'opzione Multimodalità avanzata SecurView*.

### **8.4.12 Impostazioni del produttore**

Le impostazioni del produttore controllano i comportamenti specifici in funzione del produttore (e del modello) del sistema di radiografia utilizzato per la mammografia da utilizzare durante la visualizzazione di immagini di tomosintesi (2D sintetizzate, sezioni ricostruite, lastre ricostruite) acquisite in combinazione con immagini 2D convenzionali o durante la visualizzazione di risultati CAD 3D.

|                             | Search |           |         |                                               |           |  |  |  |  |  |
|-----------------------------|--------|-----------|---------|-----------------------------------------------|-----------|--|--|--|--|--|
| Manufacturer                | Model  | Date From | Date To | Property                                      | Value     |  |  |  |  |  |
| HOLOGIC, Inc.               | (Any)  | (Any)     | (Any)   | Sort synthesized 3D by number of slices       | ascending |  |  |  |  |  |
| <b>GE MEDICAL SYSTEMS</b>   | (Any)  | (Any)     | (Any)   | Create Combination Procedure by View          | enabled   |  |  |  |  |  |
| <b>GE MEDICAL SYSTEMS</b>   | (Any)  | (Any)     | (Any)   | Display 3D CAD Marks On Synthesized 3D Slabs  | enabled   |  |  |  |  |  |
| <b>GE HEALTHCARE</b>        | (Any)  | (Any)     | (Any)   | Create Combination Procedure by View          | enabled   |  |  |  |  |  |
| <b>GE HEALTHCARE</b>        | (Any)  | (Any)     | (Any)   | Display 3D CAD Marks On Synthesized 3D Slabs  | enabled   |  |  |  |  |  |
| <b>FUJIFILM Corporation</b> | (Any)  | (Any)     | (Any)   | Registered scaling for Combination Procedures | enabled   |  |  |  |  |  |
|                             |        |           |         |                                               |           |  |  |  |  |  |
|                             |        |           |         |                                               |           |  |  |  |  |  |

*Figura 107: Finestra di dialogo delle impostazioni del produttore*

#### **Per modificare le impostazioni del produttore:**

- 1. Selezionare **Configura...** in Impostazioni del produttore per aprire la finestra di dialogo Impostazioni del produttore.
- 2. Per filtrare l'elenco delle impostazioni in base a qualsiasi campo, immettere i primi caratteri nel campo di ricerca.
- 3. Selezionare **+** per aggiungere una nuova impostazione.
	- a. Immettere il nome di un produttore che corrisponda esattamente al valore del produttore (0008,0070) nelle intestazioni delle immagini DICOM interessate.
	- b. Inserire un nome di modello che corrisponda esattamente al nome del modello del produttore (0008,1090) nelle intestazioni delle immagini DICOM interessate, solo se il comportamento desiderato va limitato a uno specifico modello di prodotto del produttore. Altrimenti lasciare il campo vuoto (per considerare qualsiasi modello).
	- c. Inserire un intervallo di date per lo studio (anno, o mese e anno) nei campi relativi alle date di inizio e termine del periodo, solo se il comportamento desiderato va limitato a studi acquisiti durante un intervallo di date specifico per il produttore e/o il modello identificato. Altrimenti lasciare il campo vuoto (per considerare qualsiasi data).
	- d. Selezionare una Proprietà.
	- e. Selezionare un Valore per la Proprietà selezionata.
- 4. Per modificare un'impostazione, selezionare un campo qualsiasi relativo all'impostazione e modificarne il valore.
- 5. Per eliminare un'impostazione, selezionare un campo qualsiasi relativo a un'impostazione, quindi selezionare **–**.
- 6. Selezionare **OK** per salvare le modifiche e chiudere la finestra *Impostazioni del produttore* o selezionare **Annulla** per chiudere la finestra *Impostazioni del produttore* senza salvare le modifiche.

#### **Elenco delle Proprietà e dei Valori delle impostazioni del produttore:**

Ordina 3D sintetizzate per numero di sezioni: ordine ascendente | discendente

- Per uno specifico produttore o modello, definisce quale ricostruzione viene visualizzata più in alto nel pulsante Ricostruzione dello strumento di navigazione della tomosintesi quando è disponibile più di una ricostruzione per una vista (sezioni, lastre). Si applica solo quando la preferenza dell'utente Ordina ricostruzione in alto è impostata su Specifico per il fornitore (fare riferimento a *[Preferenze di presentazione immagine](#page-143-0)* a pagina [128\)](#page-143-0).
- Ascendente: in alto viene visualizzata la ricostruzione con meno sezioni.
- Discendente: in alto viene visualizzata la ricostruzione con più sezioni.

Crea procedura di combinazione per vista: abilitata | disabilitata

• Solo per i produttori non Hologic, combina immagini dello stesso studio e con medesime lateralizzazione e vista nello strumento di navigazione della tomosintesi anche se manca l'UID del riquadro di riferimento (2D convenzionali, 2D sintetizzate, proiezioni di tomosintesi, ricostruzioni). Non si applica all'ingrandimento, alla compressione mirata o alla visualizzazione di campioni. Principalmente per il produttore GE. Ignorata se l'opzione di esclusione dalla creazione di procedure combinate è abilitata.

Escludi dalla creazione della procedura combinata: abilitata | disabilitata

• Solo per i produttori non Hologic, disabilita la combinazione di immagini dello stesso studio e con le stesse lateralizzazione e vista nello strumento di navigazione della tomosintesi (2D convenzionali, 2D sintetizzate, proiezioni di tomosintesi, ricostruzioni), ignorando l'UID del riquadro di riferimento. Utilizzare solo se la combinazione di queste immagini causa un problema.

Ridimensionamento registrato per le procedure di combinazione: abilitata | disabilitata

• Solo per i produttori non Hologic, ridimensiona le immagini con una procedura combinata (2D convenzionali, 2D sintetizzate, ricostruzioni) per renderle di pari altezza. Questa opzione deve essere configurata solo se il produttore fornisce immagini registrate. In caso contrario, la visualizzazione delle immagini potrebbe portare a risultati inaspettati. Principalmente per il produttore Fuji.

Ripristino ingrandimento e panoramica quando si passa nella procedura combinata: abilitata

• Solo per i produttori non Hologic che non ridimensionano le immagini in base all'altezza, ripristina l'ingrandimento e la panoramica quando si passa da un tipo di immagine a un altro (2D convenzionali, 2D sintetizzate, ricostruzioni) in una vista combinata. In caso contrario, quando si passa da un'immagine all'altra con ingrandimento e panoramica attivi, possono essere visualizzate aree diverse dell'immagine.

Visualizzazione dei contrassegni CAD 3D su 2D sintetizzate: abilitata | disabilitata

• Proietta i contrassegni CAD 3D per le sezioni ricostruite su un'immagine 2D sintetizzata corrispondente in una vista combinata.

Visualizzazione dei contrassegni CAD 3D su 2D convenzionali: abilitata | disabilitata

• Proietta i contrassegni CAD 3D per le sezioni ricostruite su un'immagine 2D convenzionale corrispondente in una vista combinata.

Visualizzazione dei contrassegni CAD 3D su lastre 3D sintetizzate: abilitata | disabilitata

• Proietta i contrassegni CAD 3D per le sezioni ricostruite su lastre o SmartSlice corrispondenti in una vista combinata.

### **8.4.13 Punteggio CAD/caso**

Utilizzare questa impostazione per attivare o disattivare la visualizzazione dei punteggi caso e CAD con risultati CAD 3D (fare riferimento a *[Visualizzazione dei risultati CAD 3D](#page-132-0)* a pagina [117.](#page-132-0)

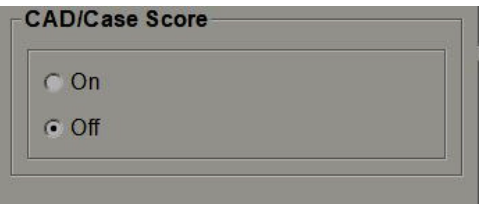

### **8.4.14 Doppia lettura per gli studi**

Su SecurView DX, utilizzare questa funzione per abilitare la doppia lettura automatica per tutti i tipi di studio (screening, diagnostica e MG non definita). L'impostazione predefinita è la lettura singola. Quando si seleziona l'opzione di doppia lettura, due utenti radiologi possono visualizzare in modo indipendente lo stesso studio senza che l'uno venga a conoscenza dei risultati dell'altro.

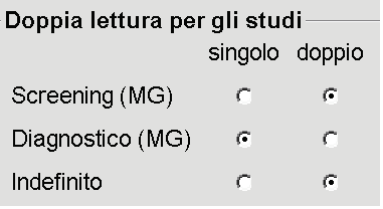

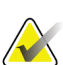

#### **Importante**

Quando SecurView assegna lo studio a un'unica lettura, non è possibile riassegnarlo per la doppia lettura. Tuttavia, per gli studi per la doppia lettura, l'utente potrà annullare la seconda lettura alla chiusura dello studio. Fare riferimento a *[Chiusura dello](#page-111-0)  [studio](#page-111-0)* a pagin[a 96.](#page-111-0)

### <span id="page-192-0"></span>**8.4.15 Invio note, tag tomo, stato dello studio**

In una configurazione a doppia lettura, SecurView DX può inviare un referto GSPS (stato di lettura studio con o senza note e sezioni o lastre di tomosintesi contrassegnate) e le immagini di acquisizione secondaria MG, dopo che ogni lettore abbia contrassegnato lo studio come 'Letto'. Questa impostazione consente al meccanismo GSPS di sincronizzare gli stati di lettura tra più sistemi autonomi configurati per la doppia lettura.

```
Spedisci annotazioni, tag tomo, stato dello studio
per gli studi destinati a seconda lettura
c dopo ogni singola lettura
c solo dopo la doppia lettura
```
• **dopo ogni lettura:** SecurView invia il referto GSPS e le immagini di acquisizione secondaria MG, dopo che qualsiasi lettore abbia contrassegnato lo studio come "Letto".

### **Nota**

Se GSPS o la cattura secondaria MG vengono inviati al PACS dopo la prima lettura, l'accesso alle informazioni prima che sia completata la seconda lettura può comportare la violazione di un protocollo di lettura in doppio cieco.

• **solo dopo la doppia lettura:** SecurView invia il referto GSPS e le immagini di acquisizione secondaria MG, solo dopo che il secondo lettore abbia contrassegnato lo studio come "Letto".

SecurView invia i referti GSPS e le immagini di cattura secondaria MG alle destinazioni configurate mediante l'interfaccia di assistenza.

### **8.4.16 Istituto locale**

SecurView può includere il nome e l'indirizzo del vostro istituto, quando crea referti GSPS, notifiche GSPS, acquisizioni secondarie MG e MM ScreenCapture. Fare riferimento a *[Adozione del nome e dell'indirizzo dell'istituto](#page-194-0)* a pagina [179.](#page-194-0) Se si seleziona questa opzione, inserire il nome e l'indirizzo dell'istituto.

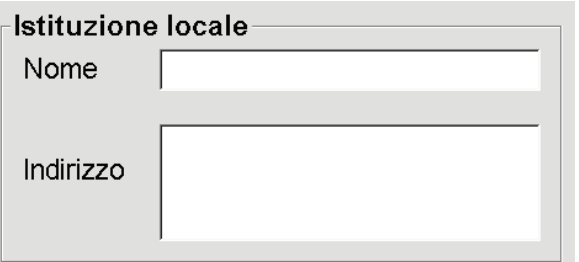

### **8.4.17 Acquisizione secondaria**

Su SecurView DX, utilizzare questa impostazione per formattare le immagini di cattura secondaria MG che vengono inviate automaticamente alla chiusura dello studio. Un'immagine di cattura secondaria MG viene creata, solo se il PACS di destinazione non accetta il GSPS, oppure non ne supporta la visualizzazione, e il cliente desidera visualizzare le Note sulla stazione di lavoro PACS. Fare riferimento a *[Chiusura dello studio](#page-111-0)* a pagina [96.](#page-111-0)

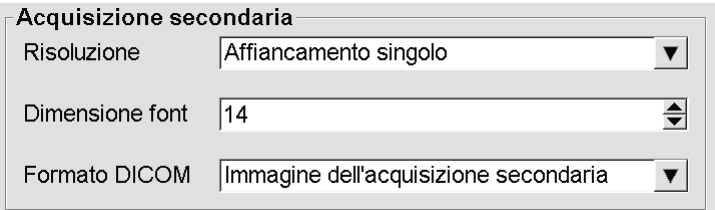

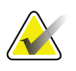

#### **Nota**

Non cambiare il formato DICOM rispetto al valore "Immagine di acquisizione secondaria" predefinito.

### <span id="page-194-0"></span>**8.4.18 Adozione del nome e dell'indirizzo dell'istituto**

Seleziona la fonte dei dati relativi all'istituto per i referti GSPS, le notifiche GSPS, le acquisizioni secondarie MG e le MM ScreenCapture.

L'adozione del nome e dell'indirizzo dell'istituto

per oggetti GSPS, Acquisizioni Secondarie e ScreenCaptures

c da parte dell'istituzione locale

« dell'immagine fonte

- **da parte dell'istituzione locale:** le informazioni immesse nell'area **Istituto locale** vengono applicate a tutti gli oggetti GSPS creati in SecurView, alle acquisizioni secondarie MG e a MM ScreenCapture.
- **dall'immagine fonte:** vengono applicate le informazioni sull'istituto contenute nell'intestazione DICOM dell'immagine fonte (da cui sono stati creati l'oggetto GSPS, l'acquisizione secondaria MG o la MM ScreenCapture).

## **8.5 Configurazione delle istantanee in sospeso e dei ReportFlow a livello di sistema**

Gli utenti Amministratore possono configurare le istantanee in sospeso e i ReportFlow a livello di sistema selezionando la scheda **ReportFlow** e selezionando **Configura...**

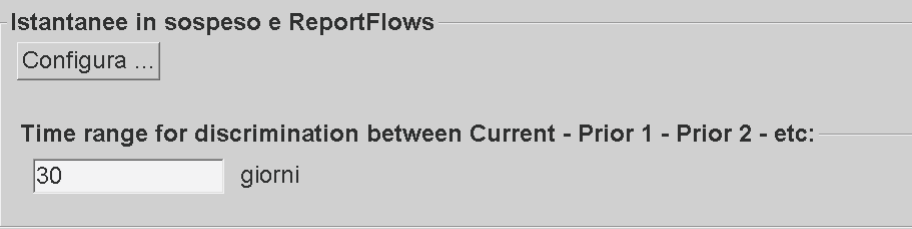

Si apre la finestra *ReportFlow* con gli elenchi delle istantanee in sospeso e dei ReportFlow disponibili. Per maggiori informazioni, fare riferimento a *[Istantanee in sospeso e ReportFlow](#page-152-0)* a pagina [137.](#page-152-0)

#### **8.5.1 Intervallo di tempo precedente - attuale**

Utilizzare il campo "Intervallo di tempo" per impostare il numero di giorni in cui uno studio è considerato Attuale (o in uso). L'impostazione predefinita è 30, il che significa che uno studio Attuale diventa uno studio Precedente 1 se detto studio risiede per più di 30 giorni all'interno del sistema.

# **8.6 Configurazione dei nomi delle procedure d'esame**

Utilizzare la finestra di *identificazione delle procedure d'esame* per aggiungere, modificare o eliminare i nomi delle procedure. Una procedura corrisponde a una serie predefinita di immagini associate a un tipo di studio. Durante la produzione di immagini, la workstation di acquisizione mammografica codifica il nome della procedura di esame nelle intestazioni DICOM dell'immagine. Quando riceve queste immagini SecurView stabilisce quale ReportFlow selezionare in funzione del nome della procedura. Fare riferimento a *[Collegare un ReportFlow a una procedura](#page-164-0)* a pagina [149.](#page-164-0)

| <b>Manager paziente</b>                                                                  | Setup utente                              | <b>Preferenze utente</b>                                           |              | Impostazioni             | <b>ReportFlow</b>                         | Manuter                   |
|------------------------------------------------------------------------------------------|-------------------------------------------|--------------------------------------------------------------------|--------------|--------------------------|-------------------------------------------|---------------------------|
| Esame identificazione procedura                                                          |                                           |                                                                    |              |                          |                                           |                           |
| Descrizione della procedura                                                              |                                           | Tipo di procedura Produttore Modalità Tag attributo Nome attributo |              |                          | Valore attributo                          |                           |
| Diagnostic Callback                                                                      | Diagnostico                               | Hologic<br>MG                                                      | (0008, 1040) |                          | Institutional Department Name (0008,1040) |                           |
| Priorità<br>个<br>$\downarrow$                                                            | Screening-Bilateral Mammography Screening | LORAD<br>MG                                                        | (0008, 1030) | <b>Study Description</b> |                                           | Screening-Bilateral Mammc |
|                                                                                          |                                           |                                                                    |              |                          |                                           | ▶                         |
|                                                                                          |                                           |                                                                    |              |                          |                                           |                           |
| Istantanee in sospeso e ReportFlows<br>Configura                                         |                                           |                                                                    |              |                          |                                           |                           |
| Time range for discrimination between Current - Prior 1 - Prior 2 - etc:<br>30<br>giorni |                                           |                                                                    |              |                          |                                           |                           |
| Aiuto                                                                                    |                                           | 10-18-2012 09:44:27 am Nome utente: admin                          |              |                          |                                           | OK                        |

*Figura 108: Finestra di identificazione delle procedure d'esame*

#### **Aggiunta di una nuova procedura:**

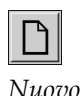

- 1. Selezionare la scheda **ReportFlow** per visualizzare la finestra di *identificazione delle procedure d'esame*.
- 2. Selezionare il pulsante **Nuovo** per aprire la finestra di dialogo di identificazione della nuova procedura.

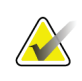

#### **Importante**

Assicurarsi di inserire correttamente gli attributi della procedura seguente. In caso contrario è possibile che alcuni studi non siano inseriti nelle worklist automatiche.

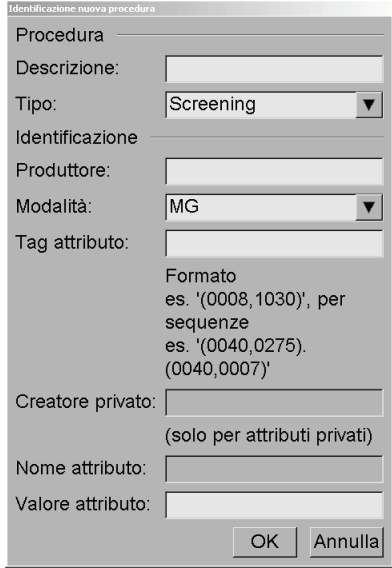

- 3. Nella finestra di dialogo per l'identificazione della nuova procedura:
	- a. Immettere il nome di una procedura nel campo Descrizione (ad esempio, Mammografia bilaterale di screening).
	- b. Selezionare il Tipo appropriato dal menu a tendina.
	- c. Inserire il nome del Produttore (facoltativo).
	- d. Selezionare la Modalità dal menu a tendina. MG è la modalità predefinita.
	- e. Inserire un Tag attributo valido associato alla procedura. Quello predefinito è (0008,1030), ovvero l'identificatore per "Descrizione studio".
	- f. Inserire il nome della procedura esattamente come viene visualizzato sulla stazione di lavoro di acquisizione, comprese le abbreviazioni, le maiuscole/minuscole e la punteggiatura presenti nel campo Valore dell'attributo.
	- g. Una volta eseguite le impostazioni, selezionare **OK**.

#### **Per modificare una procedura:**

- 1. Selezionare la scheda **ReportFlow** per visualizzare la finestra di *identificazione delle procedure d'esame*.
- 2. Selezionare il pulsante **Modifica** per aprire la finestra di dialogo Modifica identificazione procedura.
- 3. Una volta terminata la modifica della procedura, selezionare **OK**.

#### **Per eliminare una procedura:**

1. Selezionare una procedura dalla finestra *Identificazione procedura* e selezionare il pulsante **Elimina**. Il sistema controlla i ReportFlow associati alla procedura che si desidera eliminare. Se un ReportFlow è associato alla procedura vengono visualizzati i seguenti messaggi:

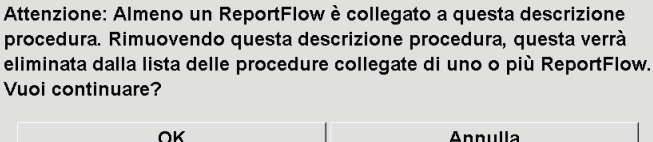

2. Selezionare **OK** per eliminare la procedura o selezionare **Annulla** per uscire senza eliminarla.

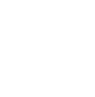

*Modifica*

ૹૢ

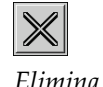

# **8.7 Configurazione degli overlay delle immagini**

Utilizzare la scheda **Sovrapposizione** per selezionare le informazioni da visualizzare nell'MG Viewer, nel MammoNavigator e negli Overlay dell'immagine di stampa.

- *[Overlay immagine con il Visualizzatore MG](#page-197-0)* a pagina [182](#page-197-0)
- *[Testo in sovrapposizione nel MammoNavigator](#page-198-0)* a pagina [183](#page-198-0)
- *[Stampa del testo in sovrapposizione nelle immagini](#page-199-0)* a pagina [184](#page-199-0)

### <span id="page-197-0"></span>**8.7.1 Overlay immagine con il Visualizzatore MG**

Con il Visualizzatore MG l'utente radiologo può visualizzare le immagini da esaminare. Le informazioni relative alla paziente, allo studio e all'immagine vengono mostrate sotto forma di testo in sovrapposizione (overlay) e l'utente può decidere se attivarle o meno. Fare riferimento a *[Overlay informazioni paziente](#page-81-0)* a pagina [66.](#page-81-0)

#### **Per personalizzare il testo da sovrapporre alle immagini con il Visualizzatore MG:**

1. Nella scheda **Sovrapposizione**, selezionare la scheda **MG Viewer sovrapposizione d'immagine**.

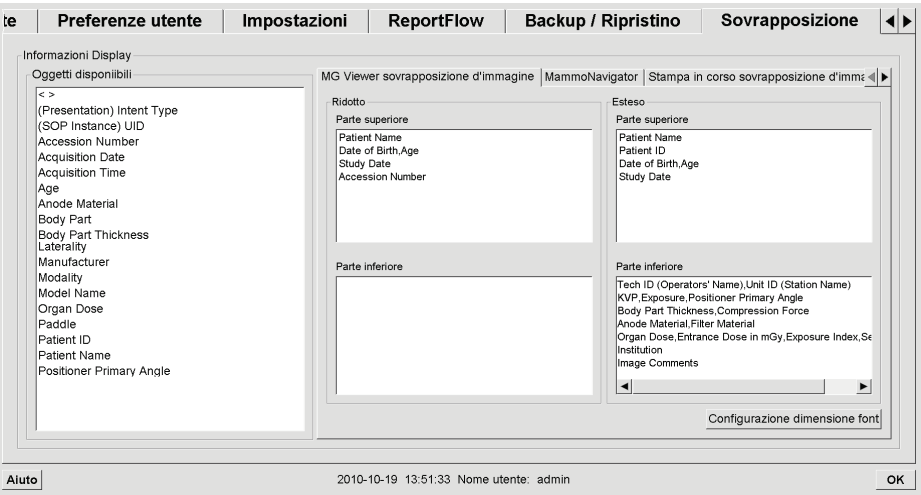

*Figura 109: Scheda MG Viewer sovrapposizione d'immagine*

2. Selezionare una voce dall'elenco di voci disponibili e trascinarla nelle zone Parte superiore/inferiore dello stato Ridotto o Parte superiore/inferiore dello stato Esteso.

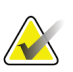

#### **Nota**

Gli utenti radiologi possono impostare le proprie preferenze di testo in sovrapposizione per visualizzarlo in modalità Ridotta o Estesa. Fare riferimento a *[Preferenze Strumenti e](#page-145-0)  [sovrapposizioni](#page-145-0)* a pagina [130.](#page-145-0)

- 3. Per regolare la dimensione del carattere, selezionare **Configurazione dimensione font**. Selezionare la dimensione del carattere per ciascun riquadro di visualizzazione, quindi selezionare **OK** per salvare le impostazioni.
- 4. Una volta configurato il testo in sovrapposizione, selezionare **OK** per salvare le impostazioni.

### <span id="page-198-0"></span>**8.7.2 Testo in sovrapposizione nel MammoNavigator**

Nella scheda **MammoNavigator**, selezionare i campi di dati che si desidera siano visualizzati nella finestra delle informazioni sulle immagini del MammoNavigator. La finestra Informazioni immagine mostra i dati dell'intestazione DICOM associati all'immagine. Vedere *[Informazioni immagine](#page-80-0)* a pagina [65.](#page-80-0)

#### **Per personalizzare il testo in sovrapposizione del MammoNavigator:**

- 1. Nella scheda **Sovrapposizione**, selezionare la scheda **MammoNavigator**.
- 2. Selezionare una voce dall'elenco delle voci disponibili e trascinarla all'interno della finestra Informazioni immagine del MammoNavigator.

| Oggetti disponiibili<br>$\vert$ < ><br>(Presentation) Intent Type<br>(SOP Instance) UID<br>Accession Number<br>Acquisition Date<br>Acquisition Time<br>Age<br>Anode Material<br> Body Part<br>Body Part Thickness<br>Compression Force<br>Date of Birth | MG Viewer sovrapposizione d'immagine   MammoNavigator   Stampa in corso sovrapposizione d'imma ( $\blacktriangleright$<br>Finestra informazione immagine MammoNavigator<br>Modality<br>Laterality<br><b>View Position</b><br>Institution<br>Exposure<br>Anode Material<br>Focal spot<br><b>Exposure Control Desc</b><br>Unit ID (Station Name)<br>Model Name<br>Gantry ID<br>Software Versions |
|----------------------------------------------------------------------------------------------------|----------------------------------------------------------------------------------------------------|
|                                                                                                    | Configurazione dimensione font                                                                                                    |

*Figura 110: Scheda MammoNavigator*

- 3. Per regolare la dimensione del carattere, selezionare **Configurazione dimensione font**. Selezionare la dimensione del carattere per le Informazioni immagine del MammoNavigator e selezionare **OK** per salvare le impostazioni.
- 4. Una volta configurato il testo in sovrapposizione, selezionare **OK** per salvare le impostazioni.

### <span id="page-199-0"></span>**8.7.3 Stampa del testo in sovrapposizione nelle immagini**

È possibile utilizzare la finestra **Testo in sovrapposizione all'immagine di stampa** per selezionare i campi di dati da visualizzare nell'immagine stampata. Un utente radiologo può stampare le immagini insieme ai dati (ad es., dati paziente, Note, ecc.) su una stampante per pellicole DICOM. L'utente seleziona le aree da stampare (parte superiore, parte inferiore o entrambe) mediante la finestra di dialogo Stampa del visualizzatore MG. Fare riferimento a Opzioni di stampa.

#### **Per personalizzare le informazioni nel testo in sovrapposizione all'immagine da stampare:**

- 1. Nella scheda **Sovrapposizione** selezionare la scheda **Testo in sovrapposizione all'immagine di stampa**.
- 2. Selezionare una voce dall'elenco di voci disponibili e trascinarla nelle zone 'Parte superiore' o 'Parte inferiore'.

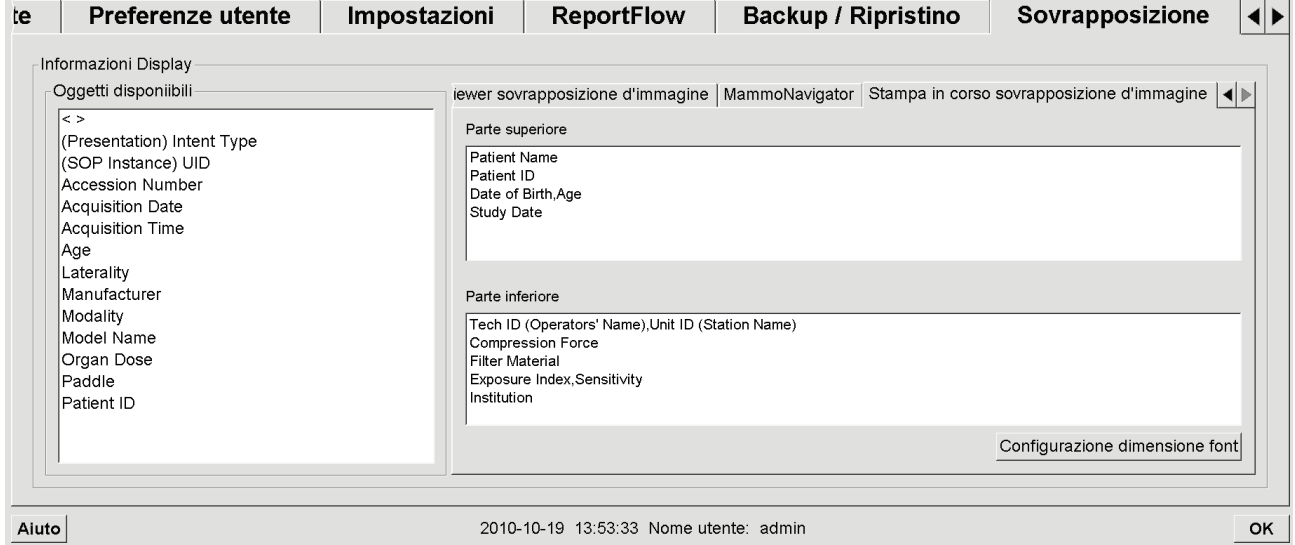

*Figura 111: Scheda Testo in sovrapposizione all'immagine di stampa*

- 3. Per regolare la dimensione del carattere, selezionare **Configurazione dimensione font**. Selezionare la dimensione del carattere per ciascun riquadro di visualizzazione, quindi selezionare **OK** per salvare le impostazioni.
- 4. Una volta configurato il testo in sovrapposizione, selezionare **OK** per salvare le impostazioni.

## **8.8 Manutenzione del database**

La scheda **Manutenzione** fornisce le opzioni per il backup e il ripristino del database nonché la pianificazione della manutenzione del database.

- *[Backup e ripristino del database](#page-200-0)* a pagina [185](#page-200-0)
- *[Pianificare la manutenzione del database](#page-201-0)* a pagina [186](#page-201-0)

### <span id="page-200-0"></span>**8.8.1 Backup e ripristino del database**

Eseguire il backup del database pazienti su un disco CD-R/DVD. Durante il processo di backup/ripristino non è disponibile nessuna altra funzione (ad esempio, l'accettazione di nuove immagini) fino alla fine del processo. Pianificare fasce orari convenienti per la manutenzione e assicurarsi che tutti i mittenti configurati dispongano di meccanismi di riprova appropriati.

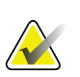

#### **Importante**

SecurView esegue il backup di Catalogo pazienti, ReportFlow, note, stati lettura e impostazioni di configurazione disponibili nell'interfaccia utente. Non esegue il backup dei dati immagine.

#### **Per eseguire il backup del database:**

per evitare la perdita dei dati in caso di guasto del sistema, eseguire il backup del database pazienti ogni mese o quando siano state apportate modifiche alla configurazione.

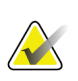

#### **Importante**

In un ambiente con più stazioni di lavoro, eseguire il backup del database solo sul Manager.

1. Selezionare la scheda **Manutenzione** per visualizzare la seguente finestra:

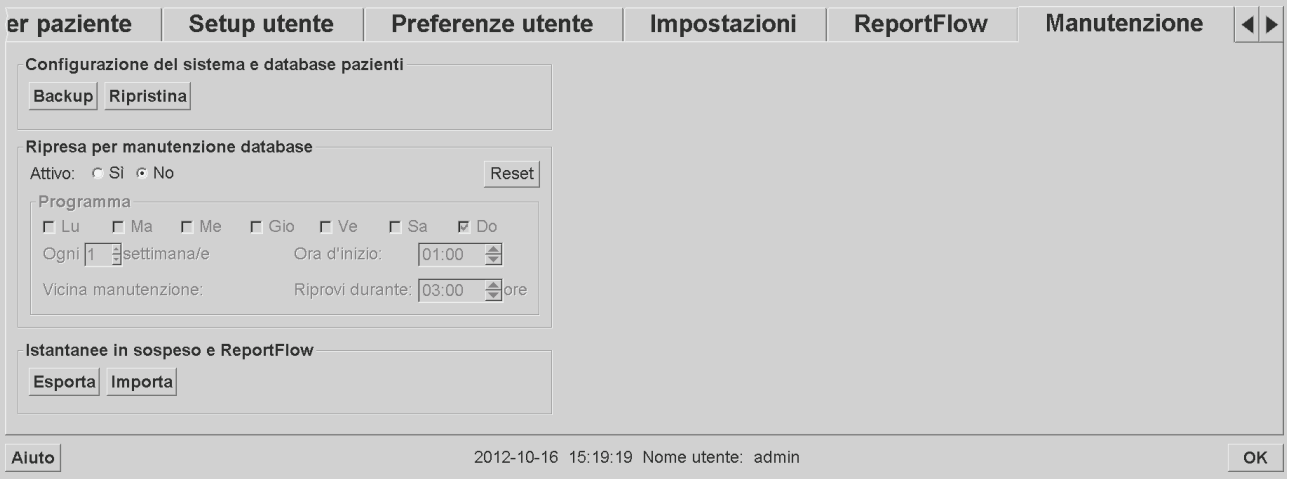

*Figura 112: Scheda Manutenzione*

- 2. Selezionare **Backup**. Compare il prompt Inserisci CD.
- 3. Inserire il disco nel lettore CD/DVD e selezionare **OK**. Alla fine della procedura di backup comparirà la frase "Backup completato con successo".

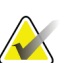

### **Nota**

SecurView visualizza un messaggio se le dimensioni del database superano la capacità su disco. In tal caso, utilizzare un DVD.

#### **Per ripristinare il database:**

- 1. Selezionare la scheda **Manutenzione** per visualizzare la finestra Configurazione di sistema e Database pazienti.
- 2. Selezionare **Ripristina**. Compare il prompt 'Inserisci CD per backup database'.
- 3. Inserire il disco nel lettore CD/DVD e selezionare **OK**. Compare una finestra di dialogo che chiede all'utente di selezionare **OK** per riavviare il sistema o di selezionare **Annulla** per arrestare il processo di ripristino.

### <span id="page-201-0"></span>**8.8.2 Pianificare la manutenzione del database**

Quando la funzione Manutenzione del database è "Attiva", SecurView riavvia automaticamente la stazione di lavoro all'intervallo specificato, quindi analizza e reindicizza il database. Abilitare questa funzione, solo se richiesto da un rappresentante dell'assistenza tecnica Hologic.

Il pulsante Reset riporta tutte le impostazioni ai valori predefiniti.

# **9:Mansioni dell'amministratore dei casi Capitolo 9**

- *[Apertura del modulo amministratore](#page-202-0)* a pagina [187](#page-202-0)
- *[Eliminazione delle pazienti](#page-203-0)* a pagin[a 188](#page-203-0)

Gli amministratori dei casi possono riunire le varie cartelle cliniche esistenti per una singola paziente ed eliminare le pazienti dal Catalogo pazienti. Questo capitolo fornisce una panoramica del modulo di amministrazione per gli amministratori dei casi e descrive come eliminare le pazienti.

### <span id="page-202-0"></span>**9.1 Apertura del modulo amministratore**

Quando si accede come Amministratore dei casi, il modulo Amministratore comprende le schede **Manager paziente**, **Preferenze utenti** e **Informazioni**.

#### **Per aprire il modulo di Amministrazione**

- 1. Accedere a SecurView mediante il log-in.
- 2. Selezionare la scheda **Amministrazione** per visualizzare il Catalogo pazienti:

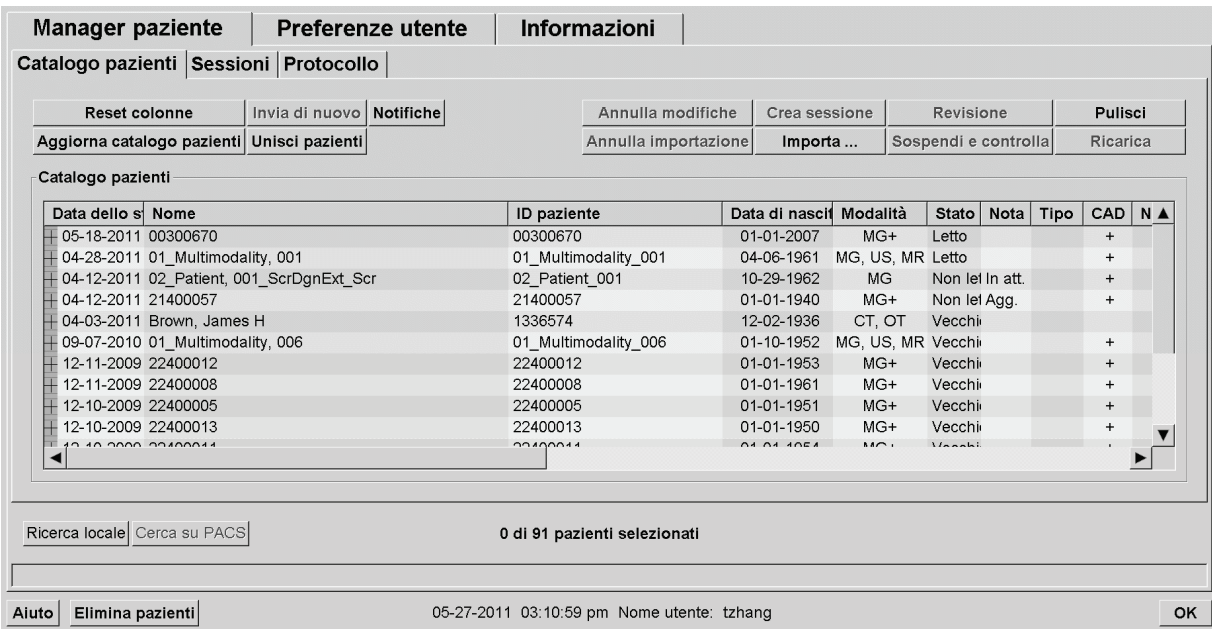

La finestra *Amministrazione* contiene tre schede:

- **Manager paziente**: fornisce il Catalogo pazienti con tutte le pazienti, i relativi studi e le serie attualmente presenti nel database. L'amministratore dei casi non ha facoltà di creare una nuova sessione o di sincronizzare le pazienti.
- **Preferenze utente**: mostra il profilo utente dell'Amministratore dei casi.
- **Informazioni**: mostra le informazioni sul software. Fare riferimento a queste informazioni quando si contatta l'help desk Hologic.

# <span id="page-203-0"></span>**9.2 Eliminazione delle pazienti**

Gli Amministratori dei casi possono eliminare manualmente le pazienti e le relative immagini dal Catalogo pazienti. In genere è possibile eliminare pazienti i cui stati di lettura sono "Letto", "Letto una volta", "Non letto" e "Vecchio". Le pazienti che fanno parte di una sessione o che sono in stato bloccato non possono essere eliminate.

#### **Per cancellare le pazienti:**

- 1. Dal Catalogo pazienti, selezionare una o più pazienti, quindi selezionare il pulsante **Elimina pazienti**. In risposta, SecurView:
	- elimina tutte le pazienti selezionate con stato di lettura "Vecchio";
	- visualizza il seguente messaggio per le altre pazienti selezionate:

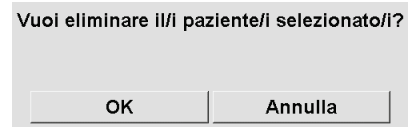

2. Selezionare **OK** per confermare oppure **Annulla**.

SecurView invia messaggi di conferma alternativi per le pazienti che si trovano in altri stati. Ad esempio, se una paziente è protetta dall'eliminazione automatica, SecurView mostra:

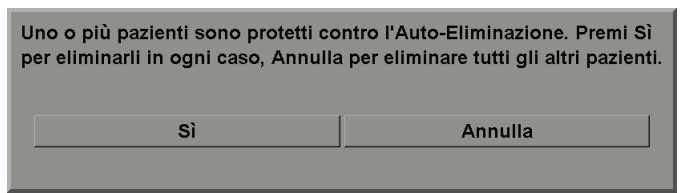

SecurView visualizza un messaggio analogo per le pazienti che hanno Annotazioni non inviate (se c'è una destinazione configurata).

SecurView non consente l'eliminazione di:

- pazienti con stato di lettura "Modificato" (ossia sono arrivate nuove immagini dopo la lettura dello studio);
- pazienti bloccate (ad es., "Occorrono altre immagini", fare riferimento a *[Chiusura](#page-111-0)  [dello studio](#page-111-0)* a pagina [96\)](#page-111-0);
- pazienti attualmente in uso su altra stazione di lavoro collegata allo stesso Manager;
- pazienti che fanno parte di una sessione;
- pazienti in corso di stampa.

Se si elimina una paziente i cui esami sono stati riuniti insieme in un secondo tempo, SecurView elimina la primaria, la secondaria e tutti gli oggetti associati.

#### **Nota**

Se viene eliminata una paziente con studi non locali, la paziente può essere nuovamente visualizzata nel Catalogo pazienti dopo l'aggiornamento successivo del Manager dell'elenco studi. Se i dati di tale paziente sono stati riuniti prima dell'eliminazione, viene nuovamente visualizzata come una paziente i cui dati non sono stati riuniti.

# **10:Pazienti e file ReportFlow Capitolo 10**

- *[Esportazione dei file di immagine attualmente visualizzati](#page-204-0)* a pagin[a 189](#page-204-0)
- *[Esportazione di file DICOM](#page-206-0)* a pagina [191](#page-206-0)
- *[Importazione ed esportazione di ReportFlow](#page-207-0)* a pagina [192](#page-207-0)

Questo capitolo fornisce le procedure previste per supportare il tecnico nella gestione dei file DICOM e ReportFlow.

# <span id="page-204-0"></span>**10.1 Esportazione dei file di immagine attualmente visualizzati**

Mediante questa procedura SecurView esporta le immagini attualmente visualizzate sul display in una cartella definita dall'utente. Per default, SecurView esporta le immagini in F:/Esportazioni. Si noti quanto riportato di seguito:

- Si possono esportare file di immagini TIFF in due risoluzioni a seconda dell'impostazione delle preferenze utente (fare riferimento a *[Preferenze Strumenti e](#page-145-0)  [sovrapposizioni](#page-145-0)* a pagina [130\)](#page-145-0).
- SecurView crea nomi di file per ciascuna immagine nel modulo: [Patient Name\_Examination Date\_View\_SOP Instance UID.ext], dove "ext" può essere "tif" o "dcm", a seconda del tipo di file.
- Se è disponibile un referto mammografico strutturato CAD DICOM per una qualsiasi immagine visualizzata, SecurView lo esporta con il nome del file [Patient Name-CAD\_Examination Date\_SOP Instance UID.sr]. Non è possibile esportare file SR CAD in formato .tif.

Per le immagini di tomosintesi:

- SecurView esporta tutte le sezioni o lastre contrassegnate. Se non è stata contrassegnata alcuna sezione o lastra, SecurView esporta solo l'immagine attualmente visualizzata (immagine mammografica convenzionale, 2D sintetizzata, a bassa energia CE2D o immagine CE2D di sottrazione, immagine di proiezione o sezione o lastra ricostruita) ma non l'intero cumulo.
- SecurView identifica la sezione (o lastra) esportata aggiungendo il numero della sezione (o lastra) alla fine del nome del file (ad es., '\_42' per la sezione 42).
- Se l'utente ha impostato lo spessore della lastra come superiore rispetto allo spessore originale (ad es., 1 o 6), allora SecurView esporta la vista lastra, non soltanto la sezione centrale, e aggiunge il numero di sezioni al nome del file (ad es., '\_42(7)' per una visualizzazione di sette sezioni).

#### **Per esportare i file delle immagini attualmente visualizzate a una cartella della stazione di lavoro:**

- 1. Visualizzare le immagini sulla stazione di lavoro SecurView DX. Se si esportano immagini di tomosintesi, fare riferimento a *[Segnalazione delle sezioni o lastre ricostruite](#page-137-0)  [di tomosintesi](#page-137-0)* a pagina [122](#page-137-0) per informazioni sull'etichettatura.
- 2. Sulla tastiera premere [E] (per **Esporta**).
- 3. Quando si apre la finestra di dialogo, selezionare il formato **DICOM** o **TIFF**.

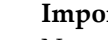

### **Importante**

Non utilizzare i file TIFF esportati per scopi diagnostici. Al contrario, utilizzare il formato DICOM.

4. Selezionare **Esporta** e accedere all'unità e alla cartella in cui si desidera salvare le immagini. Quando si seleziona **OK**, SecurView esporta le immagini attualmente visualizzate sui due display nella cartella di esportazione scelta. Una volta esportati tutti i file, la finestra di dialogo si chiude automaticamente.

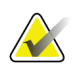

#### **Importante**

Non selezionare **Annulla** finché non sono stati esportati tutti i file. Se si seleziona **Annulla** troppo presto, SecurView rischia di esportare una serie di dati non completa.

# <span id="page-206-0"></span>**10.2 Esportazione di file DICOM**

Usare questa procedura per trasferire file DICOM Part 10 per una o più pazienti da SecurView a un supporto esterno (dispositivo USB o disco). Se c'è un Manager, è meglio usarlo quando è possibile.

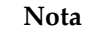

Per importare le immagini, fare riferimento a *[Importazioni di immagini DICOM](#page-55-0)* a pagina [40.](#page-55-0)

- 1. Accedere a SecurView e selezionare la scheda **Amministrazione**.
- 2. Nel Catalogo pazienti evidenziare la paziente o le pazienti che si desidera esportare.
- 3. Fare clic con il tasto destro sulla paziente (o sul gruppo di pazienti) evidenziato e selezionare **Esporta a media**. Quindi:
	- inserire il disco nel lettore CD/DVD oppure
	- Selezionare **Sfoglia...** In Risorse del computer, trovare e selezionare il dispositivo USB o l'unità DVD. Evidenziare la cartella di destinazione e selezionare **OK**.
- 4. Selezionare **Esporta** per iniziare a esportare tutti i file della/e paziente/i selezionata/e; l'operazione può richiedere diversi minuti (i file DICOM sono di grandi dimensioni). Nella destinazione selezionata SecurView crea una cartella FILES e copia i file DICOM nella cartella. Al termine, SecurView visualizza il messaggio "Esportazione completata con successo".
- 5. Se si sono esportati i file su un disco, il vassoio CD/DVD si apre automaticamente. Rimuovere il disco ed etichettarlo. Chiudere il vassoio.
- 6. Selezionare **Chiudi**, quindi selezionare **OK**.

# <span id="page-207-0"></span>**10.3 Importazione ed esportazione di ReportFlow**

Se c'è un Manager, è meglio usarlo quando è possibile.

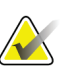

**Nota**

Per l'importazione occorre che i ReportFlow siano stati creati per SecurView 6-x o successivo. Non si possono importare ReportFlow creati per SecurView 5-x o versioni precedenti.

### **10.3.1 Importazione di ReportFlow da dispositivo USB in SecurView**

- 1. Inserire un dispositivo USB in una porta USB su SecurView.
- 2. Accedere a SecurView usando "admin".
- 3. Selezionare la scheda **Amministrazione**, quindi la scheda **Manutenzione**.
- 4. In Istantanee in sospeso e ReportFlow, selezionare **Importa**. Viene visualizzata la finestra di dialogo Apri.
- 5. Nell'elenco a discesa **Cerca in** cercare e selezionare l'unità **G:**. (Se non c'è nessuna unità G cercare il dispositivo removibile).
- 6. Cercare e selezionare il ReportFlow o il gruppo di ReportFlow che si desidera importare.
- 7. Selezionare **Apri**. Compare la finestra di dialogo Importazione ReportFlow.
- 8. Evidenziare il/i ReportFlow che si desidera importare.
- 9. Selezionare **Importa**. La finestra di dialogo Importazione di ReportFlow si chiude e SecurView scrive i ReportFlow sul proprio database.

### **10.3.2 Esportazione di ReportFlow da SecurView a dispositivo USB**

- 1. Inserire un dispositivo USB in una porta USB su SecurView.
- 2. Accedere a SecurView usando "admin".
- 3. Selezionare la scheda **Amministrazione**, quindi la scheda **Manutenzione**.
- 4. In Istantanee in sospeso e ReportFlow, selezionare **Esporta**. Compare la finestra di dialogo Esportazione ReportFlow.
- 5. Evidenziare il/i ReportFlow da esportare, quindi selezionare **Esporta** per aprire la finestra Salva con nome.
- 6. Nell'elenco a discesa **Cerca in** selezionare l'unità **G**:. (Se non c'è nessuna unità G cercare il dispositivo removibile).
- 7. Se si desidera rinominare il ReportFlow o il gruppo di ReportFlow che si sta esportando sul dispositivo USB digitare in basso, nella finestra dove è indicato il Nome file. Non usare il carattere "/" come parte del nome del ReportFlow.
- 8. Selezionare **Salva**. La finestra Salva con nome si chiude e SecurView scrive i ReportFlow sul dispositivo USB; questa operazione richiede solo pochi secondi.
- 9. Rimuovere il dispositivo USB.

# **Appendix A Scorciatoie da tastiera Appendice A**

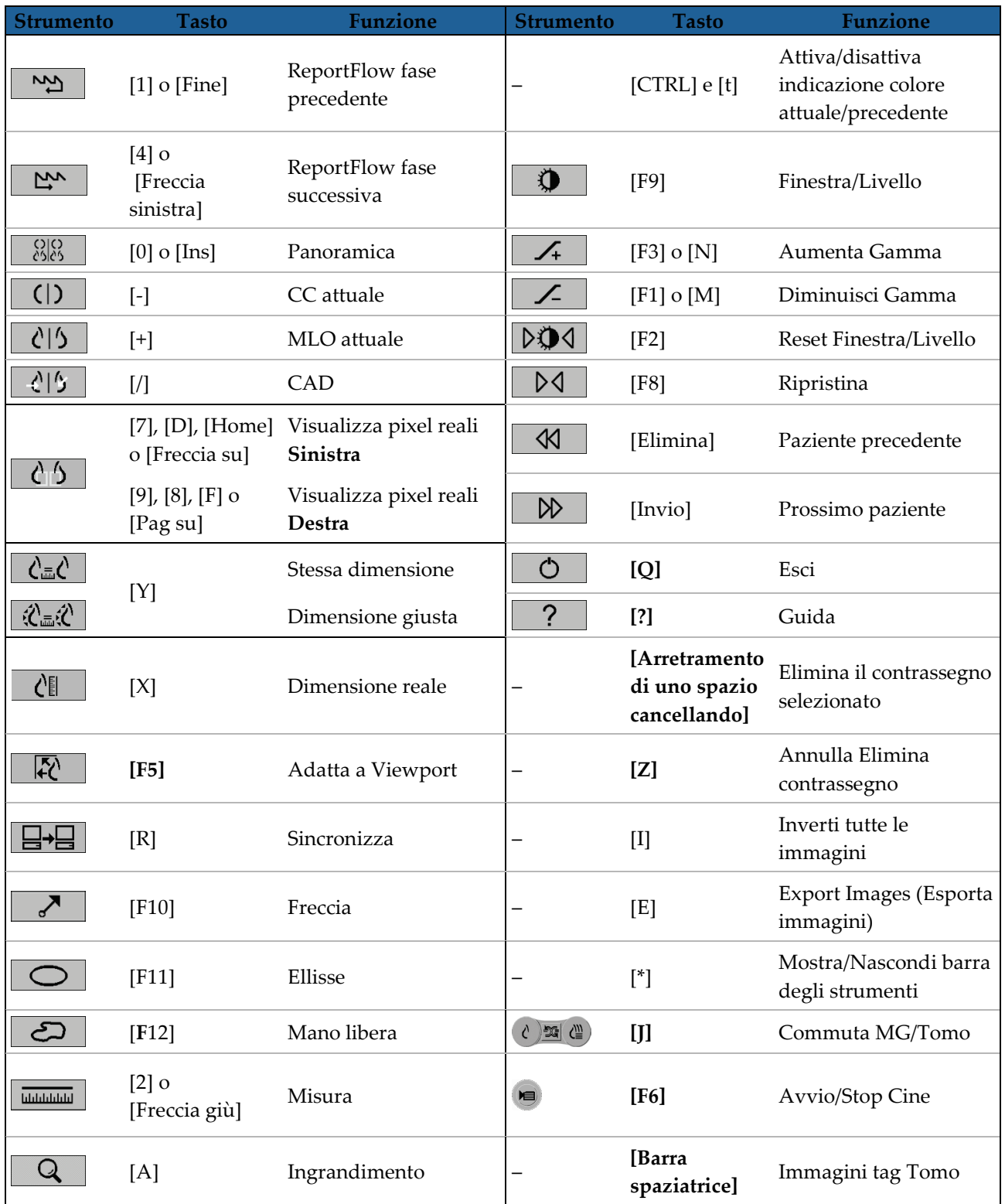

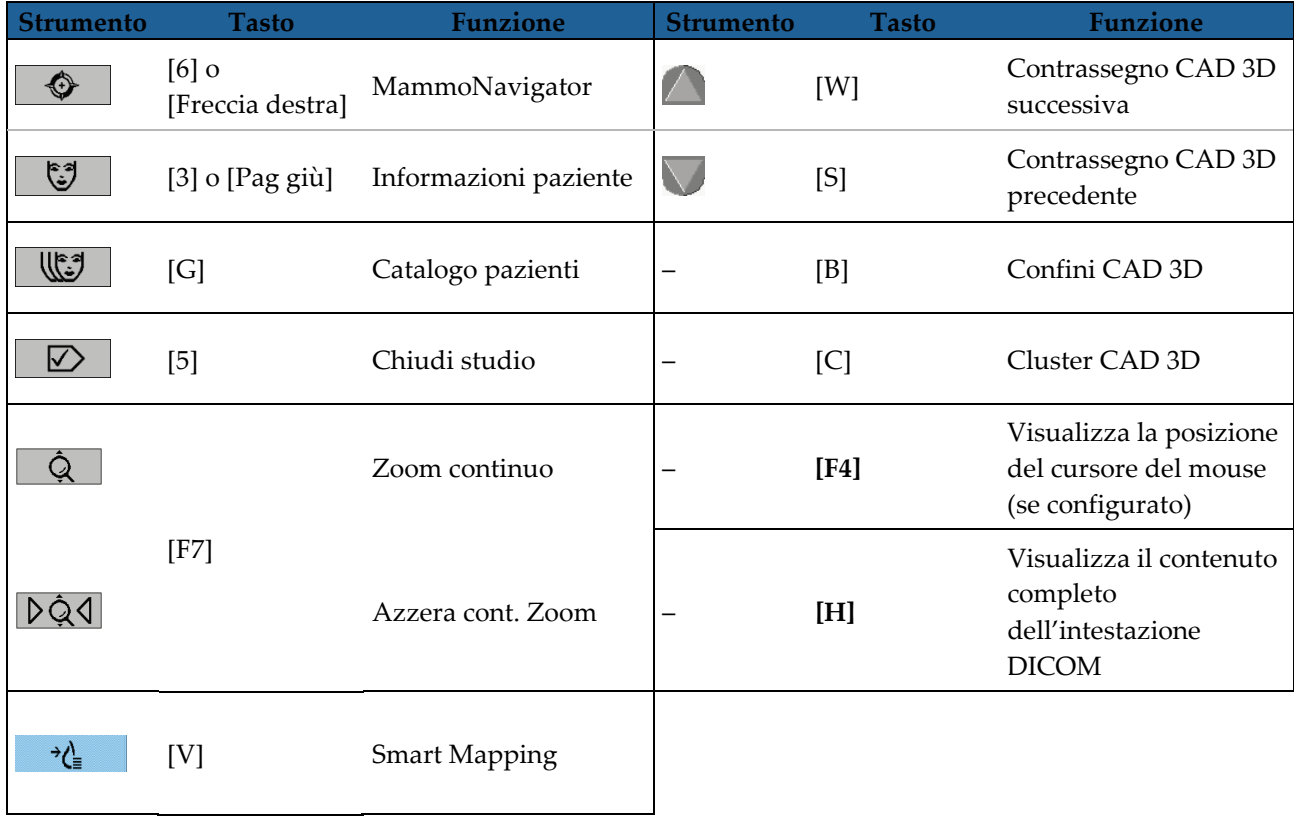

# **Appendix B Guida per il tecnico Appendice B**

Questa appendice fornisce un rapido riferimento per le procedure comunemente utilizzate dai tecnici di radiologia.

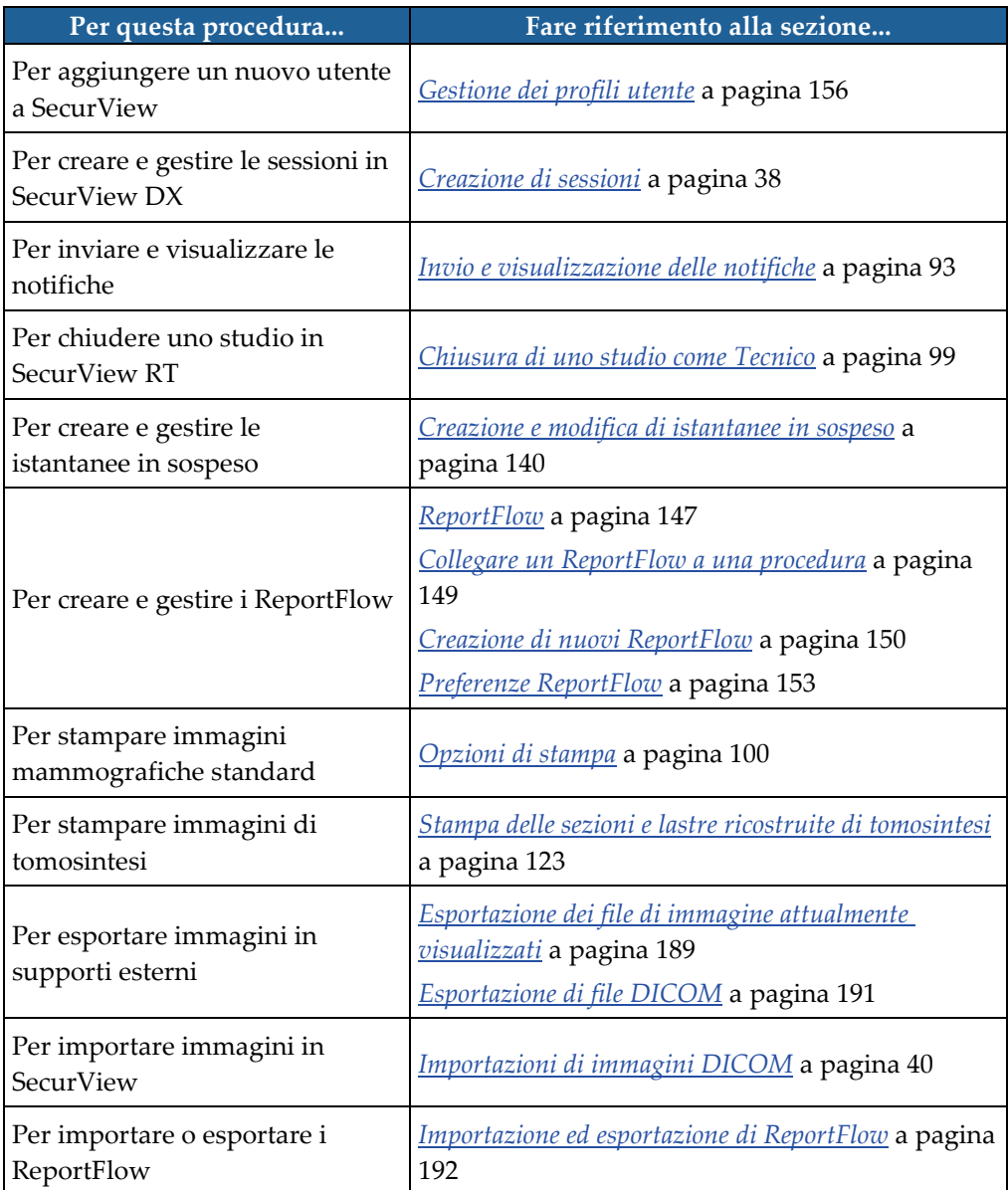

# **Indice**

# **A**

accesso e uscita • 23 account utente • 23, 156 acquisizione screen Vedere MM ScreenCapture • 178 acquisizione secondaria Vedere Acquisizione secondaria MG • 178 Active Directory • 156 configurazione • 167 Advanced Image Enhancement (AIE, perfezionamento avanzato immagine) • 72 Annotations (Annotazioni) • 87 annullamento • 34 annullamento unione • 34 auto-completamento • 165 auto-fetching • 165 avvertenze • 5 avvio, sistema • 22

# **B**

barra degli strumenti pulsanti per la navigazione tra le pazienti • 48 pulsanti visualizzazione immagine • 68 Biomarcatori di imaging Hologic • 86 blocco di uno studio informazioni su • 54

# **C**

**CAD** Biomarcatori di imaging Hologic • 86 ImageChecker CAD • 81 Quantra • 86 visualizzazione • 81, 82 Contrassegni CAD EmphaSize • 83 Contrassegni CAD PeerView • 84 Contrassegni CAD RightOn • 81 Contrassegno Calc, CAD • 81 Contrassegno Malc, CAD • 81 Contrassegno Massa, CAD • 81 contrasto immagine • 75 controllo qualità, display • 4, 6

# **D**

data, configurazione formato per • 173 database, backup/ripristino • 185 DICOM dichiarazioni di conformità • 4 esportazione file • 191

# **E**

eliminazione automatica configurazione • 163 esportazione file immagini • 191 ReportFlow • 192

# **F**

Filtro per le note utente • 91

# **G**

gruppi utenti • 20 guida per visualizzare le guide utente • 48

# **H**

hard disk, monitoraggio • 162

# **I**

ImageChecker CAD • 81 immagini esportazione • 191 flusso di • 13, 14 informazioni DICOM per • 65 ingrandimento • 70 inversione • 70 MPE • 77 panoramica • 54 visualizzare • 68 visualizzazione • 47 Immagini di cattura secondaria MG configurazione fonte istituto per • 179 configurazione formato per • 178 configurazione istituto locale per • 178 Immagini MM ScreenCapture configurazione fonte istituto per • 179 configurazione istituto locale per • 178

Immagini MPE • 77 importazione ReportFlow • 192 impostazioni a livello di sistema abilitazione sessioni • 161 auto-completamento • 165 auto-fetching • 165 doppia lettura per gli studi • 177 eliminazione degli studi • 163 Formato Acquisizione secondaria MG • 178 formato e unità data/ora • 173 inserimento data studio PACS • 171 istituto locale • 178 limite di tempo per gli studi attuali • 179 monitoraggio dello spazio dell'hard disk • 162 nome e indirizzo dell'istituto • 179 worklist generate automaticamente • 173 Istantanee in sospeso copia e modifica • 145 modifica di un'icona • 146 ridenominazione • 145

# **L**

LesionMetrics • 85 lettore codici a barre • 43 luminosità immagine • 75

# **M**

Mammography Prior Enhancement Vedere Immagini MPE • 77 Mansioni dell'Amministratore • 155 Mansioni dell'amministratore dei casi • 187 manutenzione database • 186 manutenzione del database • 185 manutenzione del sistema • 189 database, backup/ripristino • 185 menu di scelta rapida • 34 Miglioramento CLAHE delle immagini • 80 Modulo di amministrazione, apertura • 155

# **N**

nome e indirizzo dell'istituto • 178, 179 nomi procedure, configurazione • 180

Note descrizioni • 90 flusso di • 13, 14 GSPS di terze parti • 91 visualizzazione • 91 Notifica dell'immagine • 94 Notifiche • 178 invio di tutti • 94 invio per una singola immagine • 94 visualizzate da un utente tecnico • 99 Notifiche Vedere anche Notifica dell'immagine • 94

# **O**

ora, configurazione formato per • 173 overlay • 66 personalizzazione • 182 personalizzazione di MammoNavigator • 183 personalizzazione per immagine stampata • 184 personalizzazione per visualizzazione • 182 Overlay informazioni paziente • 66

# **P**

PACS formato data studio quando si esegue la ricerca • 171 panoramica dell'immagine • 54 panoramica, SecurView • 1 pazienti navigazione • 48 revisione • 43 PixelMeter • 61 precauzioni • 5 preferenze utente configurazione della sospensione panoramica • 154 ReportFlow • 153 prodotti antivirus • 8 profili utente • 156 programmi di formazione • 4 pulsante Cleanup • 164

# **R**

reclami relativi al prodotto • 9 Referti strutturati CAD cambiare tra • 87 visualizzati dove • 20 registrazione eventi applicazione • 169 ReportFlow collegamento a una procedura • 149 importazione ed esportazione • 192 preferenze per • 153 sincronizzazione con • 103 uso • 53 visualizzazione • 138 ReportFlow ReportFlow • 147 rilevazione • 34 Roaming intelligente • 57

# **S**

sblocco • 34 sblocco di una paziente • 34 SecurView DX • 1 Client • 14 descrizione di • 12 Manager • 14 SecurView RT • 1 descrizione di • 16 Sessioni abilitazione • 161 selezione • 45 sicurezza informatica • 8 sincronizzazione • 34 sincronizzazione con applicazione esterna • 34, 102 sospendi e controlla • 28, 34 spegnimento, sistema • 22 stampa personalizzazione overlay • 184 stati di lettura durante la revisione paziente • 54 stazioni di lavoro descrizione di • 11 Divisione funzionale manager-client • 20 Manager-cliente • 14 panoramica • 11

SecurView DX • 12 SecurView RT • 16 Standalone • 13, 17 Stazioni di lavoro manager-client • 14 Stazioni di lavoro multiple • 14 Stazioni di lavoro standalone • 13, 17 Strati DICOM 6000 • 79 strumento Aumenta Gamma • 75 strumento Diminuisci Gamma • 75 Strumento ellisse • 90 strumento Finestra/Livello • 75 Strumento Freccia • 90 Strumento ingrandimento • 70, 72 Strumento ingrandimento invertito • 70 strumento Invia notifica dell'immagine • 94 strumento Invia tutte le notifiche • 94 Strumento mano libera • 90 studi configurazione per la doppia lettura • 177 eliminazione • 163 limite di tempo per attuali • 179 seconda lettura • 44 visualizzazione • 43 studi per seconda lettura • 44

# **T**

tastiera • 49

# **V**

Valutazione della densità mammaria Quantra • 86 visualizzazione delle notifiche • 95 VOI LUT, applicazione • 76

## **W**

worklist • 23, 43 automatico • 44 configurazione generata automaticamente • 173 manuale • 43

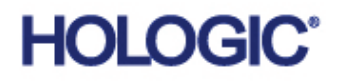

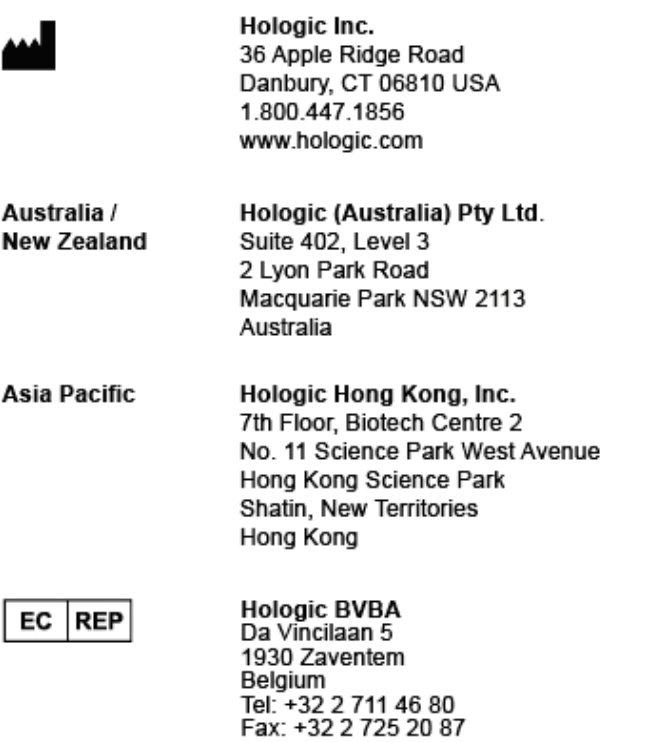

 $C\epsilon$ <sub>0044</sub>